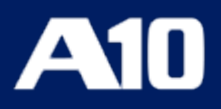

# **Installing vThunder ADC using PowerShell Templates**

**Version 1.2.0**

**February, 2024**

### © 2024 A10 Networks, Inc. All rights reserved.

Information in this document is subject to change without notice.

### PATENT PROTECTION

A10 Networks, Inc. products are protected by patents in the U.S. and elsewhere. The following website is provided to satisfy the virtual patent marking provisions of various jurisdictions including the virtual patent marking provisions of the America Invents Act. A10 Networks, Inc. products, including all Thunder Series products, are protected by one or more of U.S. patents and patents pending listed at: [a10-virtual-patent-marking.](https://www.a10networks.com/company/legal-notices/a10-virtual-patent-marking)

#### TRADEMARKS

A10 Networks, Inc. trademarks are listed at: [a10-trademarks](https://www.a10networks.com/company/legal-notices/a10-trademarks)

### DISCLAIMER

This document does not create any express or implied warranty about A10 Networks, Inc. or about its products or services, including but not limited to fitness for a particular use and non-infringement. A10 Networks, Inc. has made reasonable efforts to verify that the information contained herein is accurate, but A10 Networks, Inc. assumes no responsibility for its use. All information is provided "as-is." The product specifications and features described in this publication are based on the latest information available; however, specifications are subject to change without notice, and certain features may not be available upon initial product release. Contact A10 Networks, Inc. for current information regarding its products or services. A10 Networks, Inc. products and services are subject to A10 Networks, Inc. standard terms and conditions.

#### ENVIRONMENTAL CONSIDERATIONS

Some electronic components may possibly contain dangerous substances. For information on specific component types, please contact the manufacturer of that component. Always consult local authorities for regulations regarding proper disposal of electronic components in your area.

#### FURTHER INFORMATION

For additional information about A10 products, terms and conditions of delivery, and pricing, contact your nearest A10 Networks, Inc. location, which can be found by visiting [www.a10networks.com.](http://www.a10networks.com/)

# **Table of Contents**

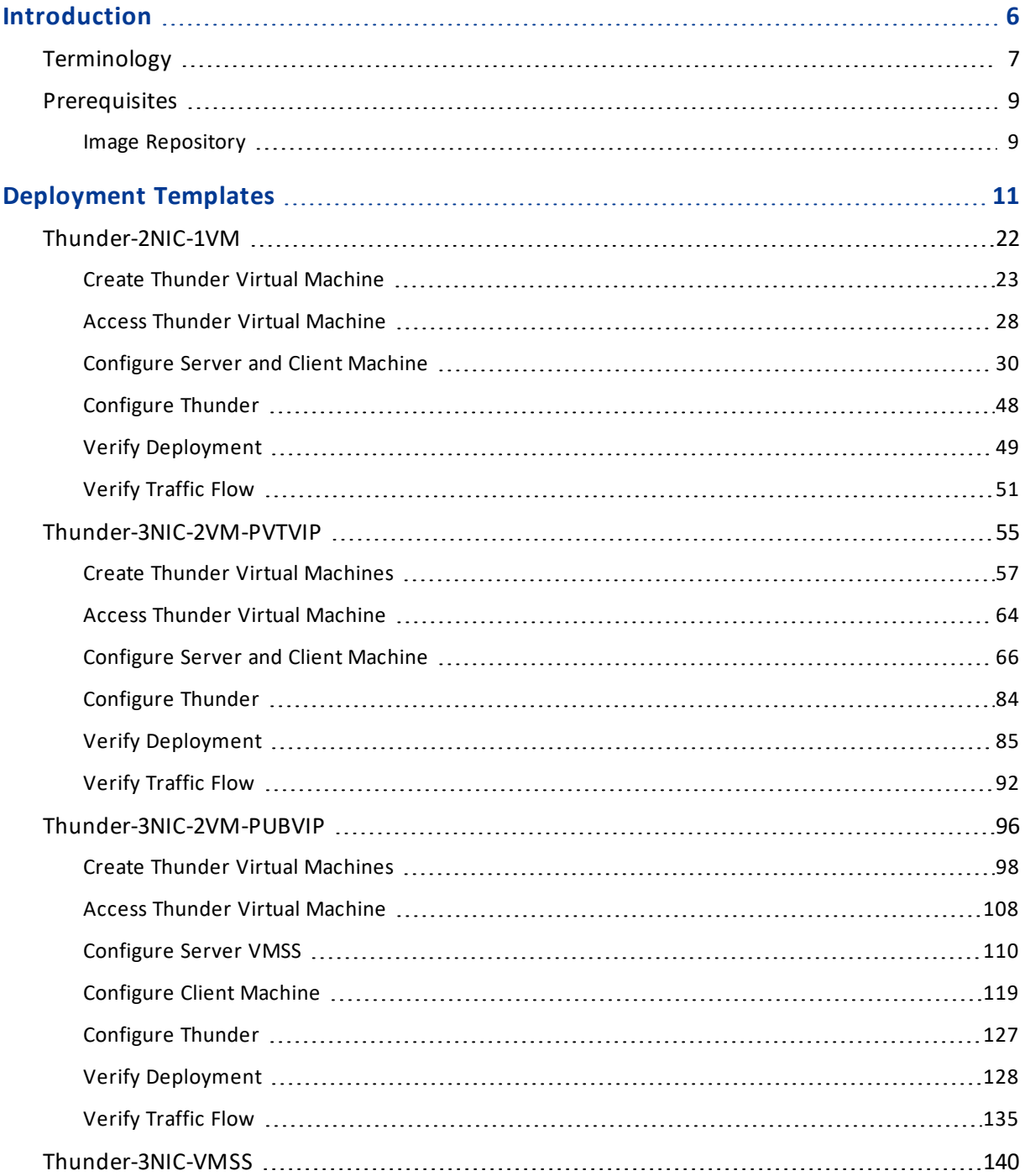

<u>. . . . . . . . . .</u>

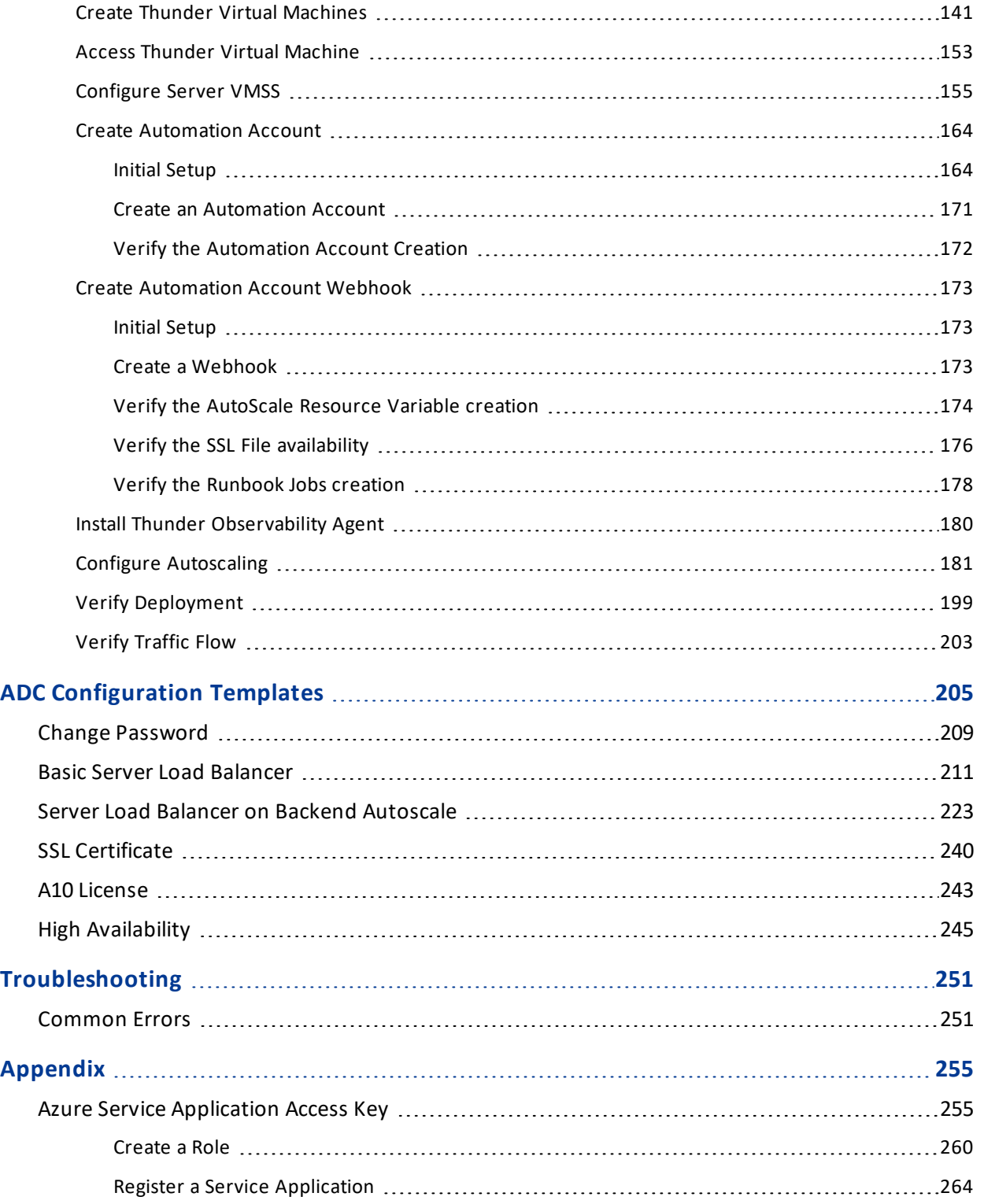

 $\frac{1}{2}$ 

 $\ddotsc$ 

4

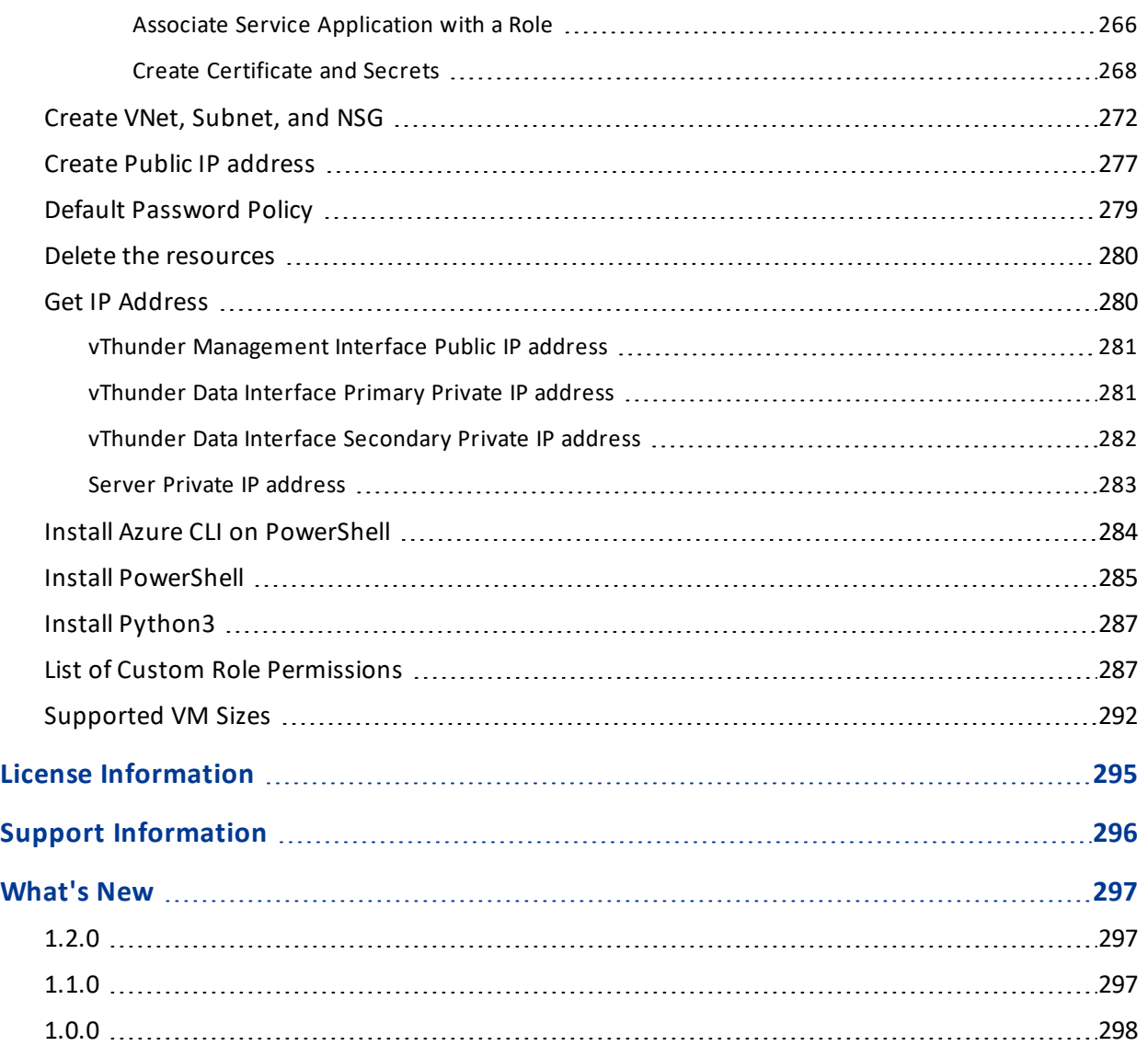

..::An:::::://w

# <span id="page-5-0"></span>**Introduction**

The A10 Thunder® Application Delivery Controller (ADC) is a high-performance solution designed to accelerate and optimize critical applications, ensuring their reliable and efficient delivery.

This documentation assists you in deploying Thunder® ADC instances on the Azure Cloud using PowerShell templates.

The following steps provide a high-level overview of the deployment process:

1. Provision the Azure Cloud network infrastructure.

There are custom templates available for new creating network security groups (NSGs), subnets, virtual network (VNet), and public IP to provision the new infrastructure. The creation of NSG, subnets, and VNet are optional; if it already exists, it can be reused.

For more information, see Create VNet, [Subnet,](#page-271-0) and NSG and [Create](#page-276-0) Public [IP address.](#page-276-0)

For more information on other prerequisites, see [Prerequisites.](#page-8-0)

2. Create Thunder virtual machine/s on the Azure Cloud.

There are custom templates available for creating new network interface cards (NICs) and Thunder virtual machines (VMs) on Azure Cloud with built-in Thunder and for applying network settings. Various templates are available for different deployment requirements.

For more information on the specific use-cases, see [Deployment](#page-10-0) Templates.

You can deploy Thunder on the Azure Cloud using either of the following recommended ways:

• Using Azure Resource Manager (ARM) templates

These templates can be deployed using the Azure Portal Console or Azure CLI.

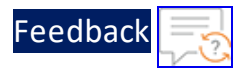

• Using Powershell templates

These templates can be deployed using the Powershell command prompt.

3. Configure Thunder.

There are custom Powershell scripts available to apply the new Thunder configurations. Different scripts are available for various configuration needs.

For more information, see ADC [Configuration](#page-204-0) Templates.

# <span id="page-6-0"></span>Terminology

- **Availability set**  $-$  An availability set is a logical grouping of Azure VM resources so that each VM resource is isolated from other resources when deployed. This hardware isolation ensures that a minimum number of VMs are impacted during a failure. For more information, see [here](https://docs.microsoft.com/en-us/azure/azure-resource-manager/resource-group-overview).
- <sup>l</sup> **Availability Zone** A distinct data center within an Azure region. It is designed to be an isolated location to ensure resilience and high availability. For more information, see [here](https://learn.microsoft.com/en-us/azure/reliability/availability-zones-overview?tabs=azure-cli).
- **Azure account** The Azure account created has different support plans for different regions. For more information on different Azure regions and availability of types of virtual machines in these regions, see [here](https://docs.microsoft.com/en-us/azure/virtual-machines/linux/overview).
- Azure Application Insights The application insights are custom metrics used to analyze CPU utilization and configure alerts.
- <sup>l</sup> **Azure Automation** Azure automation is a cloud-based solution to automate recurring and manual tasks. For more information, see [here](https://learn.microsoft.com/en-us/azure/automation/).
- **Azure Automation Account** An automation account is a logical group of all the resources related to Azure automation within a resource group.
- <sup>l</sup> **Azure Automation Webhook** A webhook is a custom URL that is sent to Azure automation with a runbook-specific data payload.
- **Azure CLI** A set of command-line tools provided by Microsoft Azure to interact with the Azure platform using commands and manage Azure services and resources.

7

- <sup>l</sup> **Azure Load Balancer Rule**  A load balancer rule is used to define the distribution method of the incoming traffic to all the virtual machine instances within the backend pool.
- Azure Log Analytics Workspace A log analytics workspace is a custom workspace to collect system logs from virtual machine instances.
- <sup>l</sup> **Azure PowerShell Template** A JavaScript Object Notation (JSON) file used to specify the resources and its properties which are deployed on the Azure cloud.
- Azure Runbook A runbook is a PowerShell script used to start the automation jobs in Azure.
- **Azure Service Application Access Key** An access key is used to automate scale set creation and configuration.
- **Backend Pool** A backend pool is used to define the group of resources that serves traffic for a given load-balancing rule.
- <sup>l</sup> **Global Server Load Balancing (GSLB)** A process to distribute incoming network traffic across multiple servers or data centers located in different geographical locations.
- **Health Probe** A health probe is used to determine the health status of the virtual machine instances in the backend pool.
- **High Availability (HA)** A capability to remain operational and accessible for a significantly high percentage of the time.
- **Hybrid Cloud** A cloud computing model that combines private cloud and public cloud services within the same seamless infrastructure.
- **Network security group (NSG)** A network security group (NSG) contains a list of security rules that allow or deny network traffic to resources connected to Azure virtual networks (VNet). The NSGs can be associated with subnets or individual NICs attached to the VMs. When an NSG is associated with a subnet, the rules apply to all the resources connected to the subnet.
- **PowerShell** A task automation and configuration management framework used for scripting.
- **Python3** The latest major version of the Python programming language.
- **Resource group** A resource group is a logical group of all the resources related to an Azure solution. Azure offers flexibility in the allocation of resources to resource groups. For more information, see [here](https://docs.microsoft.com/en-us/azure/azure-resource-manager/resource-group-overview).
- <sup>l</sup> **Virtual Machine Scale Set (VMSS)** A virtual machine scale set is used to manage and deploy multiple identical virtual machine instances.
- <sup>l</sup> **Virtual network** The Microsoft Azure Virtual Network service enables resources to securely communicate with other resources in an Azure network in the cloud. A virtual network is hence a logical isolation of the Azure cloud for an Azure account. You can connect different virtual networks to on-premises networks. For more information, see [here](https://docs.microsoft.com/en-us/azure/virtual-machines/windows/tutorial-availability-sets).
- **vThunder** An A10 Thunder instance for virtual machine.

## <span id="page-8-0"></span>**Prerequisites**

To create and configure Thunder virtual machine on the Azure cloud using PowerShell template, you must ensure that the following prerequisites are met:

- 1. Download A10 custom PowerShell templates from [GitHub](https://github.com/a10networks/A10-azure-arm-templates/tree/release/v1.2.0).
- 2. Azure account with sufficient permissible role. For more information, see [List](#page-286-1) of Custom Role [Permissions.](#page-286-1)
- 3. Download and install [PowerShell](https://docs.microsoft.com/en-us/powershell/scripting/install/installing-powershell-on-windows?view=powershell-7.2) to create Thunder virtual machine using PowerShell templates and configure Thunder from powershell command prompt. For more information, see Install [PowerShell.](#page-284-0)
- 4. Sign up [here](https://www.a10networks.com/products/vthunder-trial/) to get Thunder Trial license.

For any queries, reach out to A10 [Networks](https://support.a10networks.com/) Support.

### <span id="page-8-1"></span>Image Repository

[Table](#page-8-2) 1 provides the list of ACOS versions and modules that support the CFT templates:

<span id="page-8-2"></span>Table 1 : Supported ACOS versions

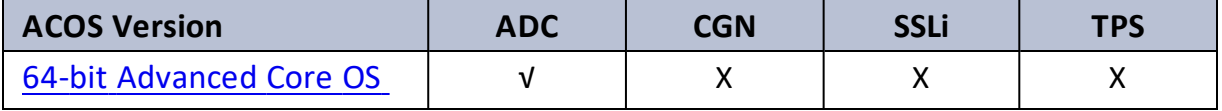

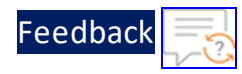

Table 1 : Supported ACOS versions

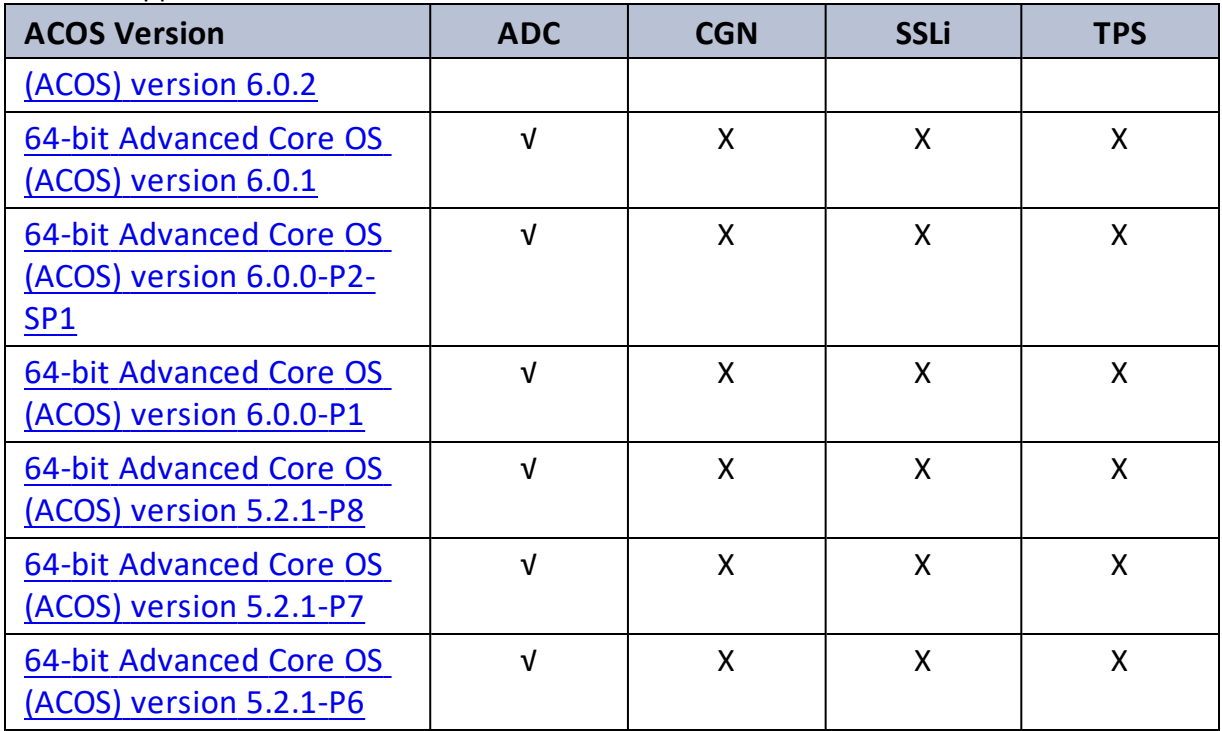

..::An:::::://w

<span id="page-10-0"></span>This section helps you in provisioning a new Thunder virtual machine on the Azure cloud.

Before proceeding, it is recommended to review the [Prerequisites.](#page-8-0)

To provision a new virtual Thunder ADC instance on an Azure cloud, perform the following steps:

1. Create VNet, [Subnet,](#page-271-0) and NSG.

It is not mandatory to create new resources, the existing resources can be used in deployment and configuration.

2. Create Public [IP address](#page-276-0).

It is not mandatory to create new resource, the existing resource can be used in deployment and configuration.

3. Select an appropriate template for deploying vThunder ADC on Azure cloud according to your use case.

[Table](#page-10-1) 2 provides a list of various use cases along with their respective supported PowerShell templates.

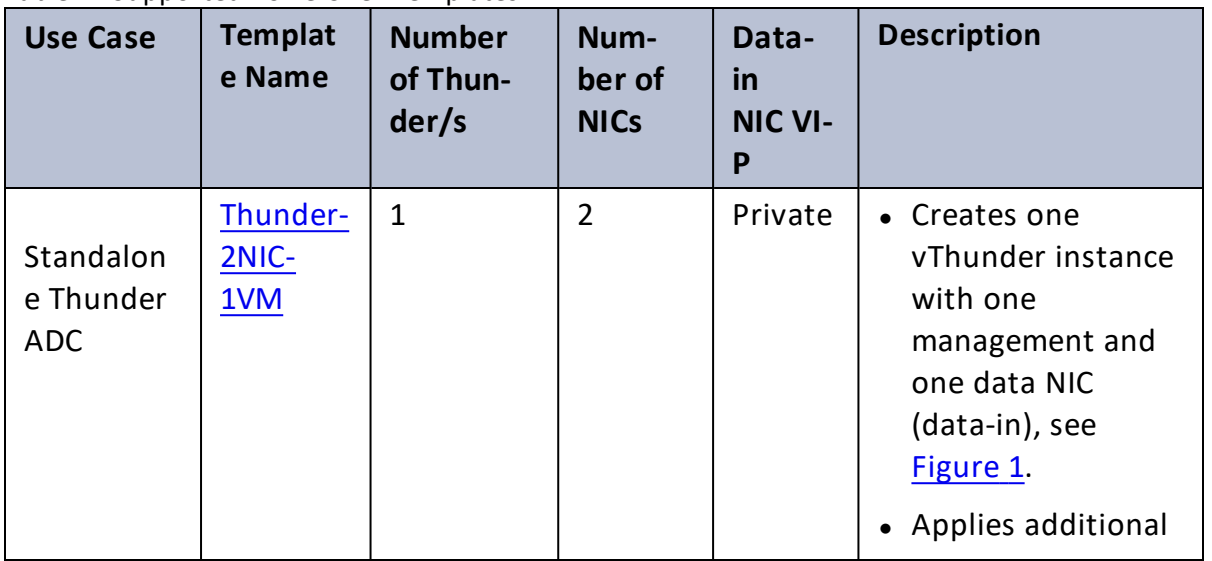

<span id="page-10-1"></span>Table 2 : Supported PowerShell Templates

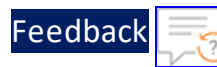

 $\mathbf{r} \leftarrow \mathbf{r}$  , and  $\mathbf{r} \leftarrow \mathbf{r}$ 

..::An:::::://w

÷.

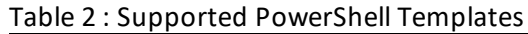

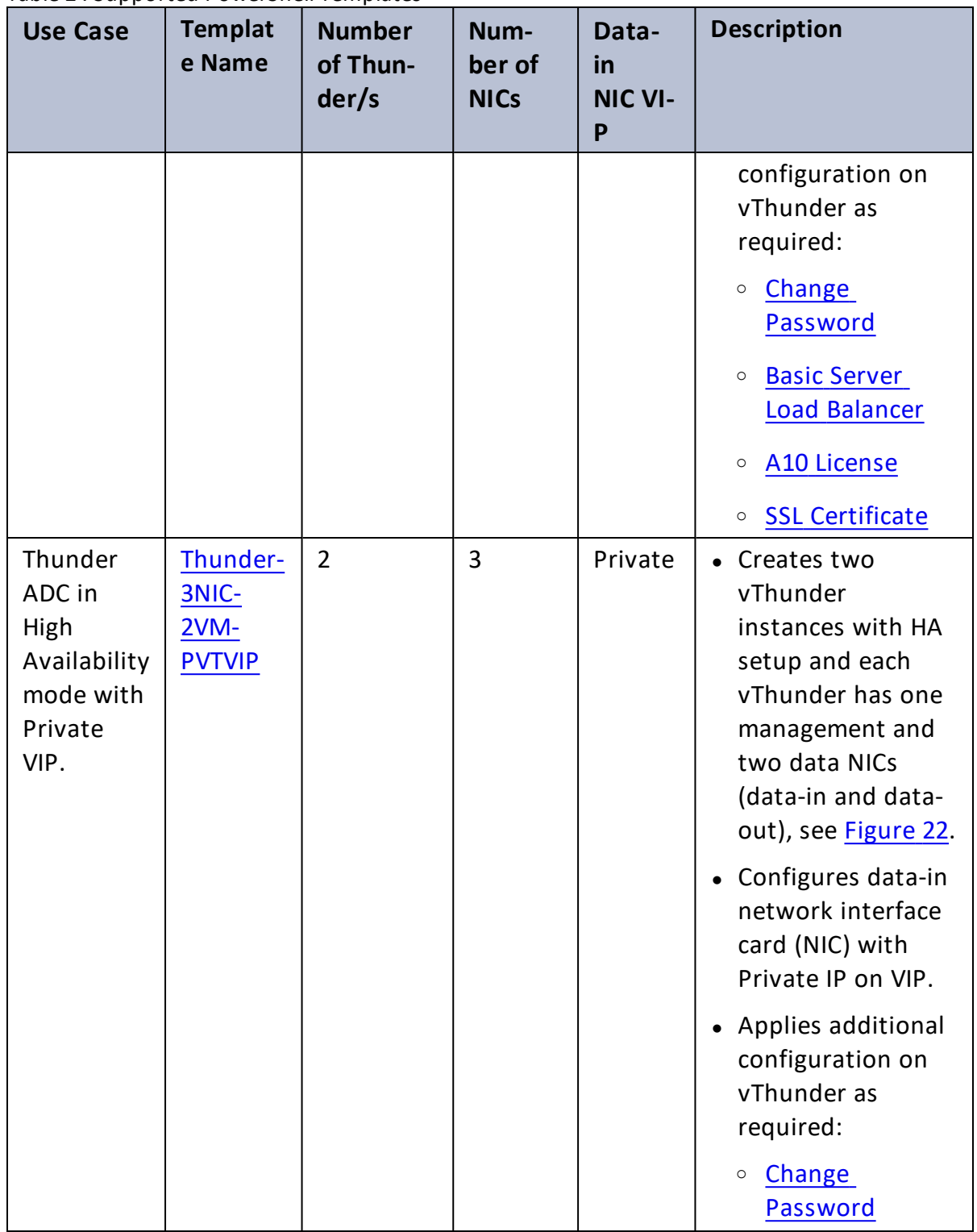

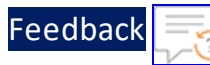

 $\ddotsc$ 

| <b>Use Case</b>                                                       | <b>Templat</b><br>e Name                   | <b>Number</b><br>of Thun-<br>der/s | Num-<br>ber of<br><b>NICs</b> | Data-<br>in<br><b>NIC VI-</b><br>P | <b>Description</b>                                                                                                    |
|-----------------------------------------------------------------------|--------------------------------------------|------------------------------------|-------------------------------|------------------------------------|----------------------------------------------------------------------------------------------------|
|                                                                       |                                            |                                    |                               |                                    | <b>Basic Server</b><br>$\circ$<br><b>Load Balancer</b><br>A10 License<br>$\circ$<br><b>SSL Certificate</b><br>$\circ$<br><b>High Availability</b><br>$\circ$<br>When one instance<br>becomes<br>unavailable,<br>another instance<br>seamlessly handles<br>the request<br>without requiring<br>manual<br>intervention.<br>• High availability<br>can be configured<br>within the same or<br>different<br>availability zone<br>within a same<br>region. |
| Thunder<br>ADC in<br>High<br>Availability<br>mode with<br>Public VIP. | Thunder-<br>3NIC-<br>2VM-<br><b>PUBVIP</b> | $\overline{2}$                     | 3                             | Public                             | • Creates two<br>vThunder<br>instances with HA<br>setup and each<br>vThunder has one<br>management and<br>two data NICs<br>(data-in and data-                                                                                                    |

Table 2 : Supported PowerShell Templates

13

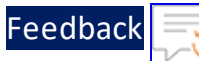

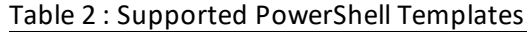

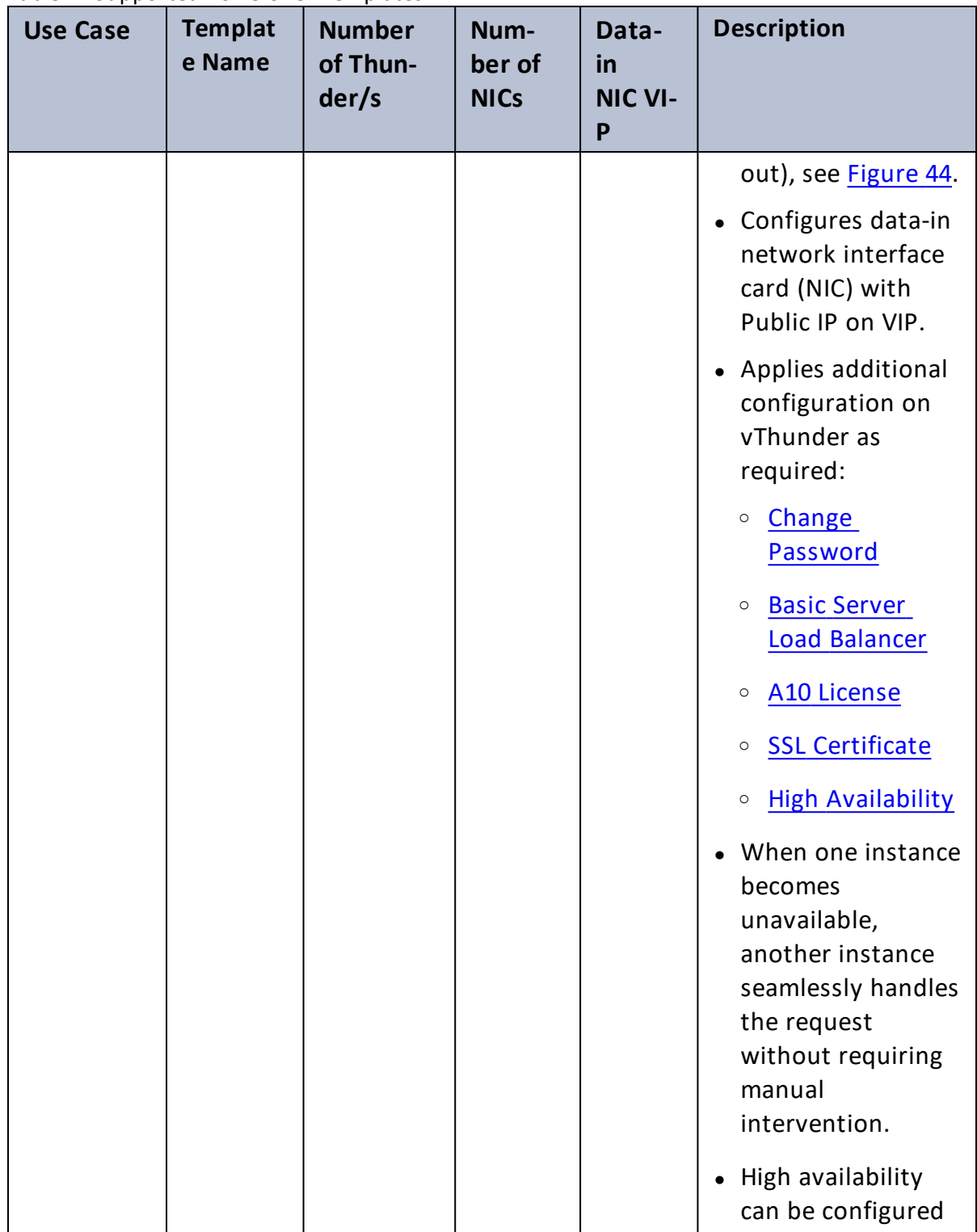

 $\mathcal{L}^{\mathcal{L}}$  $\sim$  100  $\sim$  100  $\sim$ 

 $\sqrt{2\pi}$ 

÷.

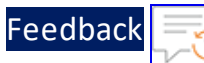

..::An:::::://w

 $\ddotsc$ 

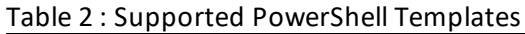

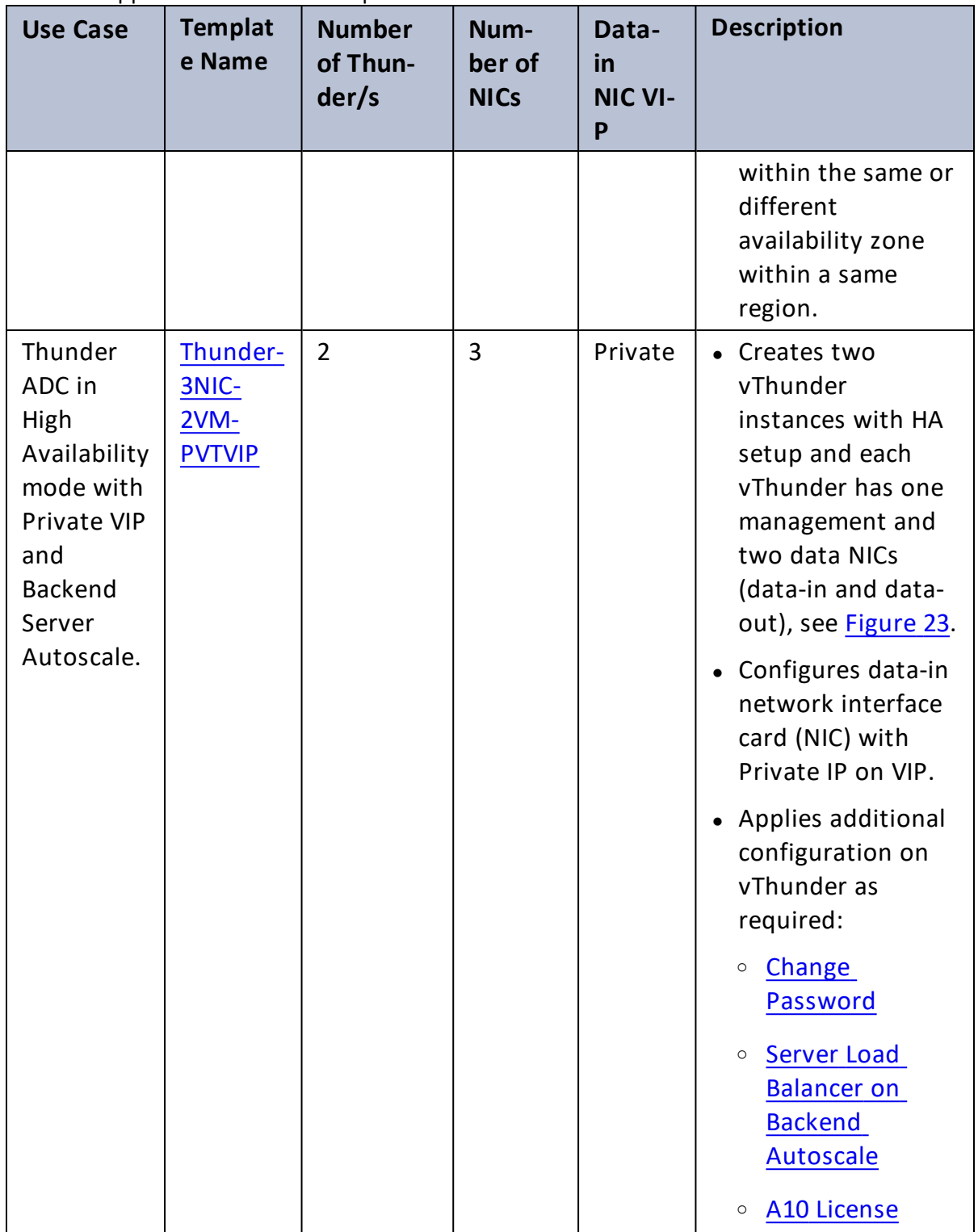

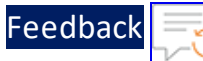

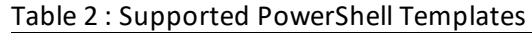

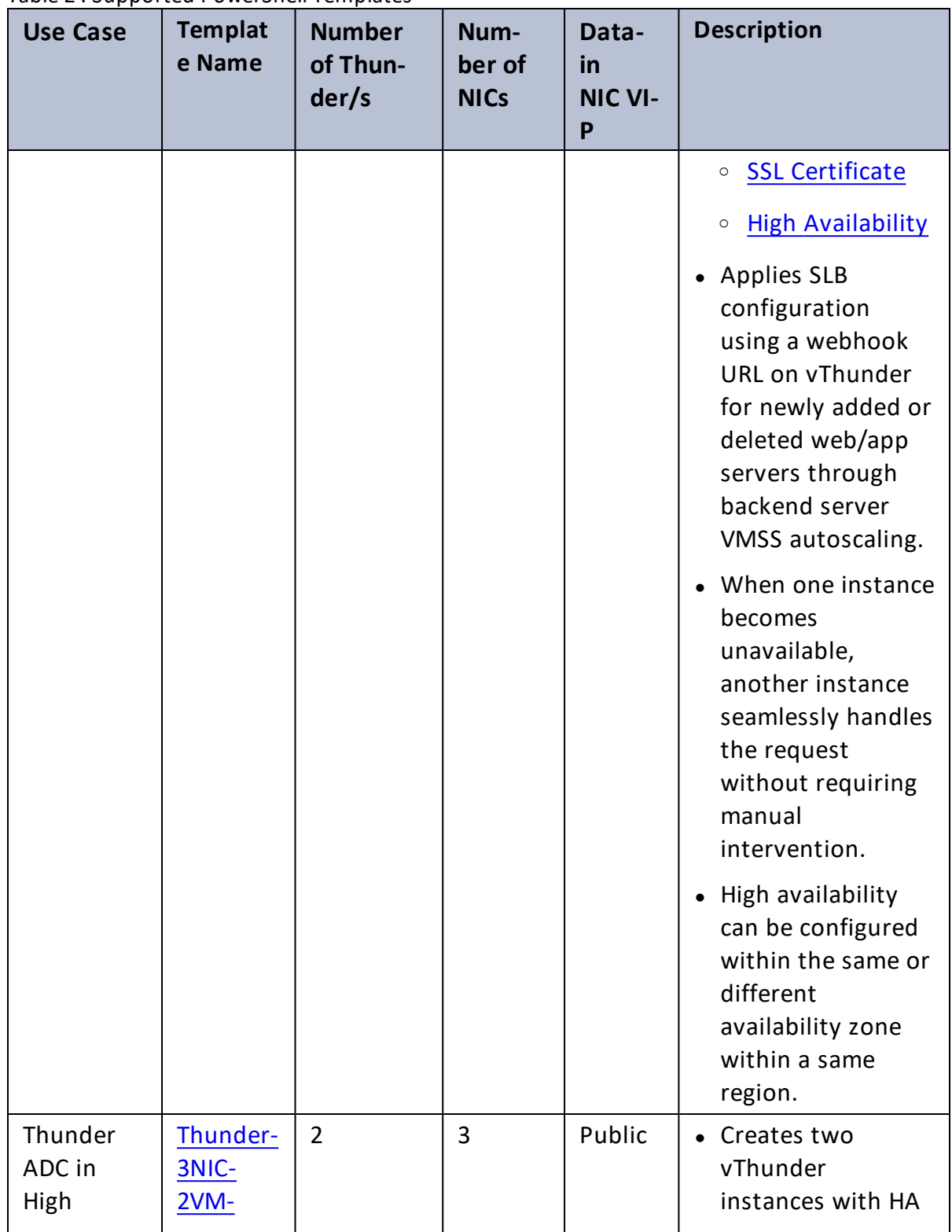

16

..::An:::::://w

 $\mathbf{r} \times \mathbf{r}$  ,  $\mathbf{r} \times \mathbf{r}$ 

 $\ddotsc$ 

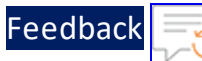

 $\ddot{\phantom{a}}$  $\ddot{\phantom{0}}$ 

L.  $\sim$   $\sim$ 

. . . . . . . . . . .

÷.

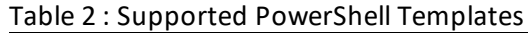

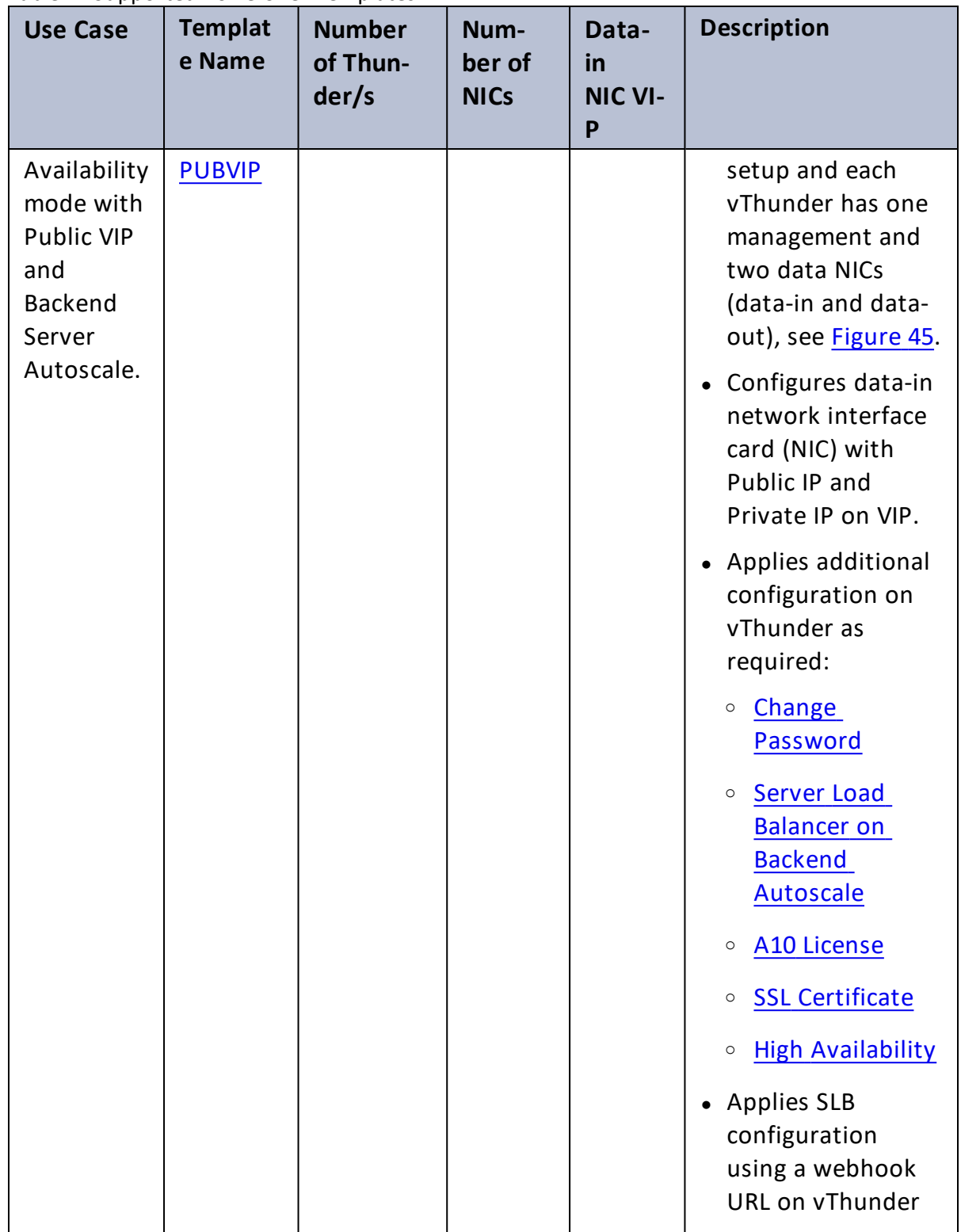

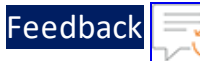

 $\ddotsc$ 

۸.

 $\ddot{\phantom{0}}$ 

 $\lambda$ ÷.

| <b>Use Case</b>                         | <b>Templat</b><br>e Name         | <b>Number</b><br>of Thun-<br>der/s        | Num-<br>ber of<br><b>NICs</b> | Data-<br>in<br><b>NIC VI-</b><br>P | <b>Description</b>                                                                                                    |
|-----------------------------------------|----------------------------------|-------------------------------------------|-------------------------------|------------------------------------|----------------------------------------------------------------------------------------------------|
|                                         |                                  |                                           |                               |                                    | for newly added or<br>deleted web/app<br>servers through<br>backend server<br>VMSS autoscaling.                                                                                       |
|                                         |                                  |                                           |                               |                                    | When one instance<br>$\bullet$<br>becomes<br>unavailable,<br>another instance<br>seamlessly handles<br>the request<br>without requiring<br>manual<br>intervention.                    |
|                                         |                                  |                                           |                               |                                    | High availability<br>$\bullet$<br>can be configured<br>within the same or<br>different<br>availability zone<br>within a same<br>region.                                               |
| Thunder<br>ADC in<br>AutoScale<br>Mode. | Thunder-<br>3NIC-<br><b>VMSS</b> | 'N'<br>number of<br>vThunder<br>instances | 3                             | Private                            | • Creates the<br>vThunder<br>instances in a self-<br>autoscaling mode,<br>allowing for<br>automatic scaling<br>based on traffic<br>volume, see Figure<br>78. The maximum<br>number of |

Table 2 : Supported PowerShell Templates

18

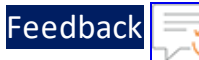

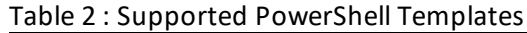

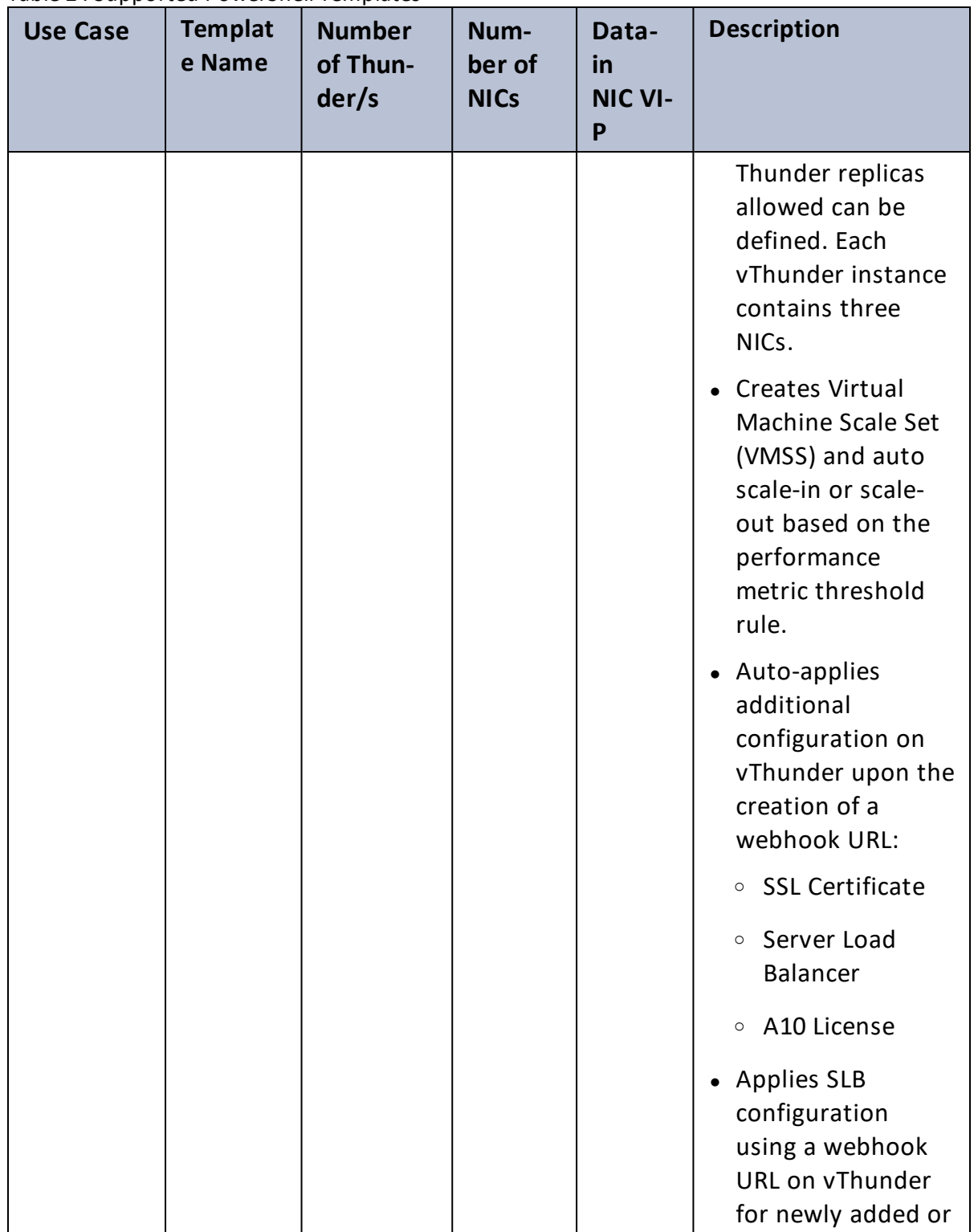

 $\cdot \cdot \cdot$ 

÷.

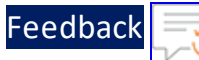

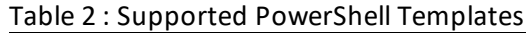

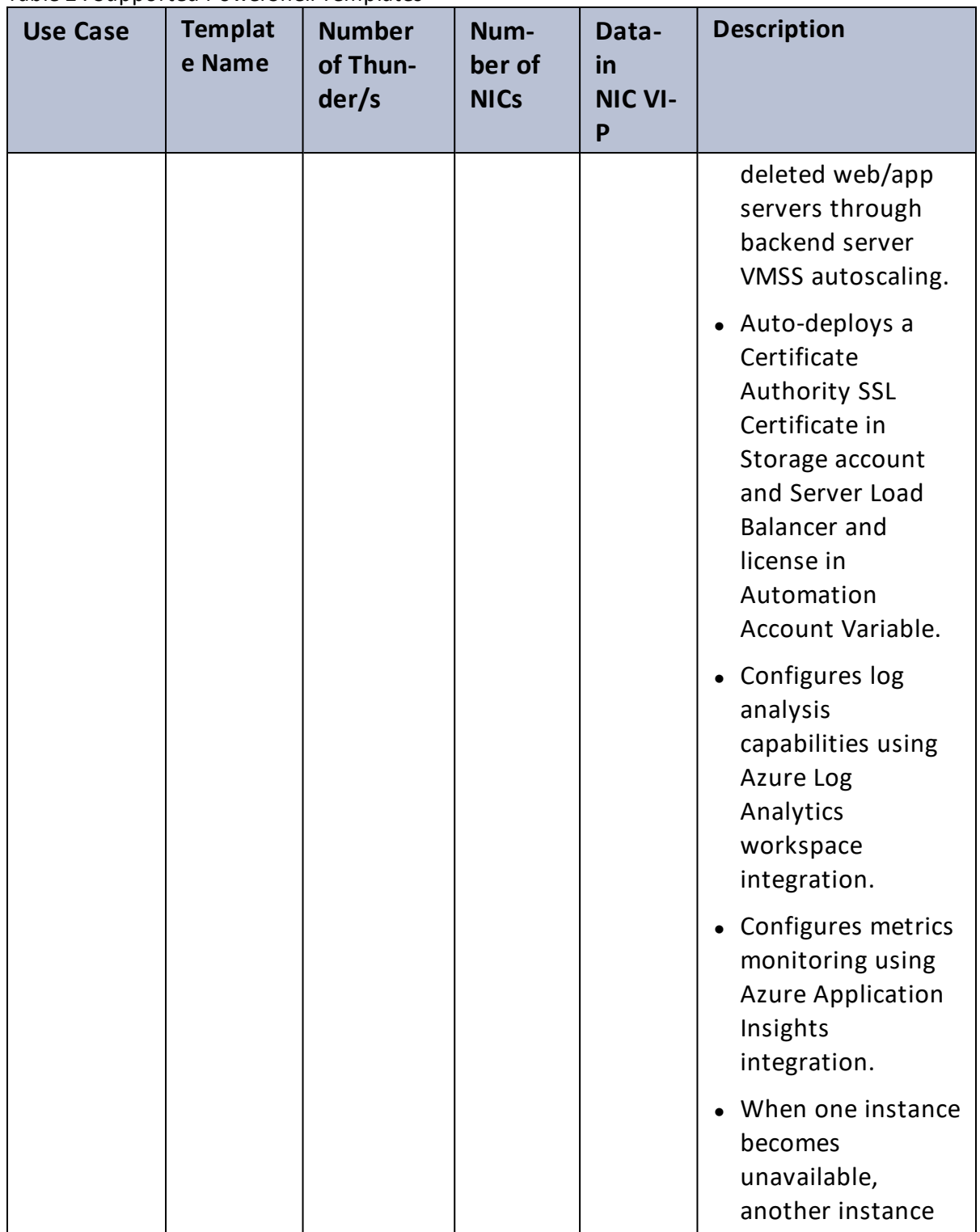

 $\mathbf{r} \rightarrow \mathbf{r}$  ,  $\mathbf{r} \rightarrow \mathbf{r}$  ,

 $\cdot/\cdot$  . .

 $\ddotsc$ 

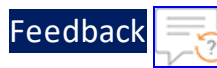

| <b>Use Case</b> | <b>Templat</b><br>e Name | <b>Number</b><br>of Thun-<br>der/s | Num-<br>ber of<br><b>NICs</b> | Data-<br>in<br><b>NIC VI-</b><br>P | <b>Description</b>                                                                                                |
|-----------------|--------------------------|------------------------------------|-------------------------------|------------------------------------|----------------------------------------------------------------------------------------------------|
|                 |                          |                                    |                               |                                    | seamlessly handles<br>the request<br>without requiring<br>manual<br>intervention.                                 |
|                 |                          |                                    |                               |                                    | • Auto configures all<br>vThunder<br>configurations<br>that are pre-<br>defined in the<br>template.               |
|                 |                          |                                    |                               |                                    | NOTE: All the<br>configured<br>vThunder<br>instances do<br>not<br>synchronize<br>their SLB<br>configuration<br>S. |

Table 2 : Supported PowerShell Templates

After completing the deployment process, proceed to configure your setup. For more information, see ADC [Configuration](#page-204-0) Templates.

 $\frac{1}{2}$  ,  $\frac{1}{2}$  ,  $\frac{1}{2}$  ,  $\frac{1}{2}$  ,  $\frac{1}{2}$  ,  $\frac{1}{2}$ 

# <span id="page-21-0"></span>Thunder-2NIC-1VM

This template creates a new virtual machine with pre-loaded Thunder instance and attaches two new network interface cards (NICs).

For more information, see Create Thunder Virtual [Machine.](#page-22-0)

**NOTE:** Use a suitable VM size that supports at least two NICs. For VM sizes, see [Supported](#page-291-0) VM Sizes.

#### <span id="page-21-1"></span>Figure 1 : Standalone Thunder ADC

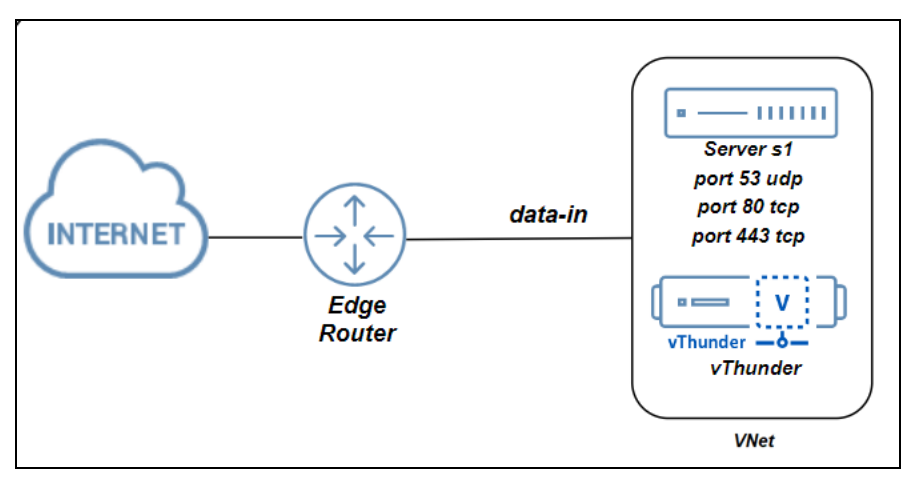

Additional Thunder configurations are available that can be applied as needed:

- Change [Password](#page-208-0)
- **Basic Server Load [Balancer](#page-210-0)**
- A10 [License](#page-242-0)
- SSL [Certificate](#page-239-0)

Various templates are available for different deployment needs.

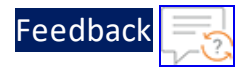

For more information, see [Deployment](#page-10-0) Templates.

The following topics are covered:

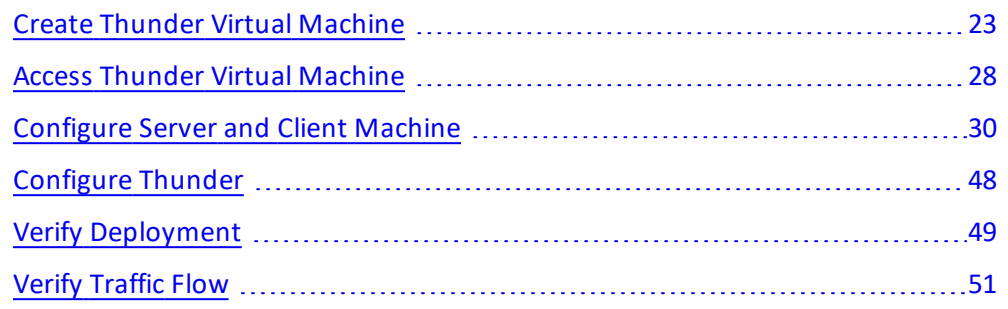

### <span id="page-22-0"></span>Create Thunder Virtual Machine

The A10-vThunder-2NIC-1VM template is used to create a Thunder virtual machine with two network interface cards. This template is deployed using Azure CLI.

Before deploying this template, it is recommended to review the [Prerequisites.](#page-8-0)

To deploy the A10-vThunder-2NIC-1VM template using Azure CLI commands, perform the following steps:

- 1. Download [A10-vThunder-2NIC-1VM](https://github.com/a10networks/A10-azure-arm-templates/tree/release/v1.2.0) template.
	- **NOTE:** This template contains pre-populated default values that can be modified as required and it does not create new virtual network, network security group, subnets, and Public IP.
- 2. From Windows Explorer, navigate to the folder where you have downloaded the PS template.
- 3. Open the PS\_TMPL\_2NIC\_1VM\_PARAM.json with a text editor.
- 4. Configure the following parameters as appropriate:

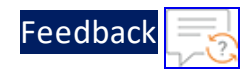

..::An:::::://w

 $\sim$   $\sim$   $\sim$   $\sim$   $\sim$ 

#### Table 3 : JSON Parameters

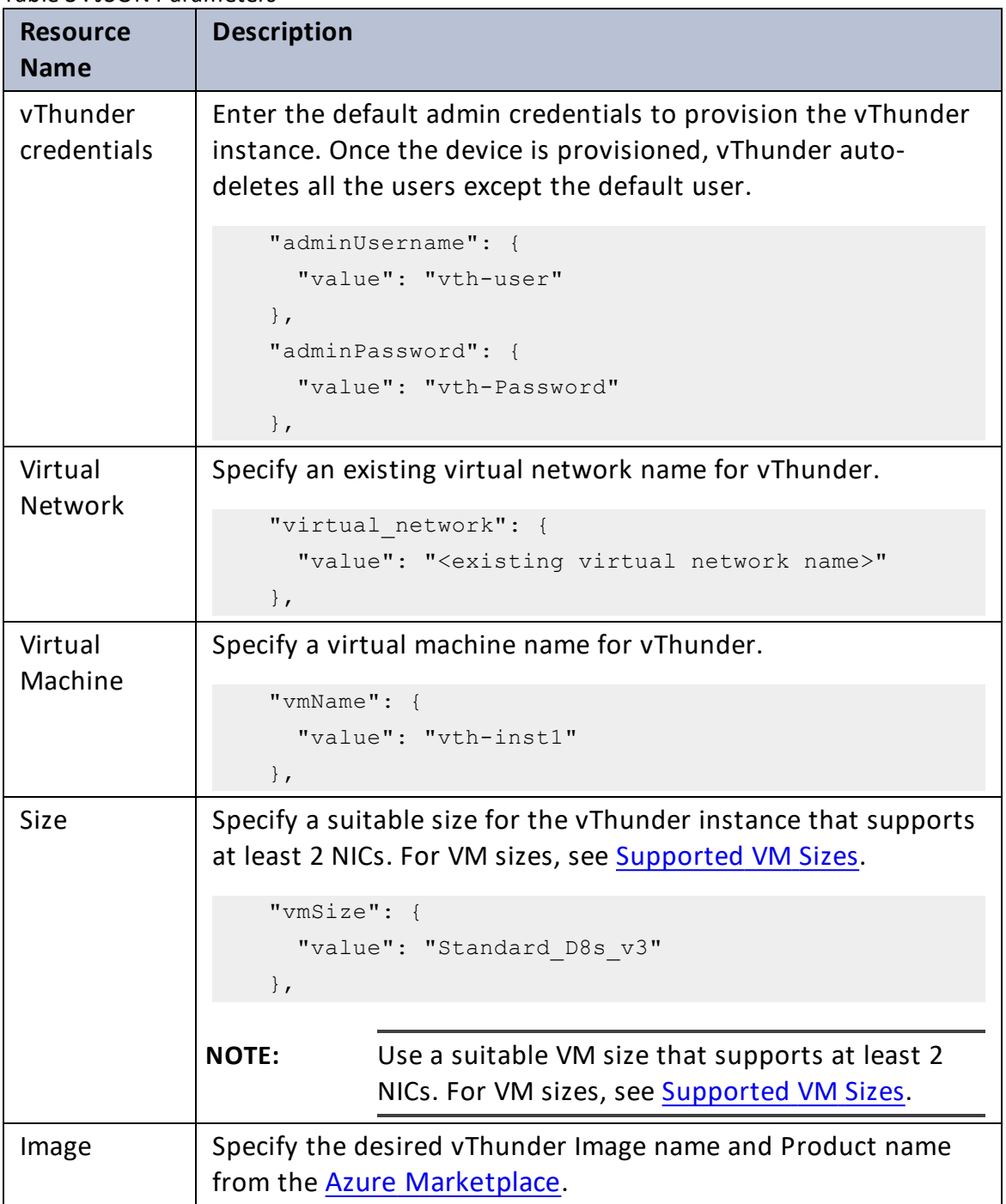

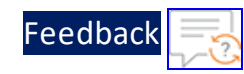

 $\frac{1}{2}$  ,  $\frac{1}{2}$ 

 $\alpha$  ,  $\alpha$  ,  $\alpha$  ,  $\alpha$ 

### Table 3 : JSON Parameters

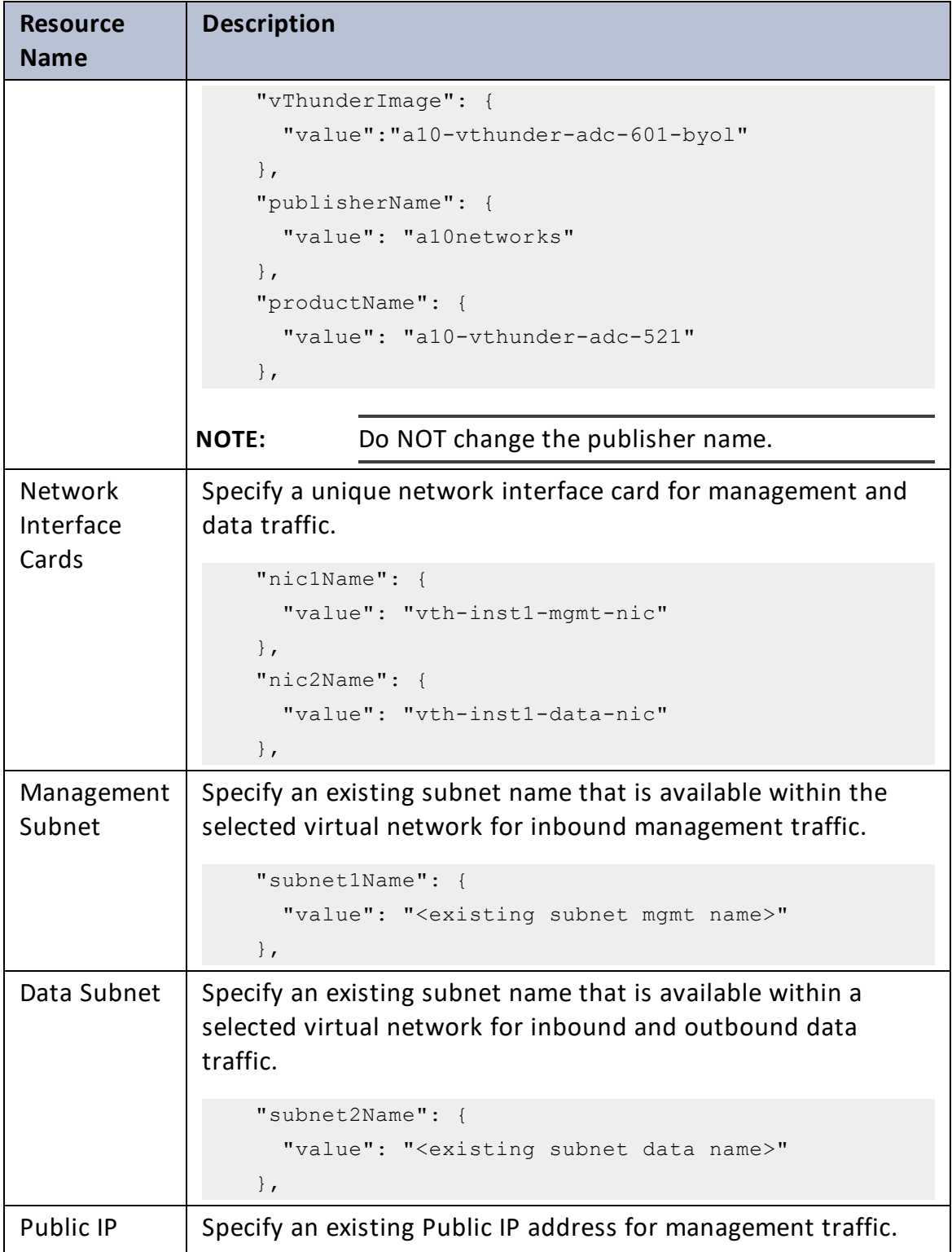

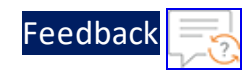

τ.

 $\cdot \cdot \cdot$ 

 $\cdot$  , . .

### Table 3 : JSON Parameters

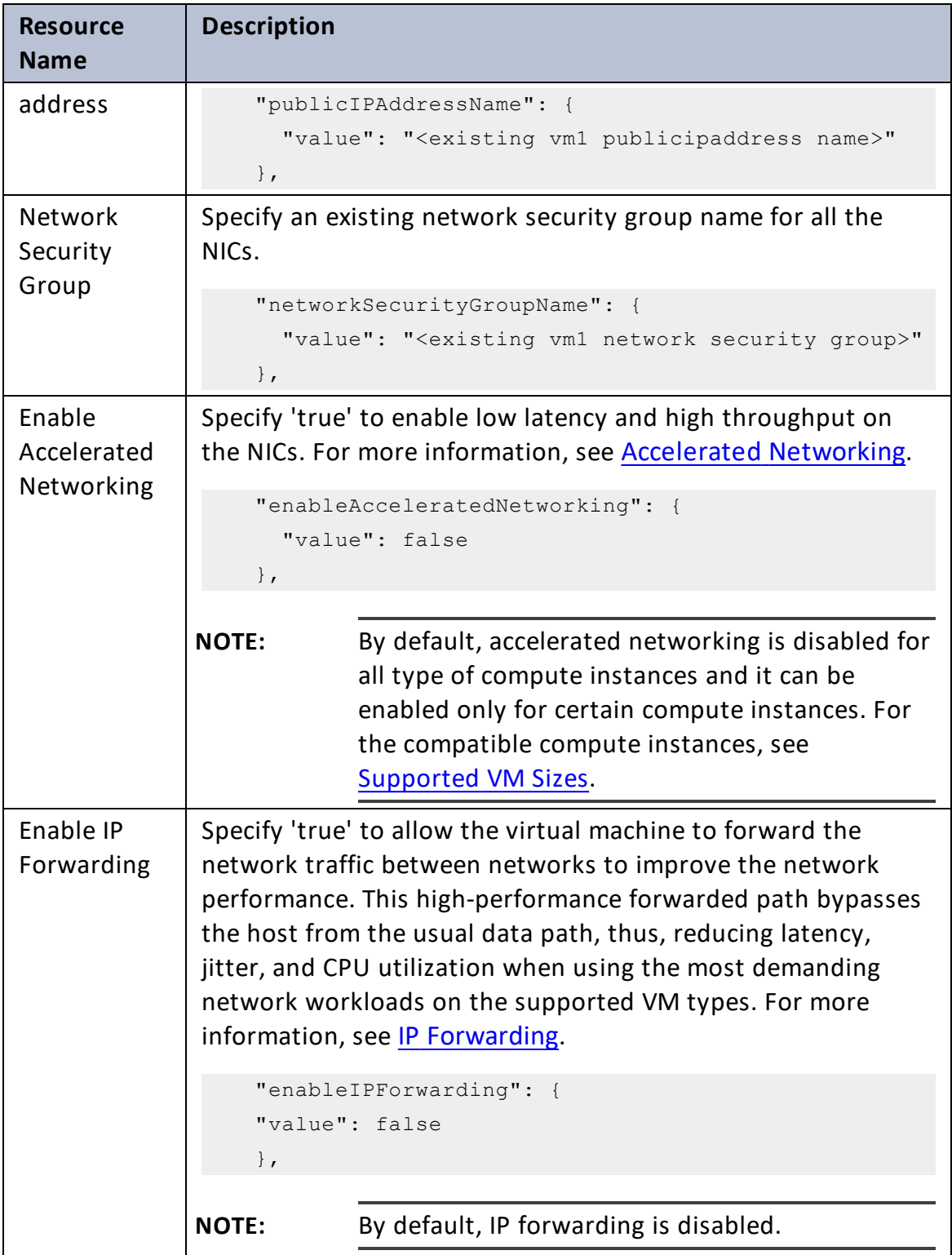

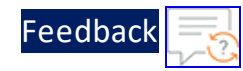

#### Table 3 : JSON Parameters

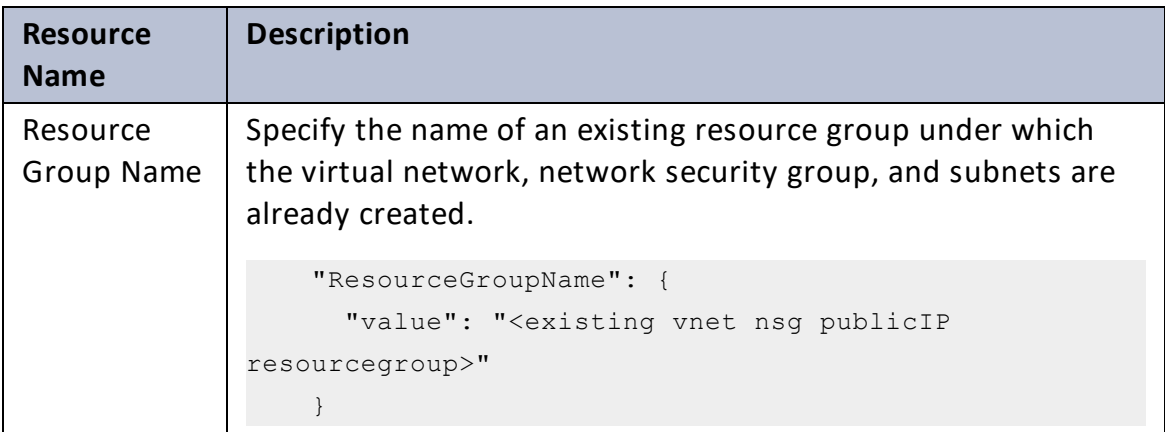

- 5. Verify if all the configurations in the PS\_TMPL\_2NIC\_1VM\_PARAM.json file are correct and then save the changes.
- 6. From the Start menu, open PowerShell and navigate to the folder where you have downloaded the PS template.
- 7. Run the following command to create an Azure resource group:

```
PS C:\Users\TestUser\Templates> az group create --name <resource group
name> --location "<location name>"
```
#### **Example**:

```
PS C:\Users\TestUser\Templates> az group create --name vth-rg1 --
location "south central us"
 {
    "id": "/subscriptions/xxxxxxxx-xxxx-xxxx-xxxx-
xxxxxxxxxxxx/resourceGroups/vth-rg1",
    "location": "southcentralus",
    "managedBy": null,
    "name": "vth-rg1",
    "properties": {
      "provisioningState": "Succeeded"
    },
    "tags": null,
    "type": "Microsoft.Resources/resourceGroups"
  }
```
8. Run the following command to create an Azure deployment group.

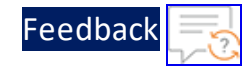

```
PS C:\Users\TestUser\Templates> az deployment group create -g
<resource group name> --template-file <template name> --parameters
<param_template_name>
```
#### **Example**:

```
PS C:\Users\TestUser\Templates> az deployment group create -g vth-rg1 -
-template-file PS_TMPL_2NIC_1VM.json --parameters PS_TMPL_2NIC_1VM
PARAM.json
```
Here, **vth-rg1** resource group is created.

- **NOTE:** The resource group of the deployed vThunder instance and it's resources can be same or different from the resource group of virtual network, NSG, and public IP.
- 9. Verify if all the above listed resources are created under **Home** > **Azure services** > **Resource Groups** > <*resource\_group\_name*>.

Figure 2 : Resource listing in the resource group

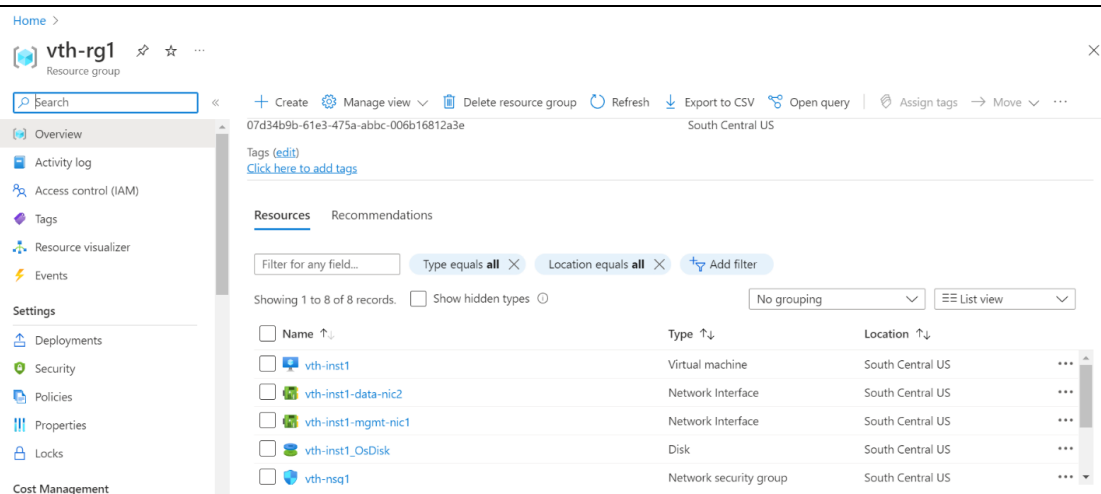

### <span id="page-27-0"></span>Access Thunder Virtual Machine

The Thunder virtual machine can be accessed using any of the following ways:

- Access [vThunder](#page-28-0) using CLI
- Access [vThunder](#page-28-1) using GUI

28

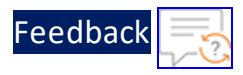

### <span id="page-28-0"></span>**Access vThunder using CLI**

To access vThunder using CLI, perform the following steps:

- 1. Open any SSH client.
- 2. Enter or select the following basic information in the configuration window:
	- Hostname: Public IPv4 address Here, Public IP of **vth-inst1.**
	- Username: Enter username provided by A10 Networks Support
	- Password: Enter password provided by A10 Networks Support
- 3. Connect to the session.

If the session connection is successful, the following response is displayed:

```
Last login: Day MM DD HH:MM:SS from a.b.c.d
System is ready now.
[type ? for help]
vThunder> enable <---Execute command--->
Password:<---just press Enter key--->
vThunder#config <---Configuration mode--->
```
The vThunder instance is ready to use.

### <span id="page-28-1"></span>**Access vThunder using GUI**

To access vThunder using GUI, perform the following steps:

1. Open any browser.

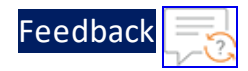

2. Enter *https://<vthunder\_public\_IP>/gui/auth/login/* in the address bar.

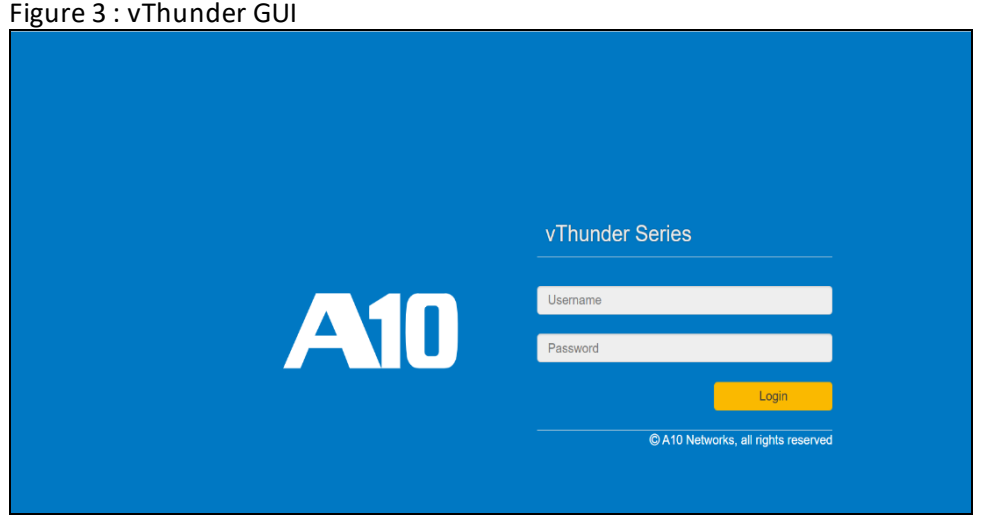

3. Enter the username and password provided by A10 Networks Support. The home page gets displayed.

Figure 4 : Home page

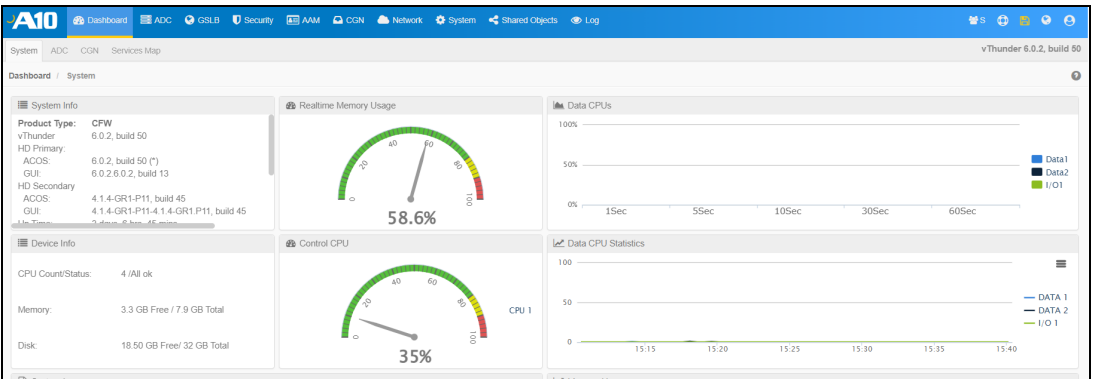

## <span id="page-29-0"></span>Configure Server and Client Machine

The following topics are covered:

- Create and [Configure](#page-29-1) a Server Machine
- <span id="page-29-1"></span>• Create and [Configure](#page-39-0) a Client Machine

### **Create and Configure a Server Machine**

To create a Server machine, perform the following steps:

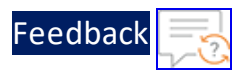

1. From **Home**, navigate to **Azure services** > **Create a resource** > **Virtual machine** and click **Create**.

The **Create a virtual machine** window is displayed.

2. Select or enter the following mandatory information in the **Basics** tab:

Project details

- Subscription
- Resource group

Instance details

- Virtual machine name Server machine
- Region
- Image
- $\bullet$  Size

Administrator account

• Depending upon the Authentication type selected, provide the information.

Inbound port rules

- Public inbound ports
- Select inbound ports

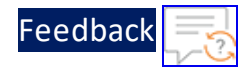

Figure 5 : Create a virtual machine window - Basics tab

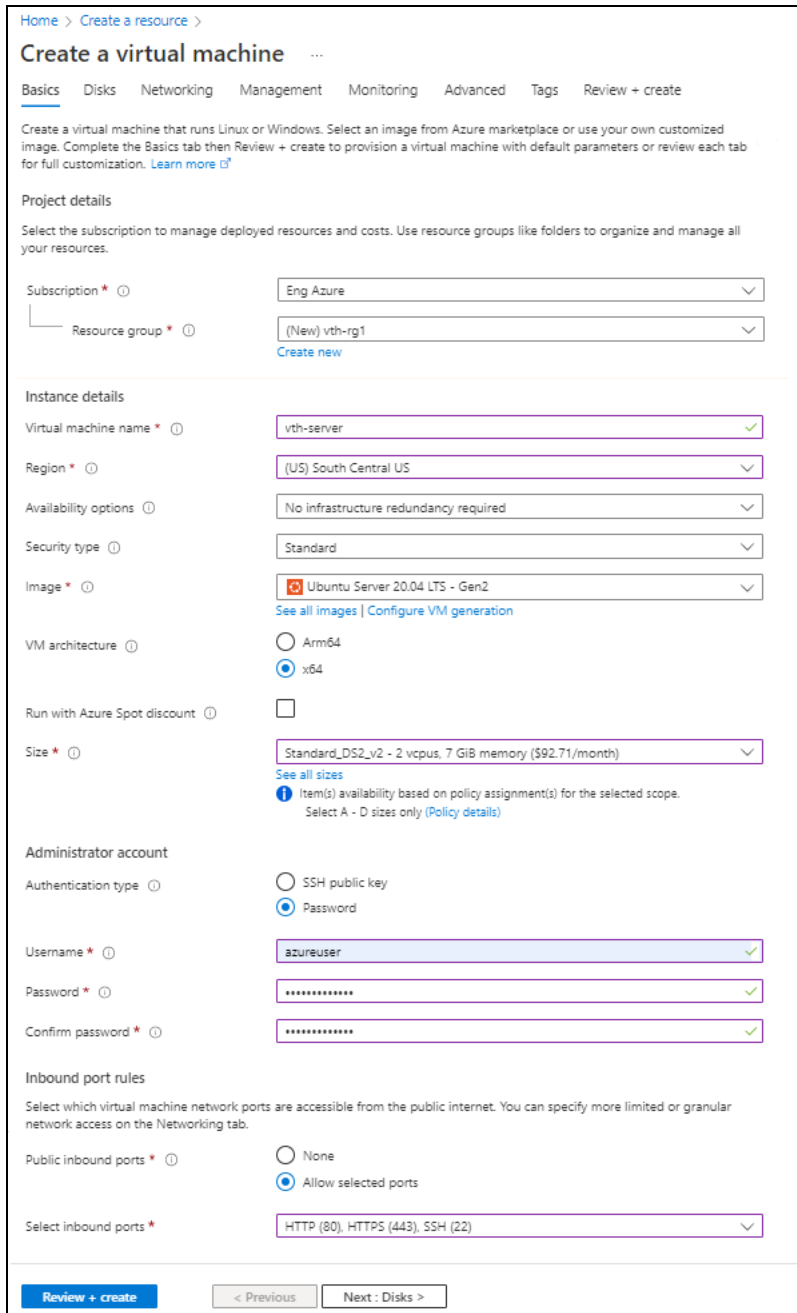

3. Leave the values in other fields unchanged and click **Next : Disks** at the bottom of the window.

32

 $\ldots$  . The set of  $\mathcal{L}$ 

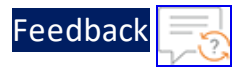

4. Select or enter the following mandatory information in the **Disks** tab:

Disk options

- OS disk type
- $\bullet$  Encryption type

Figure 6 : Create a virtual machine window - Disks tab

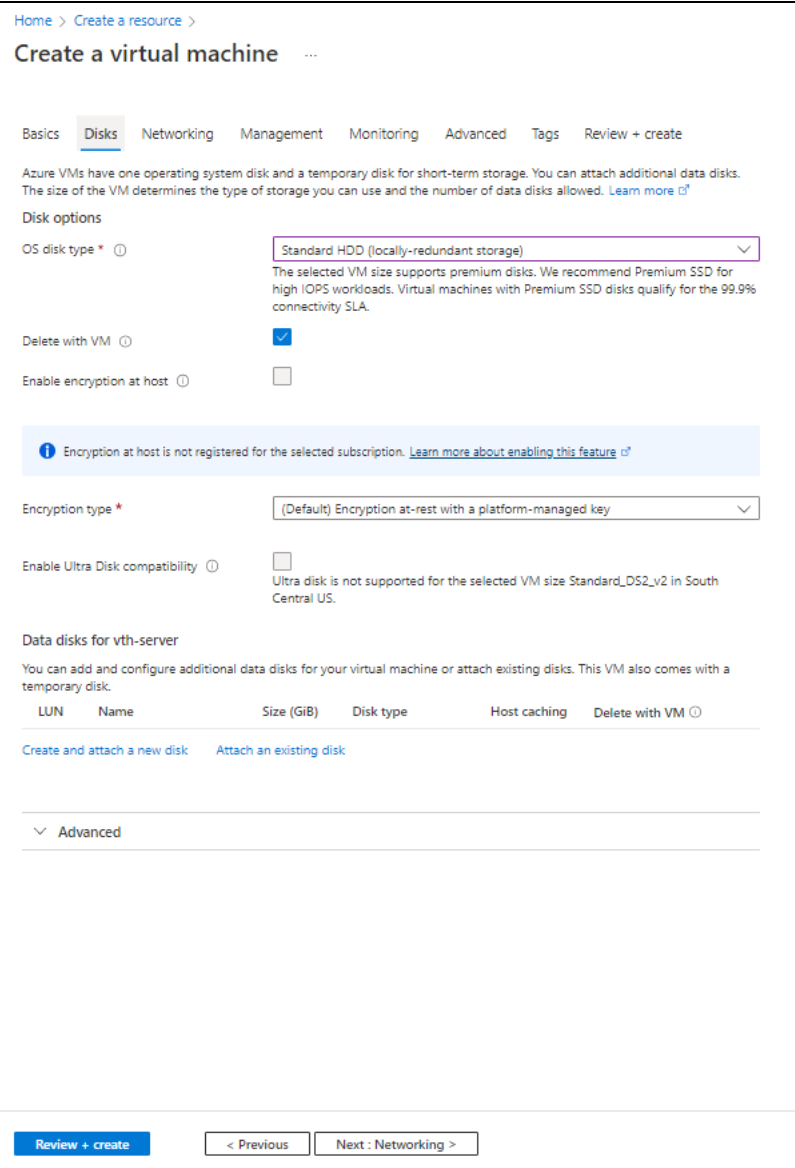

 $\frac{1}{2}$ 

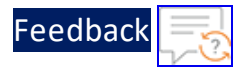

- 5. Leave the values in other fields unchanged and click **Next : Networking** at the bottom of the window.
- 6. Select or enter the following mandatory information in the **Networking** tab:

Network interface

- Virtual network
- Subnet: Data subnet (Ethernet 1)
- Select inbound ports

Figure 7 : Create a virtual machine window - Networking tab

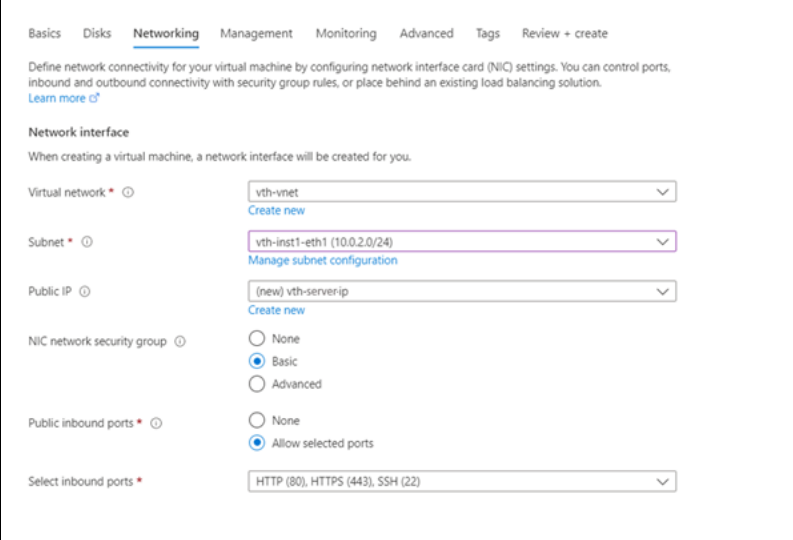

7. Leave the values in other fields unchanged and click **Next : Management** at the bottom of the window.

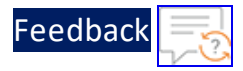

8. Select or enter the information in the **Management** tab as needed.

Figure 8 : Create a virtual machine window - Management tab

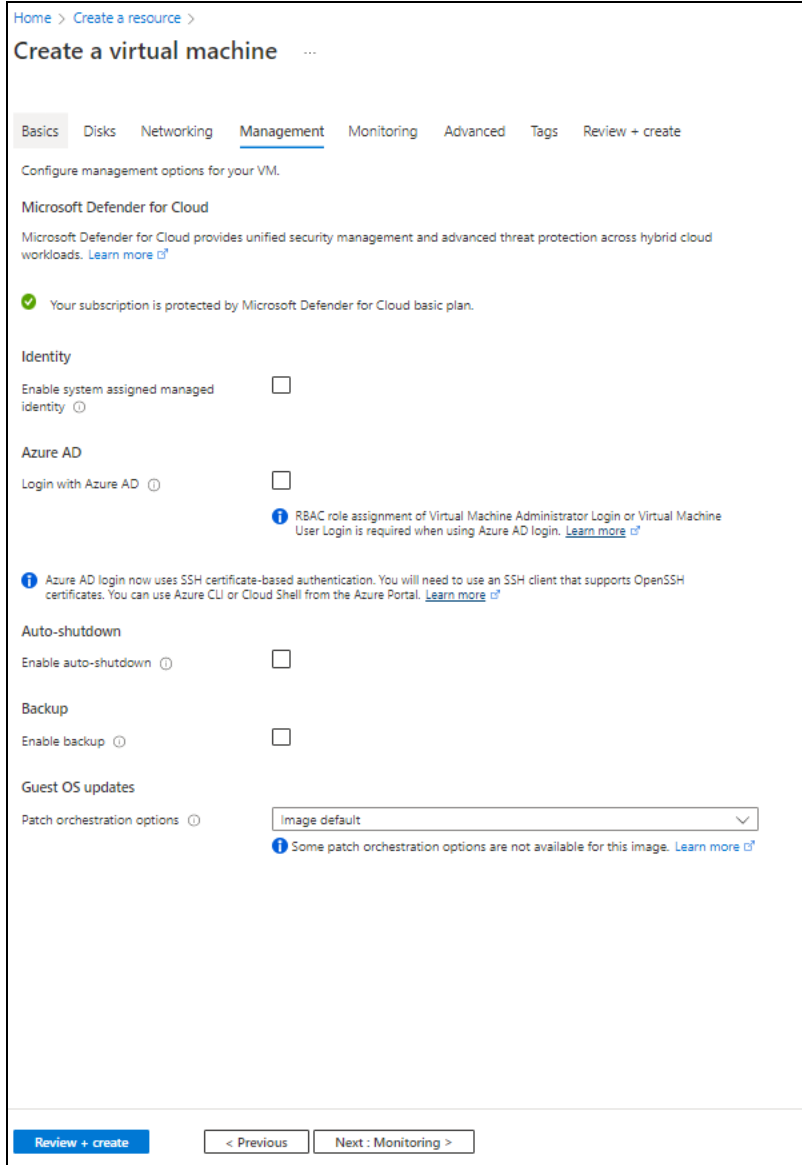

9. Click **Next : Monitoring** at the bottom of the window.

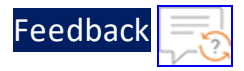

10. Select the monitoring options in the **Monitoring** tab as needed.

Figure 9 : Create a virtual machine window - Monitoring tab

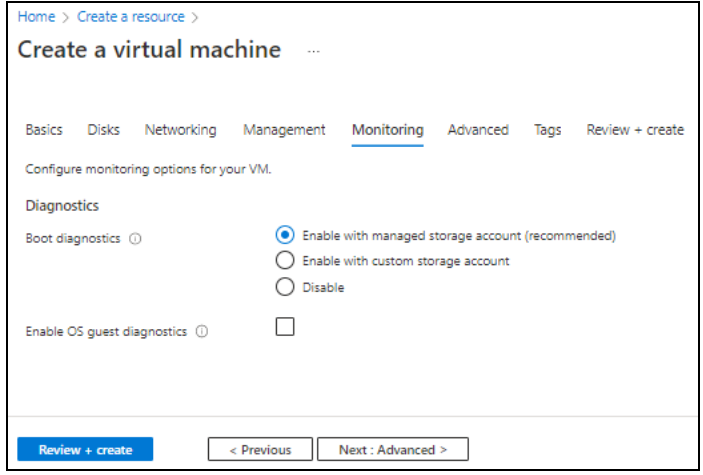

11. Click **Next : Advanced** at the bottom of the window.

 $\ldots$  . The set of  $\mathcal{L}$
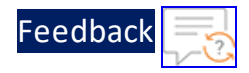

12. Select or enter the additional configuration in the **Advanced** tab as needed.

### Figure 10 : Create a virtual machine window - Advanced tab

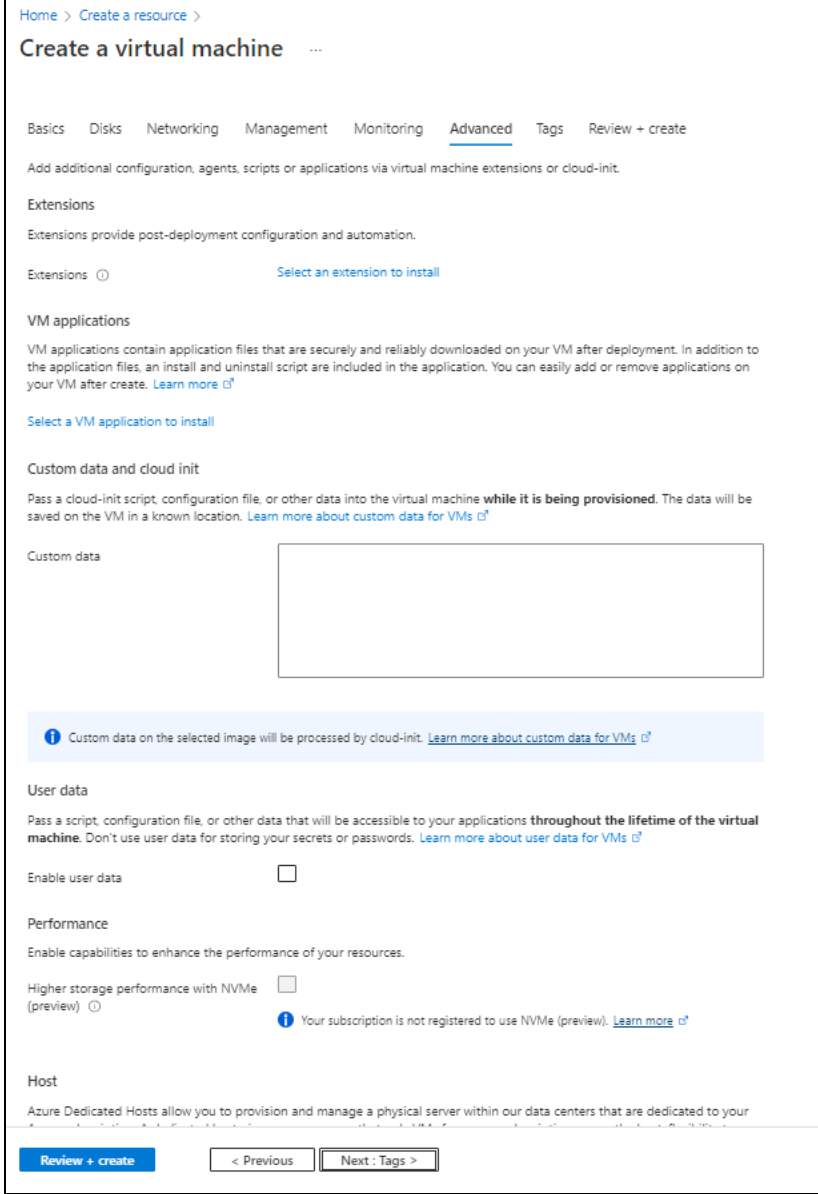

- 13. Click **Next : Tags** at the bottom of the window.
- 14. Select or enter the information to categorized resources in the **Tags** tab as needed.

 $\frac{1}{2}$  ,  $\frac{1}{2}$  ,  $\frac{1}{2}$  ,  $\frac{1}{2}$  ,  $\frac{1}{2}$  ,  $\frac{1}{2}$ 

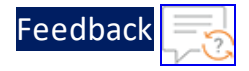

Figure 11 : Create a virtual machine window - Tags tab

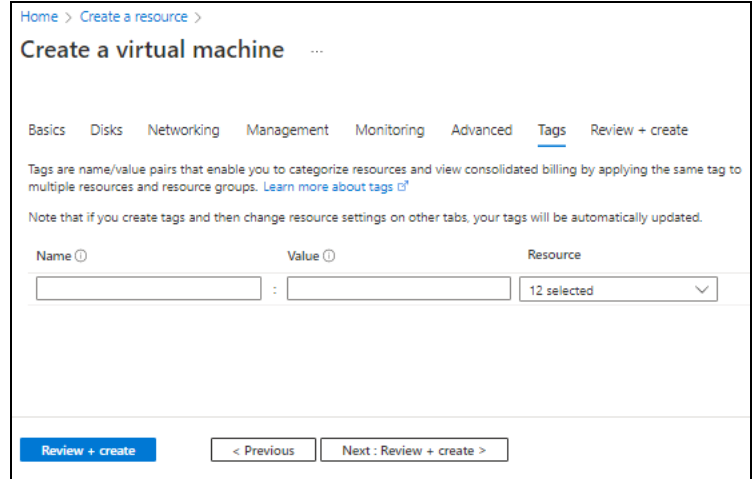

15. Click **Next : Review + create** at the bottom of the window. The fields **Name** and **Preferred e-mail address** are auto-populated as per the Azure account.

. . . . . . . . .<br>. . . . . . . . .

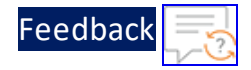

#### Figure 12 : Create a virtual machine window - Review + create tab

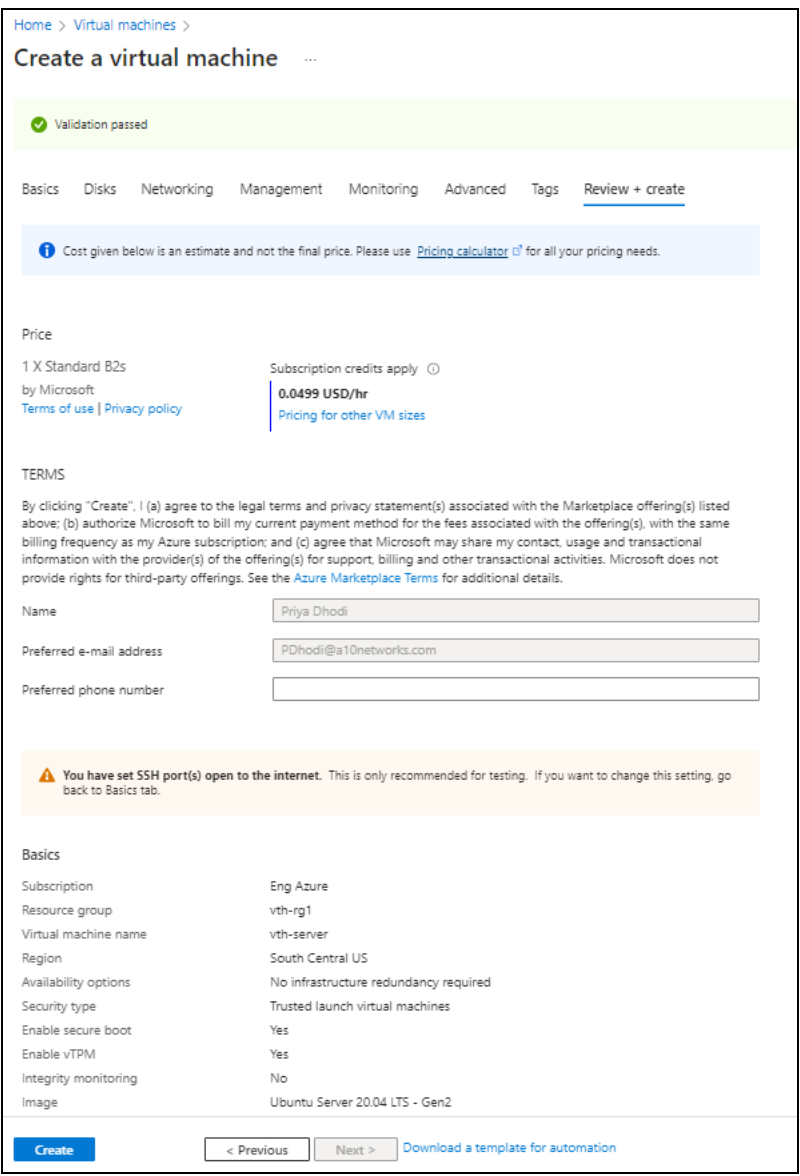

- 16. Click **Create** at the bottom of the window. The Server virtual machine gets created and listed in the **Home** > **Azure services** > **Virtual machine** window.
- 17. SSH the Server virtual machine and run the following command to install Apache:

sudo apt install apache2

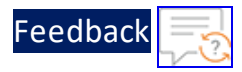

While the Apache server is getting installed, you get a prompt to continue further. Enter 'Y' to continue. After the installation is complete, a newline prompt is displayed.

- 18. If you want to configure HTTP template, perform the following steps:
	- a. SSH the Apache Server and run the following command:

sudo vim /etc/apache2/apache2.conf

The Apache2 configuration file is displayed.

b. Add the following configuration and save the file:

Alias /<*url-match-string*> /var/www/html

c. Restart the Apache server to enable the HTTP service.

sudo systemctl restart apache2

The server may take a few minutes to restart.

## **Create and Configure a Client Machine**

To create a Client machine, perform the following steps:

- 1. From Home, navigate to **Azure services** > **Create a resource** > **Virtual machine** and click **Create**. The **Create a virtual machine** window is displayed.
- 2. Select or enter the following mandatory information in the **Basics** tab:

Project details

- Subscription
- $\bullet$  Resource group

Instance details

- Virtual machine name Client machine
- Region
- Image
- $\bullet$  Size

Administrator account

40

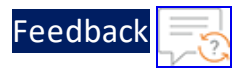

• Depending upon the Authentication type selected, provide the information.

Inbound port rules

- Public inbound ports
- Select inbound ports

 $\ldots$  . The set of  $\mathcal{L}$ 

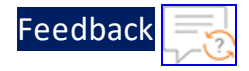

## Figure 13 : Create a virtual machine window - Basics tab

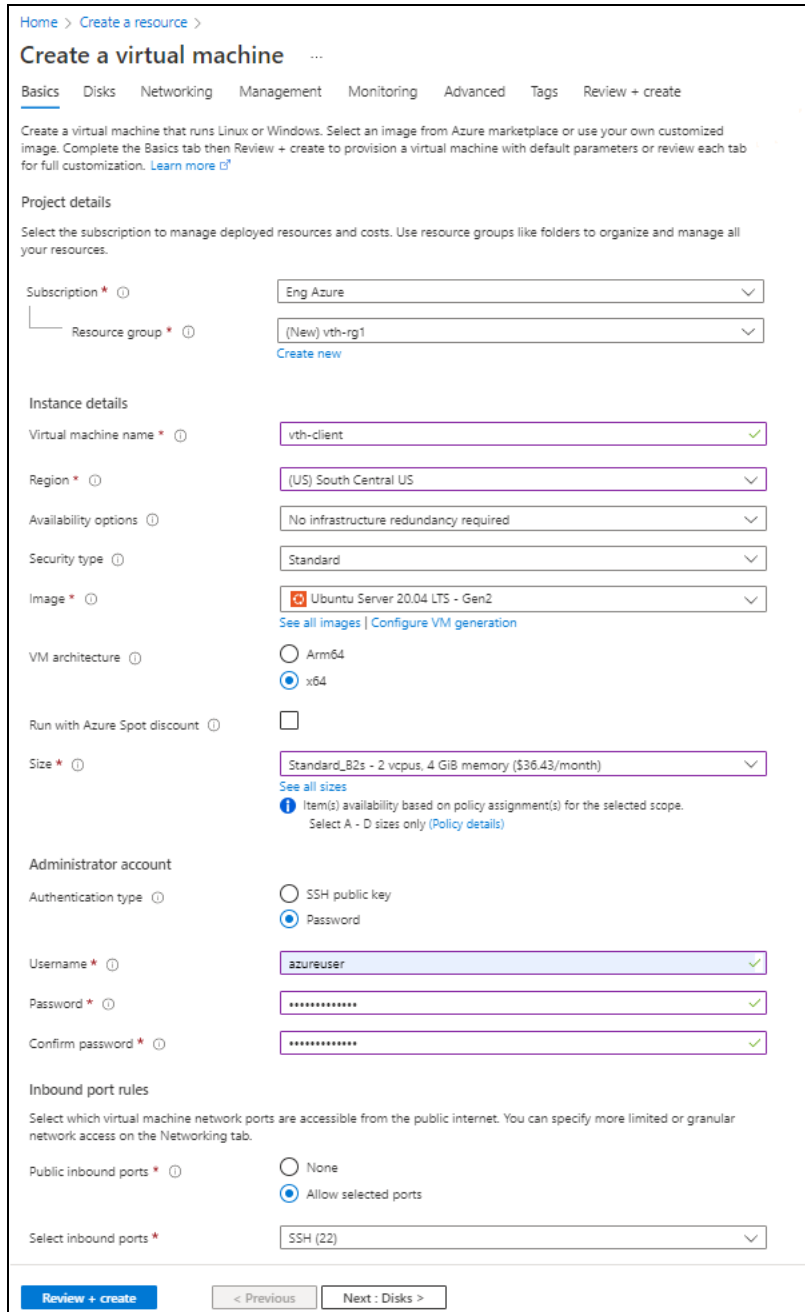

3. Leave the values in other fields unchanged and click **Next : Disks** at the bottom of the window.

 $\ldots$  . The set of  $\mathcal{L}$ 

42

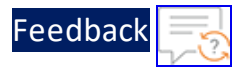

4. Select or enter the following mandatory information in the **Disks** tab:

Disk options

- OS disk type
- $\bullet$  Encryption type

Figure 14 : Create a virtual machine window - Disks tab

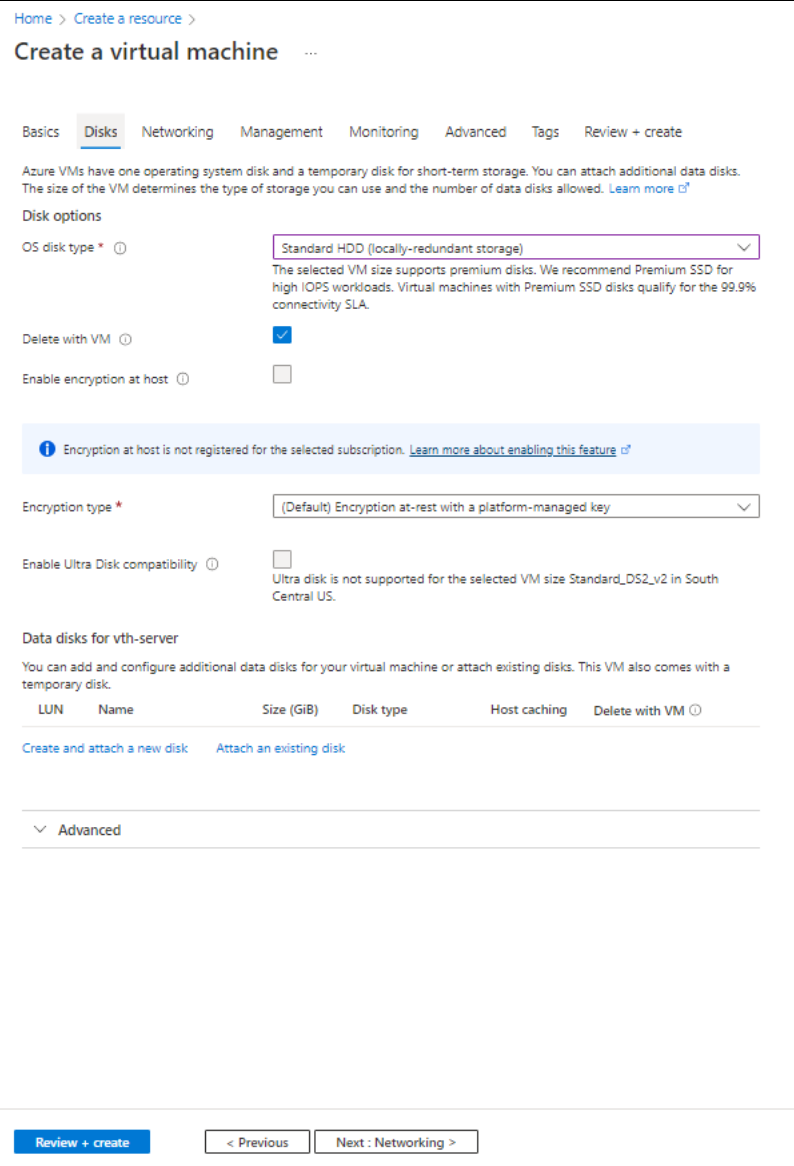

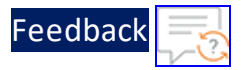

- 5. Leave the values in other fields unchanged and click **Next : Networking** at the bottom of the window.
- 6. Select or enter the following mandatory information in the **Networking** tab:

Network interface

- Virtual network
- Subnet: Data subnet (Ethernet 1)
- Select inbound ports

Figure 15 : Create a virtual machine window - Networking tab

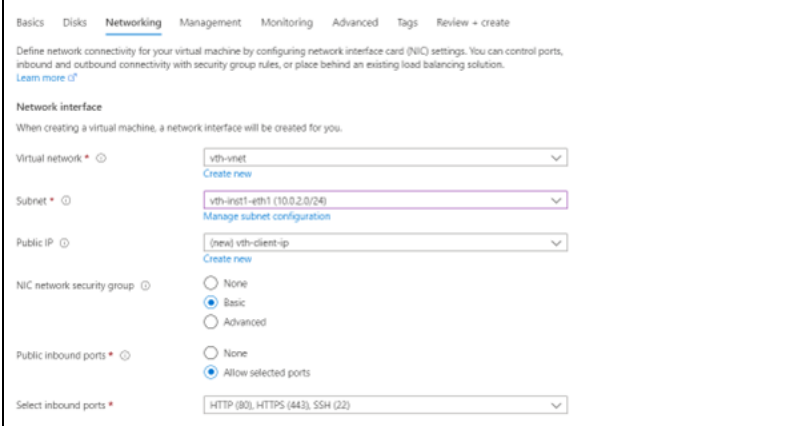

7. Leave the values in other fields unchanged and click **Next : Management** at the bottom of the window.

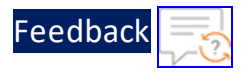

8. Select or enter the information in the **Management** tab as needed.

Figure 16 : Create a virtual machine window - Management tab

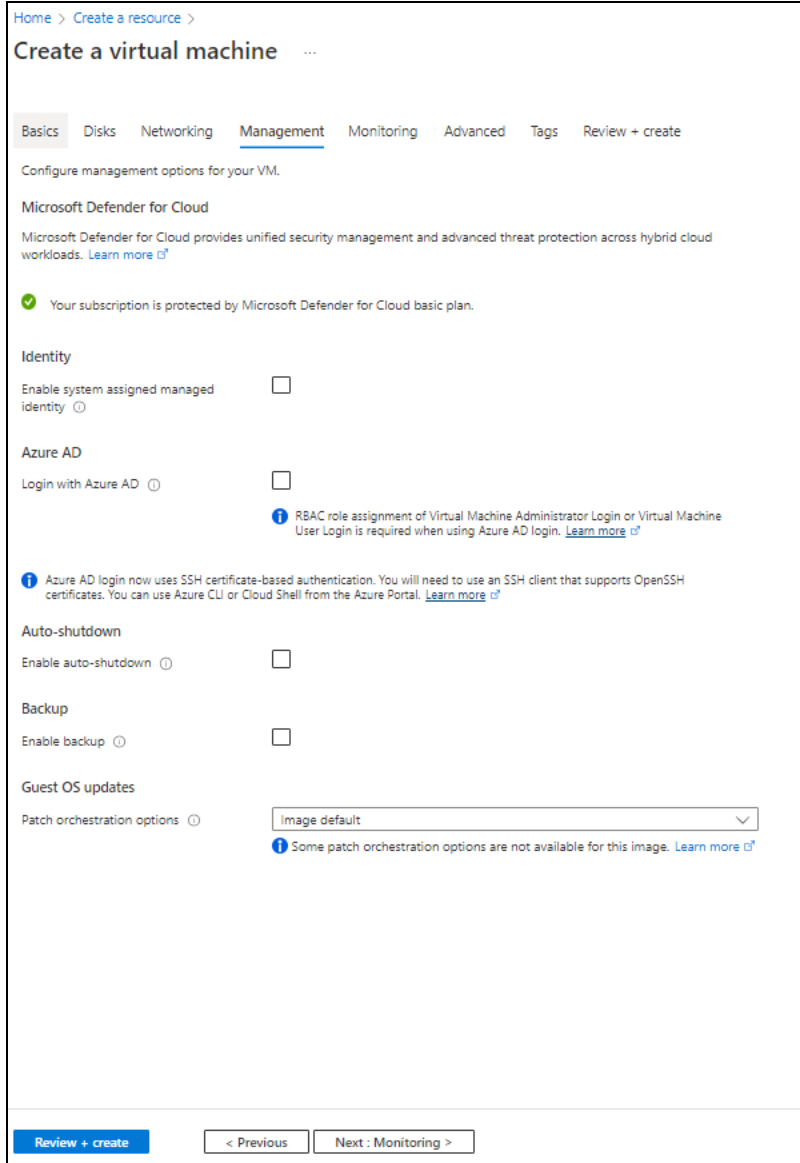

9. Click **Next : Monitoring** at the bottom of the window.

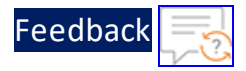

10. Select the monitoring options in the **Monitoring** tab as needed.

Figure 17 : Create a virtual machine window - Monitoring tab

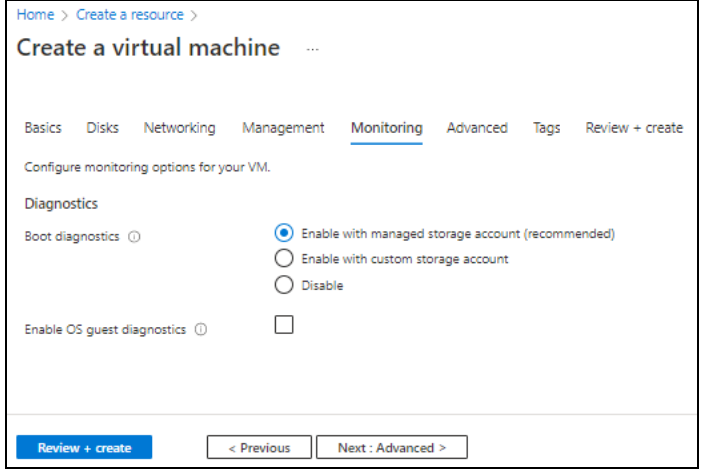

11. Click **Next : Advanced** at the bottom of the window.

 $\ldots$  . The set of  $\mathcal{L}$ 

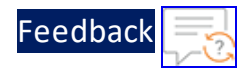

12. Select or enter the additional configuration in the **Advanced** tab as needed.

### Figure 18 : Create a virtual machine window - Advanced tab

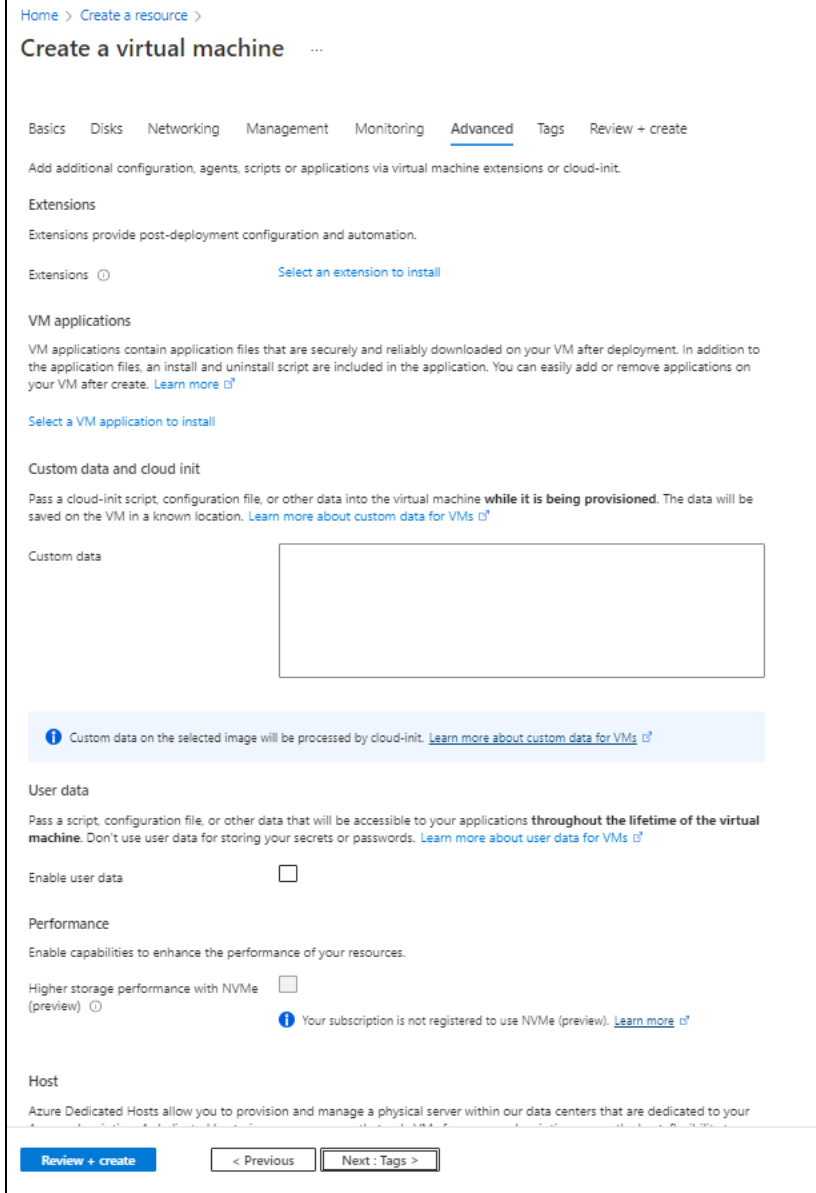

- 13. Click **Next : Tags** at the bottom of the window.
- 14. Select or enter the information to categorized resources in the **Tags** tab as needed.

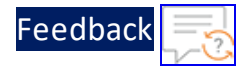

. . . . . . . . . . . . . <u>.</u>

Figure 19 : Create a virtual machine window - Tags tab

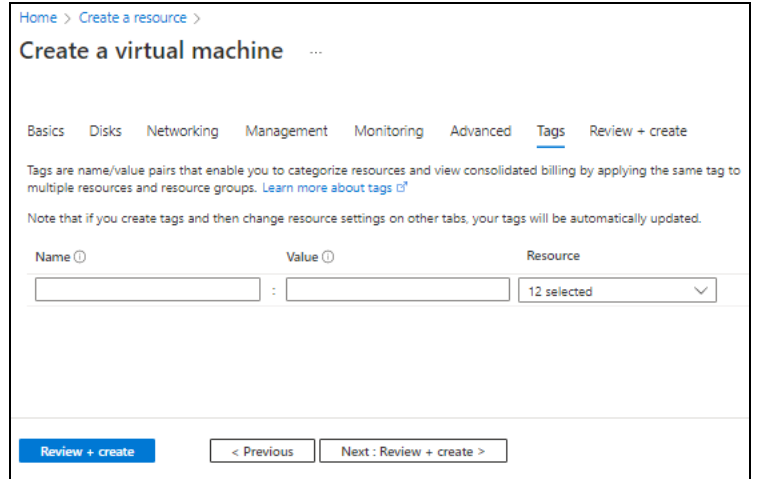

15. Click **Next : Review + create** at the bottom of the window. The fields **Name** and **Preferred e-mail address** are auto-populated as per the Azure account.

Validation passed Basics Disks Networking Management Monitoring Advanced Tags Review + create Cost given below is an estimate and not the final price. Please use Pricing calculator for all your pricing needs PRODUCT DETAILS 1 X Standard B2s<br>by Microsoft<br>Terms of use | Privacy policy Subscription credits apply ( 0.0499 USD/hr n<br>or 1/84 eines TERMS By closing "Create", I (a) agree to the legal terms and privacy statement(s) associated with the Marketplace offering(s) listed above; (b) authorize Microsoft to bill my current payment method for the fees associated with  $\left\lceil \alpha \right\rceil$  Previous  $\left\lceil \alpha \right\rceil$  Next >  $\left\lceil \alpha \right\rceil$  Download a template for au

Figure 20 : Create a virtual machine window - Review + create tab

16. Click **Create** at the bottom of the window. The Client machine gets created and listed in the **Home** > **Azure services** > **Virtual machine** window.

# Configure Thunder

The following configurations can be applied to the deployed vThunder instance:

48

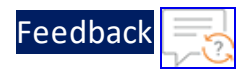

- Change [Password](#page-208-0)
- A10 [License](#page-242-0)
- SSL [Certificate](#page-239-0)
- **Basic Server Load [Balancer](#page-210-0)**

# Verify Deployment

To verify vThunder deployment using the PowerShell template, perform the following steps:

1. Run the following command on the vThunder instance to verify SLB configuration:

vThunder(config)#**show running-config**

If the deployment is successful with basic SLB, HTTP template, and Persist-cookie template configuration, the following output is displayed:

```
!
interface ethernet 1
 enable
 ip address dhcp
!
!
slb server s1 10.0.2.8
 port 53 udp
 port 80 tcp
 port 443 tcp
!
slb service-group sg443 tcp
 member s1 443
!
slb service-group sg53 udp
 member s1 53
!
slb service-group sg80 tcp
 member s1 80
!
```
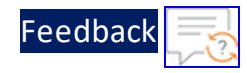

```
slb template persist cookie persist-cookie
 expire 60
 encrypt-level 0
 name a10-cookies
 match-type service-group
!
slb template http hostname-test
 host-switching contains s1 service-group sg80
!
slb template http url-test
 url-switching regex-match s1 service-group sg80
!
slb virtual-server vip 10.0.2.9
 port 53 udp
   source-nat auto
   service-group sg53
 port 80 http
   source-nat auto
   service-group sg80
   template persist cookie persist-cookie
   template http url-test
 port 443 https
   source-nat auto
   service-group sg443
!
!
end
```
2. Run the following command on the vThunder instance to verify SSL configuration:

vThunder(config)#**show pki cert**

If the deployment is successful, the following SSL configuration is displayed:

Name Type **Expiration** Status ------------------------------------------------------------- server certificate Jan 28 12:00:00 2028 GMT [Unexpired, Bound]

3. Run the following command on the vThunder instance to verify GLM configuration:

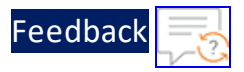

vThunder(config)#**show license-info**

If the GLM is successfully applied on vThunder, the following GLM configuration is displayed:

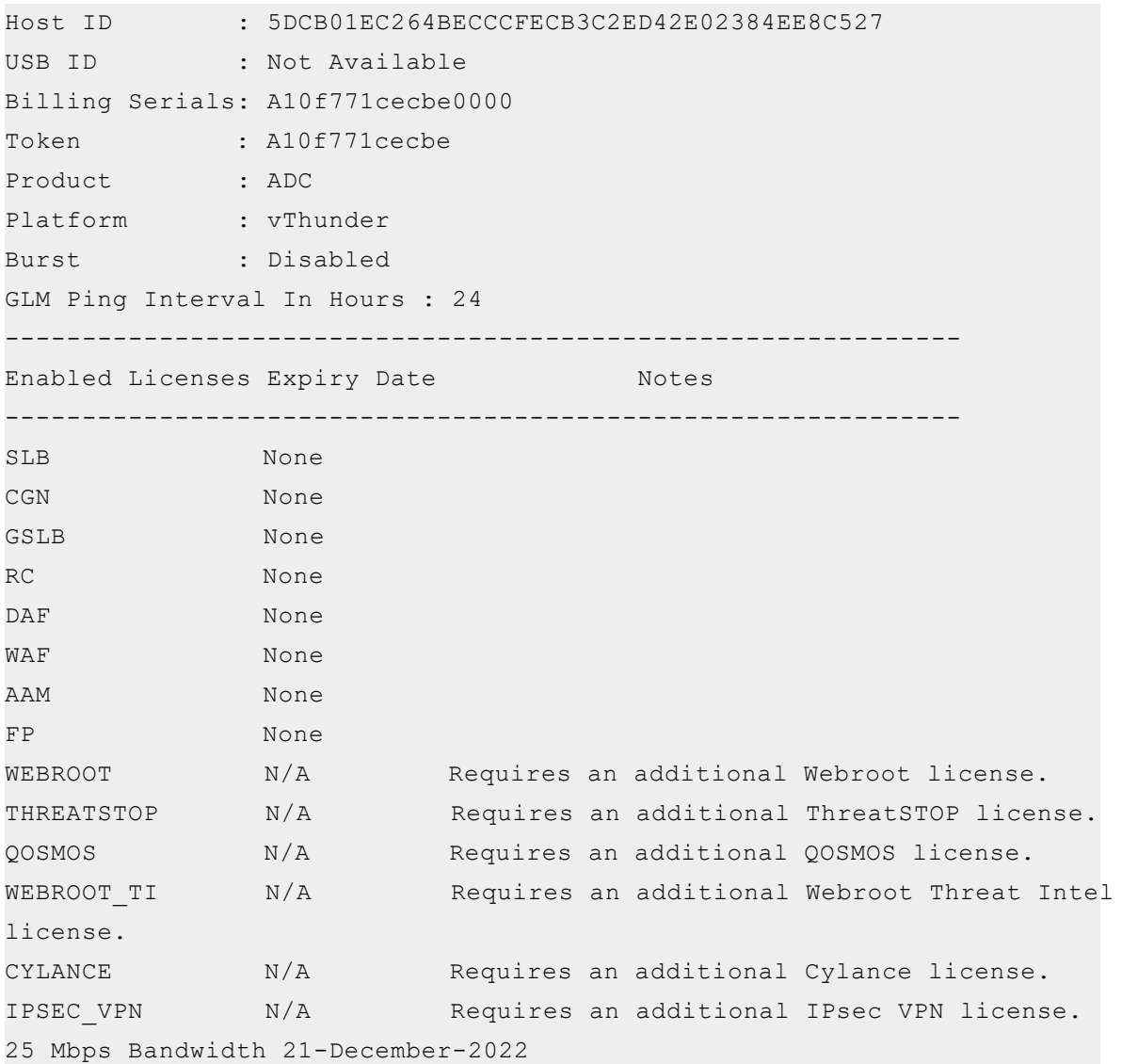

# Verify Traffic Flow

To verify the traffic flow from client machine to server machine through vThunder instance, perform the following:

51

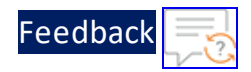

1. From **Azure Portal** > **Azure services** > **Resource Group** > <*resource\_group\_name*> > <*virtual\_machine\_instance*> > **Settings** > **Networking**.

Here, **vth-inst1** is the vThunder instance name.

2. Select the Data NIC tab > **IP configuration** > **ipconfig2(primary)**. Here, Data NIC is **vth-inst1-data-nic**.

Figure 21 : vThunder instance Data Subnet Private IP

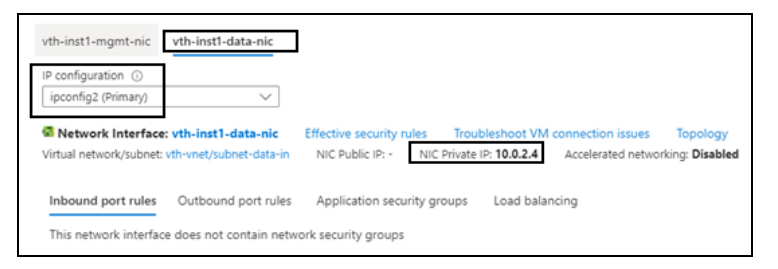

3. Select your client instance from the **Virtual machine** list.

Here, **vth-client** is the client instance name.

4. SSH your client machine and run the following command to verify the traffic flow:

curl *<vThunder\_instance\_data-nic\_private\_ip>*

### **Example**

curl 10.0.2.4

Verify if a response is received from client server (For example: Apache Index page).

5. SSH your client machine and run the following command to verify the HTTP template traffic flow:

```
curl <vThunder instance data-nic private ip>:<port number>/<host-match-
string or url-match-string>/
```
**Example**

curl 10.0.2.4:80/s1/

Verify if a response is received from client server (For example: Apache Index page).

6. SSH your client machine and run the following commands to verify the Persist

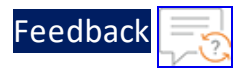

cookie template traffic flow:

a. Verify the current cookie configuration:

```
curl --head <vThunder_instance_data-nic_private_ip>
```
b. Run the following commands to save the cookies in the **cookie.txt** file:

```
curl -b cookie.txt -c cookie.txt <vThunder_instance_data-nic_
private_ip>
cat cookie.txt
```
**Example**

```
curl --head 10.0.2.4
curl -b cookie.txt -c cookie.txt 10.0.2.4
cat cookie.txt
```
7. Run the following command on the vThunder instance to view the persistence load-balancing statistics:

vThunder(config)#**show slb persist**

If the deployment is successful, the following summary persistence statistics is displayed:

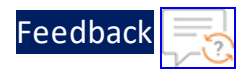

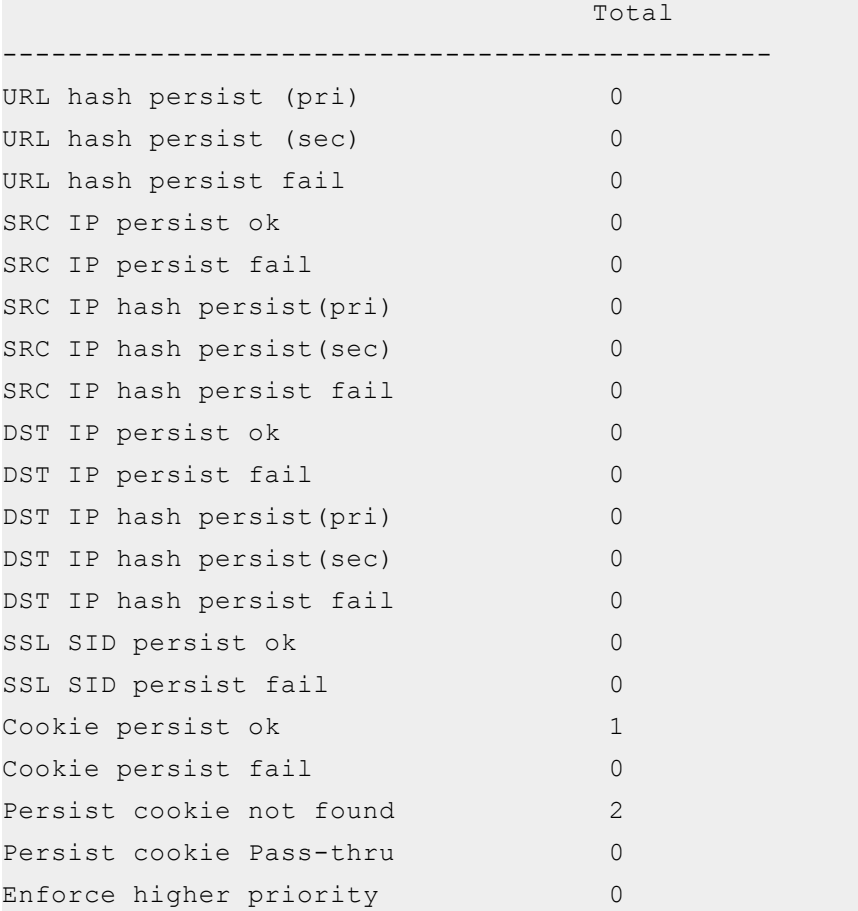

If the Persist-cookie configuration is successful, a value is displayed for the **Cookie persist ok** parameter else the value is 0.

. . . . . . . . . . . . . . .

54

# Thunder-3NIC-2VM-PVTVIP

This template creates two vThunder instances with HA setup and each vThunder has one management and two data NICs (data-in and data-out). It configures data-in network interface card (NIC) with Private IP on VIP.

High availability can be configured within the same or different availability zone within a same region. If one instance goes down, other instance takes the request without any manual intervention.

For more information, see Create Thunder Virtual [Machines](#page-56-0).

**NOTE:** Use a suitable VM size that supports at least three NICs. For VM sizes, see [Supported](#page-291-0) VM Sizes.

Figure 22 : SLB Thunder ADC in High Availability mode with Private VIP

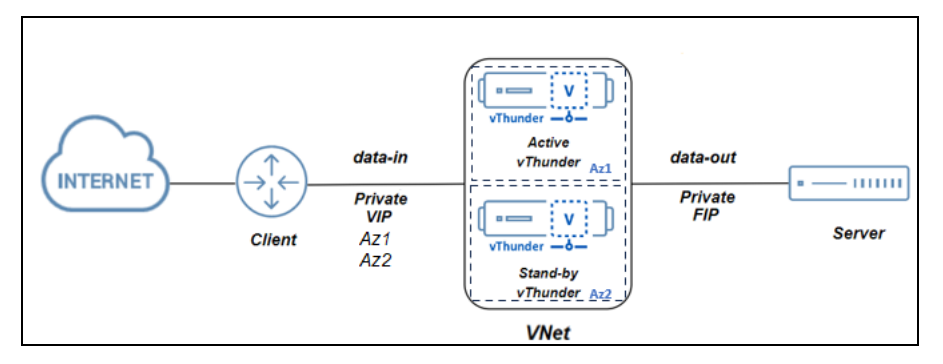

Additional Thunder configurations are available that can be applied as needed:

- Change [Password](#page-208-0)
- A10 [License](#page-242-0)
- SSL [Certificate](#page-239-0)

55

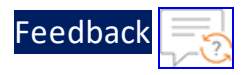

- Basic Server Load [Balancer](#page-210-0)
- High [Availability](#page-244-0)

Figure 23 : SLB Thunder ADC in High Availability mode with Private VIP and Backend Server Autoscale

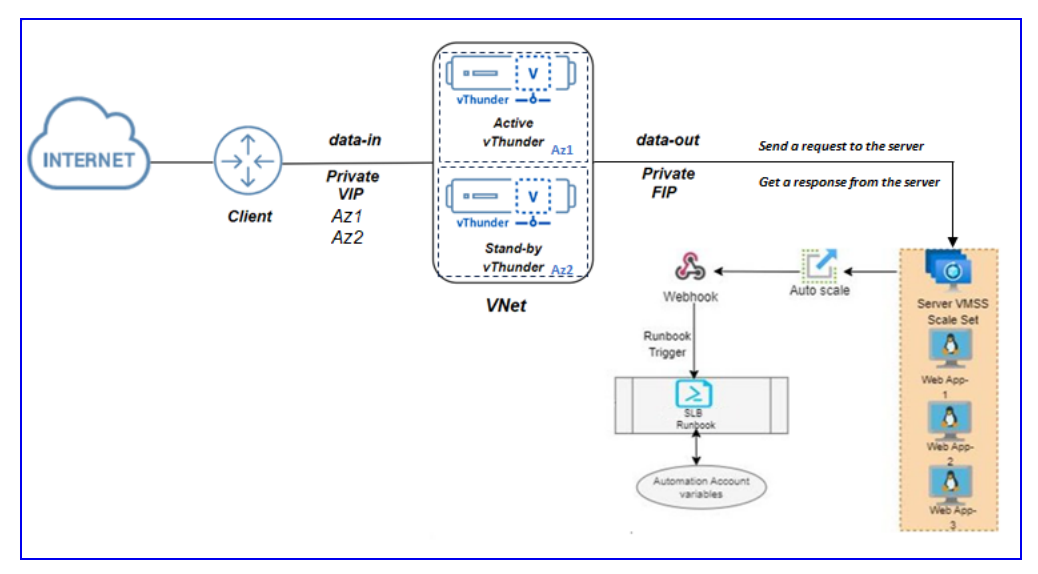

Following are the Thunder configurations can be applied:

- Change [Password](#page-208-0)
- A10 [License](#page-242-0)
- SSL [Certificate](#page-239-0)
- **Server Load Balancer on Backend [Autoscale](#page-222-0)**
- High [Availability](#page-244-0)

Various templates are available for different deployment needs.

For more information, see [Deployment](#page-10-0) Templates.

The following topics are covered:

Create Thunder Virtual [Machines](#page-56-0) [57](#page-56-0)

<u>. . . . . . . . .</u>

56

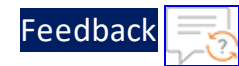

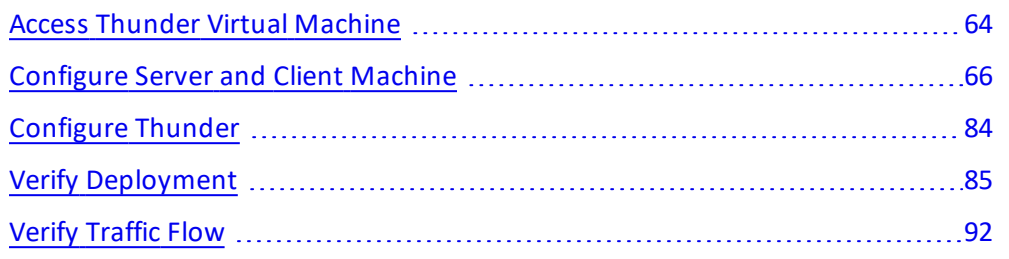

# <span id="page-56-0"></span>Create Thunder Virtual Machines

The A10-vThunder-3NIC-2VM-PVTVIP template is used to create two Thunder virtual machines with three network interface cards each and configure the data-in network interface card with Private IP on VIP. This template is deployed using Azure CLI.

Before deploying this template, it is recommended to review the [Prerequisites.](#page-8-0)

vThunder instances should have the same versions; otherwise, traffic flow will be disrupted.

To deploy the A10-vThunder-3NIC-2VM-PVTVIP template using Azure CLI commands, perform the following steps:

- 1. Download [A10-vThunder-3NIC-2VM-PVTVIP](https://github.com/a10networks/A10-azure-arm-templates/tree/release/v1.2.0) template.
	- **NOTE:** This template contains pre-populated default values that can be modified as required and it does not create new virtual network, network security group, subnets, and Public IP.
- 2. From Windows Explorer, navigate to the folder where you have downloaded the PowerShell template.
- 3. Open the PS\_TMPL\_3NIC\_2VM\_PVTVIP\_PARAM.json with a text editor.
- 4. Configure the following parameters as appropriate:

57

# [Feedback](mailto:techpubs-dl@a10networks.com)

..::An:::::://w

 $\mathbf{a}$  , and  $\mathbf{a}$  , and

## Table 4 : JSON Parameters

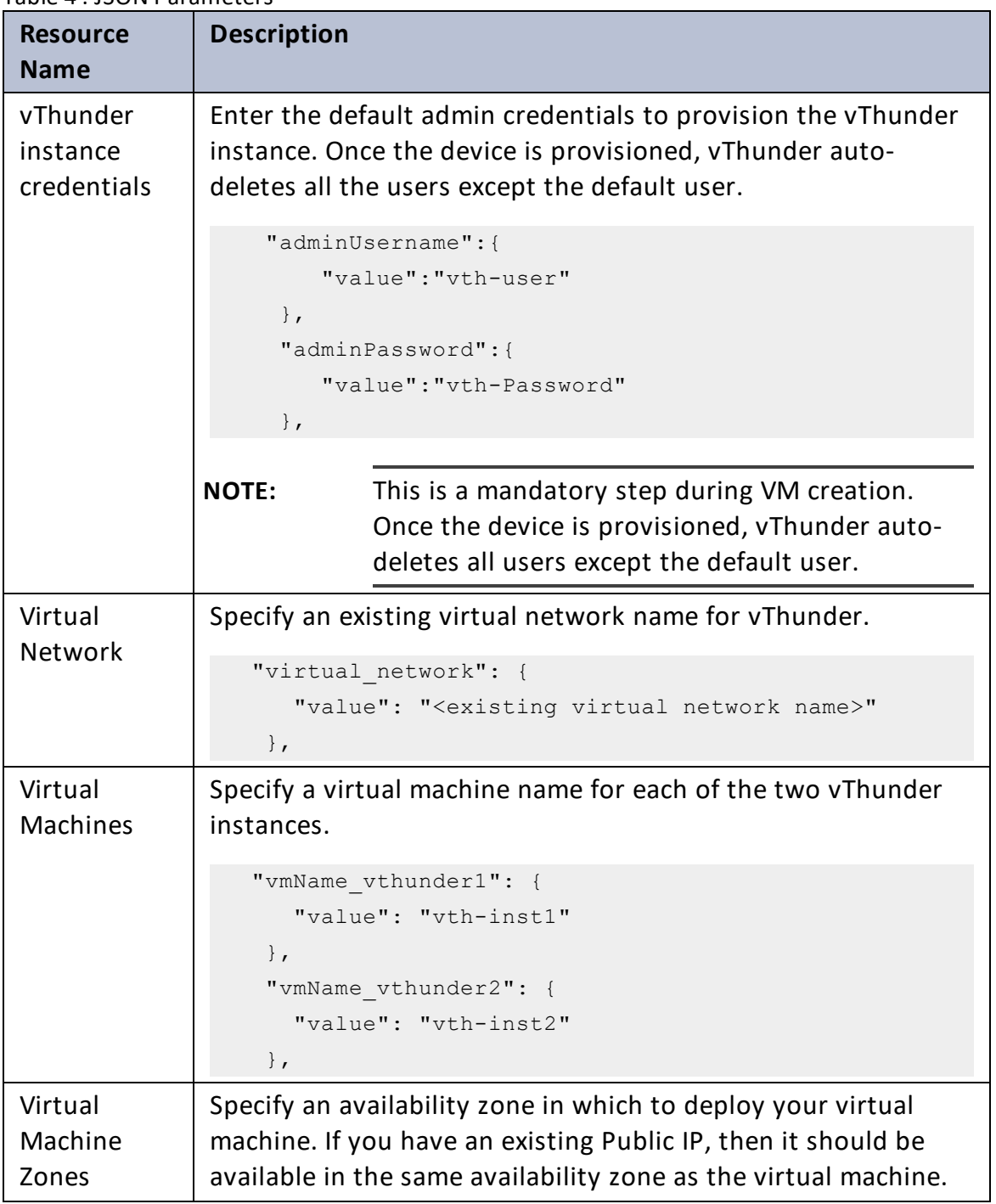

[Feedback](mailto:techpubs-dl@a10networks.com)

# Table 4 : JSON Parameters

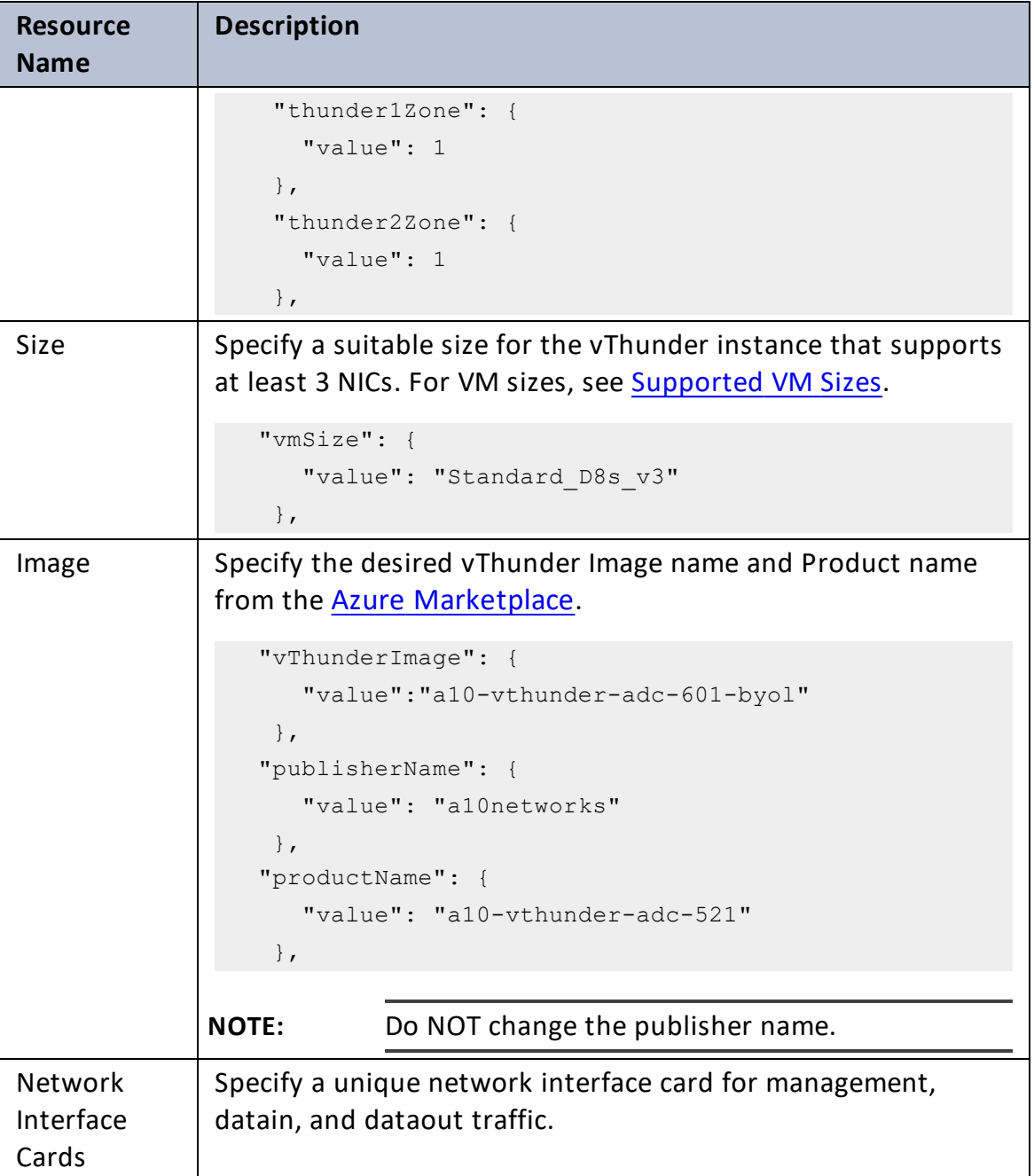

### Deployment Templates

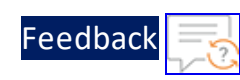

..::An:::::://w

 $\alpha$  ,  $\alpha$  ,  $\alpha$  ,  $\alpha$ 

Table 4 : JSON Parameters

| <b>Resource</b><br><b>Name</b> | <b>Description</b>                                           |
|--------------------------------|--------------------------------------------------------------|
|                                | "niclName vm1": {                                            |
|                                | "value": "vth-inst1-mqmt-nic1"                               |
|                                | $\}$ ,                                                       |
|                                | "nic1Name vm2": {                                            |
|                                | "value": "vth-inst2-mqmt-nic1"                               |
|                                | $\}$ ,                                                       |
|                                | "nic2Name vm1": {                                            |
|                                | "value": "vth-inst1-data-nic2"                               |
|                                | $\}$ ,                                                       |
|                                | "nic3Name vm1": {                                            |
|                                | "value": "vth-inst1-data-nic3"                               |
|                                | $\}$ ,                                                       |
|                                | "nic2Name vm2": {                                            |
|                                | "value": "vth-inst2-data-nic2"                               |
|                                | $\}$ ,                                                       |
|                                | "nic3Name vm2": {                                            |
|                                | "value": "vth-inst2-data-nic3"                               |
|                                | $\}$ ,                                                       |
| Management                     | Specify an existing subnet name that is available within the |
| Subnet                         | selected virtual network for inbound management traffic.     |
|                                | "subnet1Name": {                                             |
|                                | "value": " <existing mgmt="" name="" subnet="">"</existing>  |
|                                | $\}$ ,                                                       |
| Data Subnet                    | Specify an existing subnet name that is available within a   |
|                                | selected virtual network for inbound and outbound data       |
|                                | traffic.                                                     |
|                                | "subnet2Name": {                                             |
|                                | "value": " <existing data1="" name="" subnet="">"</existing> |
|                                | $\}$ ,                                                       |
|                                | "subnet3Name": {                                             |
|                                | "value": " <existing data2="" name="" subnet="">"</existing> |
|                                | $\}$ ,                                                       |

# [Feedback](mailto:techpubs-dl@a10networks.com)

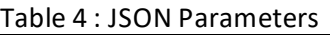

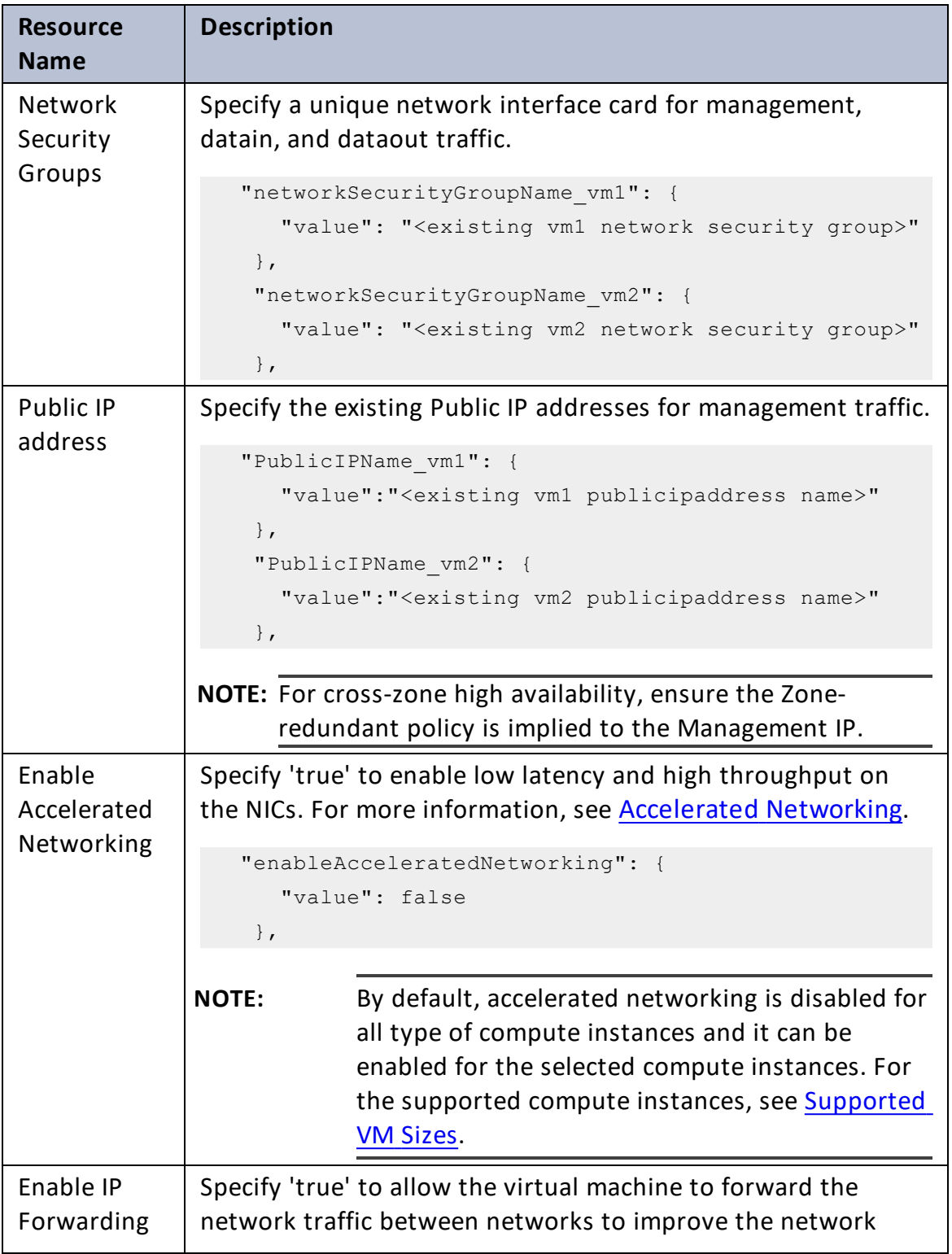

..::An:::::://w

. . . <mark>. . . . . . . . . .</mark> .

# [Feedback](mailto:techpubs-dl@a10networks.com)

```
Table 4 : JSON Parameters
```
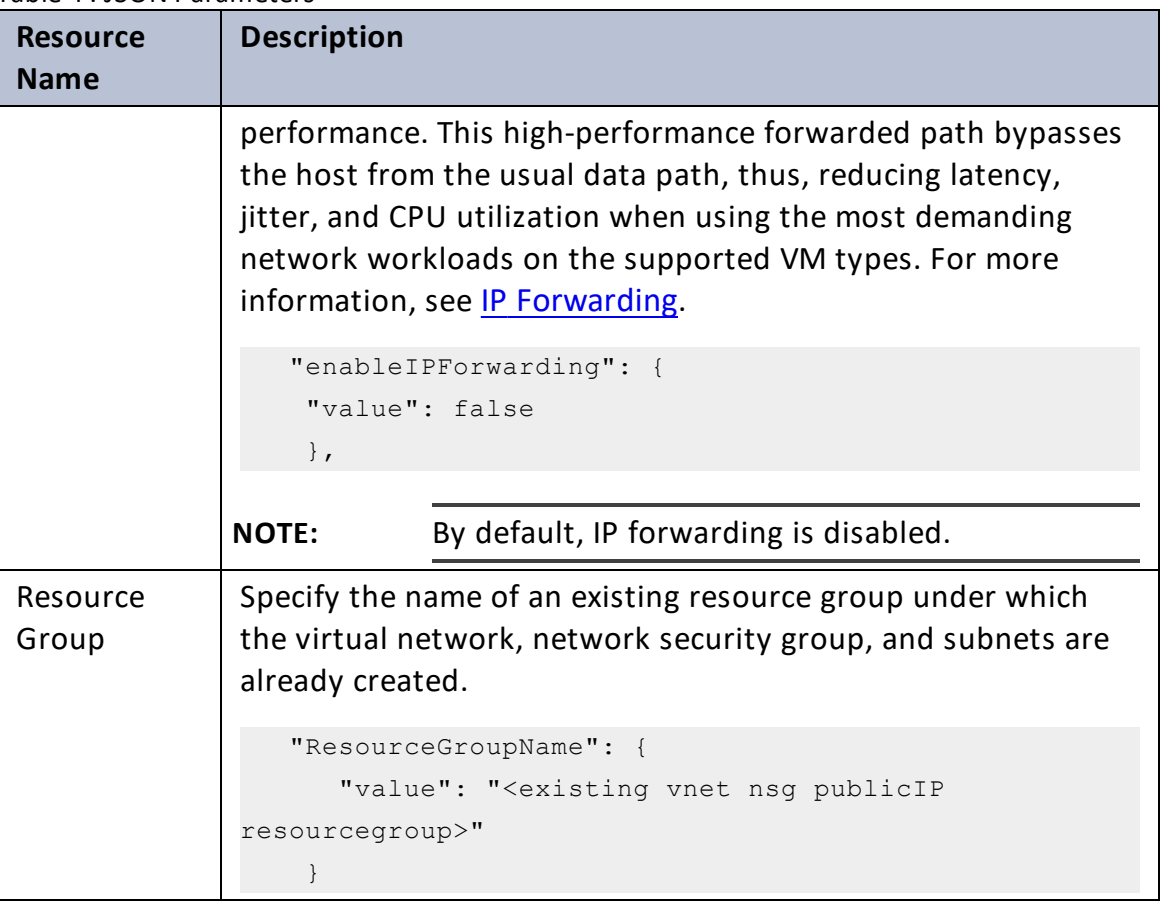

- 5. Verify if all the configurations in the PS\_TMPL\_3NIC\_2VM\_PVTVIP\_PARAM.json file are correct and then save the changes.
- 6. From the Start menu, open PowerShell and navigate to the folder where you have downloaded the PowerShell template.
- 7. Run the following command to create an Azure resource group:

```
PS C:\Users\TestUser\Templates> az group create --name <resource group
name> --location "<location name>"
```
**Example**:

```
PS C:\Users\TestUser\Templates> az group create --name vth-rg1 --
location "south central us"
```
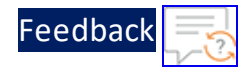

```
{
    "id": "/subscriptions/xxxxxxxx-xxxx-xxxx-xxxx-
xxxxxxxxxxxx/resourceGroups/vth-rg1",
    "location": "southcentralus",
    "managedBy": null,
    "name": "vth-rg1",
    "properties": {
      "provisioningState": "Succeeded"
   },
    "tags": null,
    "type": "Microsoft.Resources/resourceGroups"
  }
```
8. Run the following command to create an Azure deployment group.

```
PS C:\Users\TestUser\Templates> az deployment group create -g
<resource group name> --template-file <template name> --parameters
<param_template_name>
```
## **Example**:

```
PS C:\Users\TestUser\Templates> az deployment group create -g vth-rg1 -
-template-file PS_TMPL_3NIC_2VM_PVTVIP.json --parameters PS_TMPL_3NIC
2VM_PVTVIP_PARAM.json
```
Here, **vth-rg1** resource group is created.

- **NOTE:** The resource group of the deployed vThunder instance and it's resources can be same or different from the resource group of virtual network, NSG, and public IP.
- 9. Verify if all the above listed resources are created under **Home** > **Azure services** > **Resource Groups** > <*resource\_group\_name*>.

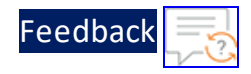

Figure 24 : Resource listing under resource group

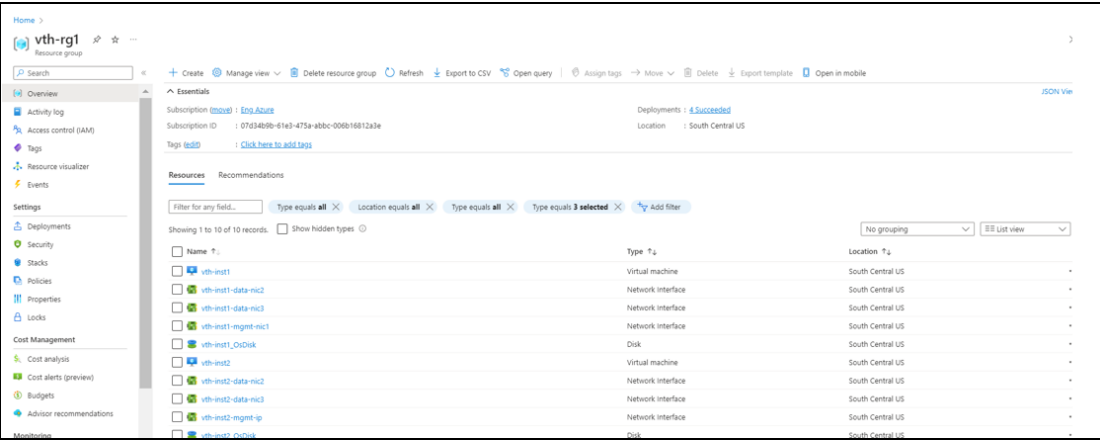

# <span id="page-63-0"></span>Access Thunder Virtual Machine

The Thunder virtual machine can be accessed using any of the following ways:

- Access [vThunder](#page-63-1) using CLI
- <span id="page-63-1"></span>• Access [vThunder](#page-64-0) using GUI

## **Access vThunder using CLI**

To access vThunder using CLI, perform the following steps:

- 1. Open any SSH client.
- 2. Enter or select the following basic information in the configuration window:
	- Hostname: Public IPv4 address Here, Public IP of **vth-inst1**, **vth-inst2.**
	- Username: Enter username provided by A10 Networks Support
	- Password: Enter password provided by A10 Networks Support
- 3. Connect to the session.

If the session connection is successful, the following response is displayed:

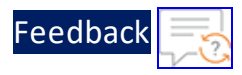

Last login: Day MM DD HH:MM:SS from a.b.c.d System is ready now. [type ? for help] vThunder> enable <---Execute command---> Password:<---just press Enter key---> vThunder#config <---Configuration mode--->

The vThunder instance is ready to use.

## <span id="page-64-0"></span>**Access vThunder using GUI**

To access vThunder using GUI, perform the following steps:

- 1. Open any browser.
- 2. Enter *https://<vthunder\_public\_IP>/gui/auth/login/* in the address bar.

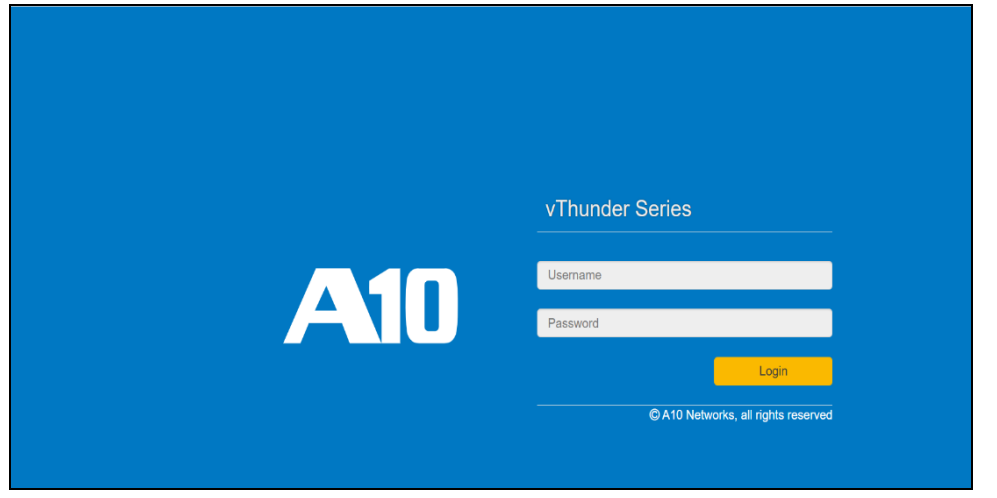

3. Enter the username and password provided by A10 Networks Support. The home page gets displayed.

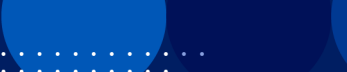

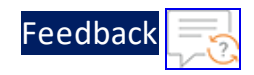

## Figure 25 : Home page

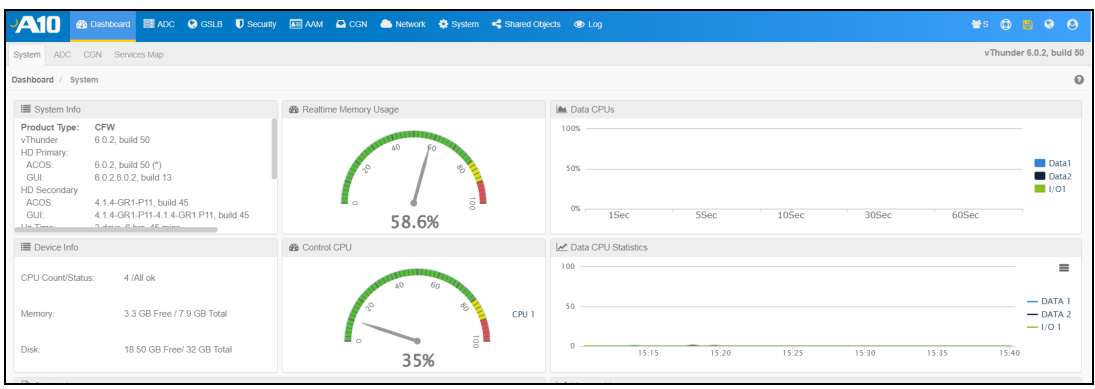

# <span id="page-65-0"></span>Configure Server and Client Machine

The following topics are covered:

- Create and [Configure](#page-65-1) Server Machine
- <span id="page-65-1"></span>• Create and [Configure a](#page-75-0) Client Machine

### **Create and Configure Server Machine**

To create a Server machine, perform the following steps:

- 1. From Home, navigate to **Azure services** > **Create a resource** > **Virtual machine** and click **Create**. The **Create a virtual machine** window is displayed.
- 2. Select or enter the following mandatory information in the **Basics** tab:

Project details

- Subscription
- Resource group

Instance details

- Virtual machine name Server machine
- Region
- Image
- Size

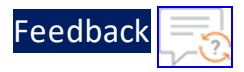

Administrator account

- Depending upon the Authentication type, provide the information. Inbound port rules
- Public inbound ports
- Select inbound ports

. . . . . . . . .<br>. . . . . . . . .

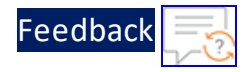

## Figure 26 : Create a virtual machine window - Basics tab

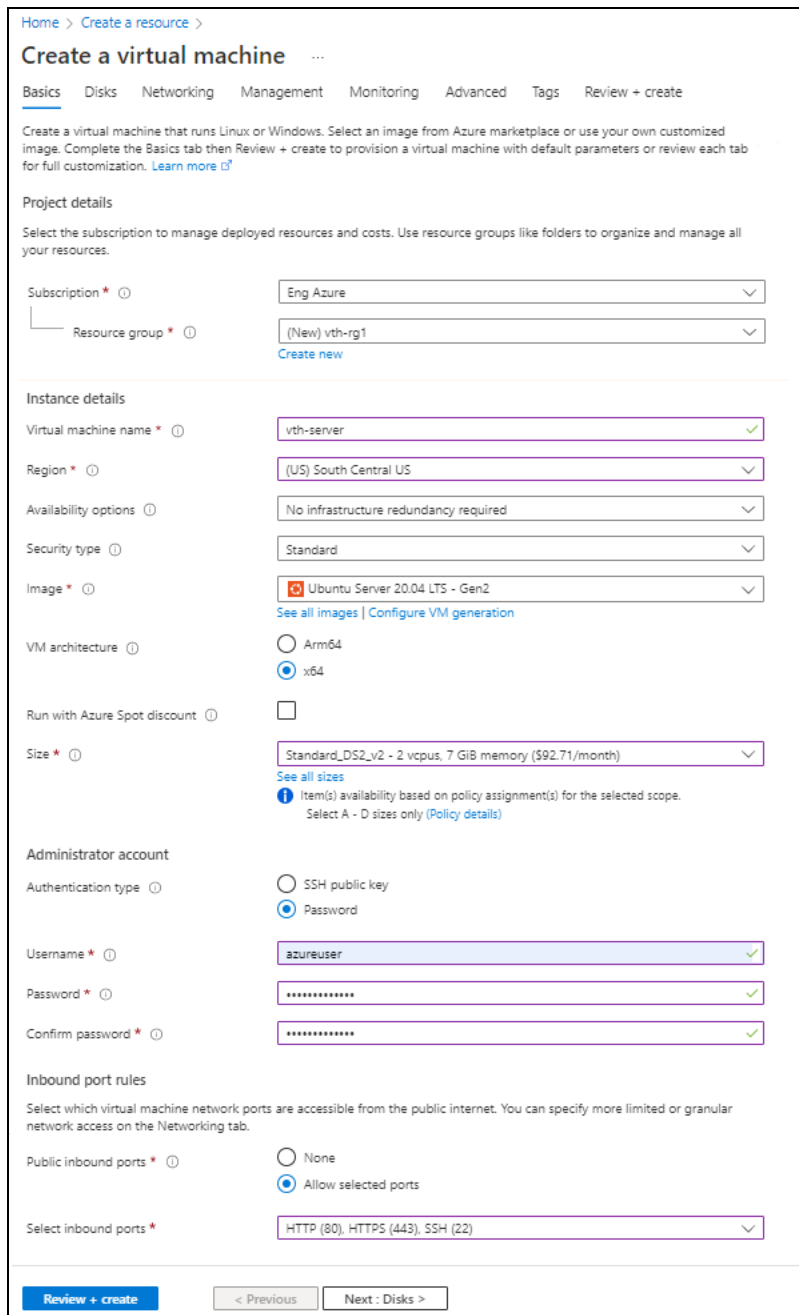

3. Leave the values in other fields unchanged and click **Next : Disks** at the bottom of the window.

 $\ldots$  . The set of  $\mathcal{L}$ 

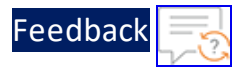

4. Select or enter the following mandatory information in the **Disks** tab:

Disk options

- OS disk type
- Encryption type

Figure 27 : Create a virtual machine window - Disks tab

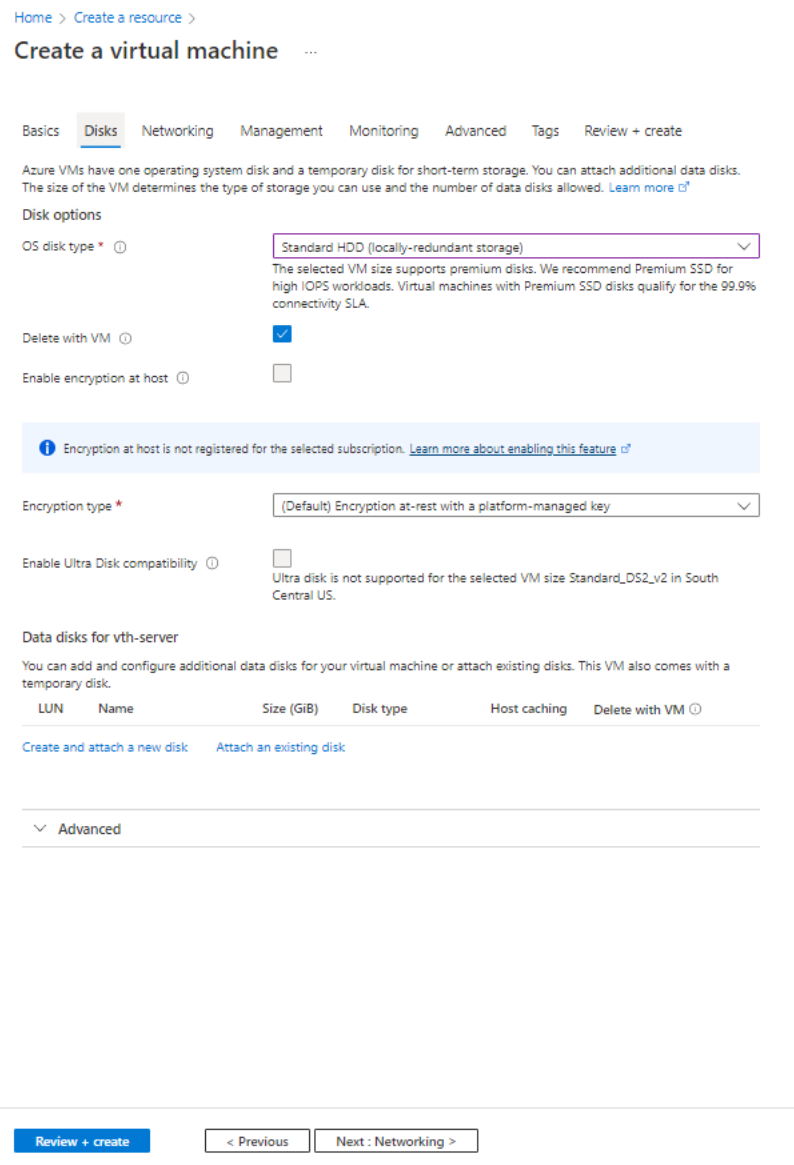

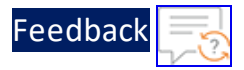

- 5. Leave the values in other fields unchanged and click **Next : Networking** at the bottom of the window.
- 6. Select or enter the following mandatory information in the **Networking** tab:

Network interface

- Virtual network
- Subnet: Data subnet 2 (Ethernet 2)
- Select inbound ports

Figure 28 : Create a virtual machine window - Networking tab

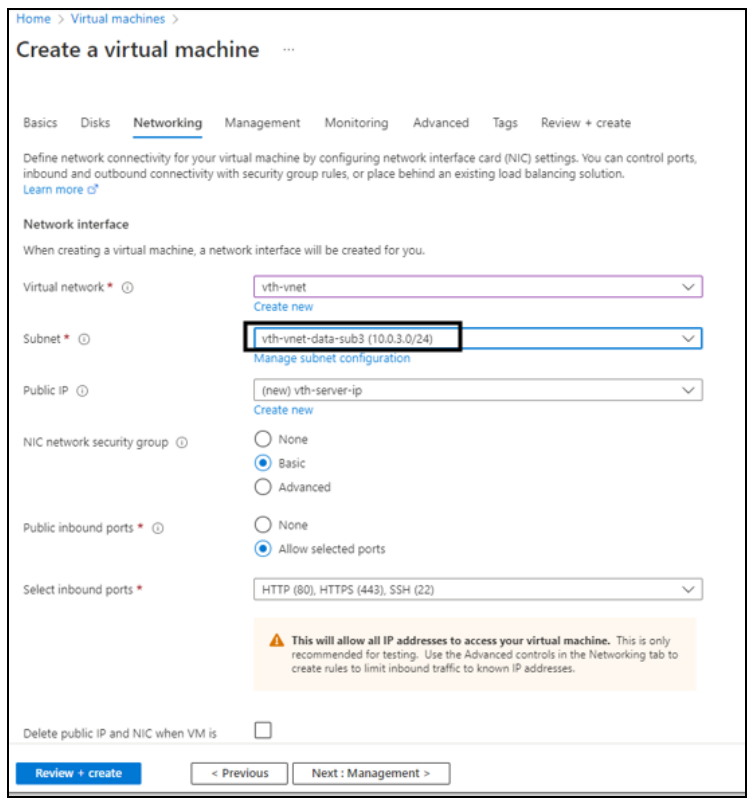

7. Leave the values in other fields unchanged and click **Next : Management** at the bottom of the window.

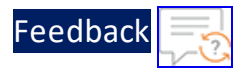

8. Select or enter the information in the **Management** tab as needed.

Figure 29 : Create a virtual machine window - Management tab

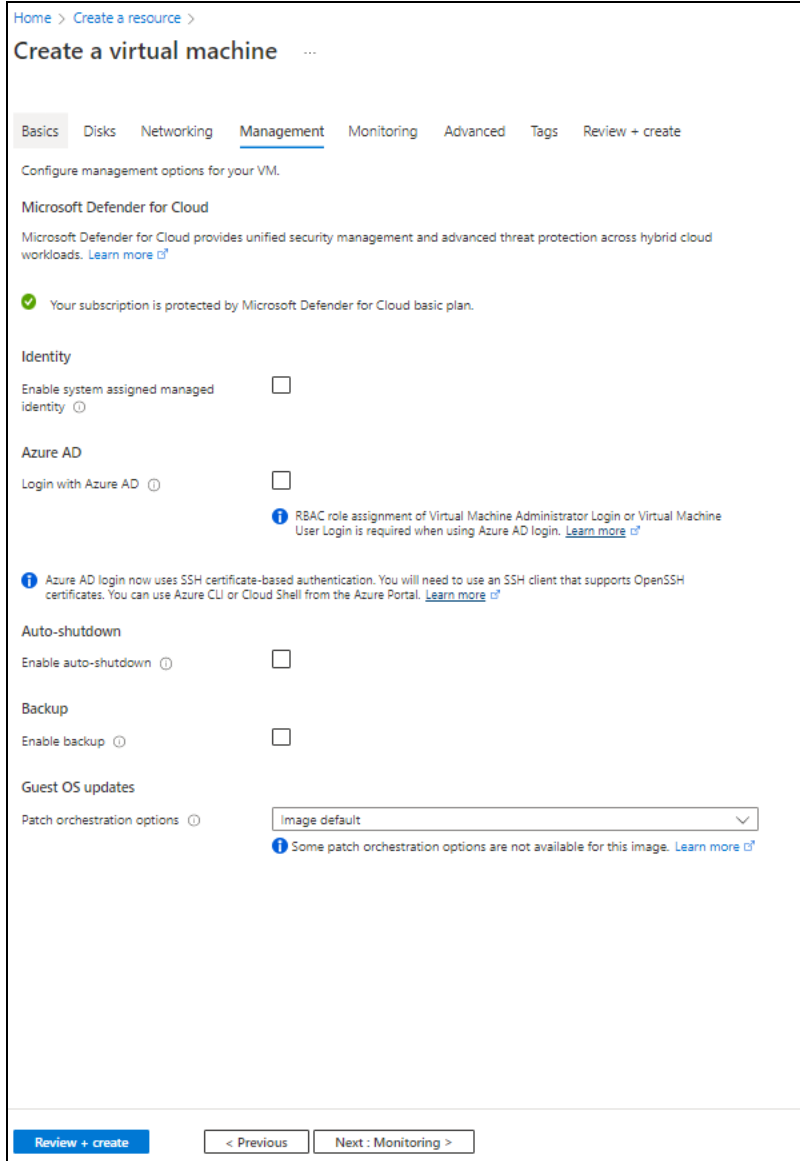

9. Click **Next : Monitoring** at the bottom of the window.

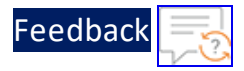

10. Select or enter the information in the **Monitoring** tab as needed.

Figure 30 : Create a virtual machine window - Monitoring tab

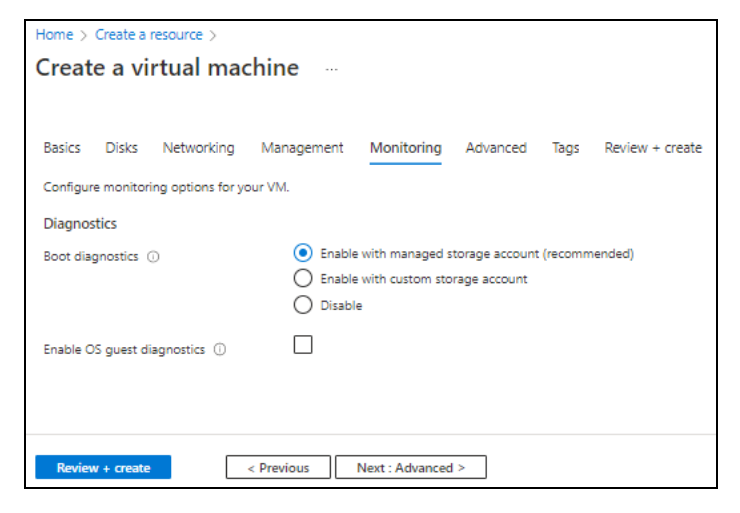

11. Click **Next : Advanced** at the bottom of the window.

 $\mathbf{L}$  .  $\mathbf{L}$  . The set
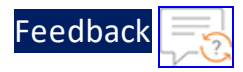

### 12. Select or enter the information in the **Advanced** tab as needed.

#### Figure 31 : Create a virtual machine window - Advanced tab

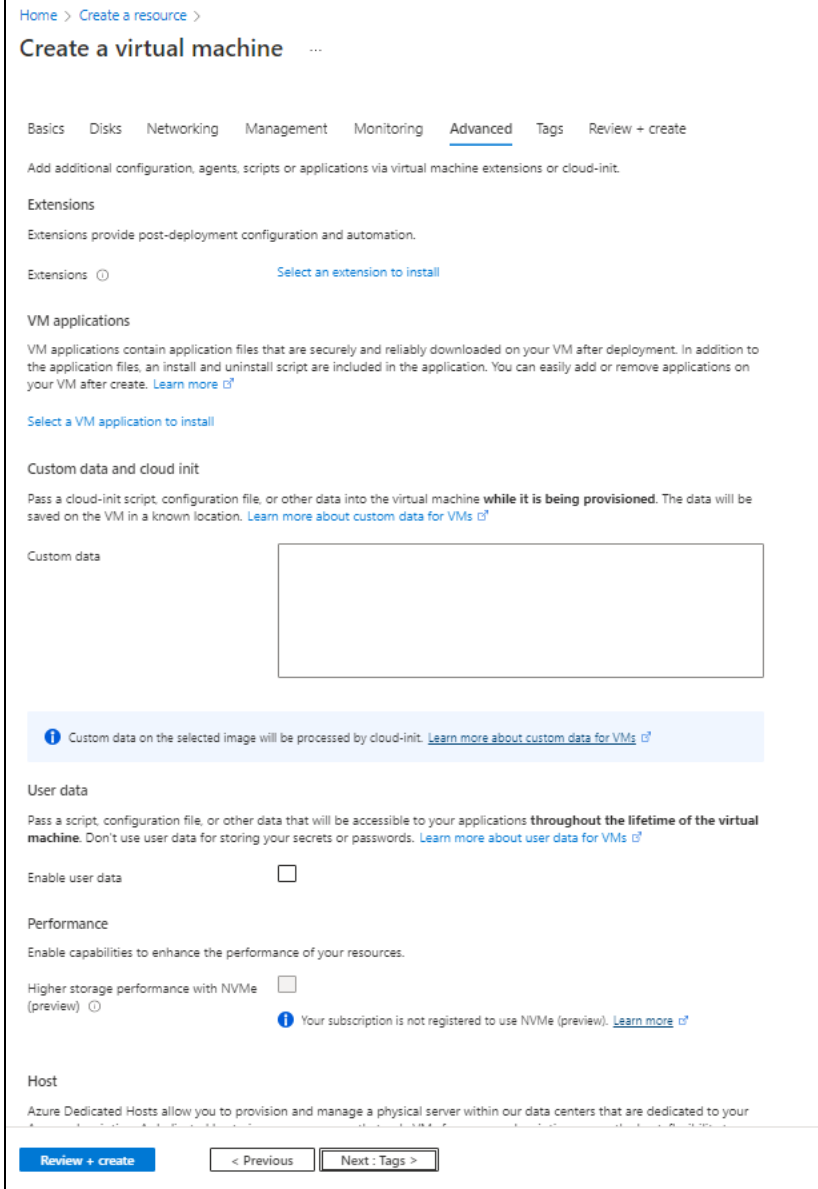

13. Click **Next : Tags** at the bottom of the window.

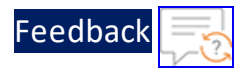

14. Select or enter the information in the **Tags** tab as needed.

Figure 32 : Create a virtual machine window - Tags tab

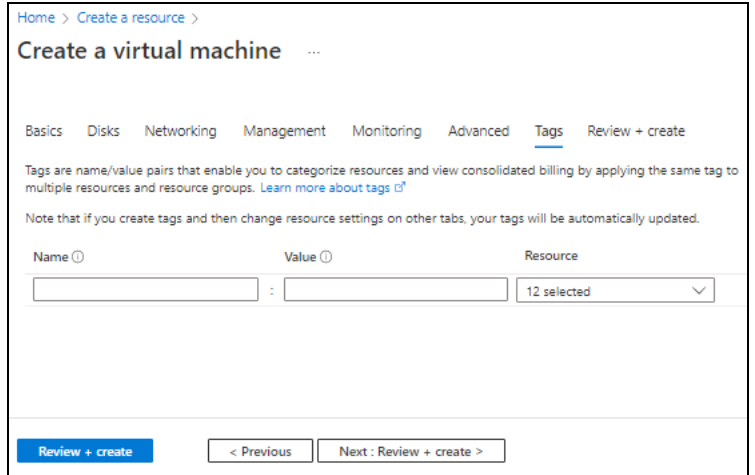

15. Click **Next : Review + create** at the bottom of the window. The fields **Name** and **Preferred e-mail address** are auto-populated as per the Azure account.

بالمنابذ والمنابذة

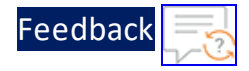

#### Figure 33 : Create a virtual machine window - Review + create tab

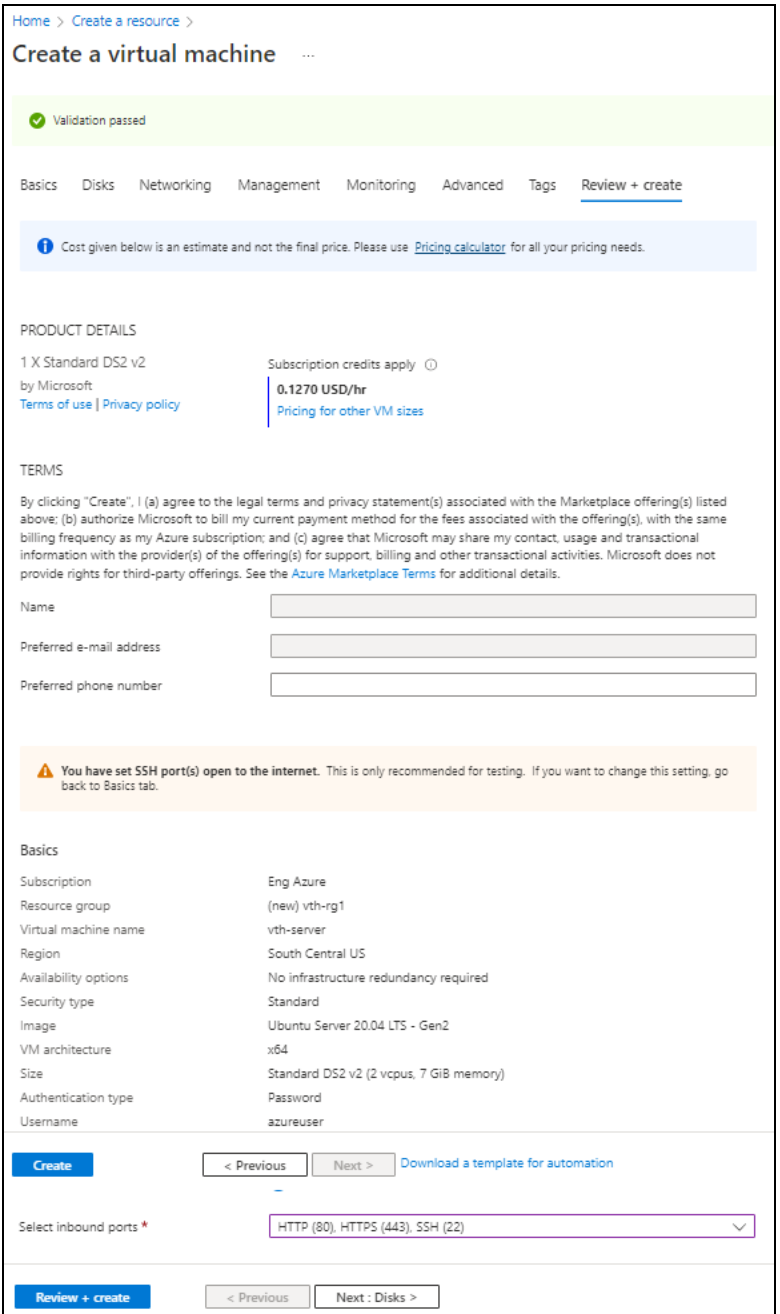

16. Click **Create** at the bottom of the window. The Server machine gets created.

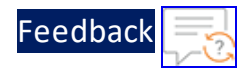

17. SSH the Server virtual machine and run the following command to install Apache:

sudo apt install apache2

While the Apache server is getting installed, you get a prompt to continue further. Enter 'Y' to continue. After the installation is complete, a newline prompt is displayed.

- 18. If you want to configure HTTP template, perform the following steps:
	- a. SSH the Apache Server and run the following command:

sudo vim /etc/apache2/apache2.conf

The Apache2 configuration file is displayed.

b. Add the following configuration and save the file:

Alias /<*url-match-string*> /var/www/html

c. Restart the Apache server to enable the HTTP service.

sudo systemctl restart apache2

The server may take a few minutes to restart.

#### **Create and Configure a Client Machine**

To create a Client machine, perform the following steps:

- 1. From Home, navigate to **Azure services** > **Create a resource** > **Virtual machine** and click **Create**. The **Create a virtual machine** window is displayed.
- 2. Select or enter the following mandatory information in the **Basics** tab:

Project details

- Subscription
- Resource group

Instance details

- Virtual machine name Client machine
- Region

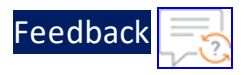

- Image
- $-Size$

Administrator account

• Depending upon the Authentication type, provide the information.

Inbound port rules

- Public inbound ports
- Select inbound ports

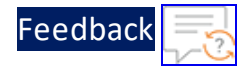

#### Figure 34 : Create a virtual machine window - Basics tab

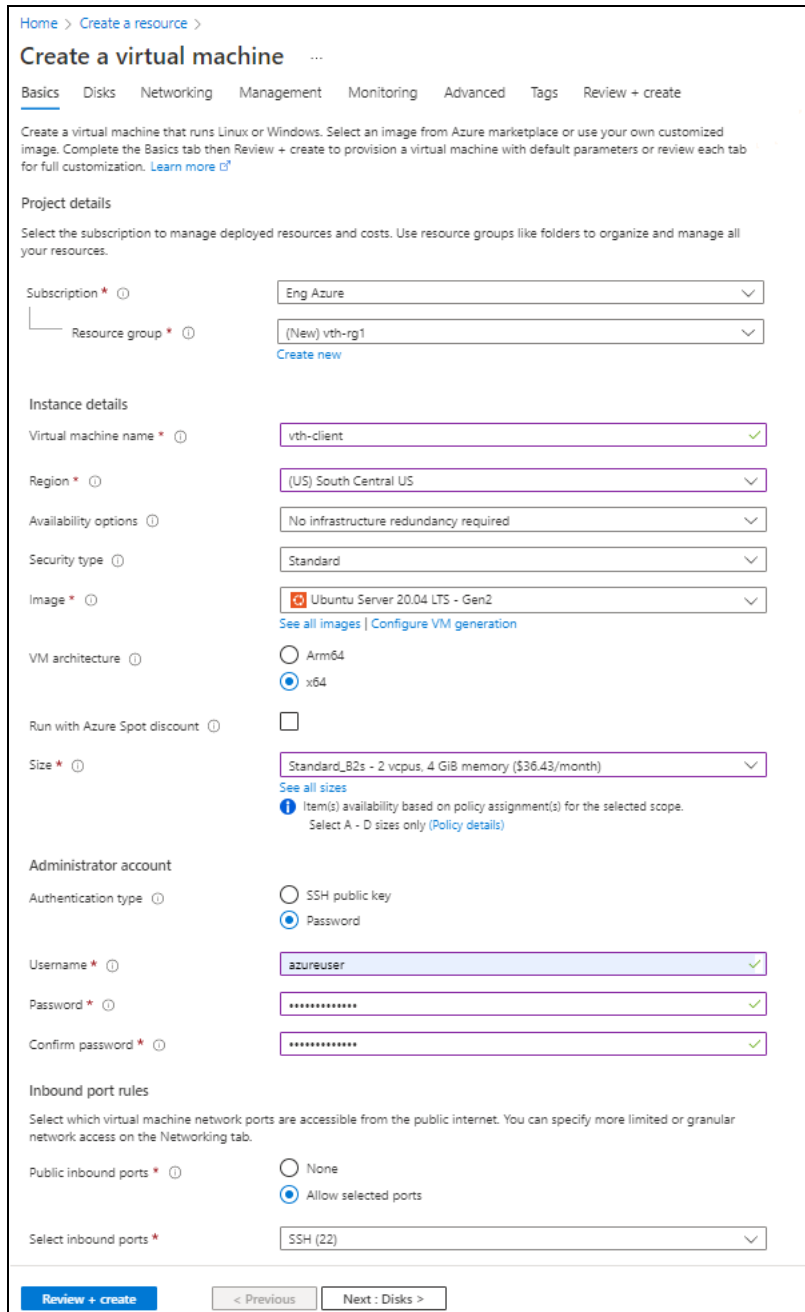

3. Leave the values in other fields unchanged and click **Next : Disks** at the bottom of the window.

78

 $\ldots$  . The set of  $\mathcal{L}$ 

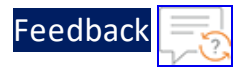

4. Select or enter the following mandatory information in the **Disks** tab:

Disk options

- OS disk type
- $\bullet$  Encryption type

Figure 35 : Create a virtual machine window - Disks tab

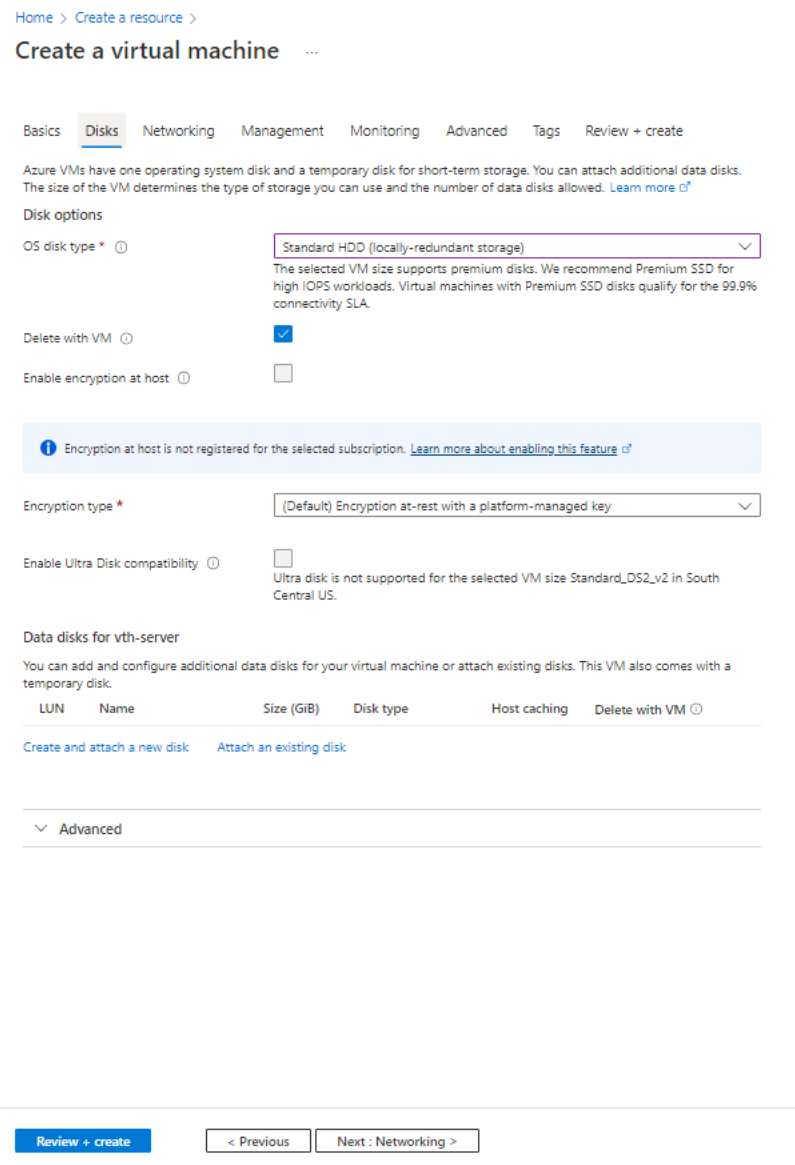

 $\frac{1}{2}$ 

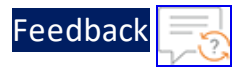

- 5. Leave the values in other fields unchanged and click **Next : Networking** at the bottom of the window.
- 6. Select or enter the following mandatory information in the **Networking** tab:

Network interface

- Virtual network
- Subnet: Data subnet 1 (Ethernet 1)
- Select inbound ports

Figure 36 : Create a virtual machine window - Networking tab

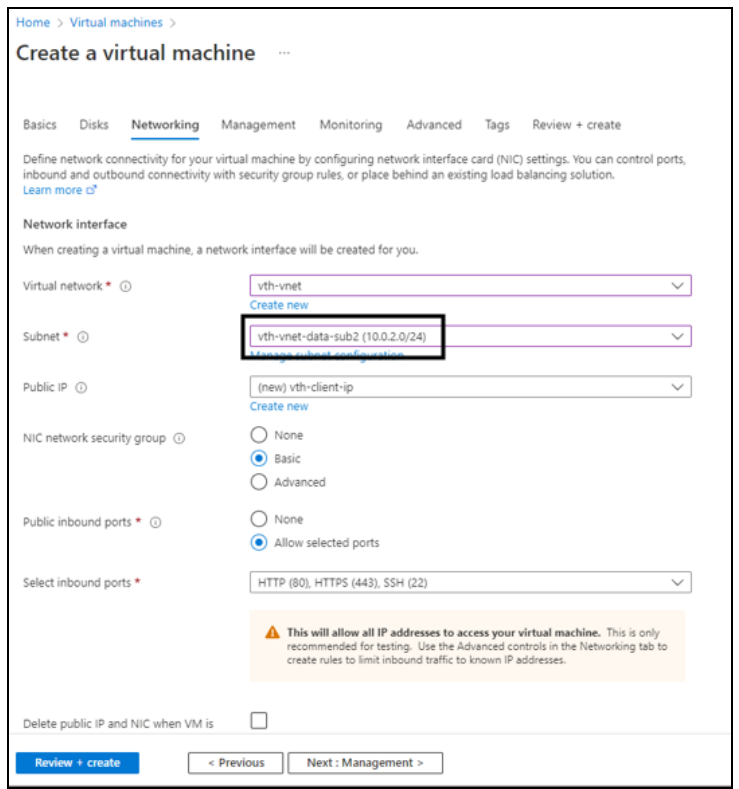

7. Leave the values in other fields unchanged and click **Next : Management** at the bottom of the window.

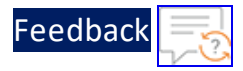

8. Select or enter the information in the **Management** tab as needed.

Figure 37 : Create a virtual machine window - Management tab

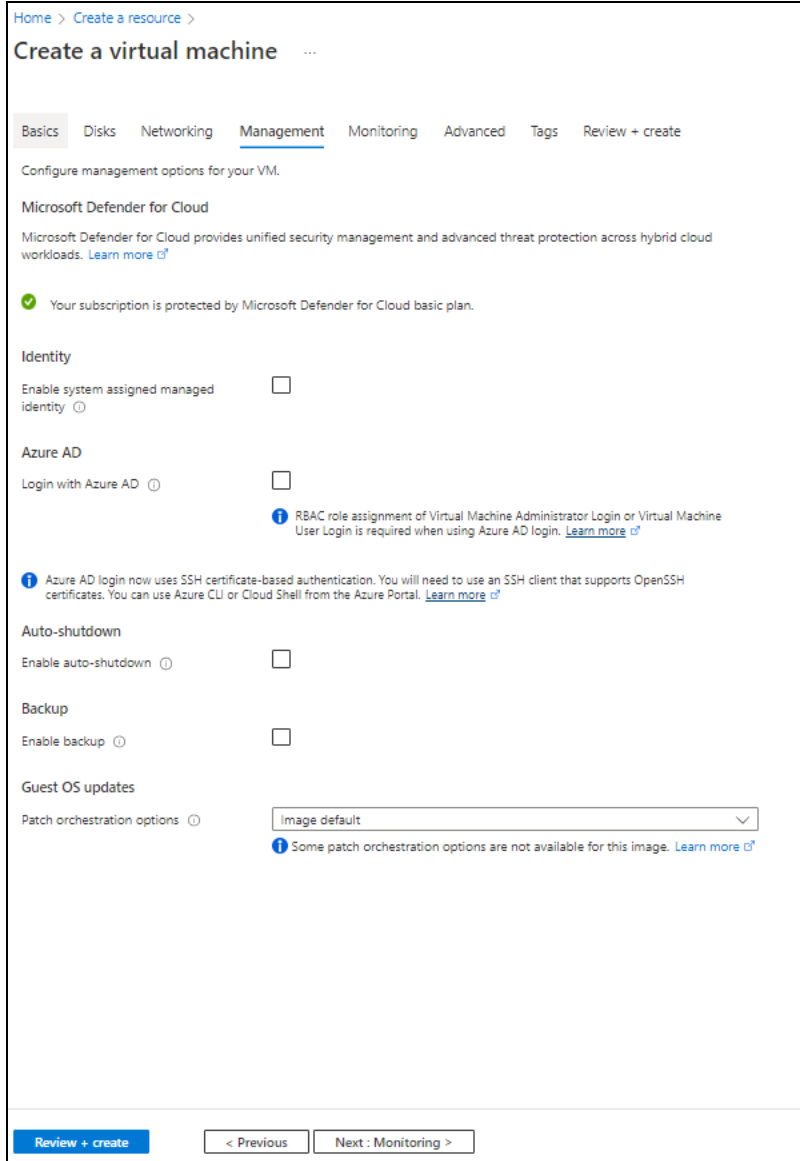

9. Click **Next : Monitoring** at the bottom of the window.

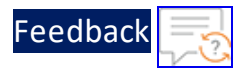

10. Select or enter the information in the **Monitoring** tab as needed.

Figure 38 : Create a virtual machine window - Monitoring tab

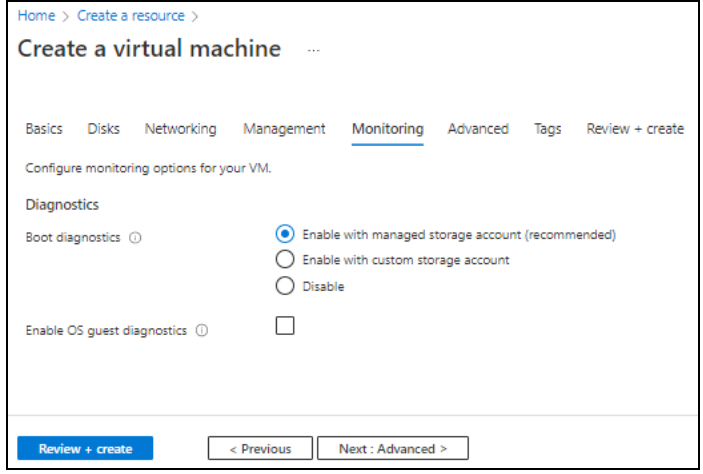

11. Click **Next : Advanced** at the bottom of the window.

 $\ldots$  . The set of  $\mathcal{L}$ 

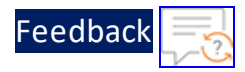

### 12. Select or enter the information in the **Advanced** tab as needed.

#### Figure 39 : Create a virtual machine window - Advanced tab

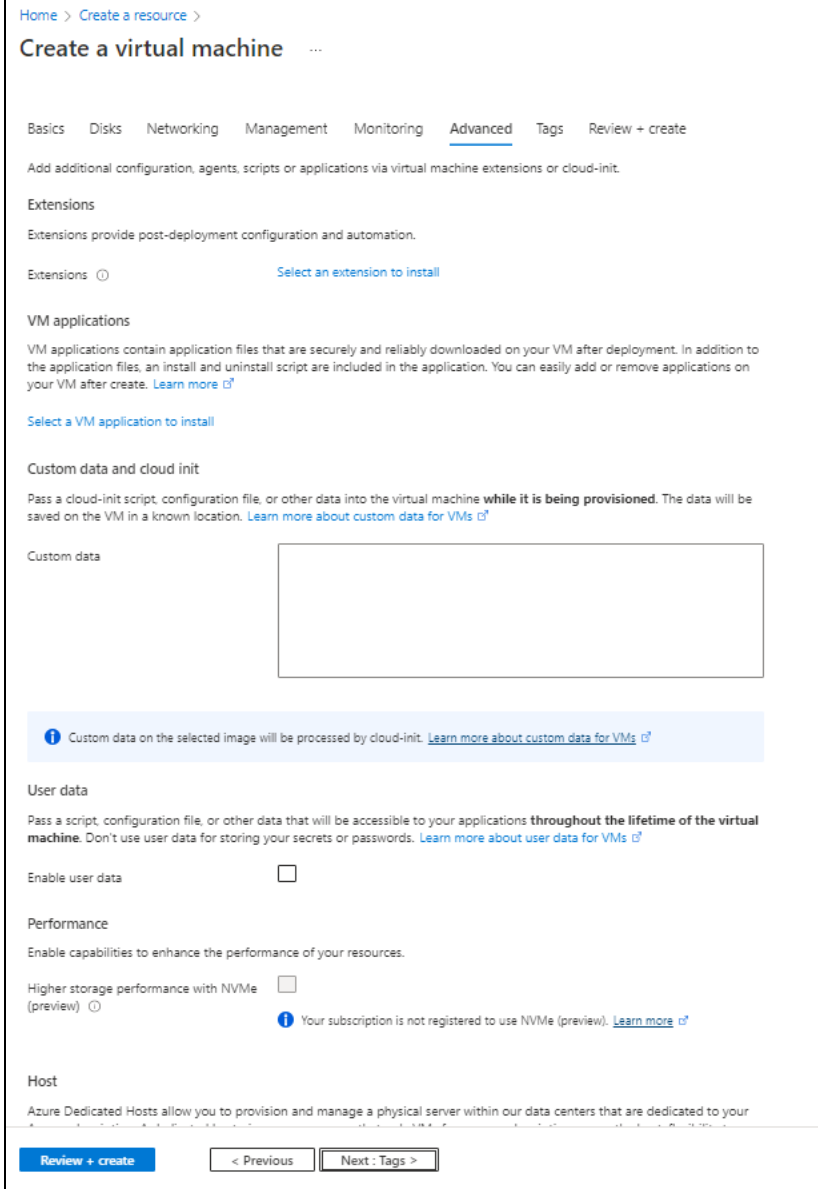

13. Click **Next : Tags** at the bottom of the window.

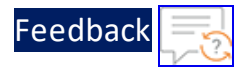

14. Select or enter the information in the **Tags** tab as needed.

Figure 40 : Create a virtual machine window - Tags tab

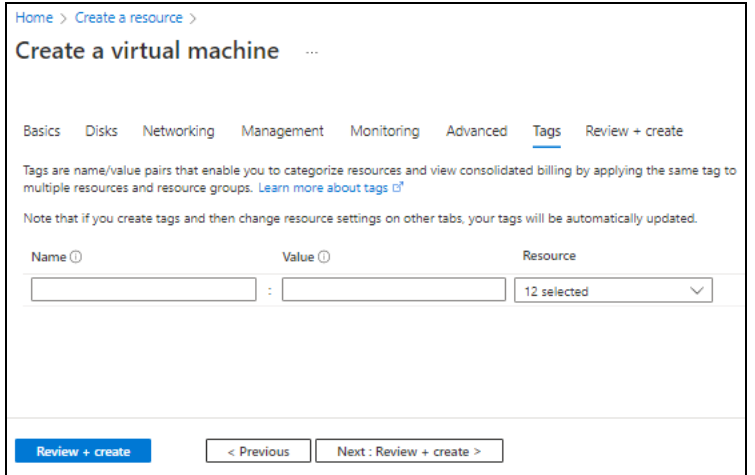

15. Click **Next : Review + create** at the bottom of the window. The fields **Name** and **Preferred e-mail address** are auto-populated as per the Azure account.

Figure 41 : Create a virtual machine window - Review + create tab

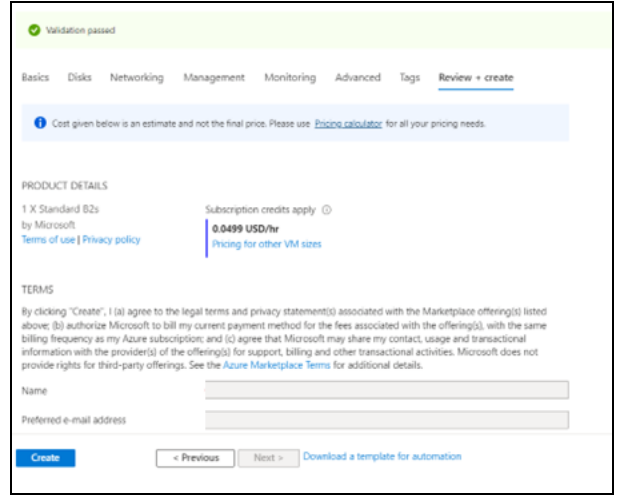

16. Click **Create** at the bottom of the window. The Client machine gets created.

# Configure Thunder

The following configurations can be applied to the deployed vThunder instance:

84

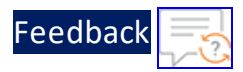

- Change [Password](#page-208-0)
- A10 [License](#page-242-0)
- SSL [Certificate](#page-239-0)
- **Basic Server Load [Balancer](#page-210-0) or Server Load Balancer on Backend [Autoscale](#page-222-0)** (depending on your use case, see [Deployment](#page-10-0) Templates)
- High [Availability](#page-244-0)

# Verify Deployment

To verify deployment using the PowerShell template, perform the following steps:

1. Run the following command on the active vThunder instance:

vThunder-Active(config)#**show running-config**

If the deployment is successful with basic SLB, HA, HTTP template, and Persistcookie template configuration, the following output is displayed:

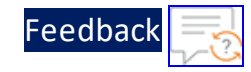

! vrrp-a common device-id 1 set-id 1 enable ! terminal idle-timeout 0 ! ip dns primary 8.8.8.8 ! ! interface ethernet 1 enable ip address dhcp ! interface ethernet 2 enable ip address dhcp ! vrrp-a vrid 0 floating-ip 10.0.3.8 floating-ip 10.0.2.9 blade-parameters priority 100 ! vrrp-a peer-group peer 10.0.2.7 peer 10.0.2.6 ! ip route 0.0.0.0 /0 10.0.2.1 ! slb server s1 10.0.3.4 port 53 udp port 80 tcp port 443 tcp ! slb service-group sg443 tcp

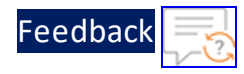

```
member s1 443
!
slb service-group sg53 udp
 member s1 53
!
slb service-group sg80 tcp
 member s1 80
!
slb template persist cookie persist-cookie
 expire 60
 encrypt-level 0
 name a10-cookies
 match-type service-group
!
slb template http hostname-test
 host-switching contains s1 service-group sg80
!
slb template http url-test
 url-switching regex-match s1 service-group sg80
!
slb virtual-server vip 10.0.2.9
 port 53 udp
   source-nat auto
   service-group sg53
 port 80 http
   source-nat auto
   service-group sg80
   template persist cookie persist-cookie
   template http url-test
 port 443 https
   source-nat auto
   service-group sg443
!
!
end
```
2. Run the following command on active vThunder instance to verify the SSL

87

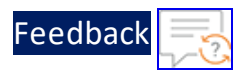

#### Certificate configuration:

vThunder-Active(config)#**show pki cert**

If the deployment is successful, the following SSL configuration is displayed:

```
Name Type Expiration Status
--------------------------------------------------------------
server certificate Jan 28 12:00:00 2028 GMT [Unexpired, Bound]
```
3. Run the following command on active vThunder instance to verify the GLM License Provision configuration: vThunder-Active(config)#**show license-info**

If the GLM is successfully applied on vThunder, the following GLM configuration is displayed:

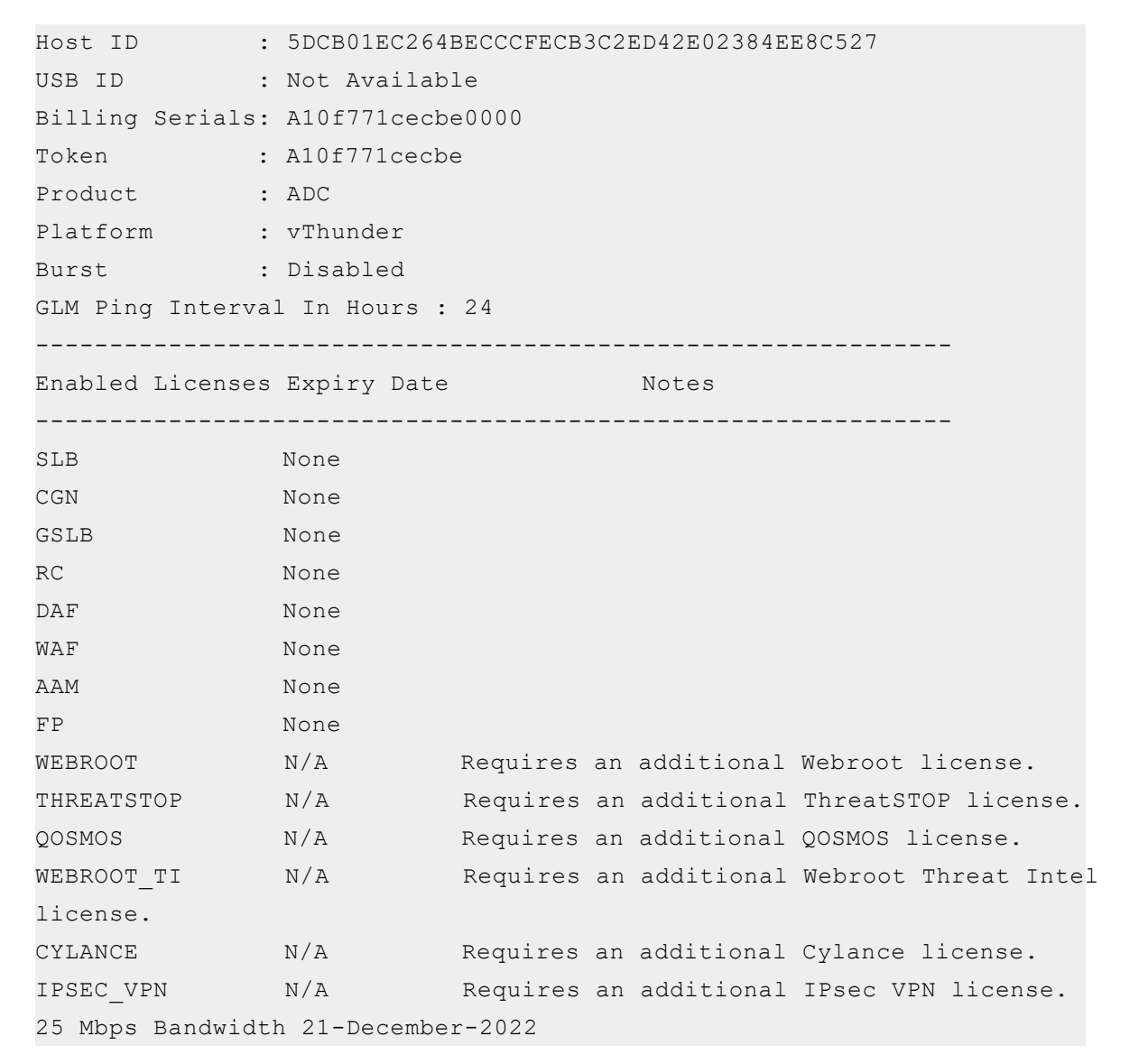

4. Run the following command on the standby vThunder instance:

vThunder-Standby(config)#**show running-config**

If the deployment is successful with basic SLB, HA, HTTP template, and Persistcookie template configuration, the following output is displayed:

Feedbacl

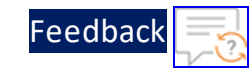

```
!
vrrp-a common
 device-id 2
 set-id 1
 enable
!
!
system password-policy complexity Default username-check enable
system password-policy complexity Default repeat-character-check enable
system password-policy complexity Default forbid-consecutive-character
4
!
terminal idle-timeout 0
!
ip dns primary 8.8.8.8
!
!
interface ethernet 1
 enable
 ip address dhcp
!
interface ethernet 2
 enable
 ip address dhcp
!
vrrp-a vrid 0
  floating-ip 10.0.3.8
 floating-ip 10.0.2.9
 blade-parameters
   priority 99
!
vrrp-a peer-group
 peer 10.0.2.7
 peer 10.0.2.6
!
ip route 0.0.0.0 /0 10.0.2.1
!
```
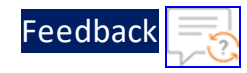

```
slb server s1 10.0.3.4
 port 53 udp
 port 80 tcp
 port 443 tcp
!
slb service-group sg443 tcp
 member s1 443
!
slb service-group sg53 udp
 member s1 53
!
slb service-group sg80 tcp
 member s1 80
!
slb template persist cookie persist-cookie
 expire 60
 encrypt-level 0
 match-type service-group
!
slb template http hostname-test
 host-switching contains s1 service-group sg80
!
slb template http url-test
 url-switching regex-match s1 service-group sg80
!
slb virtual-server vip 10.0.2.9
 port 53 udp
   source-nat auto
   service-group sg53
 port 80 http
   source-nat auto
   service-group sg80
   template persist cookie persist-cookie
   template http url-test
 port 443 https
   source-nat auto
   service-group sg443
```
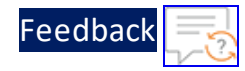

```
!
!
end
```
5. Run the following command to force stop the active vThunder instance and make the standby vThunder instance as active device: vThunder-Active(config)#**vrrp-a force-self-standby enable**

```
vThunder-ForcedStandby(config)#
```
6. Run the following command to disable the active standby vThunder instance: vThunder-ForcedStandby(config)#**vrrp-a force-self-standby disable** vThunder-Active(config)#

# Verify Traffic Flow

To verify the traffic flow from client machine to server machine via vThunder, perform the following:

- 1. From **Azure Portal** > **Azure services** > **Resource Group** ><*resource\_group\_name*> > <*active\_virtual\_machine\_instance*> > **Settings** > **Networking**. Here, **vth-inst1** is the active vThunder instance name.
- 2. Select the Datain NIC tab > **IP configuration** > **vip**. Here, Datain NIC is **vth-inst1 datain-nic**.
- 3. Copy the VIP address of the active vThunder instance.

Figure 42 : Active vThunder instance 1 VIP

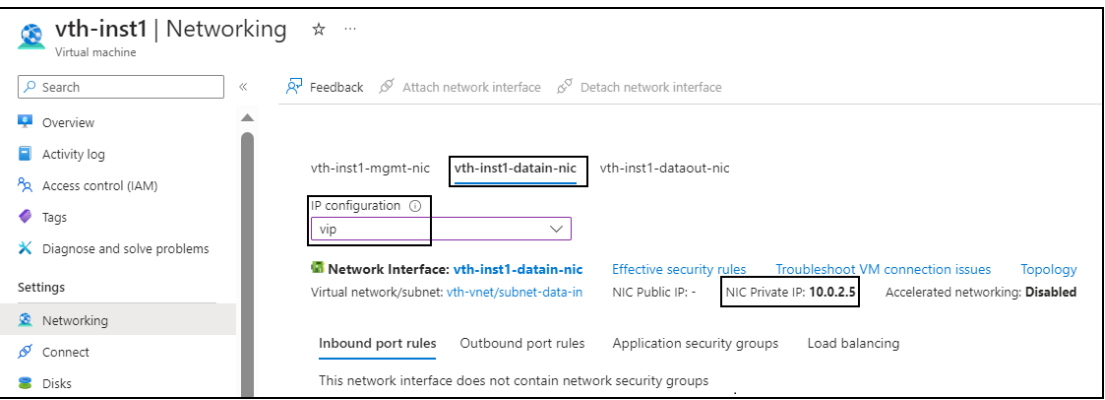

4. Select your client instance from the **Virtual machine** list. Here, **vth-client** is the client instance name.

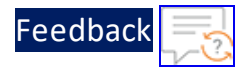

5. SSH your client machine and run the following command using the copied VIP address to verify the traffic flow:

curl *<vThunder\_instance\_datain-nic\_vip>*

#### **Example**

curl 10.0.2.5

Verify if a response is received.

6. After the switchover, vThunder instance 2 is active, copy the VIP address of the vThunder instance 2.

Figure 43 : Active vThunder instance 2 VIP

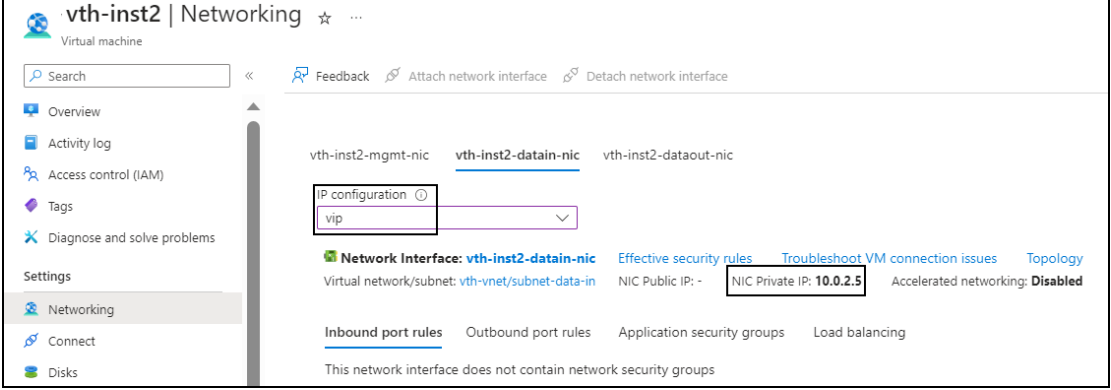

7. SSH your client machine and run the following command to verify the traffic flow: curl *<vThunder\_instance\_datain-nic\_vip>*

#### **Example**

curl 10.0.2.5

Verify if a response is received.

8. SSH your client machine and run the following command to verify the HTTP template traffic flow:

```
curl <vThunder instance datain-nic vip>:<port number>/<host-match-
string or url-match-string>/
```
#### **Example**

curl 10.0.2.5:80/s1/

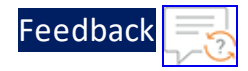

Verify if a response is received from client server (For example: Apache Index page).

- 9. SSH your client machine and run the following commands to verify the Persist cookie template traffic flow:
	- a. Verify the current cookie configuration:

```
curl --head <vThunder_instance_datain-nic_private_ip>
```
b. Run the following commands to save the cookies in the **cookie.txt** file:

```
curl -b cookie.txt -c cookie.txt <vThunder_instance_datain-nic_
private_ip>
cat cookie.txt
```
#### **Example**

```
curl --head 10.0.2.4
curl -b cookie.txt -c cookie.txt 10.0.2.4
cat cookie.txt
```
10. Run the following command on the active vThunder instance to view the persistence load-balancing statistics:

vThunder(config)#**show slb persist**

If the deployment is successful, the following summary persistence statistics is displayed:

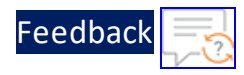

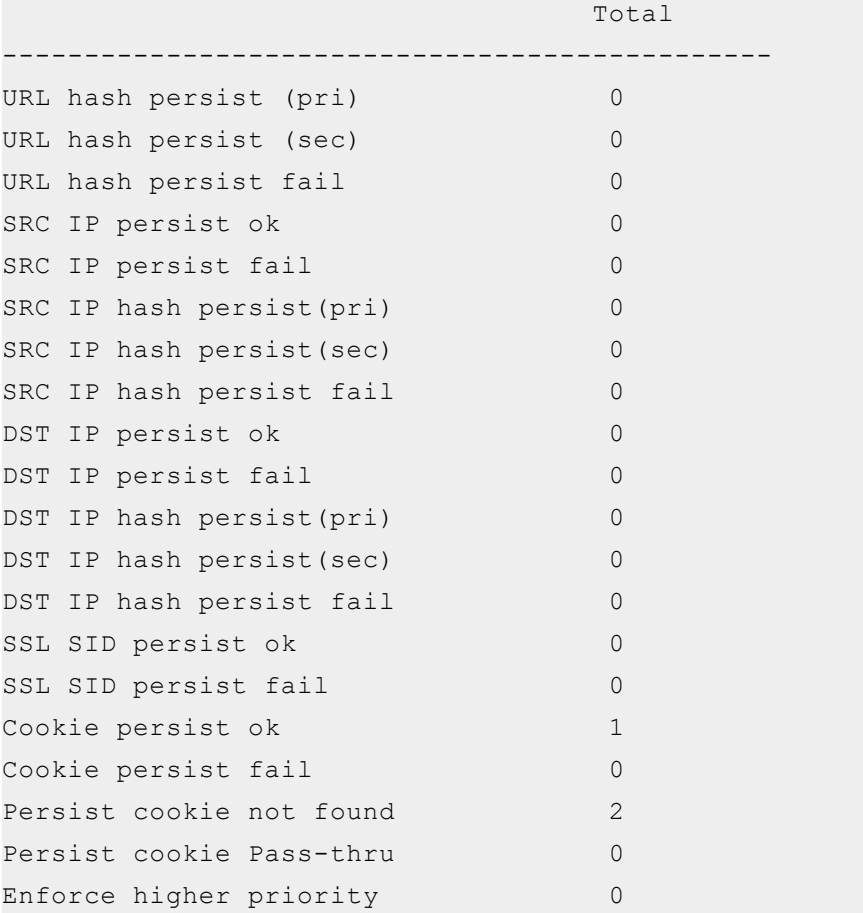

If the Persist-cookie configuration is successful, a value is displayed for the **Cookie persist ok** else the value is 0.

. . . . . . . . . . . . . . .

95

# Thunder-3NIC-2VM-PUBVIP

This template creates two vThunder instances with HA setup and each vThunder has one management and two data NICs (data-in and data-out). It configures data-in network interface card (NIC) with Public IP on VIP.

High availability can be configured within the same or different availability zone within a same region. If one instance goes down, other instance takes the request without any manual intervention.

For more information, see Create Thunder Virtual [Machines](#page-97-0).

**NOTE:** Use a suitable VM size that supports at least three NICs. For VM sizes, see [Supported](#page-291-0) VM Sizes.

Figure 44 : SLB Thunder ADC in High Availability mode with Public VIP

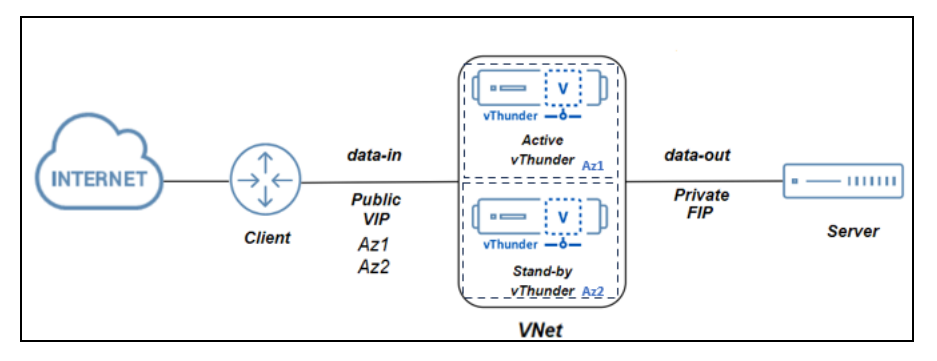

Following are the Thunder configurations that can be applied as needed:

- Change [Password](#page-208-0)
- A10 [License](#page-242-0)
- SSL [Certificate](#page-239-0)
- Basic Server Load [Balancer](#page-210-0)
- High [Availability](#page-244-0)

96

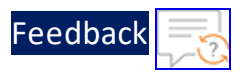

Figure 45 : SLB Thunder ADC in High Availability mode with Public VIP and Backend Server Autoscale

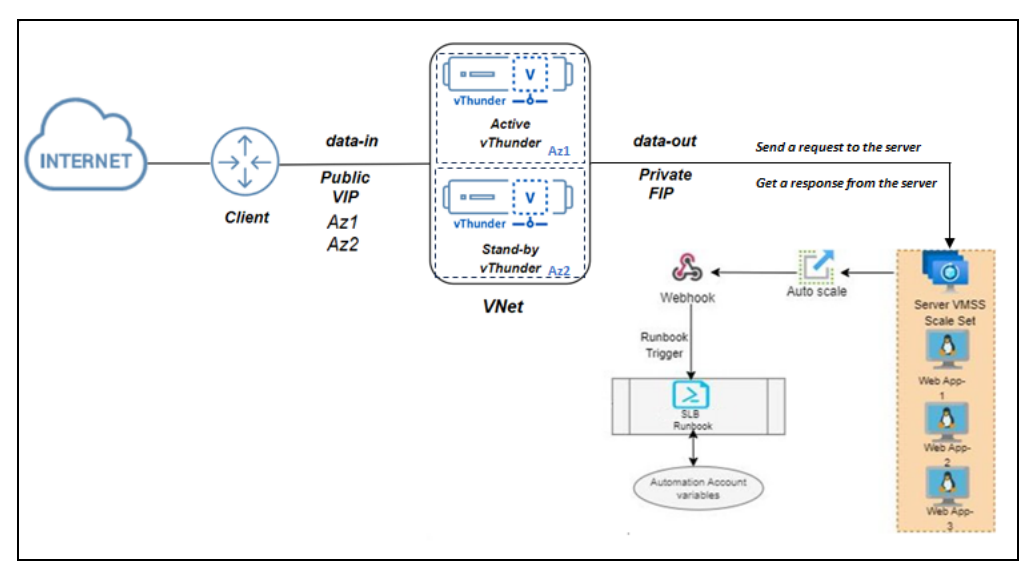

Following are the Thunder configurations that can be applied as needed:

- **Change [Password](#page-208-0)**
- A10 [License](#page-242-0)
- SSL [Certificate](#page-239-0)
- Server Load Balancer on Backend [Autoscale](#page-222-0)
- High [Availability](#page-244-0)

Various templates are available for different deployment needs.

For more information, see [Deployment](#page-10-0) Templates.

The following topics are covered:

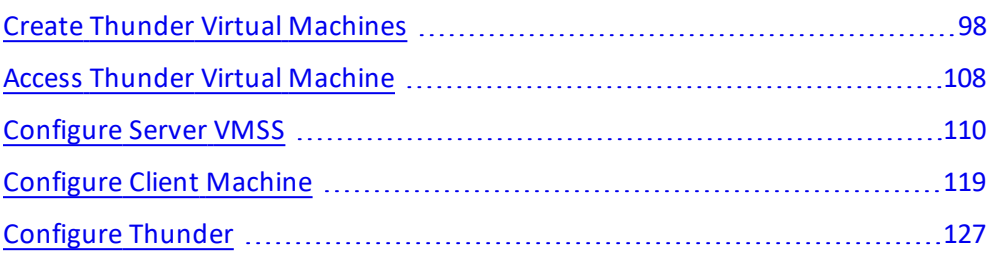

. . . . . **.** . .

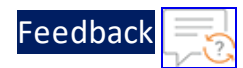

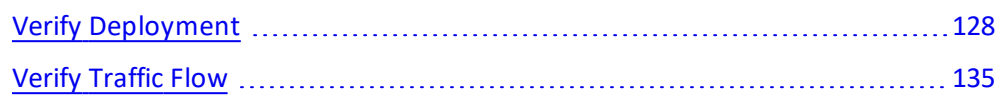

# <span id="page-97-0"></span>Create Thunder Virtual Machines

The A10-vThunder-3NIC-2VM-PUBVIP template is used to create two Thunder virtual machines with three network interface cards each and configure the data-in network interface card with Public IP on VIP. This template is deployed using Azure CLI.

Before deploying this template, it is recommended to review the [Prerequisites.](#page-8-0)

vThunder instances should have the same versions; otherwise, traffic flow will be disrupted.

To deploy the A10-vThunder-3NIC-2VM-PUBVIP template using Azure CLI commands, perform the following steps:

- 1. Download [A10-vThunder-3NIC-2VM-PUBVIP](https://github.com/a10networks/A10-azure-arm-templates/tree/release/v1.2.0) template.
	- **NOTE:** This template contains pre-populated default values that can be modified as required and it does not create new virtual network, network security group, subnets, and Public IP.
- 2. From Windows Explorer, navigate to the folder where you have downloaded the PowerShell template.
- 3. Open the PS\_TMPL\_3NIC\_2VM\_PUBVIP\_PARAM.json with a text editor.
- 4. Configure the following parameters as appropriate:

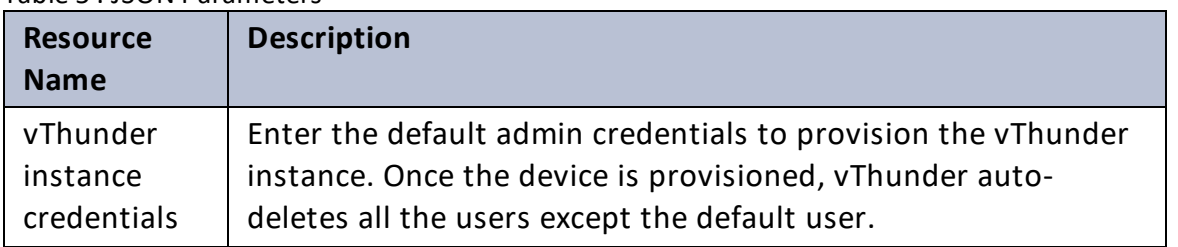

98

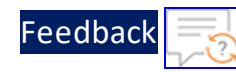

### Table 5 : JSON Parameters

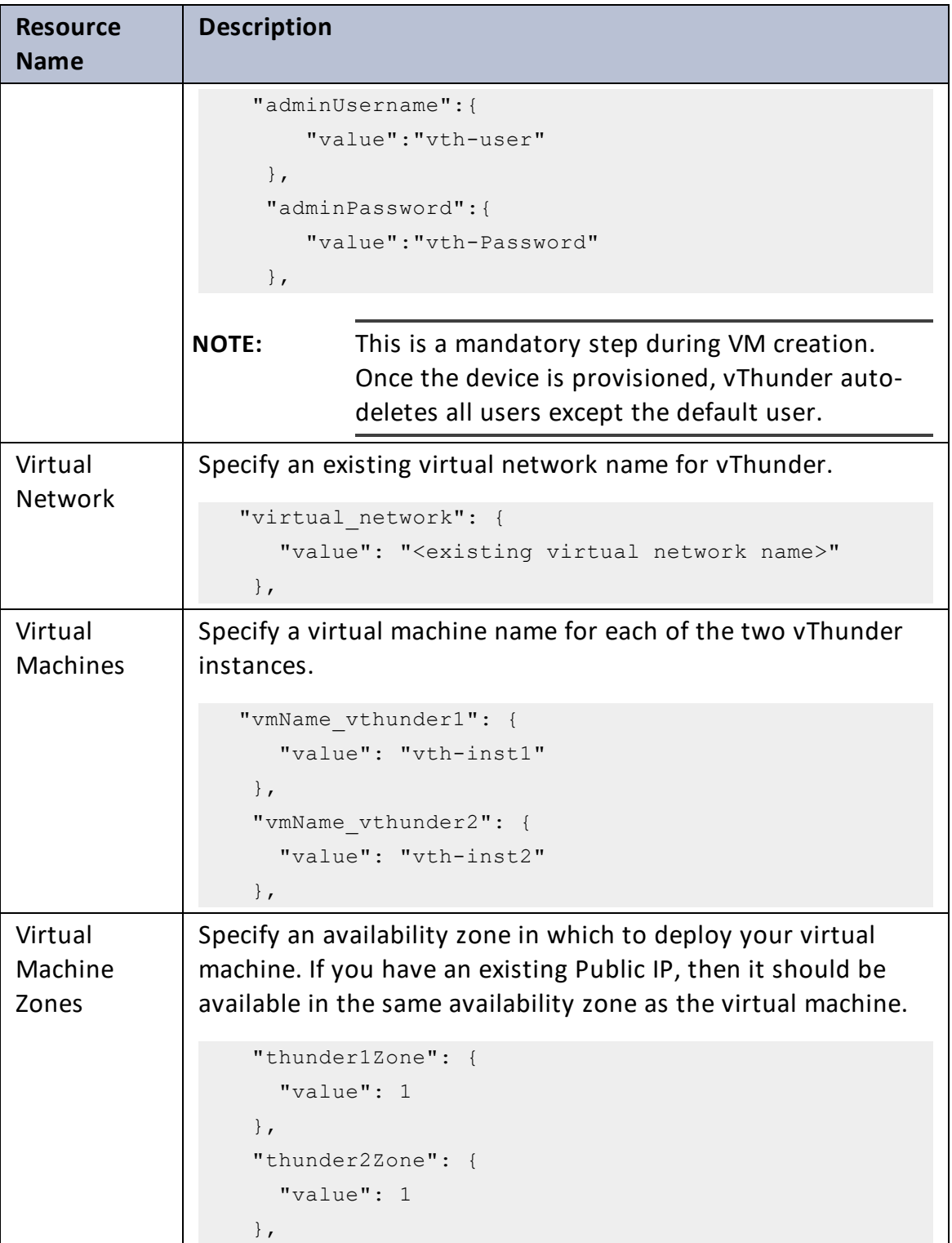

 $\sqrt{2}$  $\ddotsc$ 

 $\lambda$ .

#### Deployment Templates

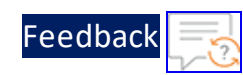

 $\mathbf{r}$  ,  $\mathbf{r}$  ,  $\mathbf{r}$  ,  $\mathbf{r}$  ,  $\mathbf{r}$ 

 $\cdot/\cdot$  . .

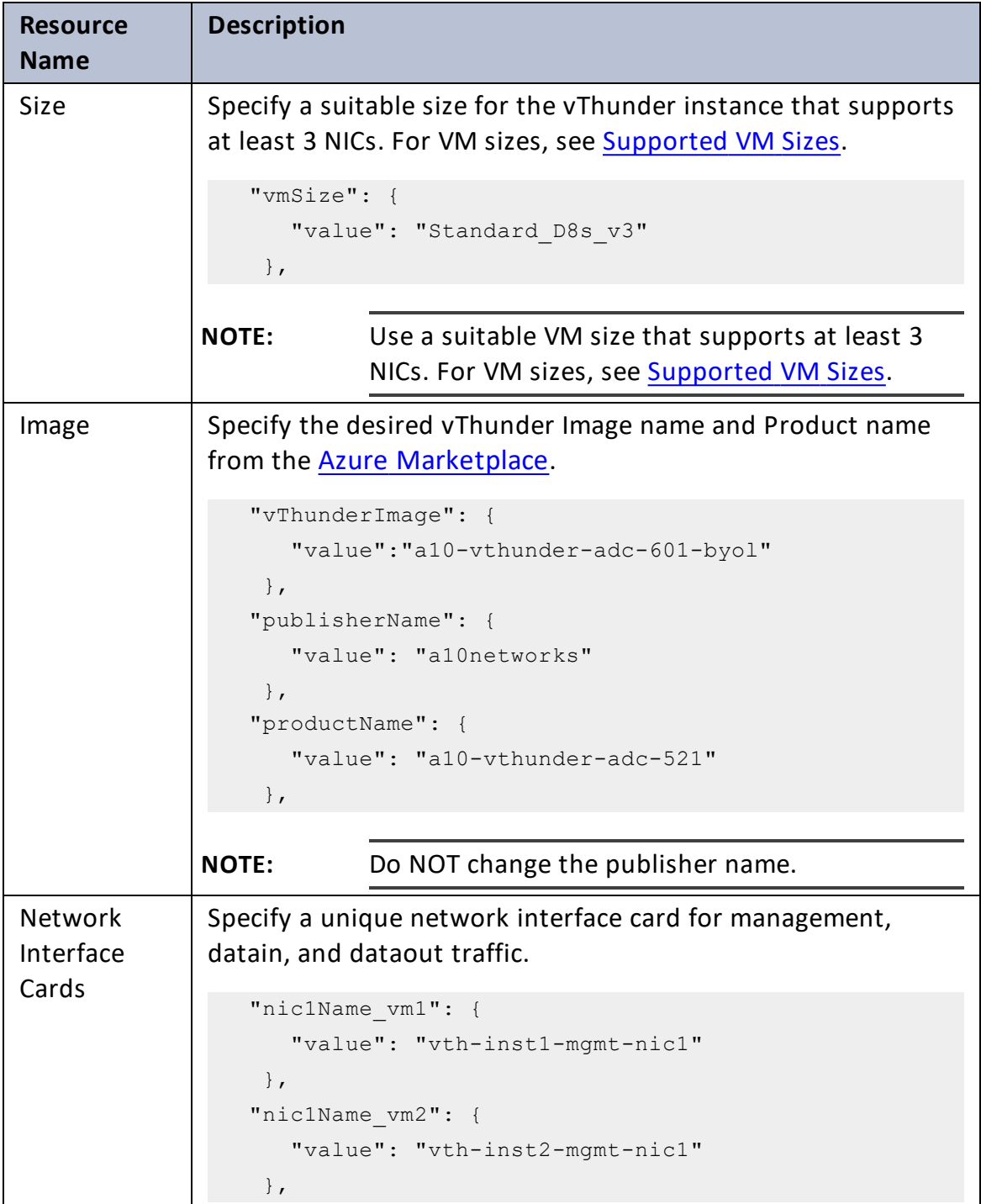

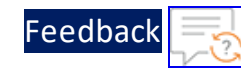

..::An:::::://w

 $\mathbf{a}$  , and  $\mathbf{a}$  , and

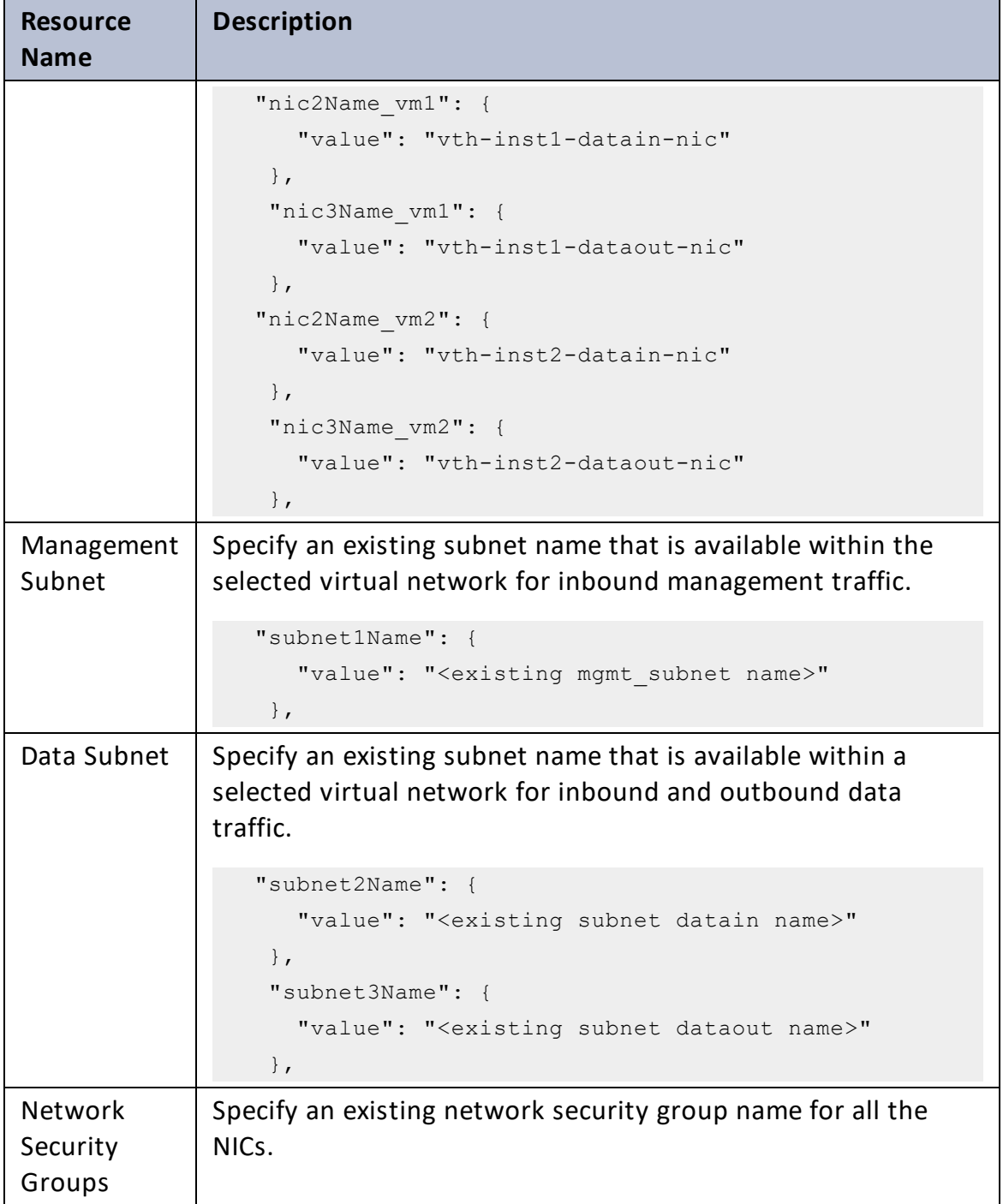

[Feedback](mailto:techpubs-dl@a10networks.com)

τ.

 $\cdot \cdot \cdot$ 

 $\sqrt{2\pi}$ 

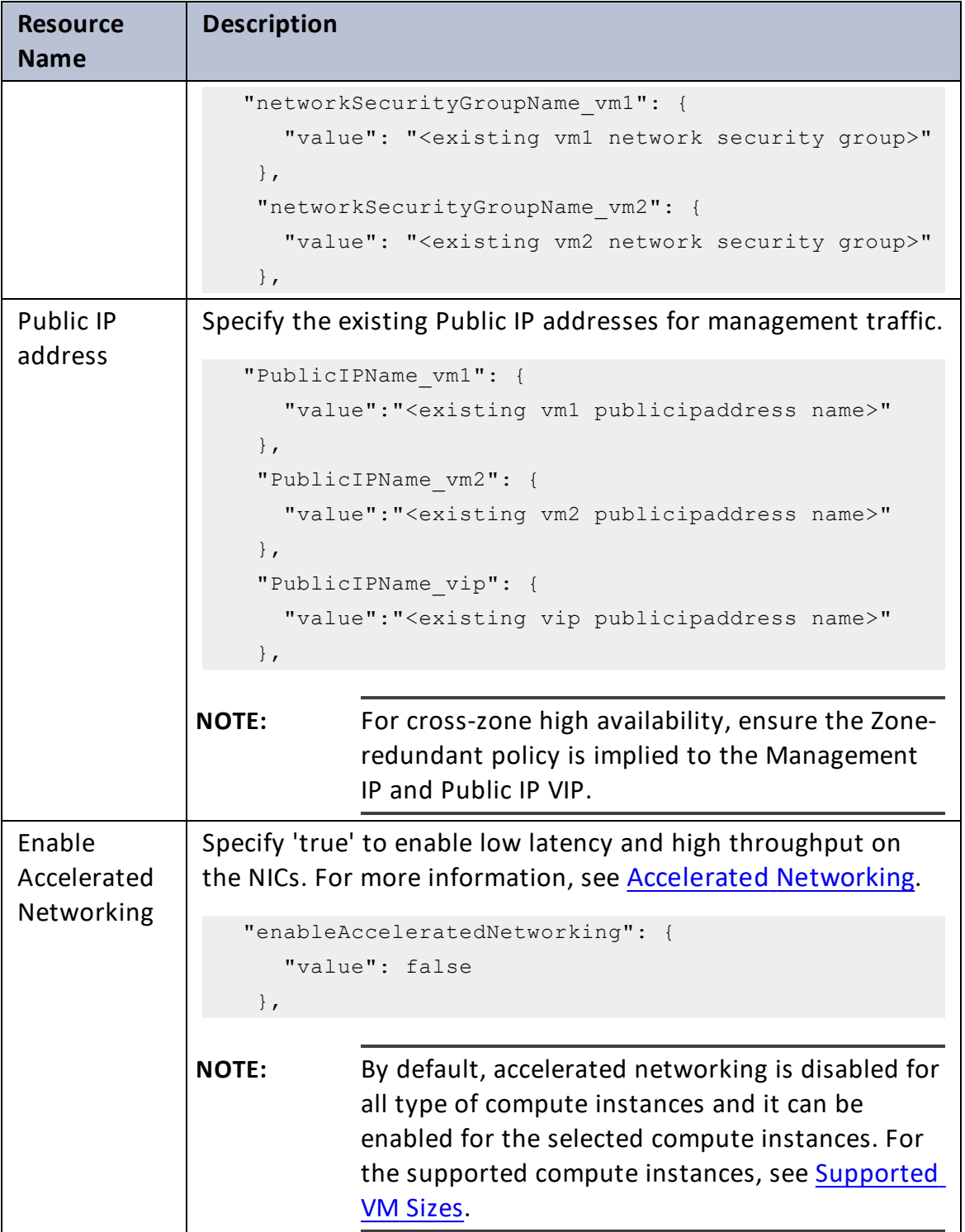

# [Feedback](mailto:techpubs-dl@a10networks.com)

#### Table 5 : JSON Parameters

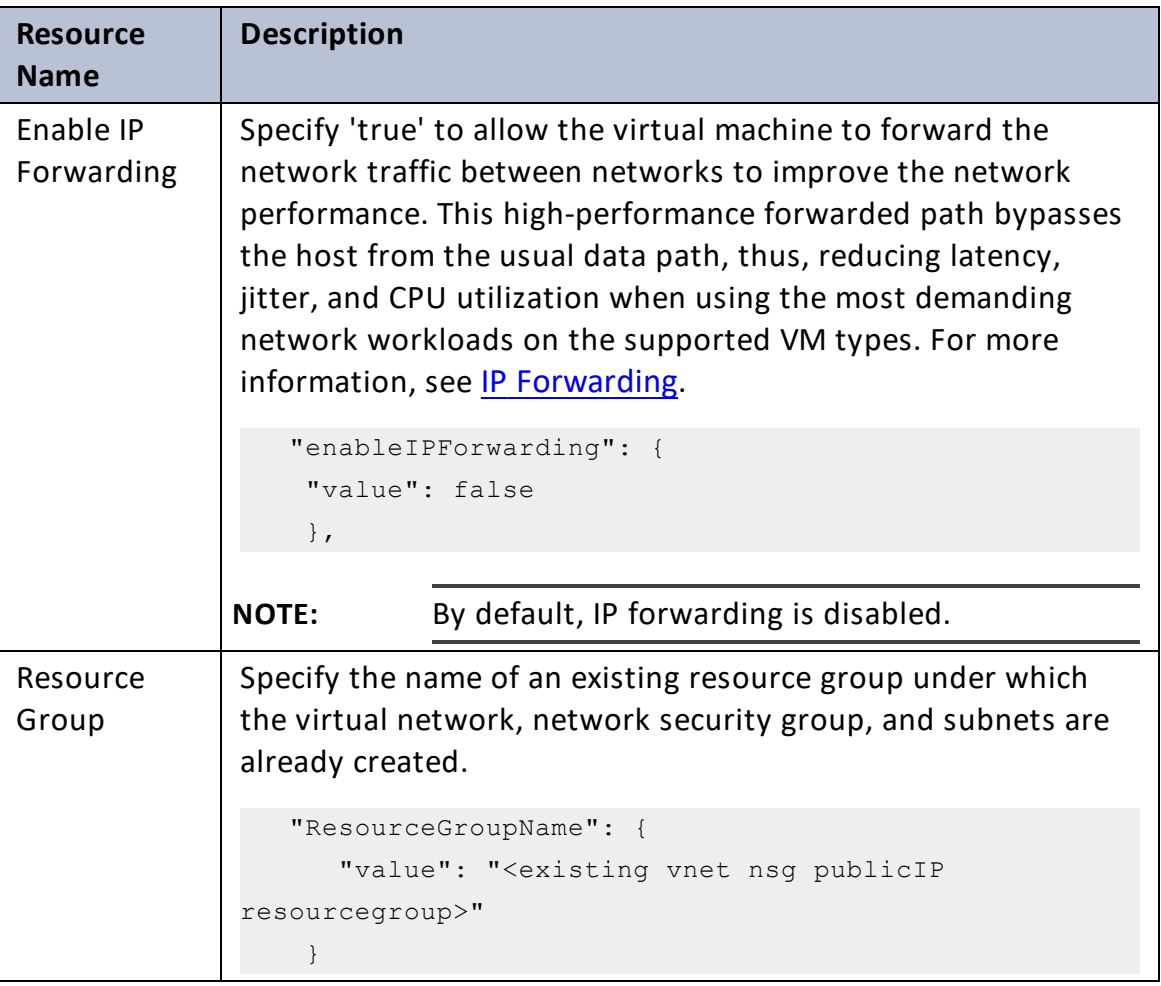

- 5. Verify if all the configurations in the PS\_TMPL\_3NIC\_2VM\_PUBVIP\_PARAM.json file are correct and then save the changes.
- 6. From the Start menu, open PowerShell and navigate to the folder where you have downloaded the PS template.
- 7. Run the following command to create a deployment group in Azure. PS C:\Users\TestUser\Templates> .\PS\_TMPL\_3NIC\_NVM\_VMSS\_1.ps1 resourceGroup <resource group name> -location "<location name>"

#### **Example**:

```
PS C:\Users\TestUser\Templates> .\PS_TMPL_3NIC_NVM_VMSS_1.ps1 -
resourceGroup vth-rg1 -location "south central us"
```
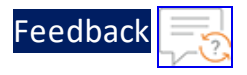

A resource group is created.

Here, **vth-rg1** resource group is created.

8. Verify if all the above listed resources are created under **Home** > **Azure services** > **Resource Groups** > <*resource\_group\_name*>.

Figure 46 : Resource listing under resource group

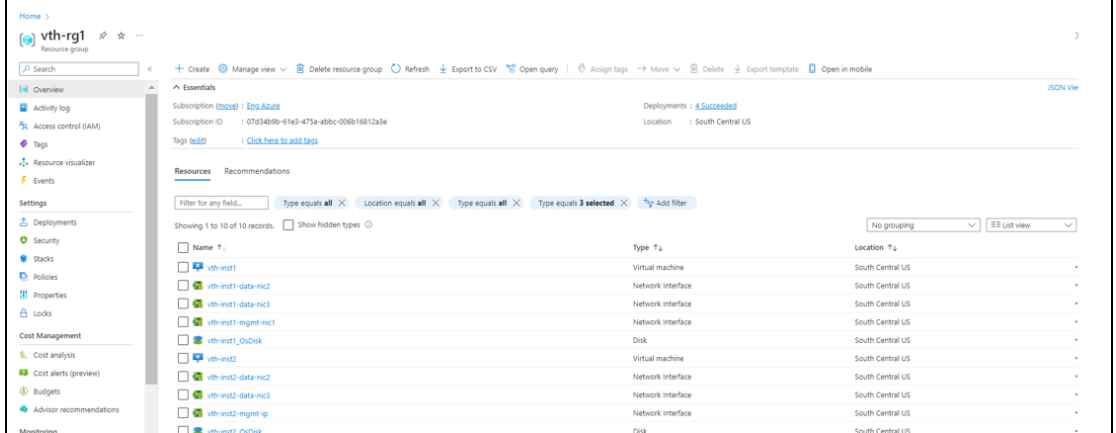

- 9. Verify if the runbooks are created:
	- a. From **Home**, navigate to **Azure services** > **Automation Accounts** > <*automation\_account\_name*>.

The selected automation account - Overview window is displayed.

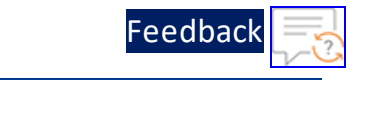

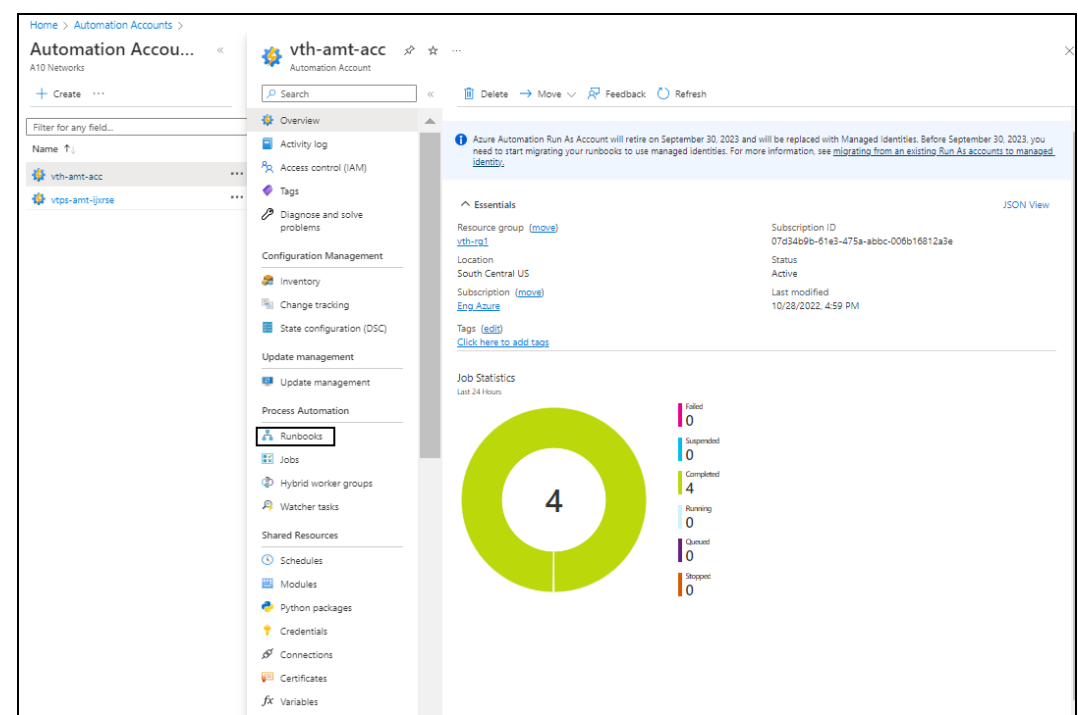

Figure 47 : Selected automation account - Overview window

b. Click **Runbooks** from the left **Process Automation** panel.

The selected automation account - Jobs window is displayed.

Figure 48 : Selected automation account - Runbooks window

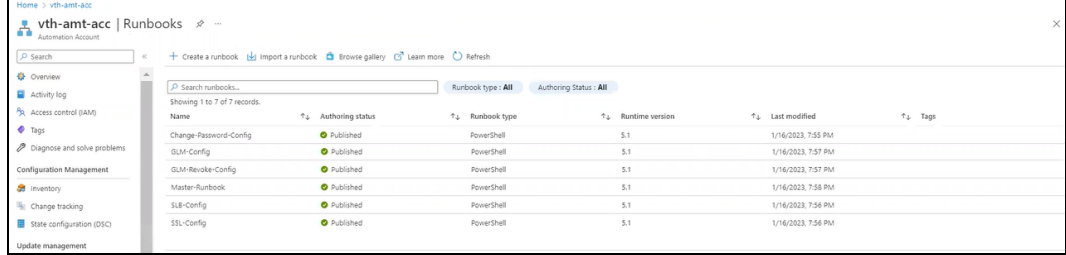

- 10. Verify the instance count:
	- a. From **Home**, navigate to **Azure services** > **Virtual machine scale set** > <*vmss\_ name*>.

The selected VMSS - Overview window is displayed. Here, the VMSS name is **vth-vmss**.

105

 $\cdots$ 

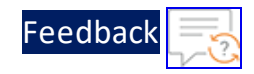

Figure 49 : Virtual machine scale set - Overview window

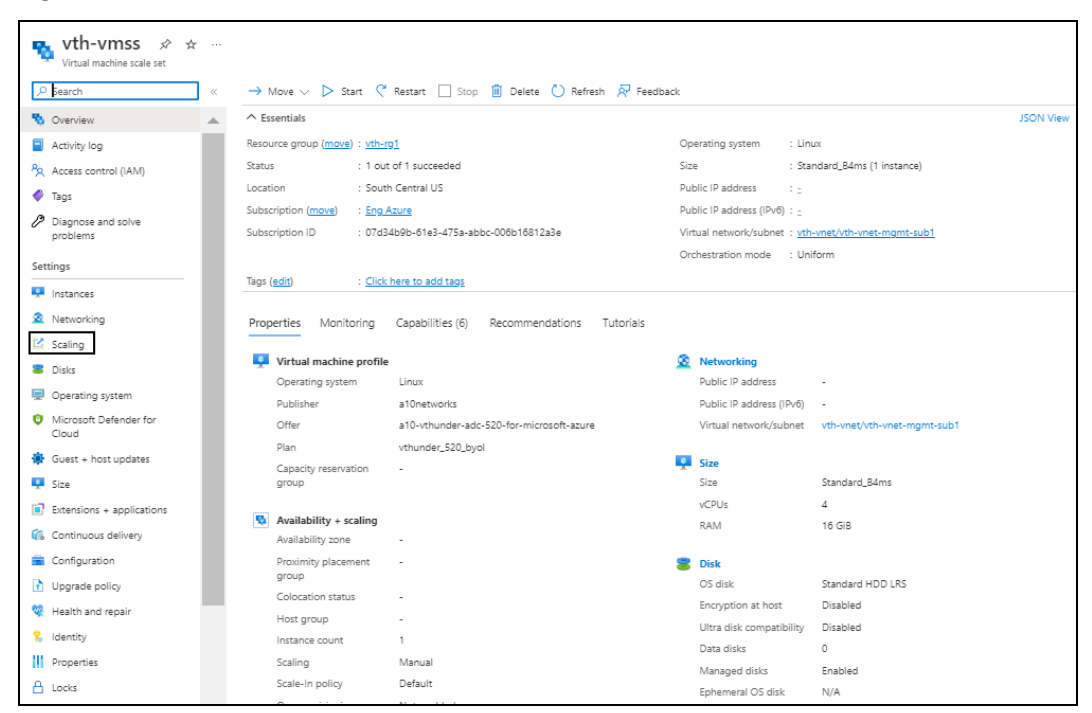

### b. Click **Scaling** from the left **Settings** panel. The selected VMSS - Scaling window is displayed.

vth-vmss | Scaling El text. X Donel. (1 Novel. 48 Los. 47 No. **Roure** Scale-In-Policy Predictive-charts Run-Natory JSCN Notify D. Access co O Custom autocole<br>Scale or ary across<br>based or any metro 

Figure 50 : Virtual machine scale set - Scaling window - Configure tab

- c. Verify the configured instance count. If the instance gets deleted either manually or automatically, VMSS creates a new instance.
- 11. Verify if the LB resources are created:
	- a. From **Home**, navigate to **Azure services** > **Load balancer** > <*lb\_name*>. The selected LB - Overview window is displayed. Here, the LB name is **vth-lb**.

106

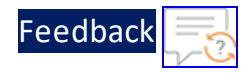

b. Click **Frontend IP configuration** from the left **Settings** panel to verify if the LB frontend IP is created.

Figure 51 : Selected Frontend IP configuration window

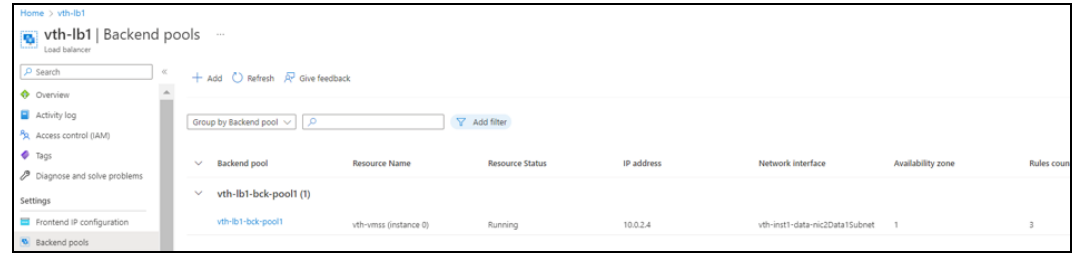

c. Click **Backend pools** from the left **Settings** panel to verify if the backend pools are created.

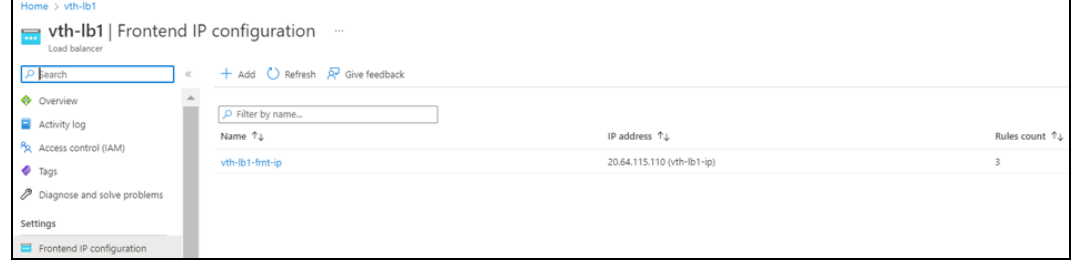

Figure 52 : Selected Backendpools window

d. Click **Health probes** from the left **Settings** panel to verify if the health probes are created.

Figure 53 : Selected Health Probes window

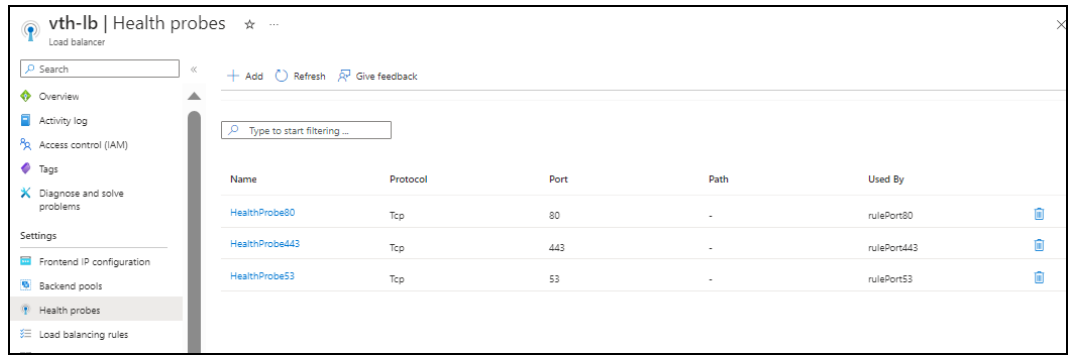

e. Click **Load balancing rules** from the left **Settings** panel to verify if the load balancing rules are created.

107

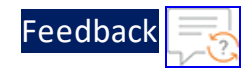

Figure 54 : Selected load balancing rules window

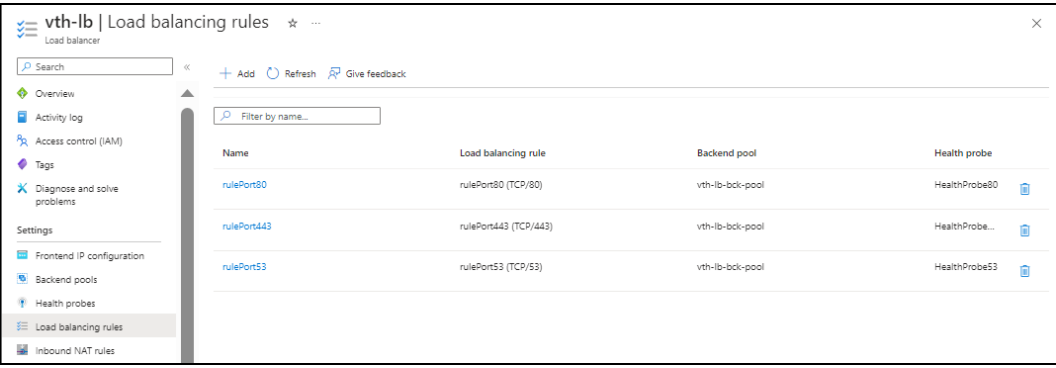

- 12. Verify if the storage account container is created:
	- a. From **Home**, navigate to **Azure services** > **Storage account** > <*storage\_ account\_name*>.

The selected storage account - Overview window is displayed. Here, the storage account name is **vthunderstorage**.

b. Click **Containers** from the left **Data storage** panel. The selected storage account - Containers window is displayed.

Figure 55 : Selected storage account - Containers window

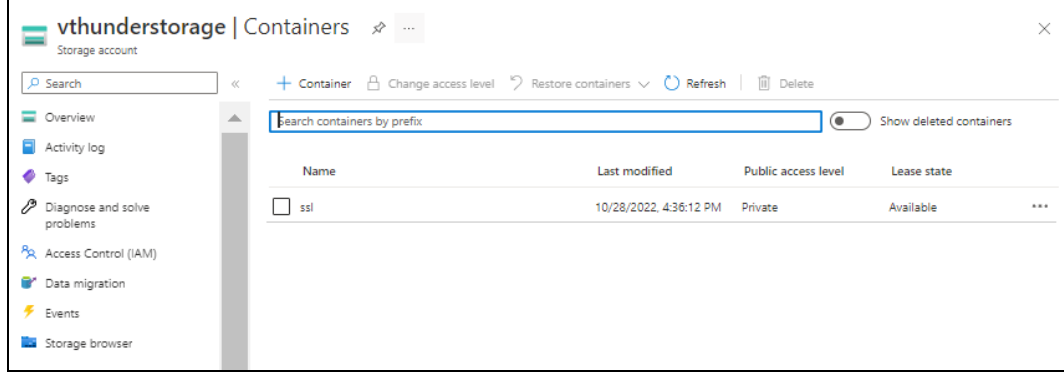

## <span id="page-107-0"></span>Access Thunder Virtual Machine

The Thunder virtual machine can be accessed using any of the following ways:

- Access [vThunder](#page-108-0) using CLI
- **Access [vThunder](#page-108-1) using GUI**
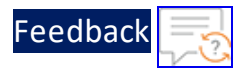

# **Access vThunder using CLI**

To access the two vThunder instances using CLI, perform the following steps:

- 1. Open any SSH client.
- 2. Enter or select the following basic information in the configuration window:
	- Hostname: Public IPv4 address Here, Public IP of **vth-inst1**, **vth-inst2**.
	- Username: Enter username provided by A10 Networks Support
	- Password: Enter password provided by A10 Networks Support
- 3. Connect to the session.

If the session connection is successful, the following response is displayed:

```
Last login: Day MM DD HH:MM:SS from a.b.c.d
System is ready now.
[type ? for help]
vThunder> enable <---Execute command--->
Password:<---just press Enter key--->
vThunder#config <---Configuration mode--->
```
The vThunder instance is ready to use.

# **Access vThunder using GUI**

To access the two vThunder instances using GUI, perform the following steps:

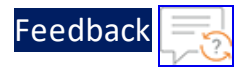

- 1. Open any browser.
- 2. Enter *https://<vthunder\_public\_IP>/gui/auth/login/* in the address bar.

Figure 56 : vThunder GUI

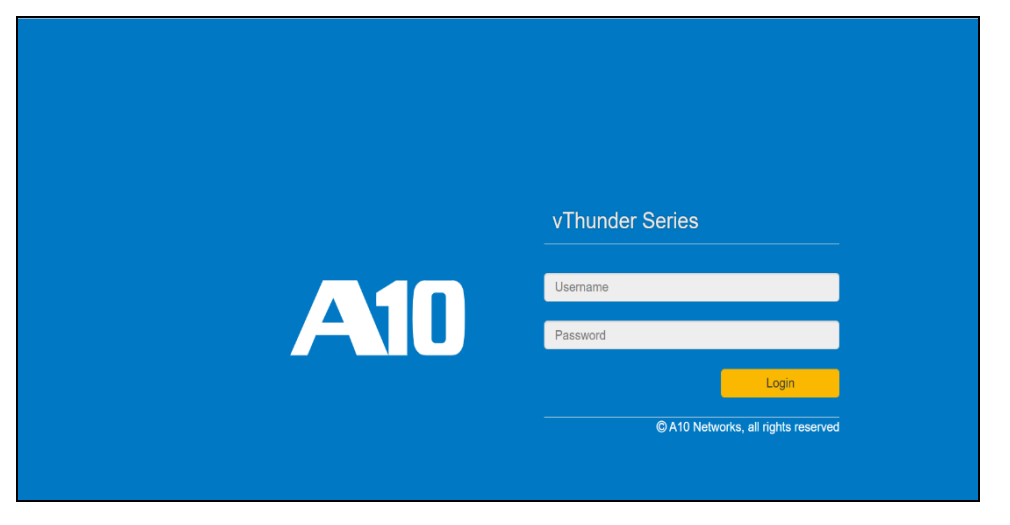

3. Enter the username and password provided by A10 Networks Support. The home page gets displayed.

Figure 57 : Home page

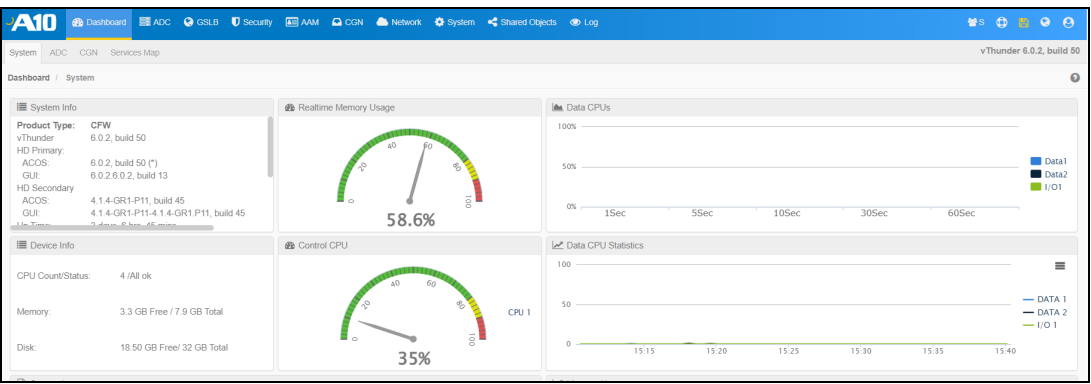

# Configure Server VMSS

The following topics are covered:

- Create and [Configure a](#page-110-0) VMSS Server Machine
- Verify the Server VMSS [Creation](#page-117-0)

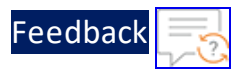

### <span id="page-110-0"></span>**Create and Configure a VMSS Server Machine**

To create a Server machine, perform the following steps:

1. From Home, navigate to **Azure services** > **Virtual machine scale sets** and click **Create**.

The **Create a virtual machine** window is displayed.

2. Select or enter the following mandatory information in the **Basics** tab:

Project details

- Subscription
- Resource group

Scale set details

- Virtual machine scale set name Server machine
- Region

Orchestration

• Orchestration mode

Instance details

- Image
- $\bullet$  Size

Administrator account

• Authentication type - Provide the information accordingly.

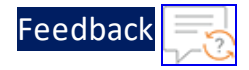

### Figure 58 : Create a virtual machine scale set window - Basics tab

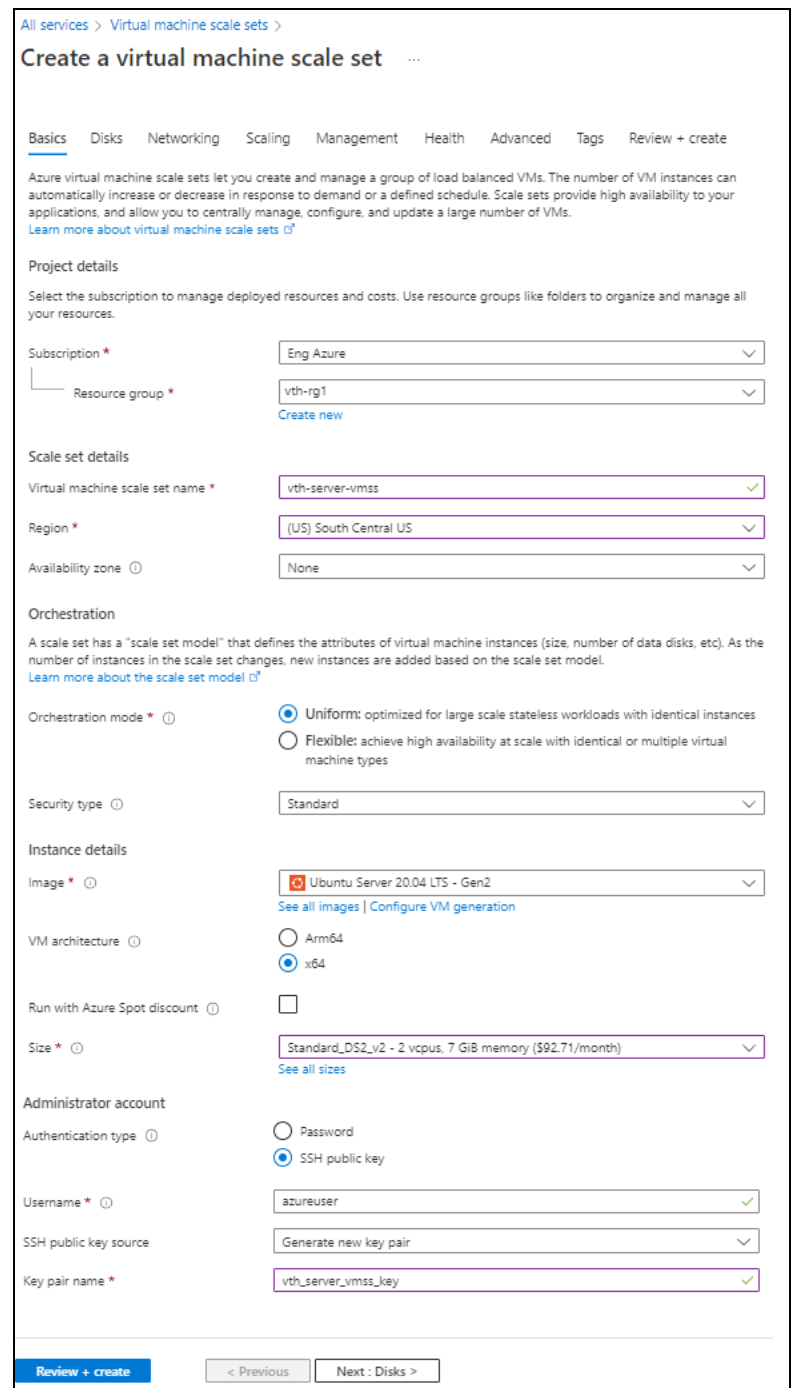

3. Leave the values in other fields unchanged and click **Next : Disks** at the bottom of the window.

112

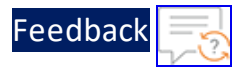

4. Select or enter the following mandatory information in the **Disks** tab:

Disk options

- OS disk type
- Encryption type

Figure 59 : Create a virtual machine scale set window - Disks tab

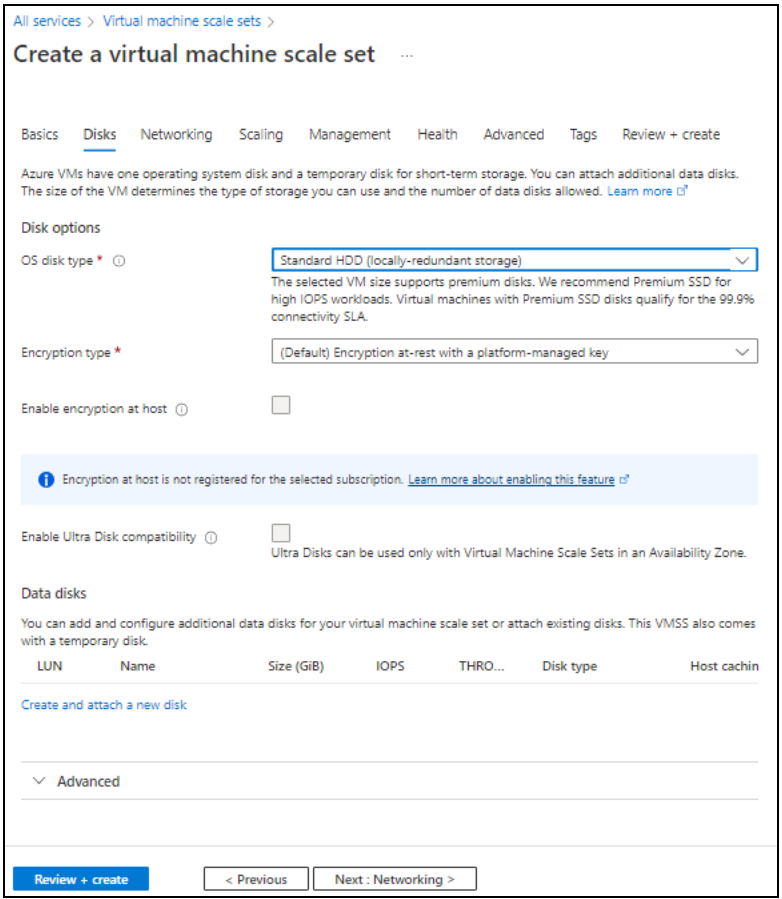

5. Leave the values in other fields unchanged and click **Next : Networking** at the bottom of the window.

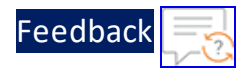

# 6. Select the Virtual network in the **Networking** tab.

#### Figure 60 : Create a virtual machine scale set window - Networking tab

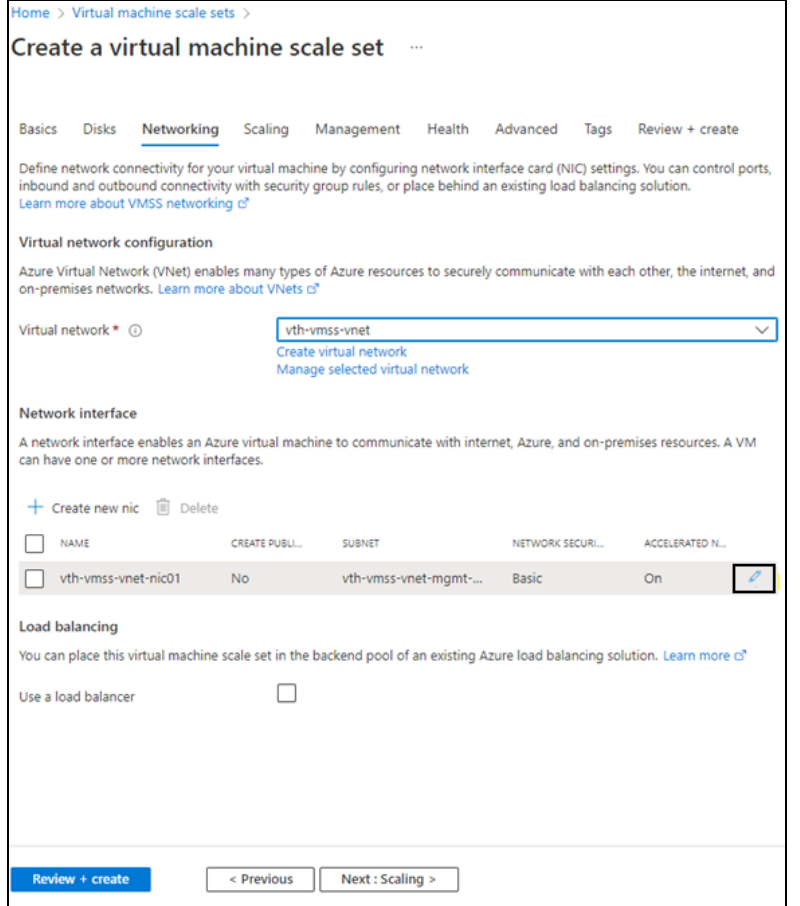

- 7. If Data subnet 2 (Ethernet 2) value is not assigned to management NIC 1, click the edit button corresponding to it. The **Edit Network Interface** window appears.
- 8. Select Data subnet 2 value in the **Subnet** field and then click **OK**. Here, the Subnet 3 value is **10.0.3.0/24**.

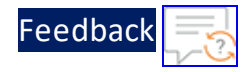

Figure 61 : Edit network interface window

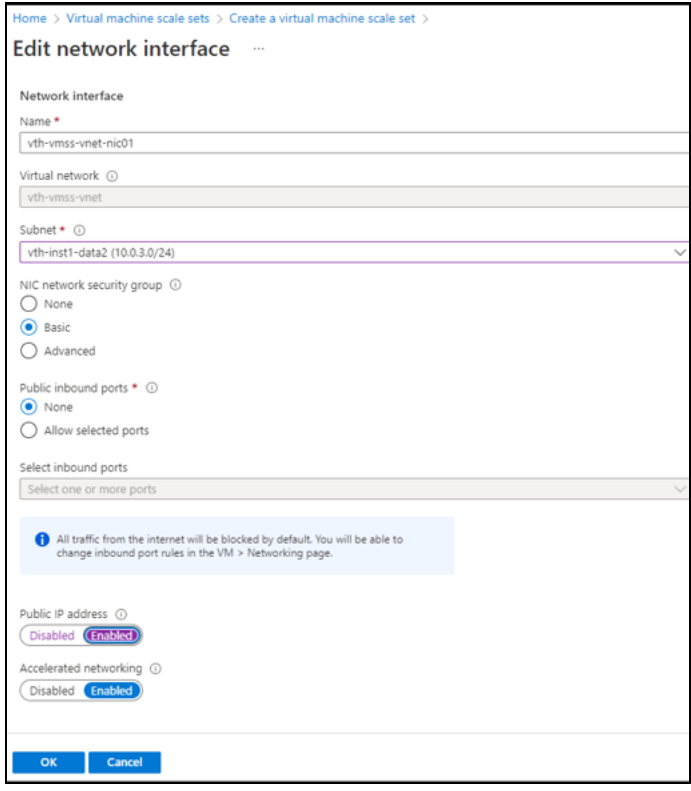

9. Leave the values in other fields unchanged in the **Networking** tab and click **Next : Scaling** at the bottom of the window.

 $\frac{1}{2}$  ,  $\frac{1}{2}$  ,  $\frac{1}{2}$  ,  $\frac{1}{2}$  ,  $\frac{1}{2}$  ,  $\frac{1}{2}$ 

 $\Gamma$ 

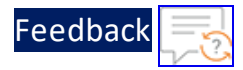

10. Select or enter the information in the **Scaling** tab as shown below.

### Figure 62 : Create a virtual machine scale set window - Scaling tab

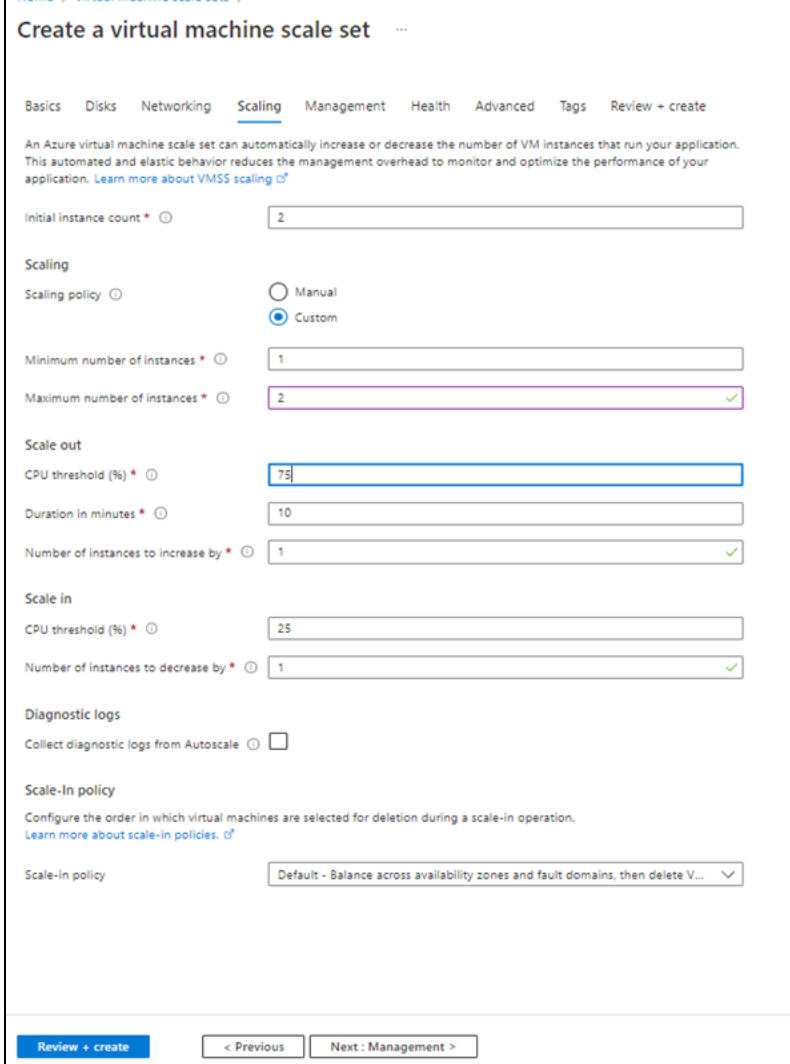

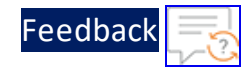

11. Click **Review + create** at the bottom of the window to skip the other tabs.

Figure 63 : Create a virtual machine scale set window - Review + create tab

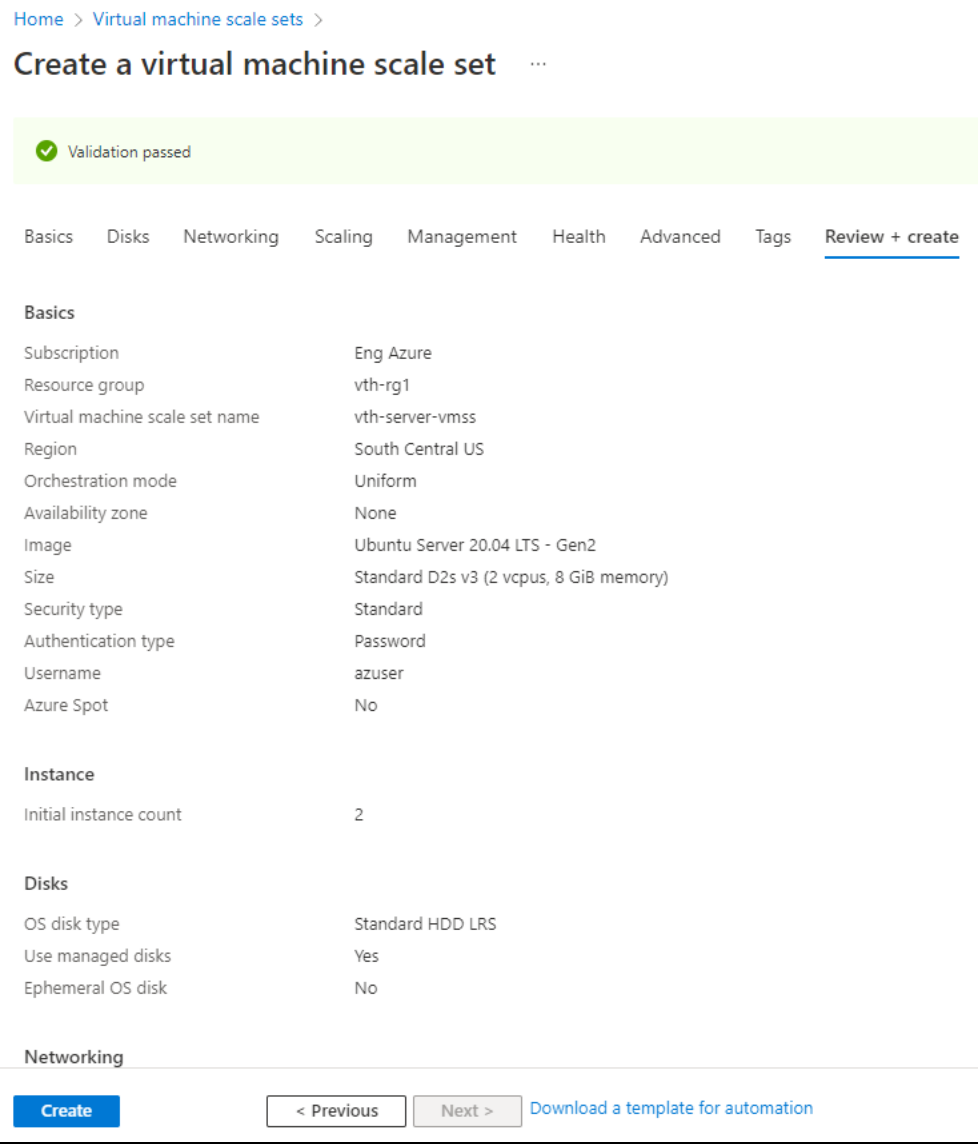

12. Click **Create** at the bottom of the window.

When the VMSS is created, a message "Your deployment is complete" is displayed in the Create VMSS window.

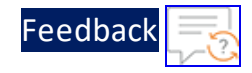

Figure 64 : Create VMSS window

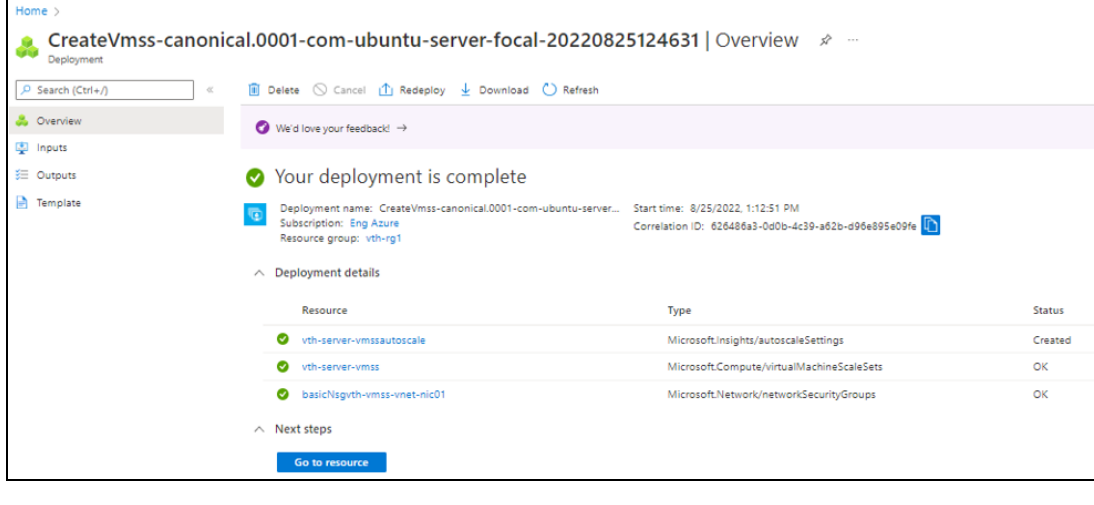

**NOTE:** It may take the system several minutes to display your resources.

### <span id="page-117-0"></span>**Verify the Server VMSS Creation**

To verify the creation of server VMSS, perform the following steps:

- 1. In the Create VMSS > **Deployment details** section, click the server VMSS resource. Here, the VMSS resource is **vth-server-vmss**. The VMSS resource details window is displayed.
- 2. Select **Networking** from the left **Settings** panel. VMSS has only one interface. The ports 80 and 443 are available in the **Inbound port rules** tab.

Figure 65 : VMSS > Inbound port rules

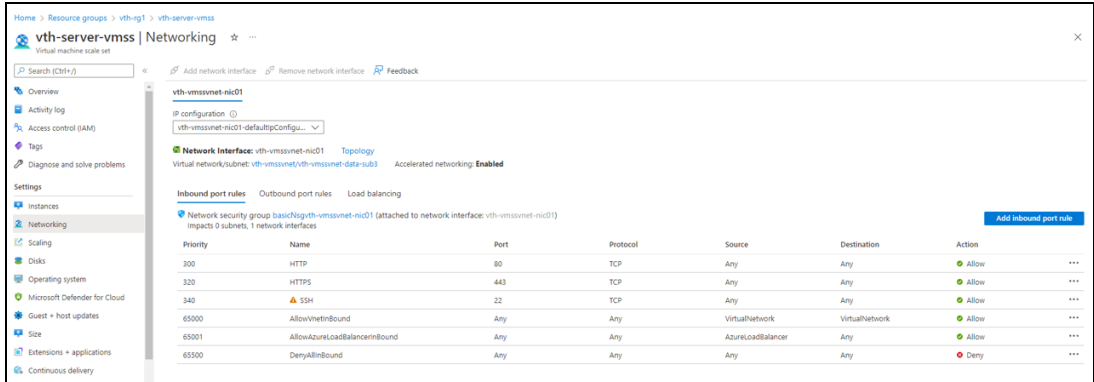

3. SSH the Server virtual machine and run the following command to install

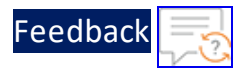

# Apache:

sudo apt-get install apache2

While the Apache server is getting installed, you get a prompt to continue further. Enter 'Y' to continue. After the installation is complete, a newline prompt is displayed.

# Configure Client Machine

The following topic is covered:

<span id="page-118-0"></span>• Create and [Configure a](#page-118-0) Client Machine

### **Create and Configure a Client Machine**

To create a Client machine, perform the following steps:

- 1. From Home, navigate to **Azure services** > **Create a resource** > **Virtual machine** and click **Create**. The **Create a virtual machine** window is displayed.
- 2. Select or enter the following mandatory information in the **Basics** tab:

Project details

- Subscription
- Resource group

Instance details

- Virtual machine name Client machine
- Region
- Image
- $\bullet$  Size

Administrator account

• Depending upon the Authentication type, provide the information.

Inbound port rules

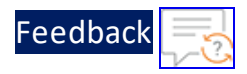

# • Public inbound ports

# • Select inbound ports

### Figure 66 : Create a virtual machine window - Basics tab

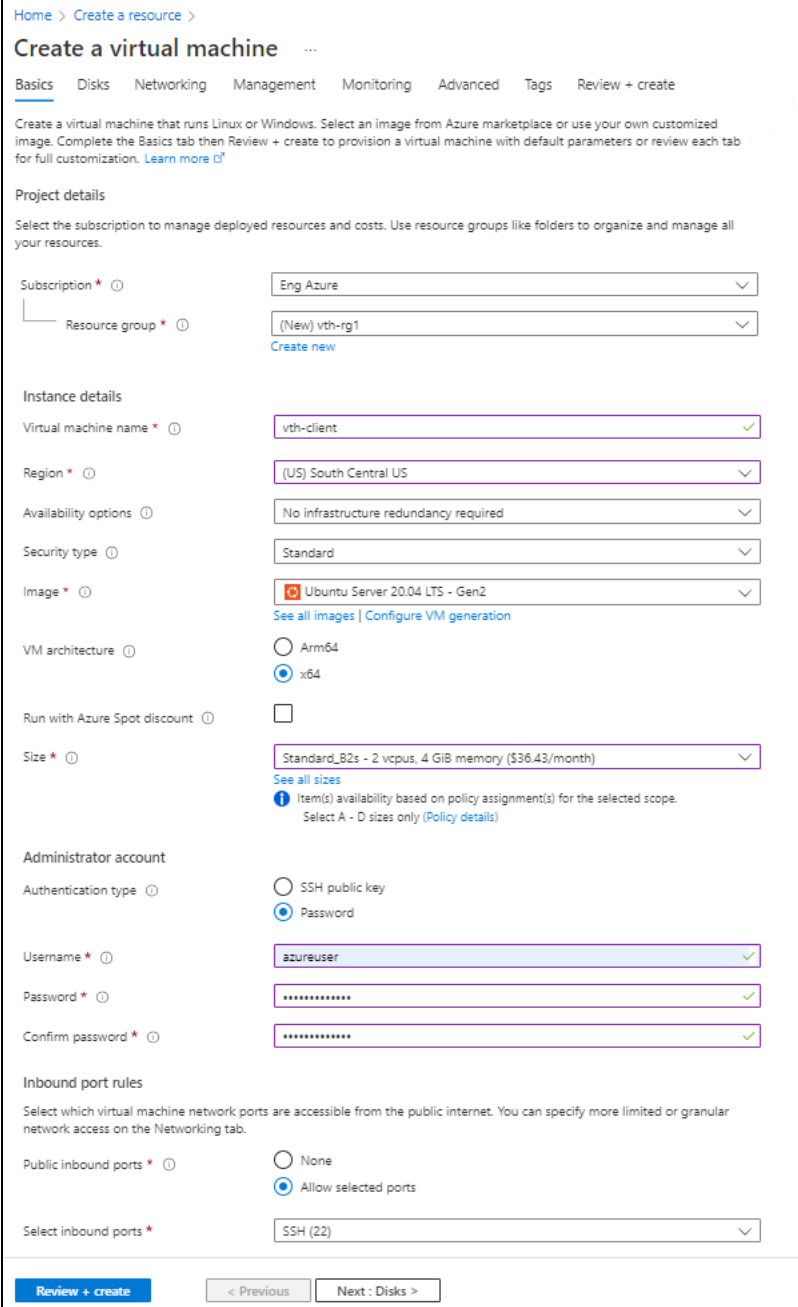

..::Au:::

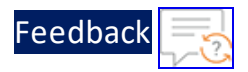

- 3. Leave the values in other fields unchanged and click **Next : Disks** at the bottom of the window.
- 4. Select or enter the following mandatory information in the **Disks** tab:

Disk options

- OS disk type
- $\bullet$  Encryption type

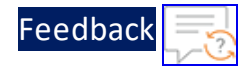

### Figure 67 : Create a virtual machine window - Disks tab

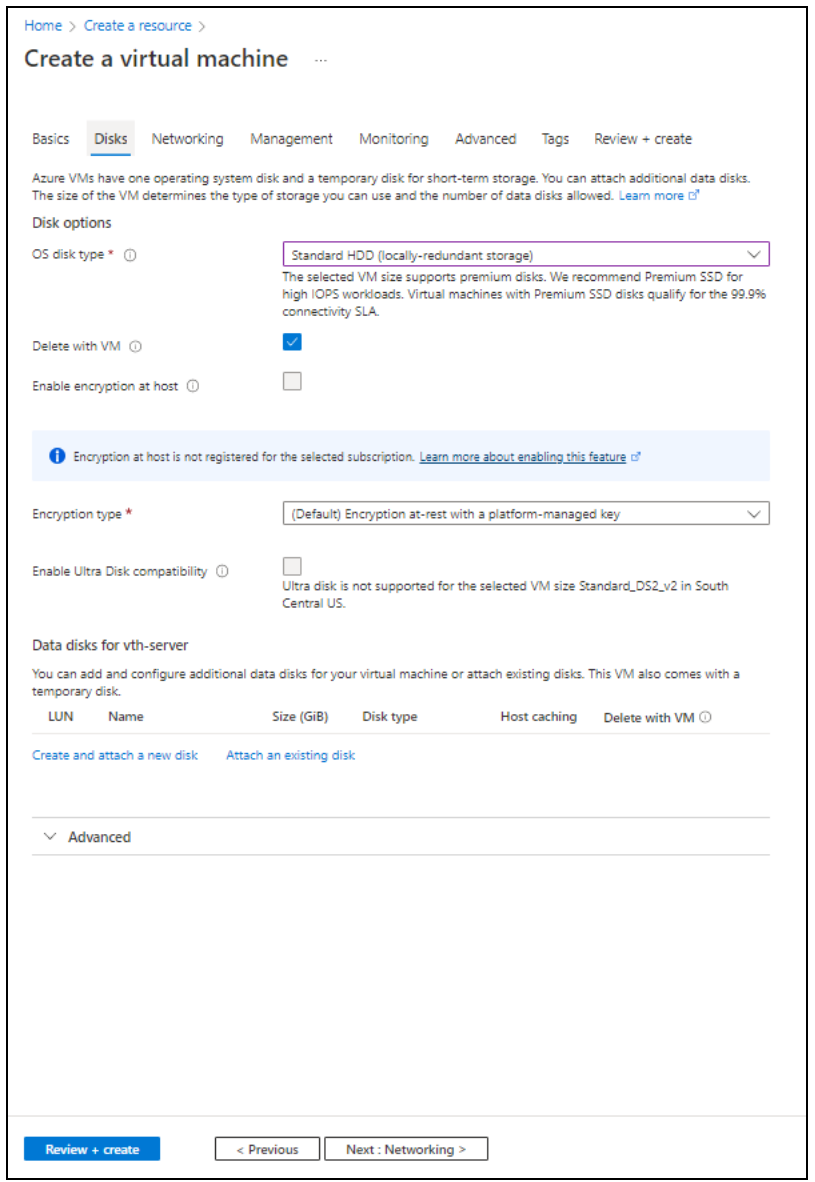

- 5. Leave the values in other fields unchanged and click **Next : Networking** at the bottom of the window.
- 6. Select or enter the following mandatory information in the **Networking** tab: Network interface

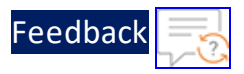

- Virtual network
- Subnet: Data subnet 1 (Ethernet 1)
- Select inbound ports

Figure 68 : Create a virtual machine window - Networking tab

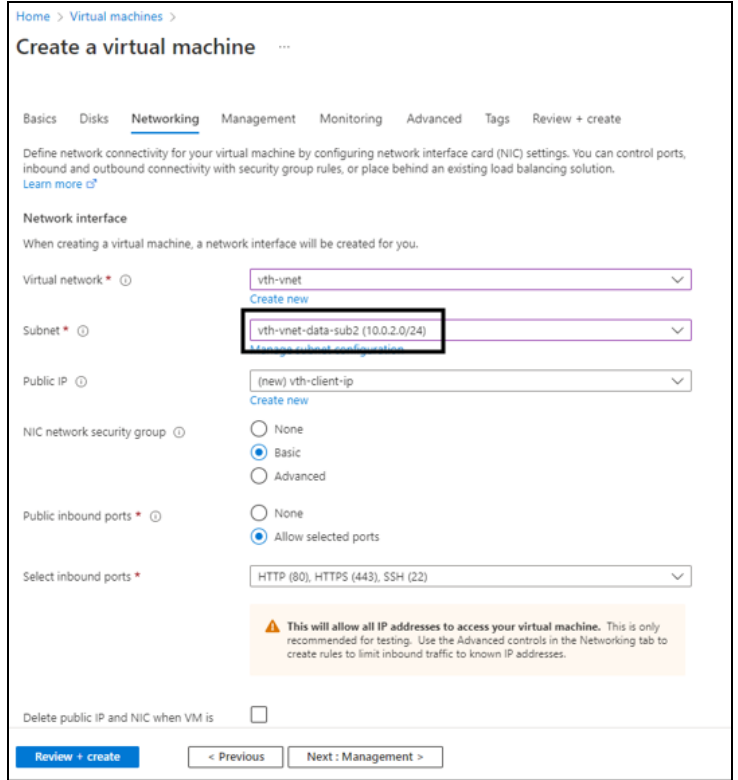

7. Leave the values in other fields unchanged and click **Next : Management** at the bottom of the window.

 $\cdots$ 

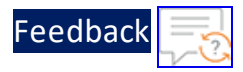

8. Select or enter the information in the **Management** tab as needed.

Figure 69 : Create a virtual machine window - Management tab

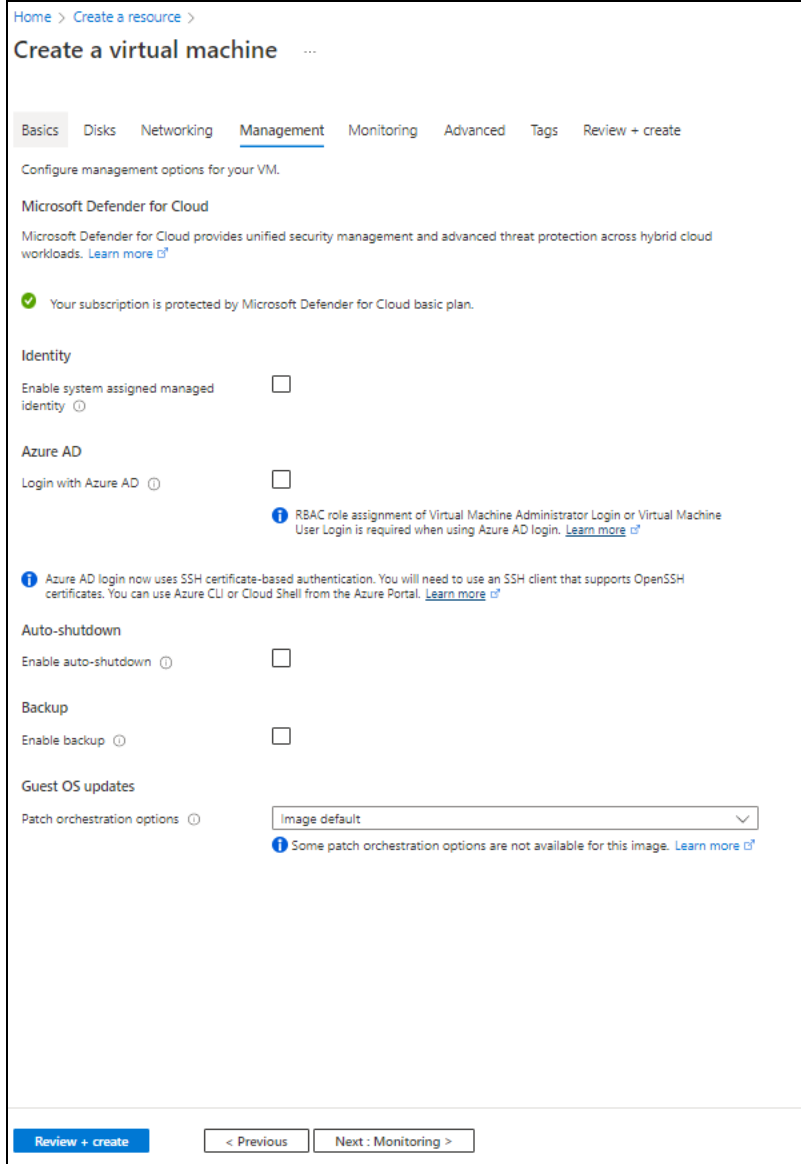

9. Click **Next : Monitoring** at the bottom of the window.

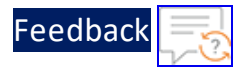

10. Select or enter the information in the **Monitoring** tab as needed.

Figure 70 : Create a virtual machine window - Monitoring tab

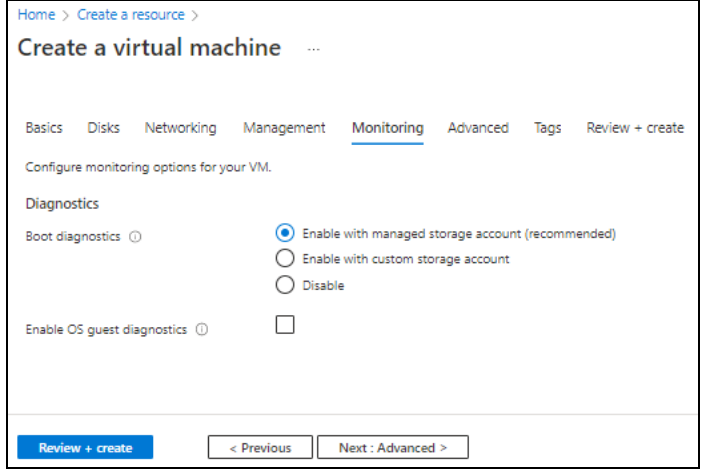

11. Click **Next : Advanced** at the bottom of the window.

 $\ldots$  . The set of  $\mathcal{L}$ 

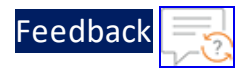

# 12. Select or enter the information in the **Advanced** tab as needed.

### Figure 71 : Create a virtual machine window - Advanced tab

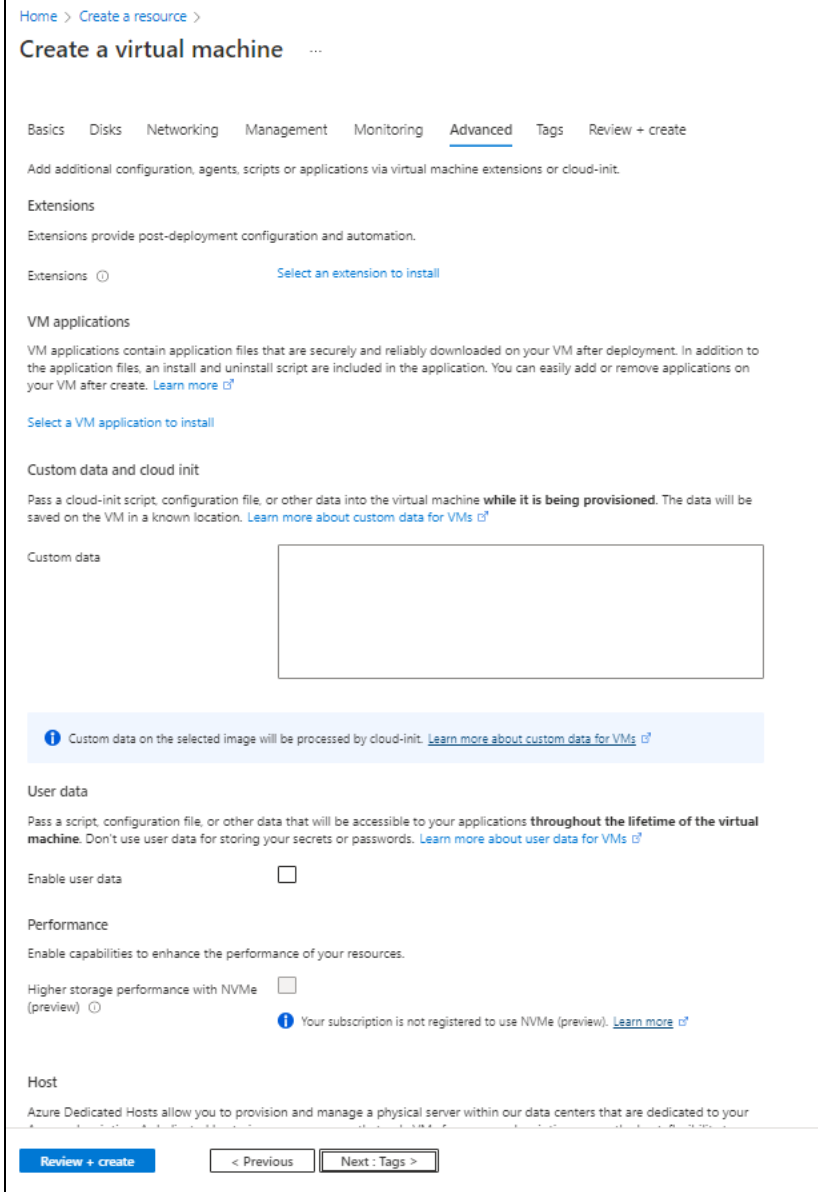

13. Click **Next : Tags** at the bottom of the window.

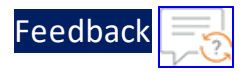

14. Select or enter the information in the **Tags** tab as needed.

Figure 72 : Create a virtual machine window - Tags tab

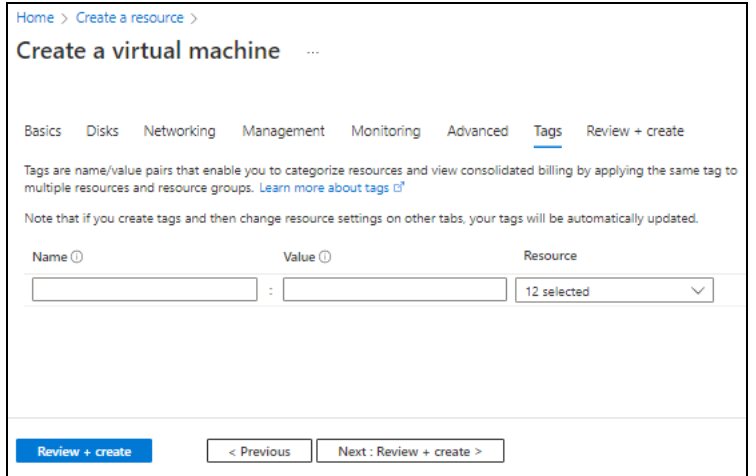

15. Click **Next : Review + create** at the bottom of the window. The fields **Name** and **Preferred e-mail address** are auto-populated as per the Azure account.

Figure 73 : Create a virtual machine window - Review + create tab

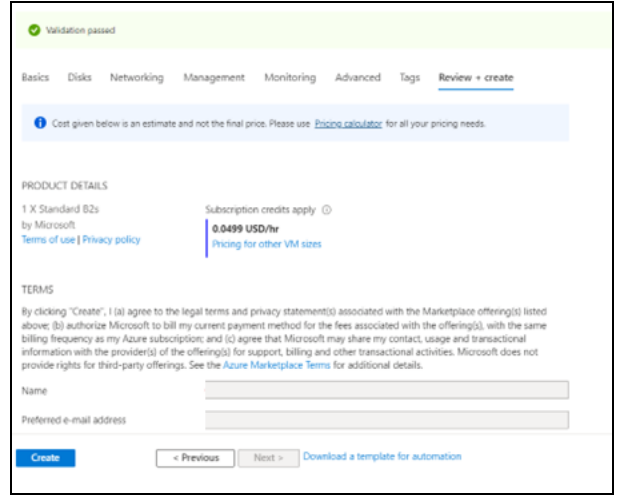

16. Click **Create** at the bottom of the window. The Client machine gets created.

# Configure Thunder

The following configurations can be applied to the deployed vThunder instance:

127

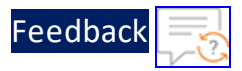

- A10 [License](#page-242-0)
- SSL [Certificate](#page-239-0)
- **Basic Server Load [Balancer](#page-210-0) or Server Load Balancer on Backend [Autoscale](#page-222-0)** (depending on your use case, see [Deployment](#page-10-0) Templates)
- Configure High Availability

# Verify Deployment

To verify deployment using the PowerShell template, perform the following steps:

1. Run the following command on the active vThunder instance:

vThunder-Active(config)#**show running-config**

If the deployment is successful with basic SLB, HA, HTTP template, and Persistcookie template configuration, the following output is displayed:

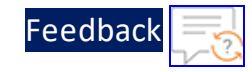

! vrrp-a common device-id 1 set-id 1 enable ! terminal idle-timeout 0 ! ip dns primary 8.8.8.8 ! ! interface ethernet 1 enable ip address dhcp ! interface ethernet 2 enable ip address dhcp ! vrrp-a vrid 0 floating-ip 10.0.3.8 floating-ip 10.0.2.9 blade-parameters priority 100 ! vrrp-a peer-group peer 10.0.2.7 peer 10.0.2.6 ! ip route 0.0.0.0 /0 10.0.2.1 ! slb server s1 10.0.3.4 port 53 udp port 80 tcp port 443 tcp ! slb service-group sg443 tcp

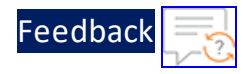

```
member s1 443
!
slb service-group sg53 udp
 member s1 53
!
slb service-group sg80 tcp
 member s1 80
!
slb template persist cookie persist-cookie
 expire 60
 encrypt-level 0
 name a10-cookies
 match-type service-group
!
slb template http hostname-test
 host-switching contains s1 service-group sg80
!
slb template http url-test
 url-switching regex-match s1 service-group sg80
!
slb virtual-server vip 10.0.2.9
 port 53 udp
   source-nat auto
   service-group sg53
 port 80 http
   source-nat auto
   service-group sg80
   template persist cookie persist-cookie
   template http url-test
 port 443 https
   source-nat auto
   service-group sg443
!
!
end
```
2. Run the following command on active vThunder instance to verify the SSL

130

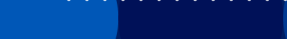

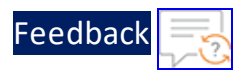

### Certificate configuration:

vThunder-Active(config)#**show pki cert**

If the deployment is successful, the following SSL configuration is displayed:

```
Name Type Expiration Status
--------------------------------------------------------------
server certificate Jan 28 12:00:00 2028 GMT [Unexpired, Bound]
```
3. Run the following command on active vThunder instance to verify the GLM License Provision configuration: vThunder-Active(config)#**show license-info**

If the GLM is successfully applied on vThunder, the following GLM configuration is displayed:

```
Host ID : 5DCB01EC264BECCCFECB3C2ED42E02384EE8C527
USB ID : Not Available
Billing Serials: A10f771cecbe0000
Token : A10f771cecbe
Product : ADC
Platform : vThunder
Burst : Disabled
GLM Ping Interval In Hours : 24
          --------------------------------------------------------------
Enabled Licenses Expiry Date Notes
--------------------------------------------------------------
SLB None
CGN None
GSLB None
RC None
DAF None
WAF None
AAM None
FP None
WEBROOT N/A Requires an additional Webroot license.
THREATSTOP N/A Requires an additional ThreatSTOP license.
QOSMOS N/A Requires an additional QOSMOS license.
WEBROOT TI N/A Requires an additional Webroot Threat Intel
license.
CYLANCE N/A Requires an additional Cylance license.
IPSEC VPN N/A Requires an additional IPsec VPN license.
25 Mbps Bandwidth 21-December-2022
```
4. Run the following command on the standby vThunder instance:

vThunder-Standby(config)#**show running-config**

If the deployment is successful with basic SLB, HA, HTTP template, and Persistcookie template configuration, the following output is displayed:

Feedbacl

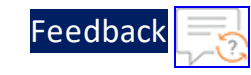

```
!
vrrp-a common
 device-id 2
 set-id 1
 enable
!
!
system password-policy complexity Default username-check enable
system password-policy complexity Default repeat-character-check enable
system password-policy complexity Default forbid-consecutive-character
4
!
terminal idle-timeout 0
!
ip dns primary 8.8.8.8
!
!
interface ethernet 1
 enable
 ip address dhcp
!
interface ethernet 2
 enable
 ip address dhcp
!
vrrp-a vrid 0
  floating-ip 10.0.3.8
 floating-ip 10.0.2.9
 blade-parameters
   priority 99
!
vrrp-a peer-group
 peer 10.0.2.7
 peer 10.0.2.6
!
ip route 0.0.0.0 /0 10.0.2.1
!
```
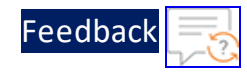

```
slb server s1 10.0.3.4
 port 53 udp
 port 80 tcp
 port 443 tcp
!
slb service-group sg443 tcp
 member s1 443
!
slb service-group sg53 udp
 member s1 53
!
slb service-group sg80 tcp
 member s1 80
!
slb template persist cookie persist-cookie
 expire 60
 encrypt-level 0
 match-type service-group
!
slb template http hostname-test
 host-switching contains s1 service-group sg80
!
slb template http url-test
 url-switching regex-match s1 service-group sg80
!
slb virtual-server vip 10.0.2.9
 port 53 udp
   source-nat auto
   service-group sg53
 port 80 http
   source-nat auto
   service-group sg80
   template persist cookie persist-cookie
   template http url-test
 port 443 https
   source-nat auto
   service-group sg443
```
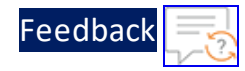

```
!
!
end
```
5. Run the following command to force stop the active vThunder instance and make the standby vThunder instance as active device: vThunder-Active(config)#**vrrp-a force-self-standby enable**

```
vThunder-ForcedStandby(config)#
```
6. Run the following command to disable the active standby vThunder instance: vThunder-ForcedStandby(config)#**vrrp-a force-self-standby disable** vThunder-Active(config)#

# Verify Traffic Flow

To verify the traffic flow from client machine to server machine via vThunder, perform the following:

- 1. From **Azure Portal** > **Azure services** > **Resource Group** ><*resource\_group\_name*> > <*active\_virtual\_machine\_instance*> > **Settings** > **Networking**. Here, **vth-inst1** is the active vThunder instance name.
- 2. Select the Datain NIC tab > **IP configuration** > **vip**. Here, Datain NIC is **vth-inst1 datain-nic**.
- 3. Copy the VIP address of the active vThunder instance.

Figure 74 : Active vThunder instance 1 VIP

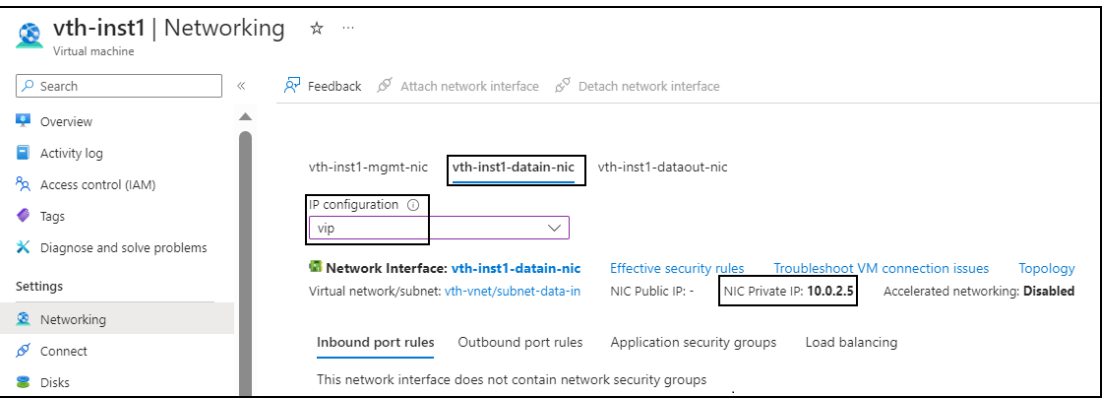

4. Select your client instance from the **Virtual machine** list. Here, **vth-client** is the client instance name.

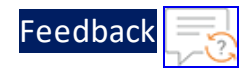

5. SSH your client machine and run the following command to verify the traffic flow: curl *<vThunder\_instance1\_datain-nic\_vip\_private\_ip>*

### **Example**

curl 10.0.2.5

Verify if a response is received.

curl *<vThunder\_instance1\_datain-nic\_vip\_private\_ip>*

6. Copy the Public IP address of the active vThunder instance 1 data subnet 1.

Figure 75 : Active vThunder instance 1 Public IP address

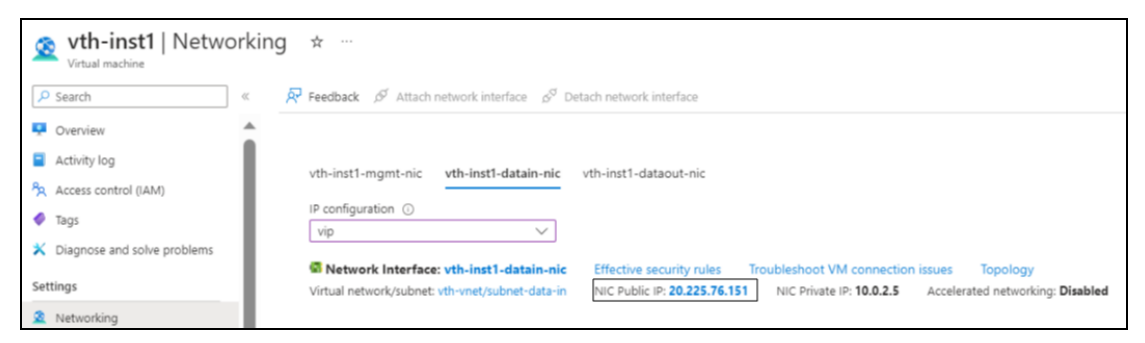

7. Run the following command from the client machine to verify the traffic flow: curl *<vThunder\_instance1\_datain-nic\_vip\_public\_ip>*

### **Example**

curl 20.225.76.151

Verify if a response is received.

8. After the switchover, vThunder instance 2 is active, so copy the VIP address of the vThunder instance 2.

. . . . . . <u>.</u> . . . . . . .

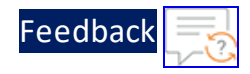

Figure 76 : Active vThunder instance 2 VIP

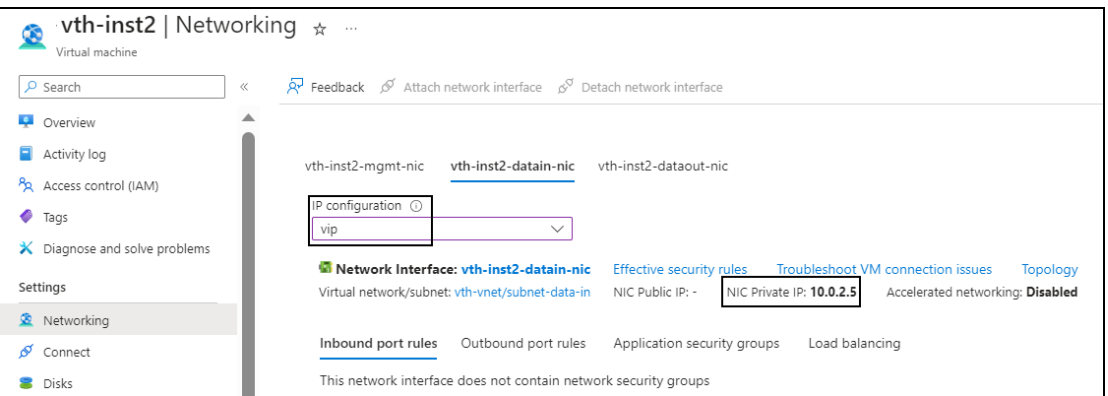

9. SSH your client machine and run the following command to verify the traffic flow: curl *<vThunder\_instance2\_datain-nic\_vip\_private\_ip>*

### **Example**

curl 10.0.2.5

Verify if a response is received.

10. Copy the Public IP address of the active vThunder instance 2 data subnet 1.

Figure 77 : Active vThunder instance 2 Public IP address

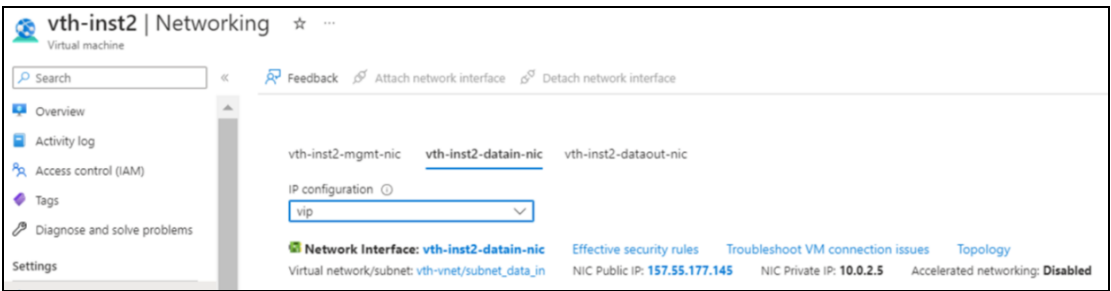

11.

12. Run the following command from the client machine to verify the traffic flow:

curl *<vThunder\_instance2\_datain-nic\_vip\_public\_ip>*

### **Example**

curl 157.55.177.145

Verify if a response is received.

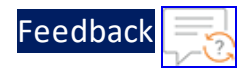

13. SSH your client machine and run the following command to verify the HTTP template traffic flow:

```
curl <vThunder instance datain-nic vip private ip>:<port_number>/<host-
match-string or url-match-string>/
```
### **Example**

curl 10.0.2.5:80/s1/

Verify if a response is received from client server (For example: Apache Index page).

- 14. SSH your client machine and run the following commands to verify the Persist cookie template traffic flow:
	- a. Verify the current cookie configuration:

curl --head *<vThunder\_instance\_datain-nic\_vip\_private\_ip>*

b. Run the following commands to save the cookies in the **cookie.txt** file:

```
curl -b cookie.txt -c cookie.txt <vThunder_instance_datain-nic_vip_
private_ip>
cat cookie.txt
```
### **Example**

```
curl --head 10.0.2.5
curl -b cookie.txt -c cookie.txt 10.0.2.5
cat cookie.txt
```
15. Run the following command on the active vThunder instance to view the persistence load-balancing statistics:

vThunder(config)#**show slb persist**

If the deployment is successful, the following summary persistence statistics is displayed:

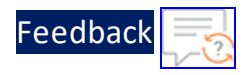

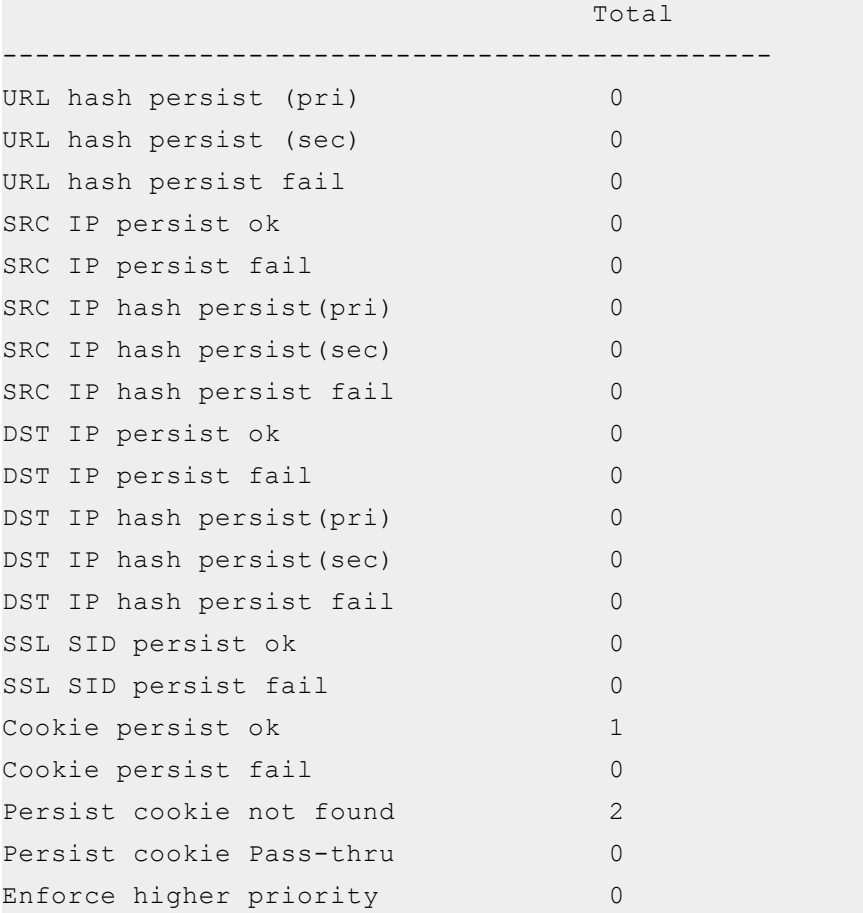

If the Persist-cookie configuration is successful, a value is displayed for the **Cookie persist ok** else the value is 0.

 $\sqrt{2\pi}$ 

..::Au:::

139

# Thunder-3NIC-VMSS

This template creates a new Virtual Machine Scale Set (VMSS) with pre-loaded Thunder instance. . The auto scale-in or scale-out occurs based on the performance metric threshold rule. The maximum number of Thunder replicas allowed can be defined. Each vThunder instance attach three new network interface cards (NICs).

When one instance becomes unavailable, another instance spins without any manual intervention.

For more information, see Create Thunder Virtual [Machines](#page-140-0).

**NOTE:** Use a suitable VM size that supports at least three NICs. For VM sizes, see [Supported](#page-291-0) VM Sizes.

This template auto-applies the following vThunder configuration after the webhook URL is created:

- Server Load Balancer using a webhook URL on vThunder for newly added or deleted web/app servers through backend server VMSS autoscaling.
- SSL Certificate in Storage account and Server Load Balancer.
- <sup>o</sup> A10 License in Automation Account Variable.

It configures log analysis capabilities using Azure Log Analytics workspace integration and metrics monitoring using Azure Application Insights integration.

**NOTE:** All the configured vThunder instances do not synchronize their SLB configurations.

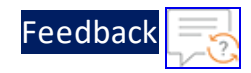

Figure 78 : Thunder ADC in AutoScale Mode.

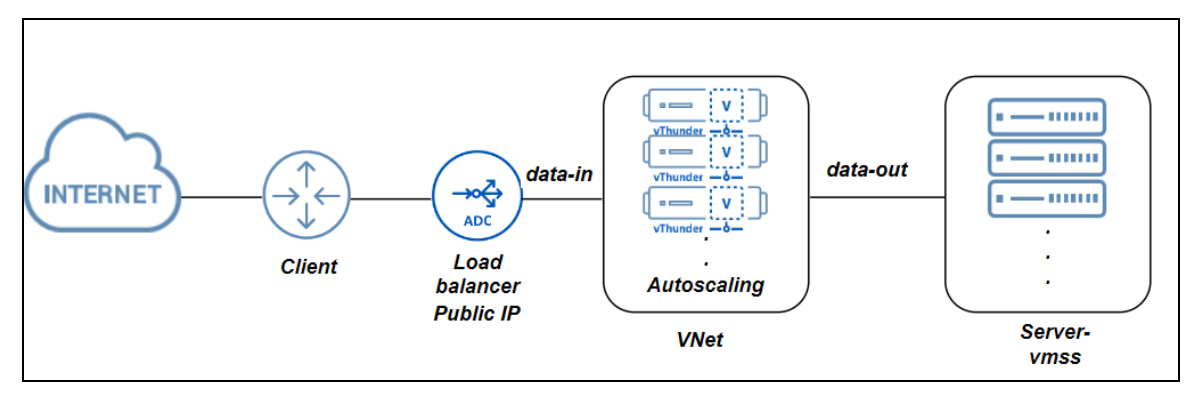

Various templates are available for different deployment needs.

For more information, see [Deployment](#page-10-0) Templates.

# The following topics are covered:

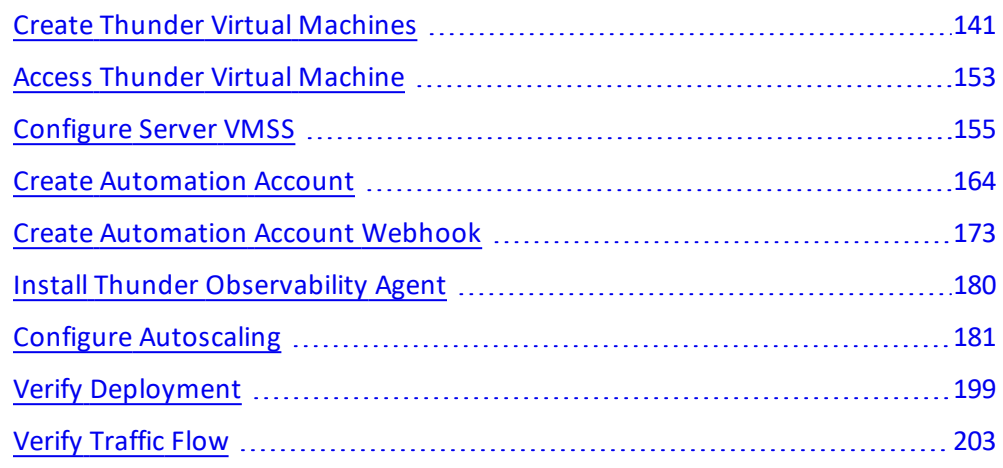

# <span id="page-140-0"></span>Create Thunder Virtual Machines

The A10-vThunder-3NIC-VMSS template is used to create multiple Thunder virtual machines with three network interface cards. This template is deployed using Azure CLI.

Before deploying this template, it is recommended to review the [Prerequisites.](#page-8-0)

141

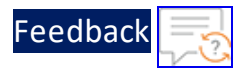

To deploy the A10-vThunder-3NIC-VMSS template using Azure CLI commands, perform the following steps:

- 1. Download [A10-vThunder-3NIC-VMSS](https://github.com/a10networks/A10-azure-arm-templates/tree/release/v1.2.0) template.
	- **NOTE:** This template contains pre-populated default values that can be modified as required and it does not create new virtual network, network security group, subnets, and Public IP.
- 2. From Windows Explorer, navigate to the folder where you have downloaded the PowerShell template.
- 3. Open the PS\_TMPL\_3NIC\_NVM\_VMSS\_PARAM.json with a text editor.
- 4. Configure the following parameters as appropriate:

### Table 6 : JSON Parameters

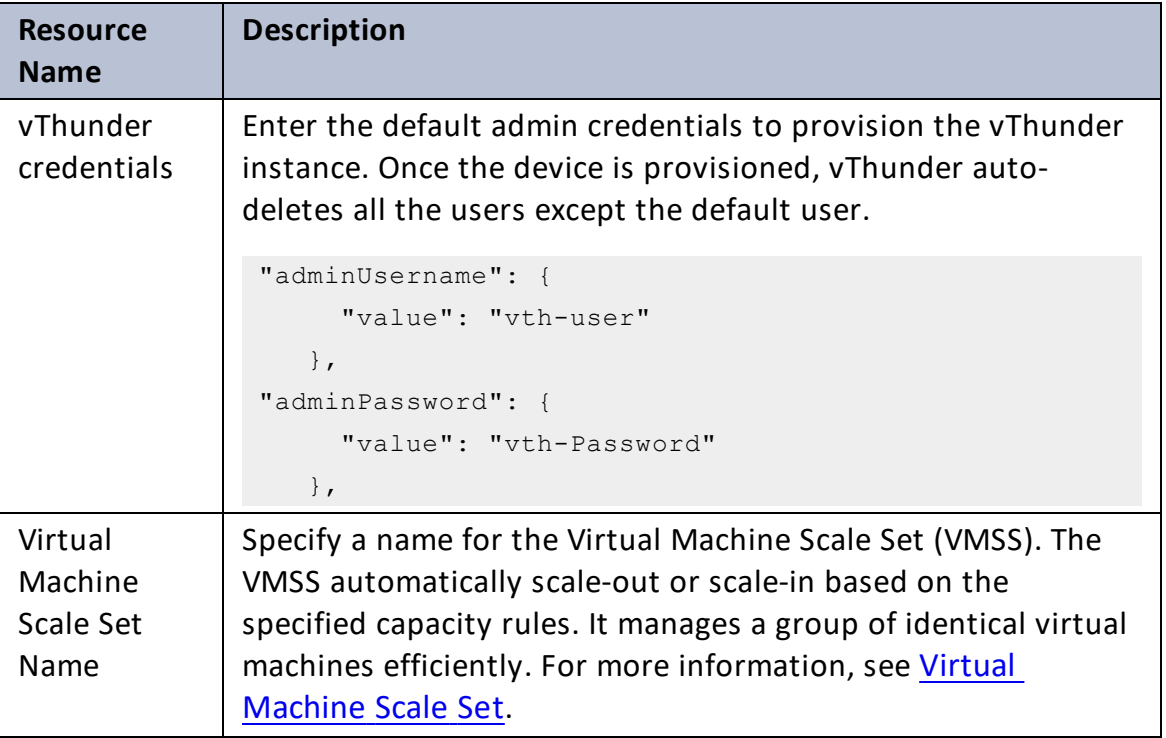

142

[Feedback](mailto:techpubs-dl@a10networks.com)

 $\cdot \cdot \cdot$ 

 $\cdot$  , . .

τ.

#### Table 6 : JSON Parameters

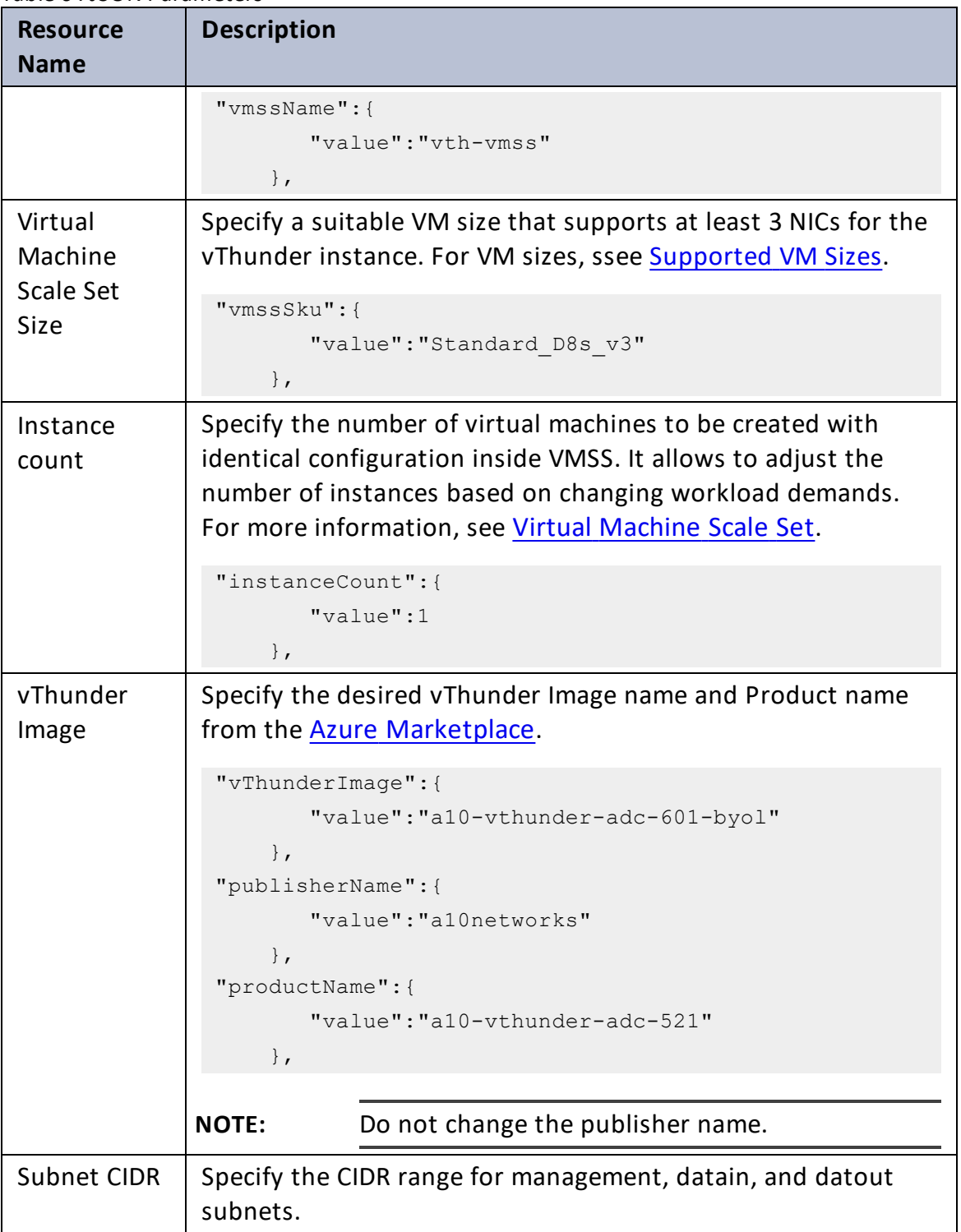

[Feedback](mailto:techpubs-dl@a10networks.com)

 $\cdot \cdot \cdot$ 

 $\sqrt{2\pi}$ 

#### Table 6 : JSON Parameters

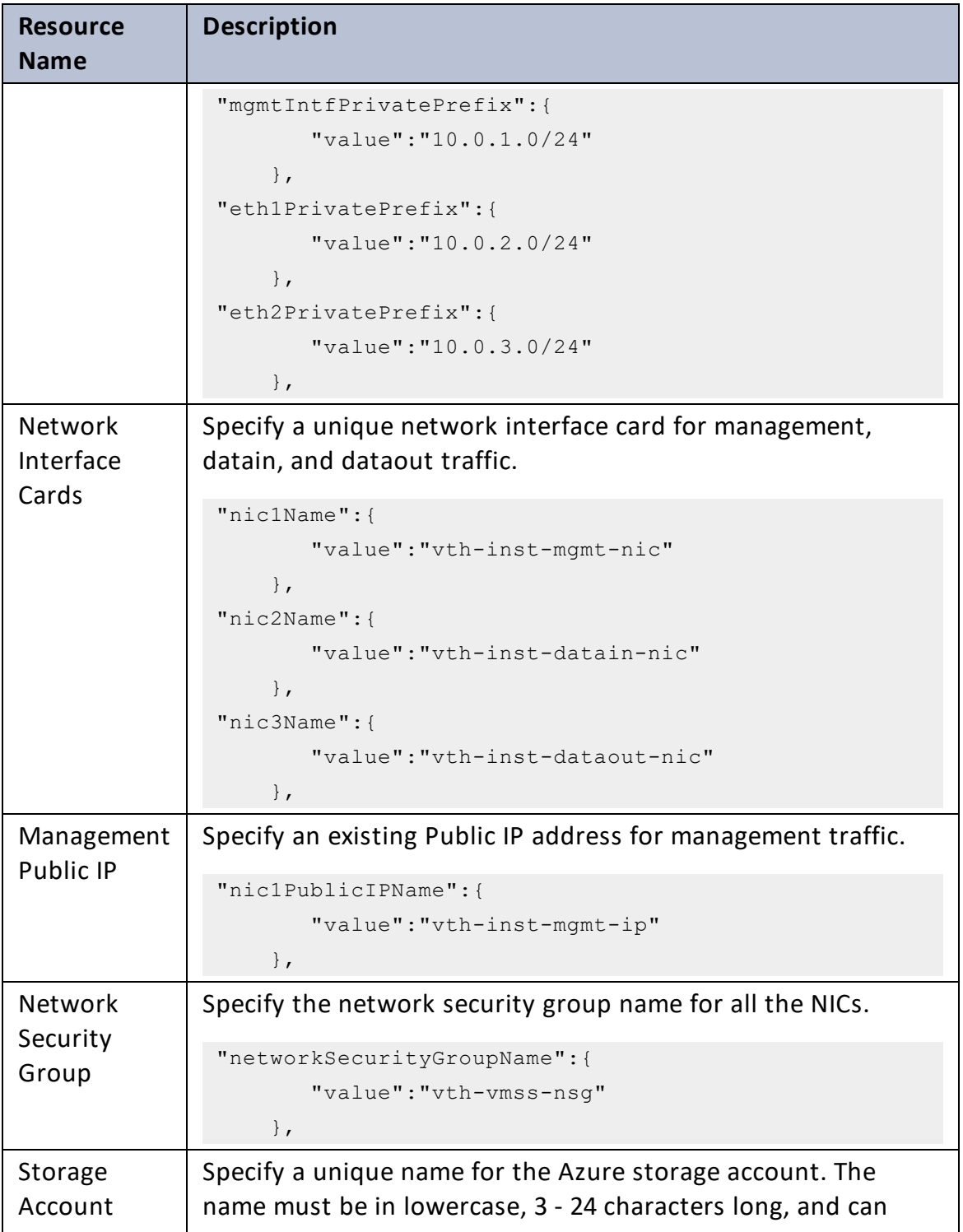
#### Deployment Templates

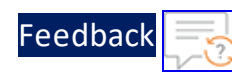

 $\mathbf{1}$  , and  $\mathbf{1}$ 

 $\cdot/\cdot$  . .

 $\ddotsc$ 

#### Table 6 : JSON Parameters

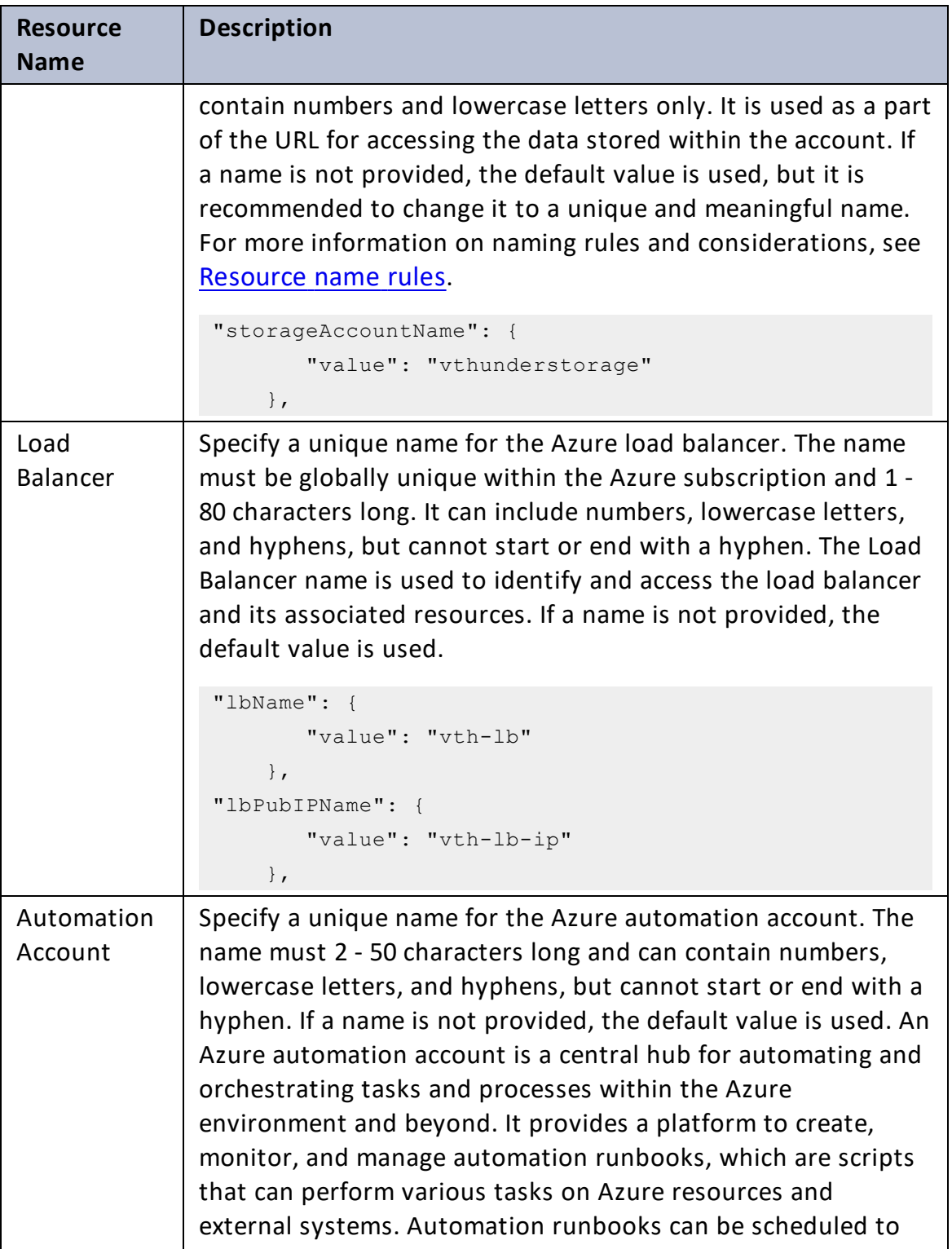

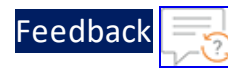

. . . *. . . . .* .

..::An:::::://w

 $\alpha$  ,  $\alpha$  ,  $\beta$  ,  $\alpha$ 

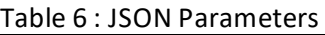

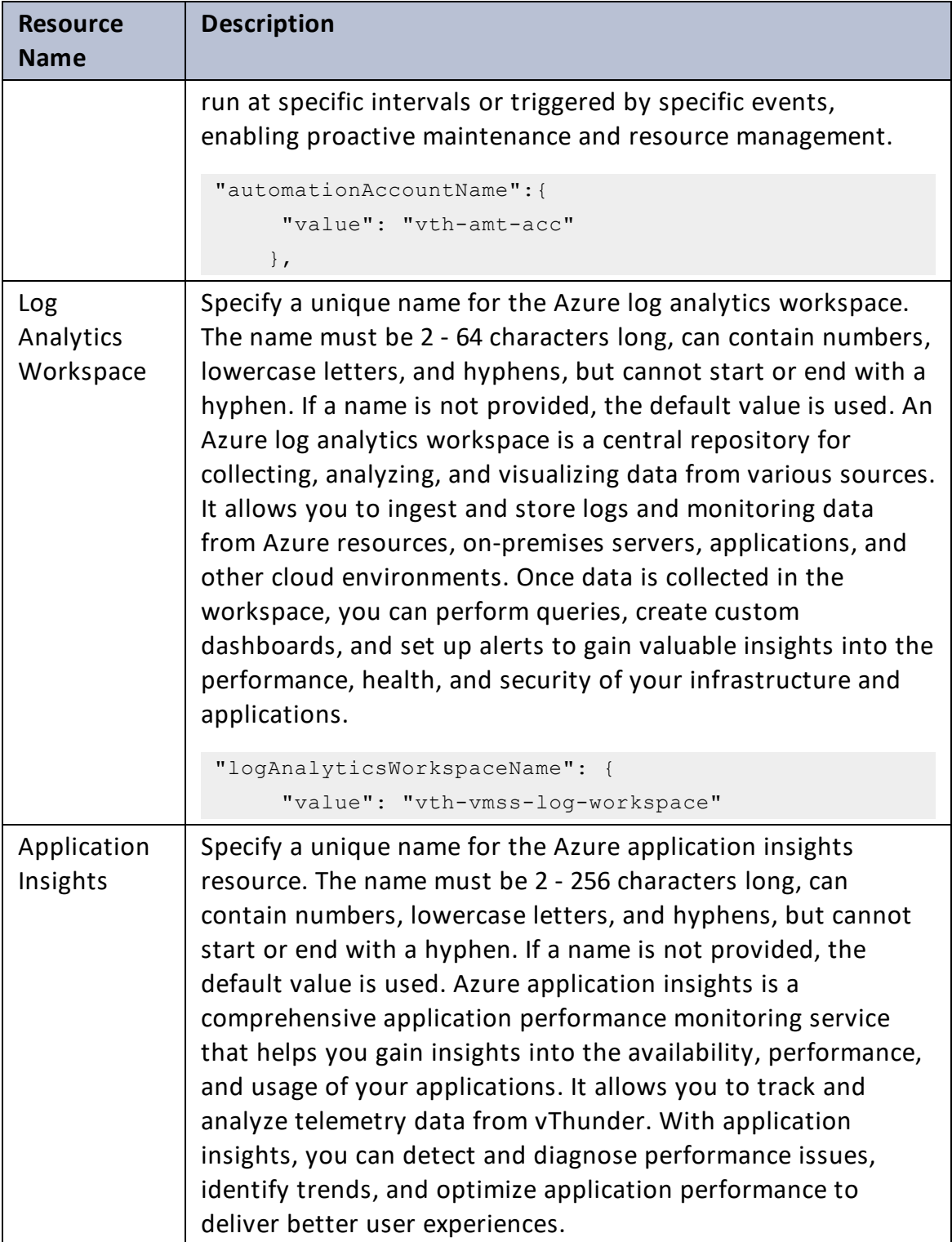

# **[Feedback](mailto:techpubs-dl@a10networks.com)**

#### Table 6 : JSON Parameters

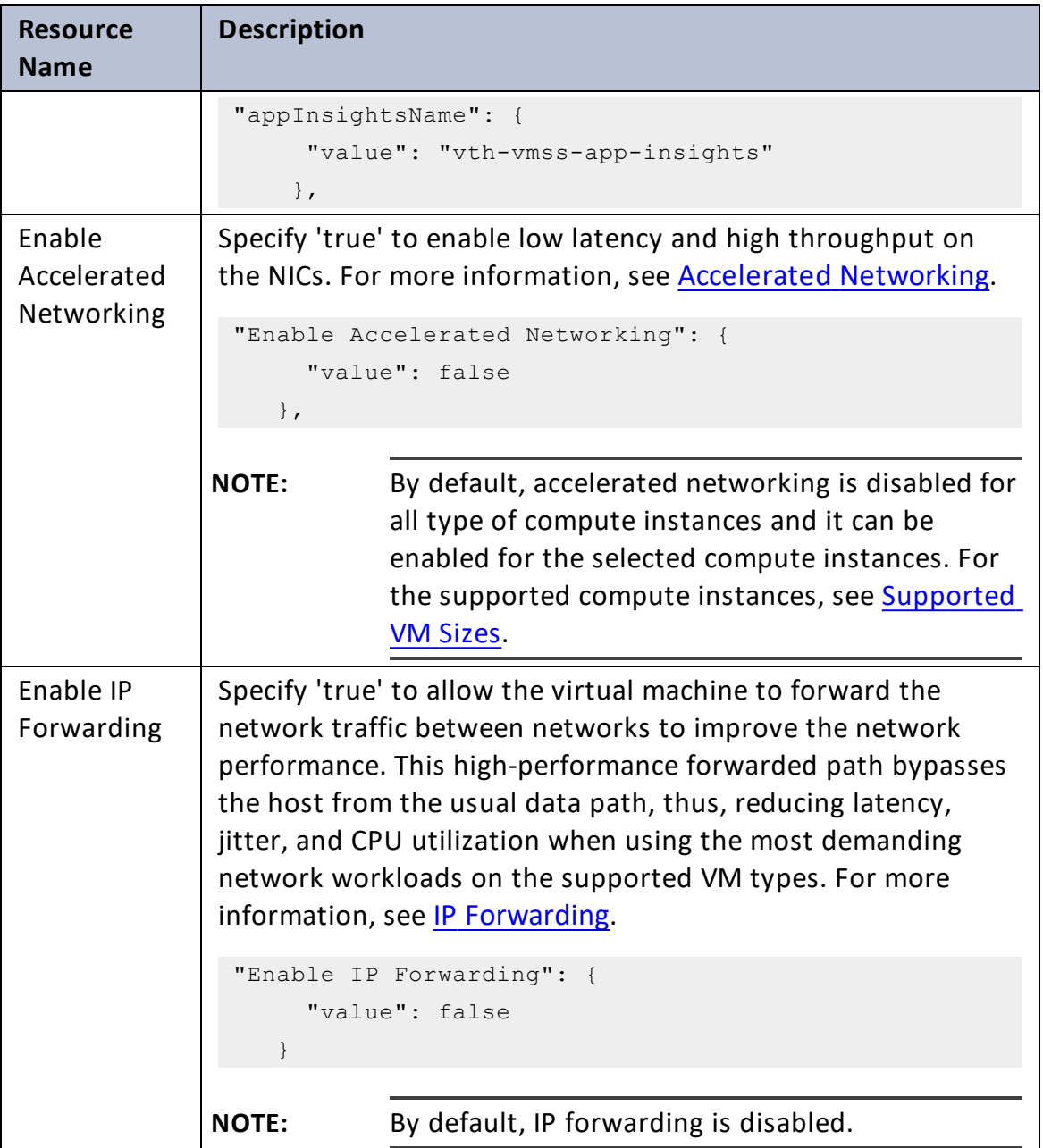

- 5. Verify if all the configurations in the PS\_TMPL\_3NIC\_NVM\_VMSS\_PARAM.json file are correct and then save the changes.
- 6. From the Start menu, open PowerShell and navigate to the folder where you have downloaded the PowerShell template.

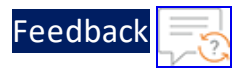

#### 7. Run the following command to create a resource group in Azure:

```
PS C:\Users\TestUser\Templates> az group create --name <resource group
name> --location "<location name>"
```
#### **Example**:

```
PS C:\Users\TestUser\Templates> az group create --name vth-rg1 --
location "south central us"
 {
    "id": "/subscriptions/xxxxxxxxx-xxxx-xxxx-xxxx-
xxxxxxxxxxxx/resourceGroups/vth-rg1",
    "location": "southcentralus",
    "managedBy": null,
    "name": "vth-rq1",
    "properties": {
      "provisioningState": "Succeeded"
    },
    "tags": null,
    "type": "Microsoft.Resources/resourceGroups"
  }
```
8. Run the following command to create a deployment group in Azure.

```
PS C:\Users\TestUser\Templates> az deployment group create -g
<resource group name> --template-file <template name> --parameters
<param_template_name>
```
#### **Example**:

PS C:\Users\TestUser\Templates> az deployment group create -g vth-rg1 - -template-file PS\_TMPL\_3NIC\_NVM\_VMSS\_1.json --parameters PS\_TMPL\_3NIC NVM\_VMSS\_PARAM.json

A resource group is created. Here, **vth-rg1** resource group is created.

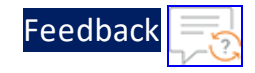

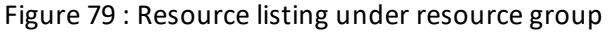

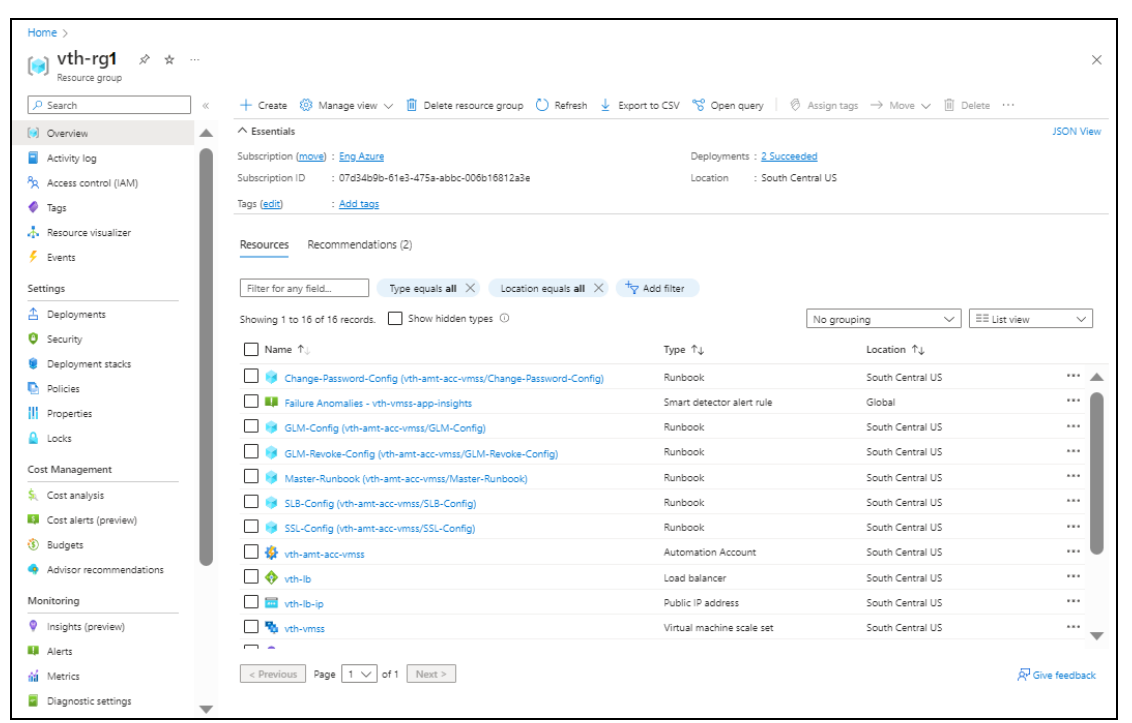

- 9. Verify if the runbooks are created:
	- a. From **Home**, navigate to **Azure services** > **Automation Accounts** > <*automation\_account\_name*>.

The selected automation account - Overview window is displayed.

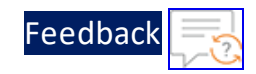

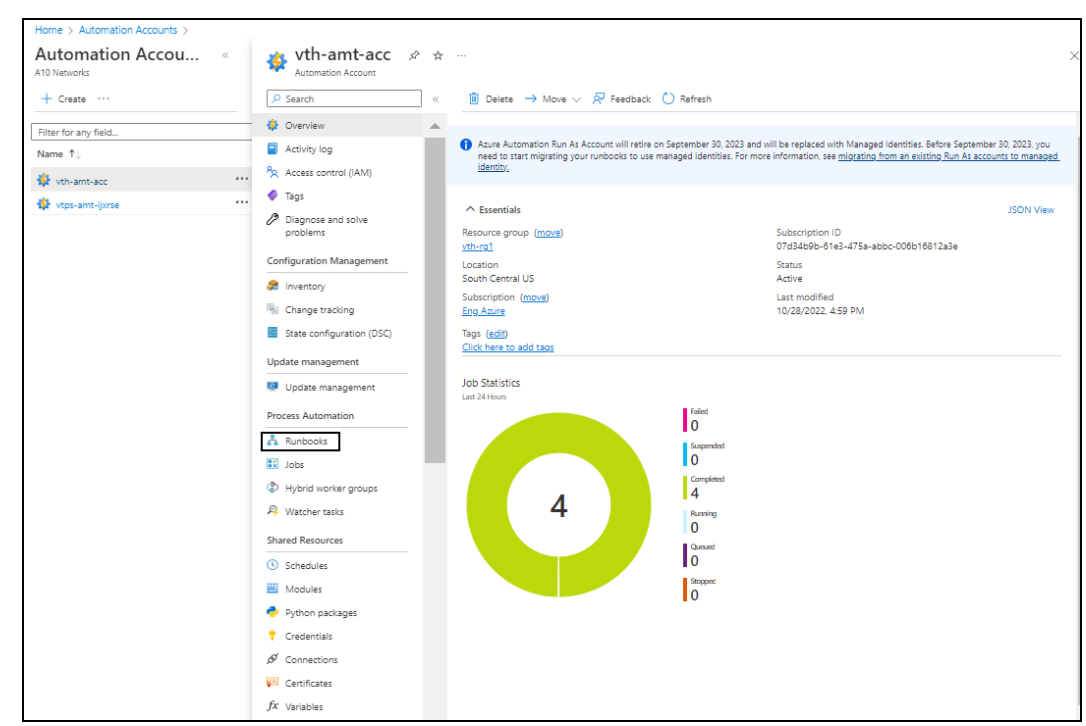

Figure 80 : Selected automation account - Overview window

b. Click **Runbooks** from the left **Process Automation** panel. The selected automation account - Jobs window is displayed.

Figure 81 : Selected automation account - Runbooks window

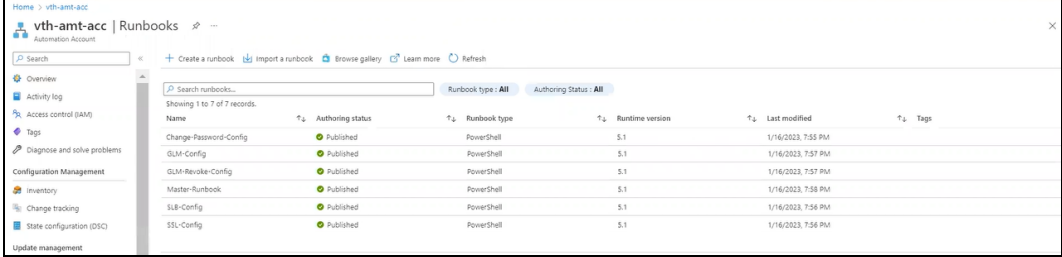

Here, the runbooks created are Change-Password-Config, GLM-Config, GLM-Revoke-Config, Master-Runbook, SLB-Config, and SSL-Config.

- 10. Verify the instance count:
	- a. From **Home**, navigate to **Azure services** > **Virtual machine scale set** > <*vmss\_ name*>.

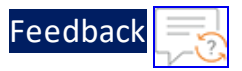

The selected VMSS - Overview window is displayed. Here, the VMSS name is **vth-vmss**.

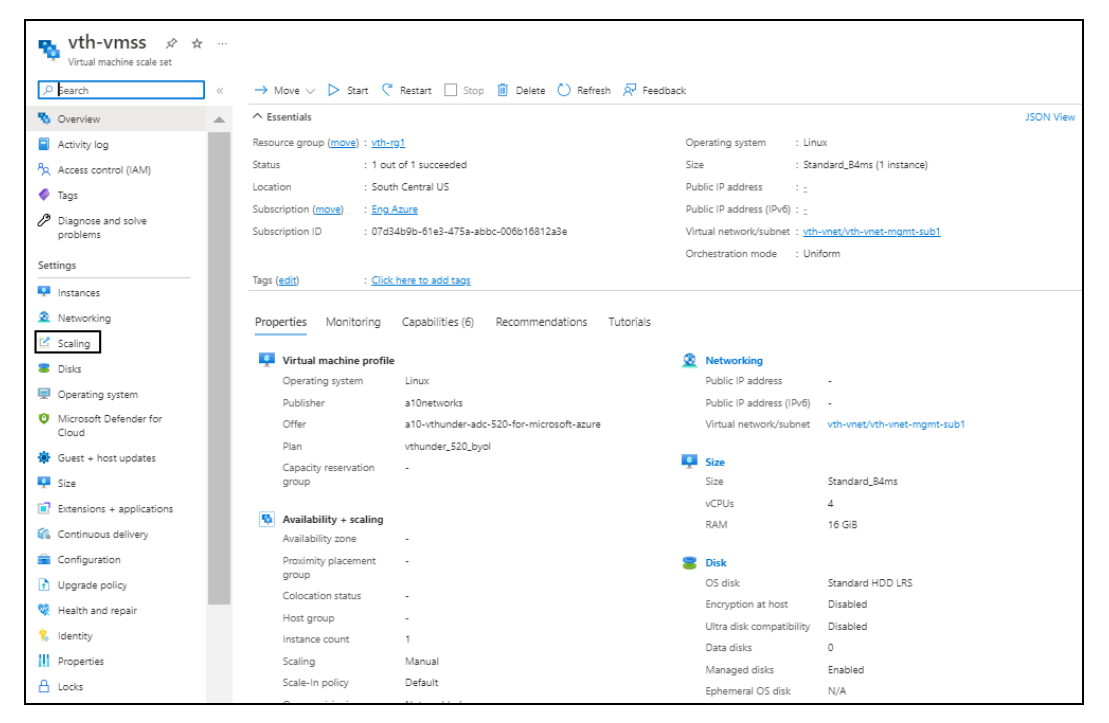

Figure 82 : Virtual machine scale set - Overview window

b. Click **Scaling** from the left **Settings** panel. The selected VMSS - Scaling window is displayed.

Figure 83 : Virtual machine scale set - Scaling window - Configure tab

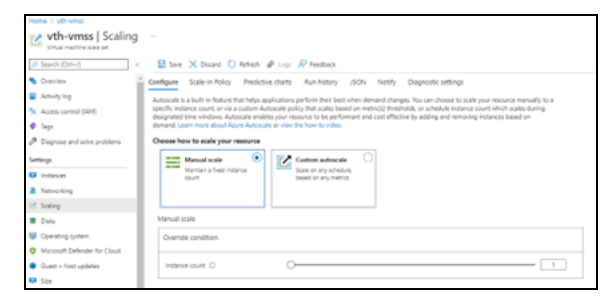

- c. Verify the configured instance count. If the instance gets deleted either manually or automatically, VMSS creates a new instance.
- 11. Verify if the LB resources are created:
	- a. From **Home**, navigate to **Azure services** > **Load balancer** > <*lb\_name*>. The selected LB - Overview window is displayed. Here, the LB name is **vth-lb**.

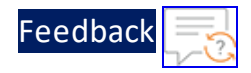

b. Click **Frontend IP configuration** from the left **Settings** panel to verify if the LB frontend IP is created.

Figure 84 : Selected Frontend IP configuration window

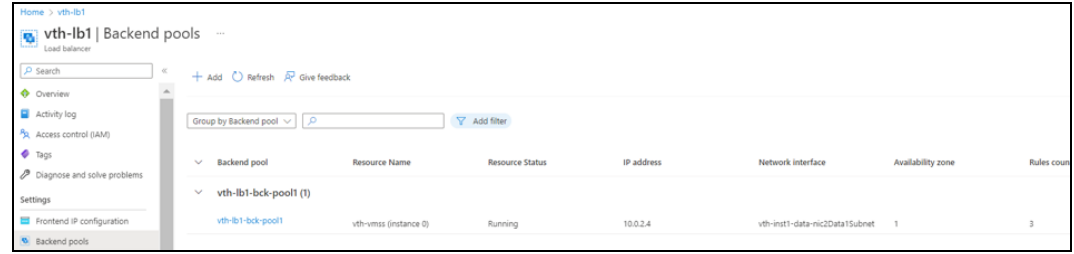

c. Click **Backend pools** from the left **Settings** panel to verify if the backend pools are created.

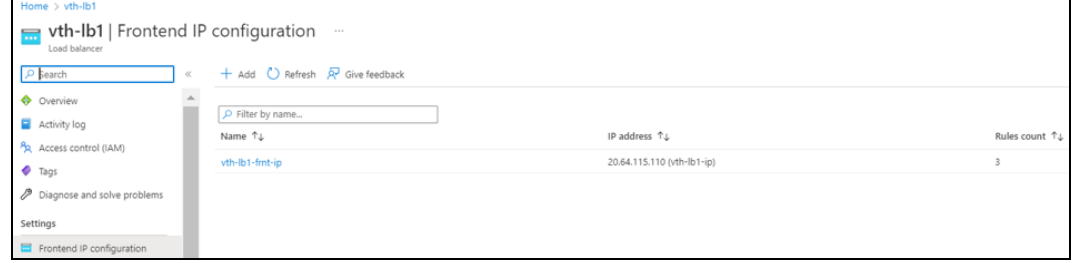

Figure 85 : Selected Backendpools window

d. Click **Health probes** from the left **Settings** panel to verify if the health probes are created.

Figure 86 : Selected Health Probes window

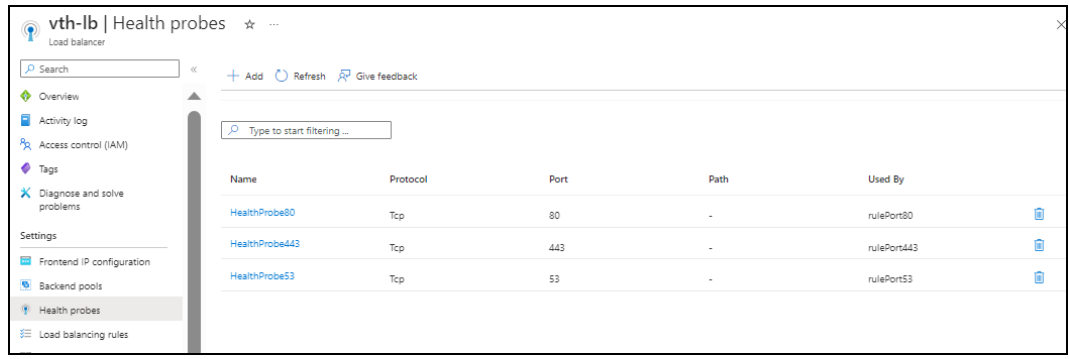

e. Click **Load balancing rules** from the left **Settings** panel to verify if the load balancing rules are created.

152

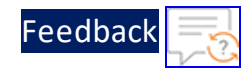

Figure 87 : Selected load balancing rules window

| $\mathbf{v} = \mathbf{v}$ th-Ib   Load balancing rules $\overline{\mathbf{v} - \mathbf{v}}$<br>Load balancer |                                                 |                       |                     |                     | $\times$ |
|----------------------------------------------------------------------------------------------------|-------------------------------------------------|-----------------------|---------------------|---------------------|----------|
| $\rho$ Search                                                                                                | $\ll$<br>$+$ Add $()$ Refresh $R$ Give feedback |                       |                     |                     |          |
| Overview                                                                                                    | ▲                                               |                       |                     |                     |          |
| Activity log                                                                                                 | O.<br>Filter by name                            |                       |                     |                     |          |
| PR Access control (IAM)                                                                                      | Name                                            | Load balancing rule   | <b>Backend pool</b> | <b>Health probe</b> |          |
| Tags                                                                                                    |                                                 |                       |                     |                     |          |
| X Diagnose and solve<br>problems                                                                             | rulePort80                                      | rulePort80 (TCP/80)   | vth-lb-bck-pool     | HealthProbe80       | 俞        |
| Settings                                                                                                    | rulePort443                                     | rulePort443 (TCP/443) | vth-lb-bck-pool     | HealthProbe         | Ō        |
| Ξ<br>Frontend IP configuration                                                                               | rulePort53                                      | rulePort53 (TCP/53)   | vth-lb-bck-pool     | HealthProbe53       |          |
| <b>B</b> Backend pools                                                                                       |                                                 |                       |                     |                     | Ó        |
| Health probes                                                                                                |                                                 |                       |                     |                     |          |
| ₹ Load balancing rules                                                                                       |                                                 |                       |                     |                     |          |
| Inbound NAT rules                                                                                            |                                                 |                       |                     |                     |          |

Here, the load balancing rules are rulePort80, rulePort443, and rulePort53.

- 12. Verify if the storage account container is created:
	- a. From **Home**, navigate to **Azure services** > **Storage account** > <*storage\_ account\_name*>.

The selected storage account - Overview window is displayed. Here, the storage account name is **vthunderstorage**.

b. Click **Containers** from the left **Data storage** panel. The selected storage account - Containers window is displayed.

Figure 88 : Selected storage account - Containers window

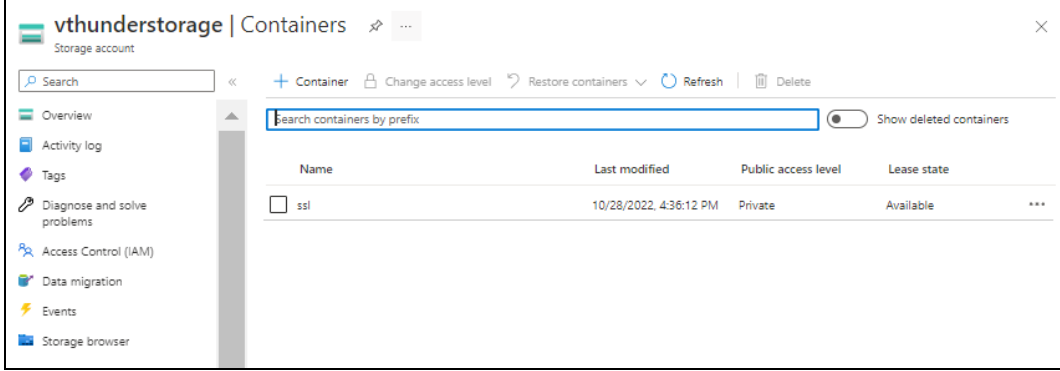

Here, the storage account container is **ssl**.

# Access Thunder Virtual Machine

The Thunder Virtual Machine can be accessed using any of the following ways:

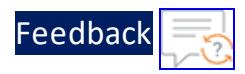

- Access [vThunder](#page-153-0) using CLI
- <span id="page-153-0"></span>**Access [vThunder](#page-153-1) using GUI**

### **Access vThunder using CLI**

To access the vThunder instances using CLI, perform the following steps:

- 1. Open any SSH client.
- 2. Enter or select the following basic information in the configuration window:
	- Hostname: Public IP of Virtual Machine Instance under the VMSS Here, Public IP of **vth-vmss**
	- Username: Enter username provided by A10 Networks Support
	- Password: Enter password provided by A10 Networks Support
- 3. Connect to the session.

If the session connection is successful, the following response is displayed:

```
Last login: Day MM DD HH:MM:SS from a.b.c.d
System is ready now.
[type ? for help]
vThunder> enable <---Execute command--->
Password:<---just press Enter key--->
vThunder#config <---Configuration mode--->
```
The vThunder instance is ready to use.

# <span id="page-153-1"></span>**Access vThunder using GUI**

To access the vThunder instances using GUI, perform the following steps:

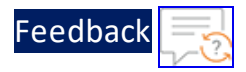

- 1. Open any browser.
- 2. Enter *https://<vthunder\_public\_IP>/gui/auth/login/* in the address bar.

Figure 89 : vThunder GUI

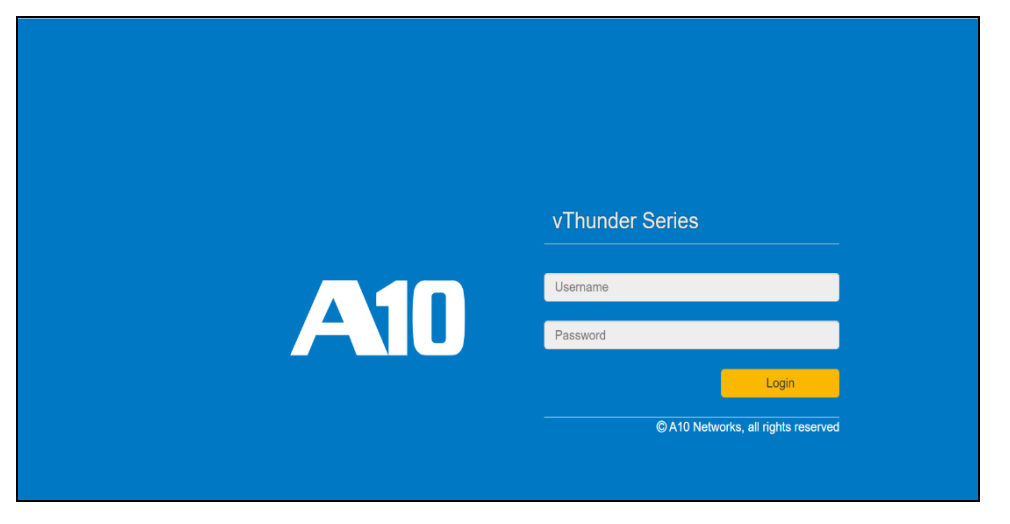

3. Enter the username and password provided by A10 Networks Support. The home page gets displayed.

Figure 90 : Home page

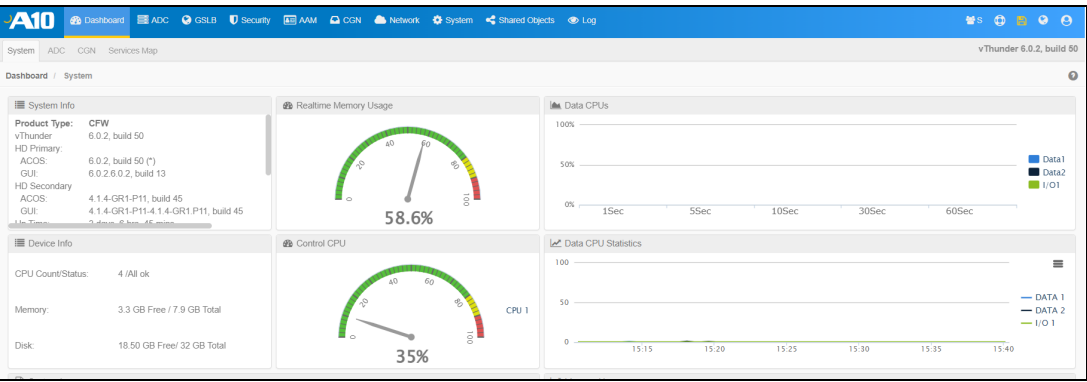

# Configure Server VMSS

The following topics are covered:

- Create and [Configure Server](#page-155-0) VMSS
- Verify the Server VMSS [Creation](#page-162-0)

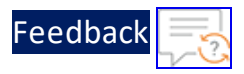

## <span id="page-155-0"></span>**Create and Configure Server VMSS**

To create a Server VMSS, perform the following steps:

1. From Home, navigate to **Azure services** > **Virtual machine scale sets** and click **Create**.

The **Create a virtual machine** window is displayed.

2. Select or enter the following mandatory information in the **Basics** tab:

Project details

- Subscription
- Resource group

Scale set details

- Virtual machine scale set name Server machine
- Region

Orchestration

**.** Orchestration mode - **Uniform** 

Instance details

- Image
- $\bullet$  Size

Administrator account

• Depending upon the Authentication type, provide the information.

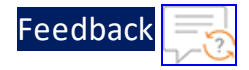

## Figure 91 : Create a virtual machine scale set window - Basics tab

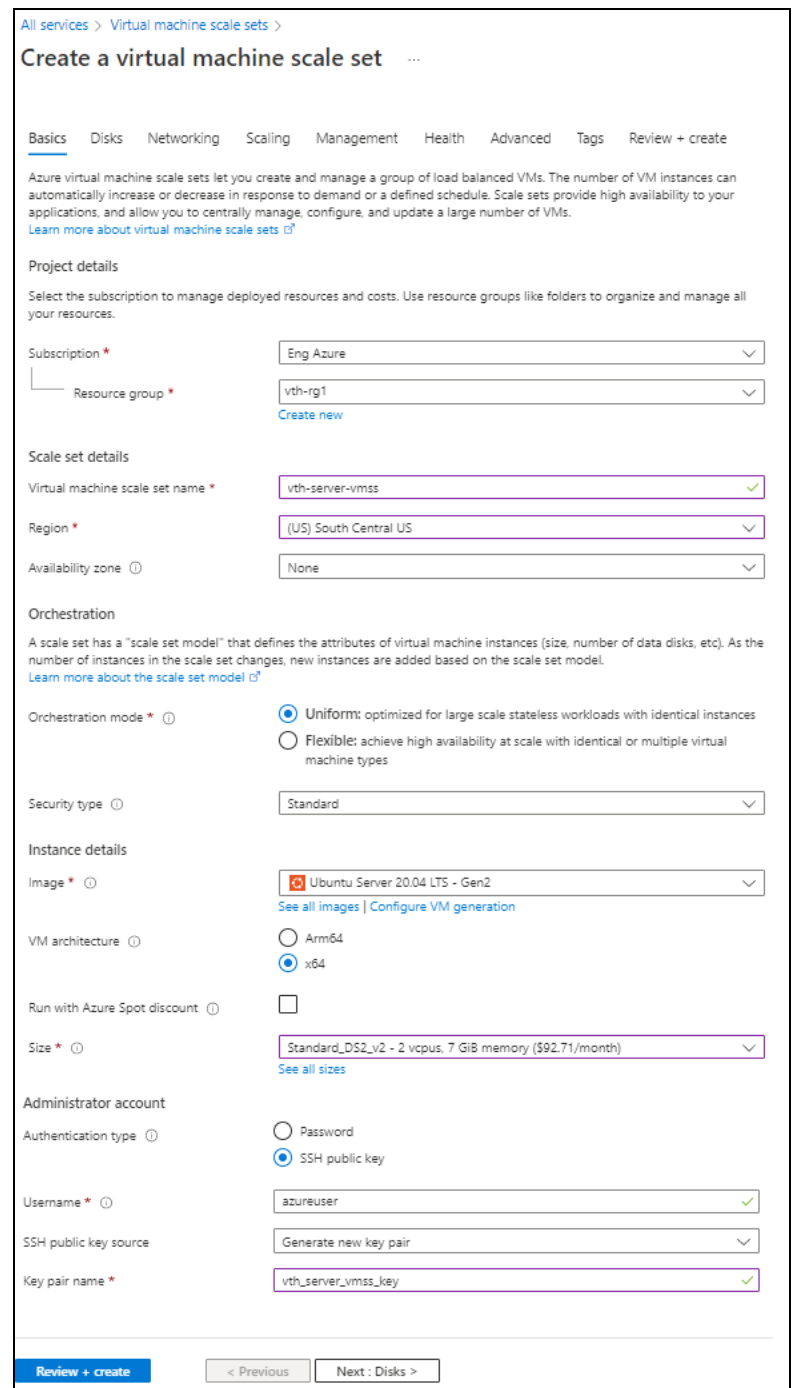

3. Leave the values in other fields unchanged and click **Next : Disks** at the bottom of the window.

 $\ldots$  . The set of  $\mathcal{L}$ 

157

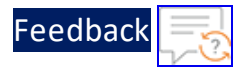

4. Select or enter the following mandatory information in the **Disks** tab:

Disk options

- OS disk type
- Encryption type

Figure 92 : Create a virtual machine scale set window - Disks tab

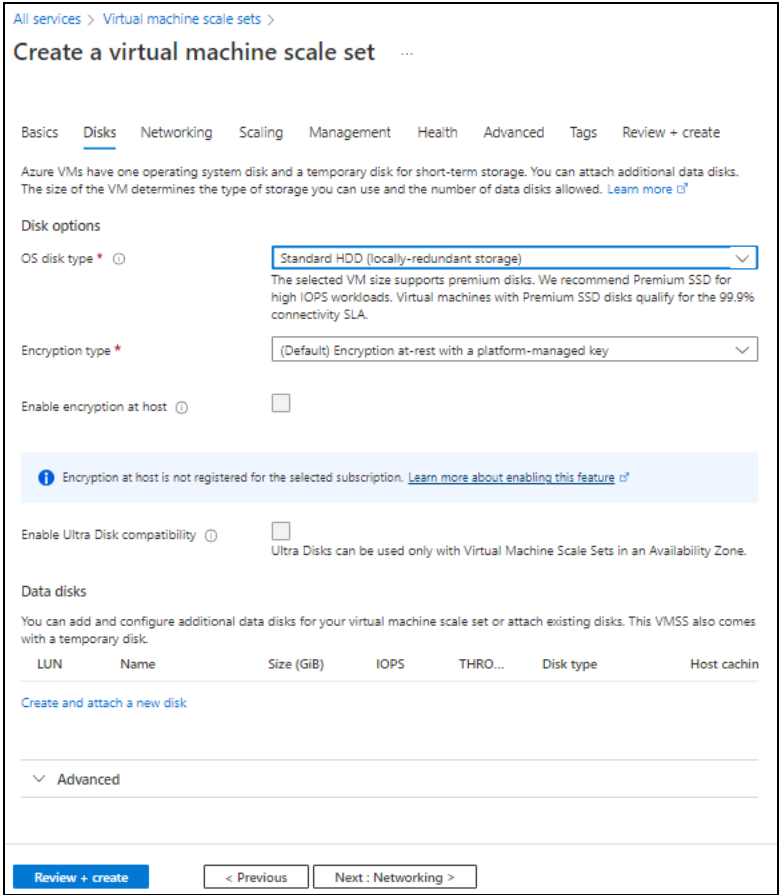

5. Leave the values in other fields unchanged and click **Next : Networking** at the bottom of the window.

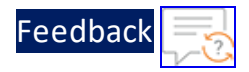

# 6. Select the Virtual network in the **Networking** tab.

# Figure 93 : Create a virtual machine scale set window - Networking tab

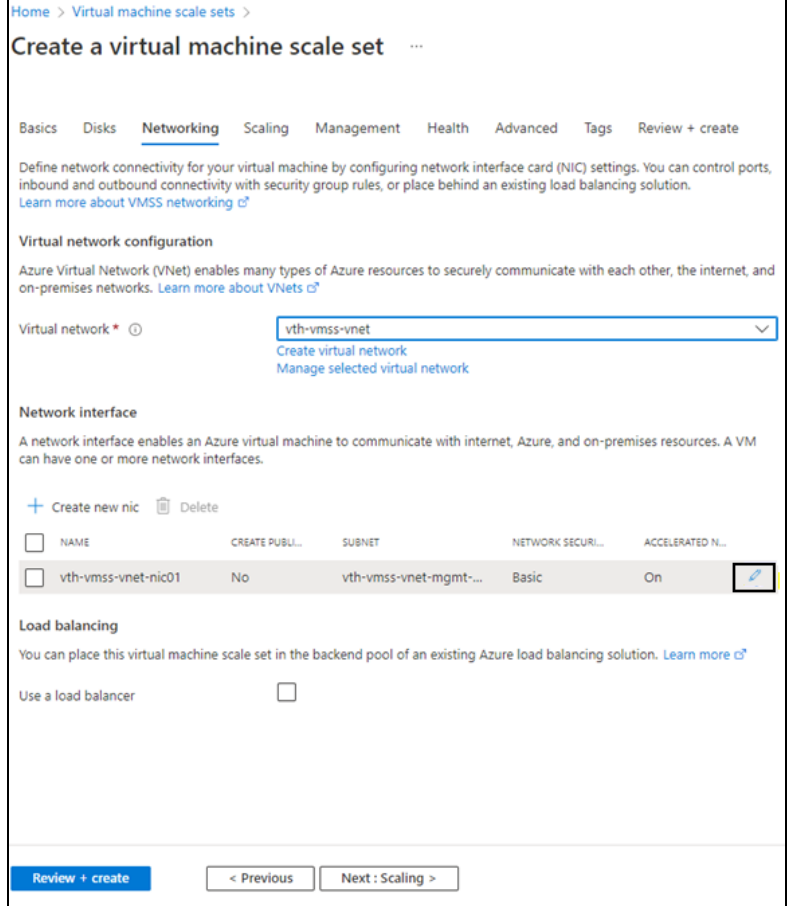

7. If Data subnet 2 value is not assigned to management NIC 1, click the edit button corresponding to it.

The **Edit Network Interface** window appears.

8. Select Data subnet 2 value in the **Subnet** field and then click **OK**. Here, the Subnet 2 value is **10.0.3.0/24**.

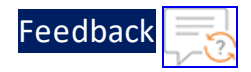

#### Figure 94 : Edit network interface window

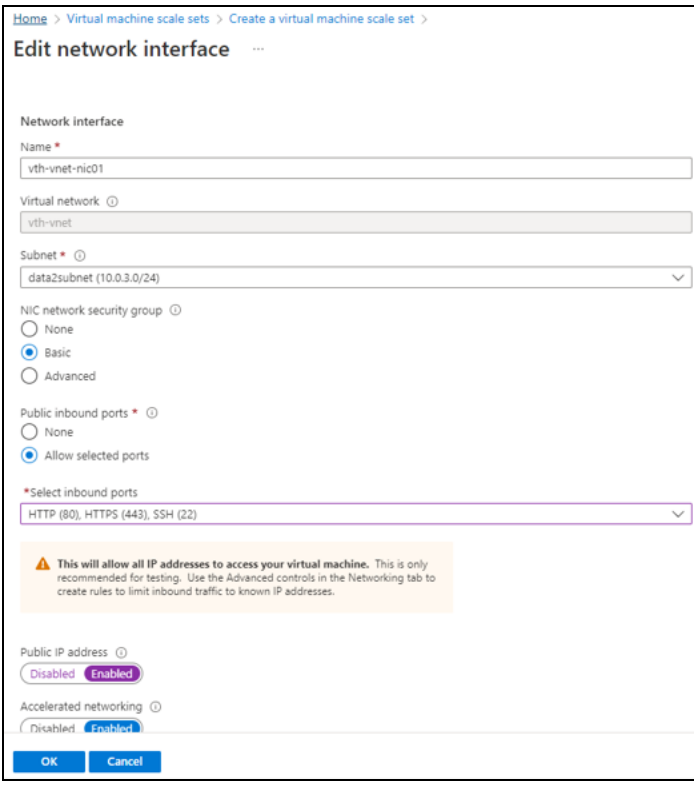

9. Leave the values in other fields unchanged in the **Networking** tab and click **Next : Scaling** at the bottom of the window

 $\mathcal{L} = \mathcal{L} \mathcal{L}$ 

 $\Gamma$ 

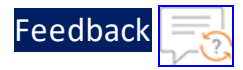

10. Select or enter the information in the **Scaling** tab as shown below.

## Figure 95 : Create a virtual machine scale set window - Scaling tab

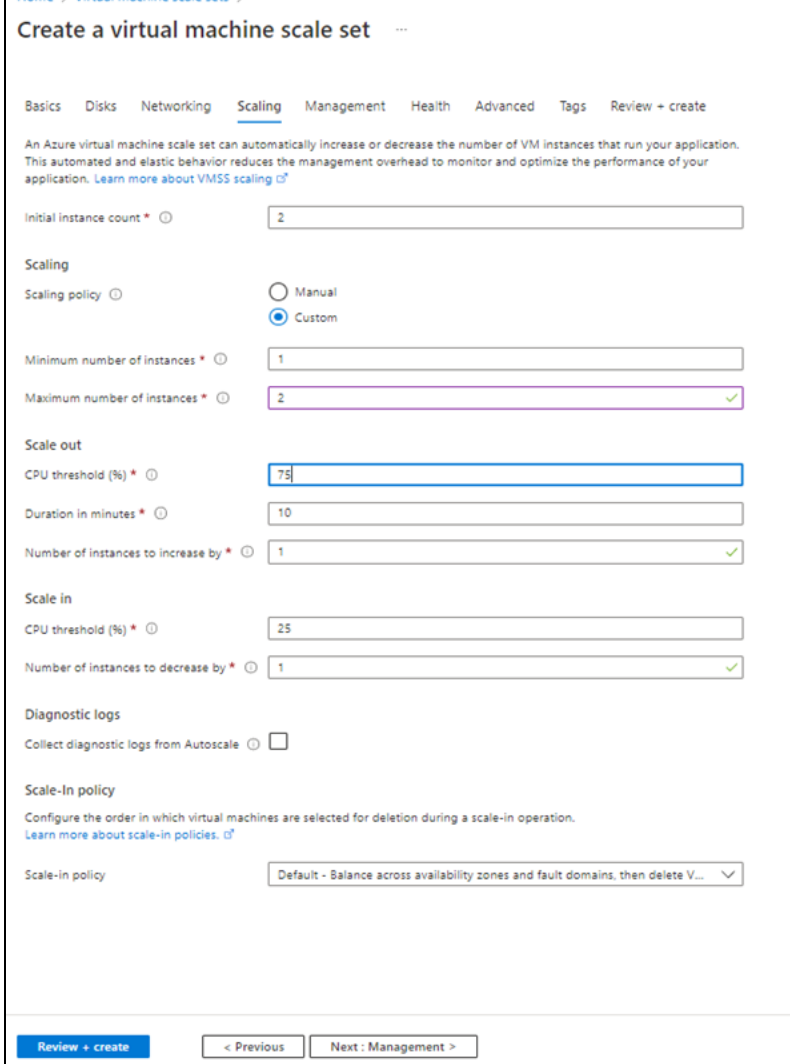

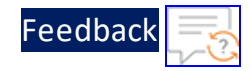

11. Click **Review + create** at the bottom of the window to skip the other tabs.

Figure 96 : Create a virtual machine scale set window - Review + create tab

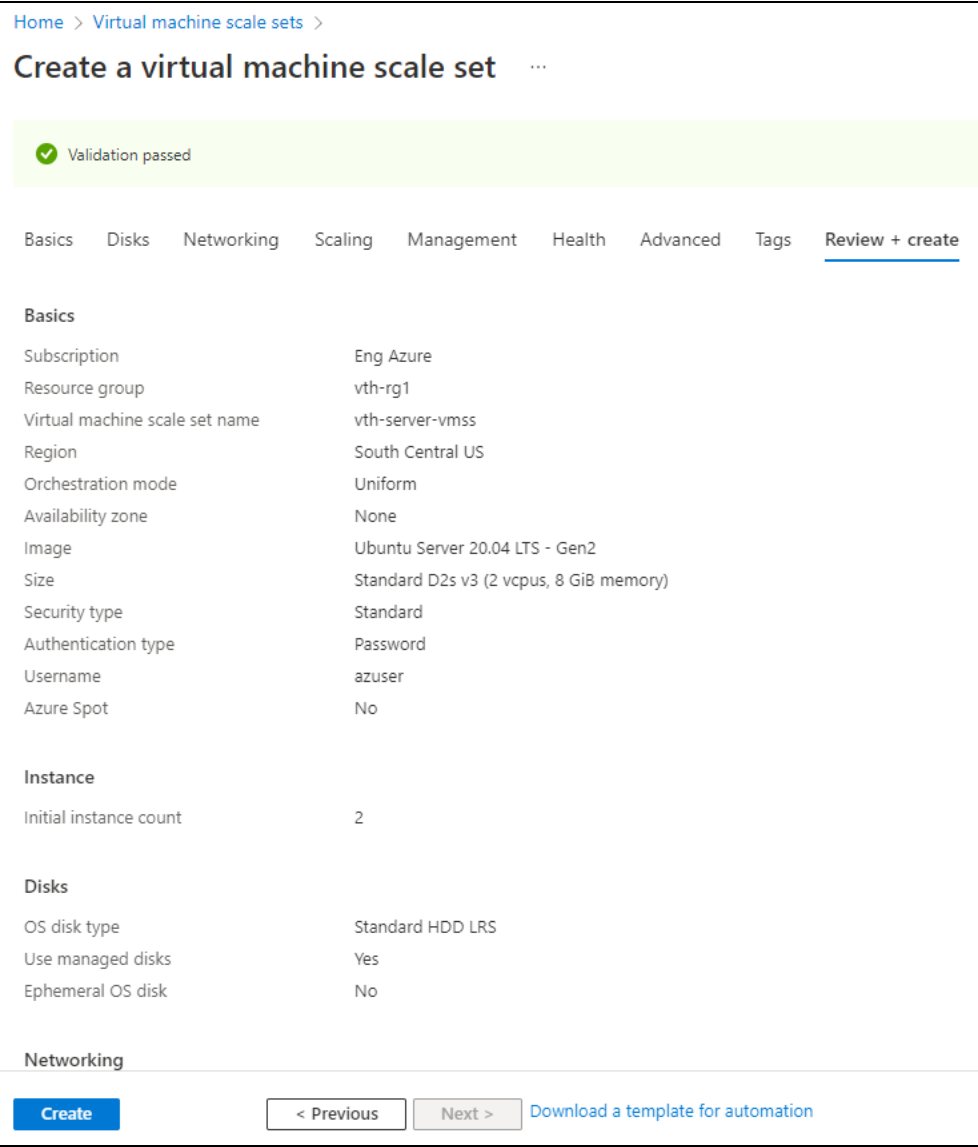

12. Click **Create** at the bottom of the window.

When the VMSS is created, a message "Your deployment is complete" is displayed in the Create VMSS window.

162

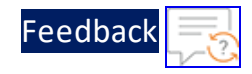

Figure 97 : Create VMSS window

| Home $>$          |                                                                                                    |                                                      |               |  |  |
|-------------------|----------------------------------------------------------------------------------------------------|------------------------------------------------------|---------------|--|--|
| a.<br>Deployment  | CreateVmss-canonical.0001-com-ubuntu-server-focal-20220825124631   Overview → →                                                                           |                                                      |               |  |  |
| Ctrl+/)<br>$\ll$  | iii Delete Cancel it Redeploy & Download C Refresh                                                                                                    |                                                      |               |  |  |
| & Overview        | We'd love your feedback! $\rightarrow$                                                                                                    |                                                      |               |  |  |
| <b>Ed Inputs</b>  |                                                                                                    |                                                      |               |  |  |
| <b>SE</b> Outputs | Your deployment is complete<br>$\bullet$                                                                                                    |                                                      |               |  |  |
| Template          | Deployment name: CreateVmss-canonical.0001-com-ubuntu-server Start time: 8/25/2022, 1:12:51 PM<br>o<br>Subscription: Eng Azure<br>Resource group: vth-ra1 | Correlation ID: 626486a3-0d0b-4c39-a62b-d96e895e09fe |               |  |  |
|                   | <b>Deployment details</b><br>$\wedge$                                                                                                    |                                                      |               |  |  |
|                   | Resource                                                                                                    | Type                                                 | <b>Status</b> |  |  |
|                   | ◉<br>vth-server-vmssautoscale                                                                                                    | Microsoft.Insights/autoscaleSettings                 | Created       |  |  |
|                   | $\bullet$<br>vth-server-vmss                                                                                                    | Microsoft.Compute/virtualMachineScaleSets            | OK            |  |  |
|                   | basicNsgvth-vmss-vnet-nic01<br>◙                                                                                                    | Microsoft.Network/networkSecurityGroups              | OK            |  |  |
|                   | $\wedge$ Next steps                                                                                                    |                                                      |               |  |  |
|                   | Go to resource                                                                                                    |                                                      |               |  |  |
|                   |                                                                                                    |                                                      |               |  |  |

**NOTE:** It may take the system several minutes to display your resources.

#### <span id="page-162-0"></span>**Verify the Server VMSS Creation**

To verify the creation of server VMSS, perform the following steps:

- 1. In the Create VMSS > **Deployment details** section, click the server VMSS resource. Here, the VMSS resource is **vth-server-vmss**. The VMSS resource details window is displayed.
- 2. Select **Networking** from the left panel. VMSS has only one interface. The ports 80 and 443 are available in the **Inbound port rules** tab.

Figure 98 : VMSS > Inbound port rules

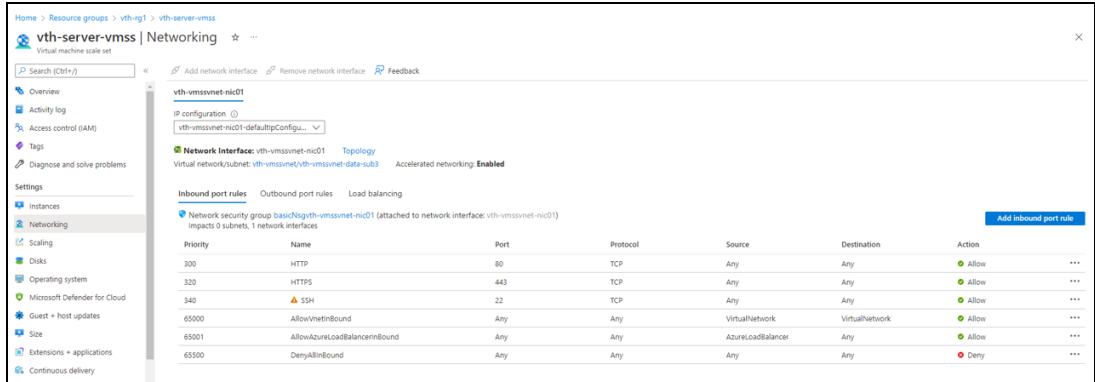

3. SSH the Server virtual machine and run the following command to install

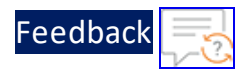

#### Apache:

sudo apt install apache2

While the Apache server is getting installed, you get a prompt to continue further. Enter 'Y' to continue. After the installation is complete, a newline prompt is displayed.

# Create Automation Account

The following topics are covered:

- Initial [Setup](#page-163-0)
- Create an [Automation](#page-170-0) Account
- Verify the [Automation](#page-171-0) Account Creation

# <span id="page-163-0"></span>Initial Setup

Before creating an automation account, configure the corresponding parameters in the PowerShell template.

To configure the parameters, perform the following steps:

- 1. From Windows Explorer, navigate to the folder where you have downloaded the PowerShell template.
- 2. Open the PS\_TMPL\_3NIC\_NVM\_VMSS\_RUNBOOK\_VARIABLES.json with a text editor.

**NOTE:** Each parameter has a default value mentioned in the parameter file.

3. Configure the following parameters as appropriate:

#### Table 7 : JSON Parameters

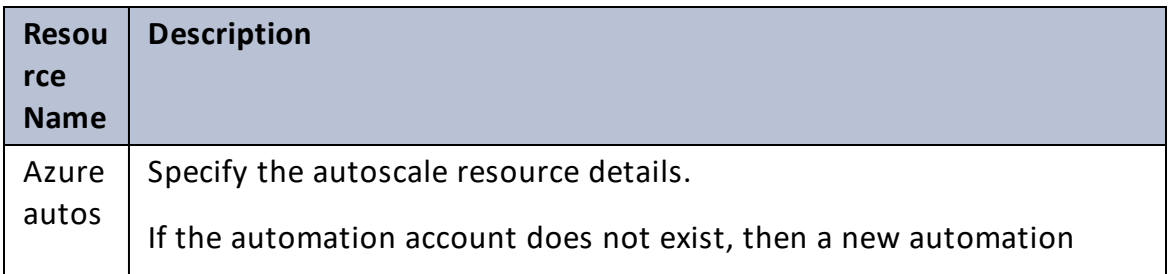

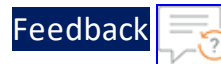

#### Table 7 : JSON Parameters

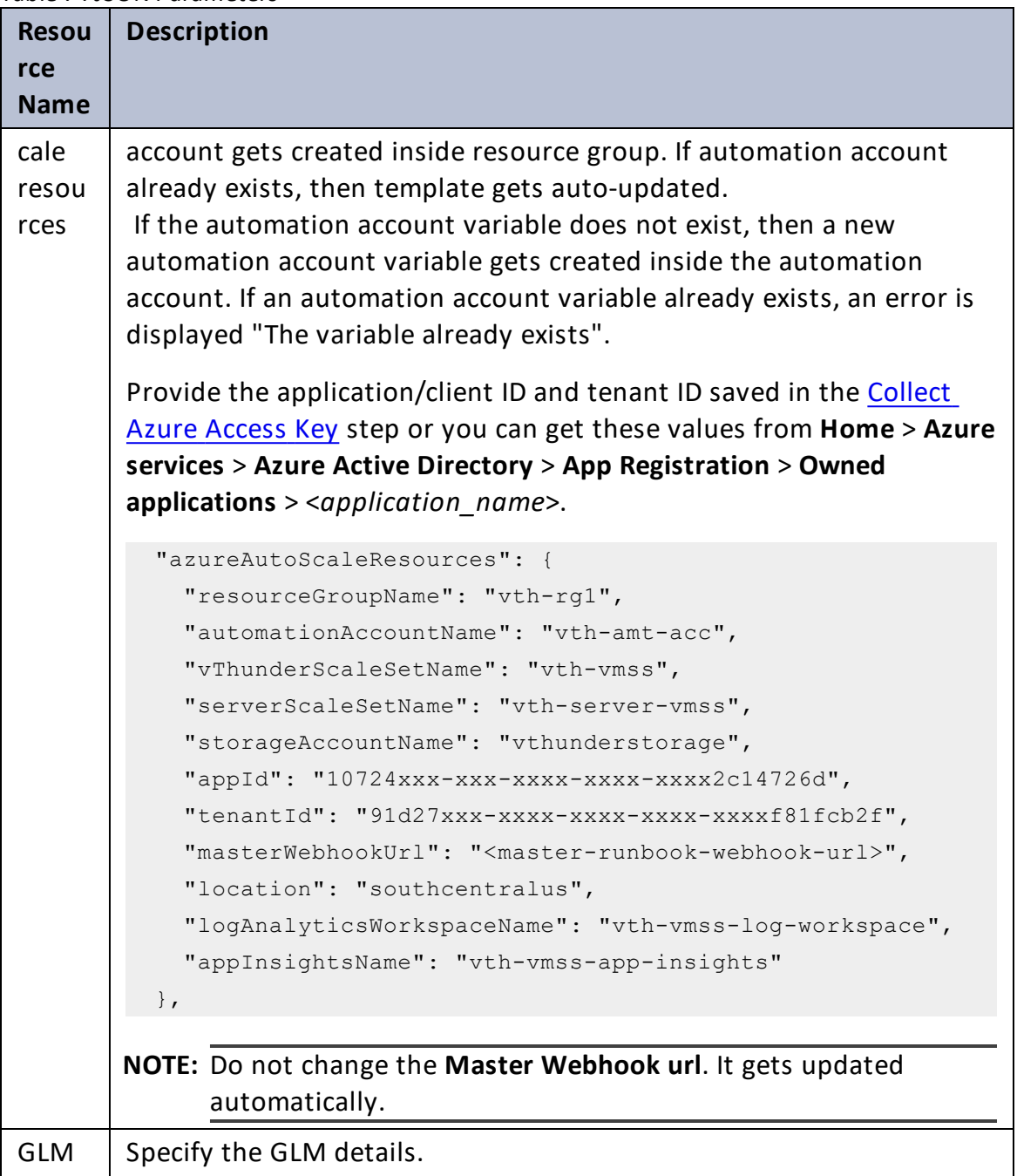

# [Feedback](mailto:techpubs-dl@a10networks.com)

#### Table 7 : JSON Parameters

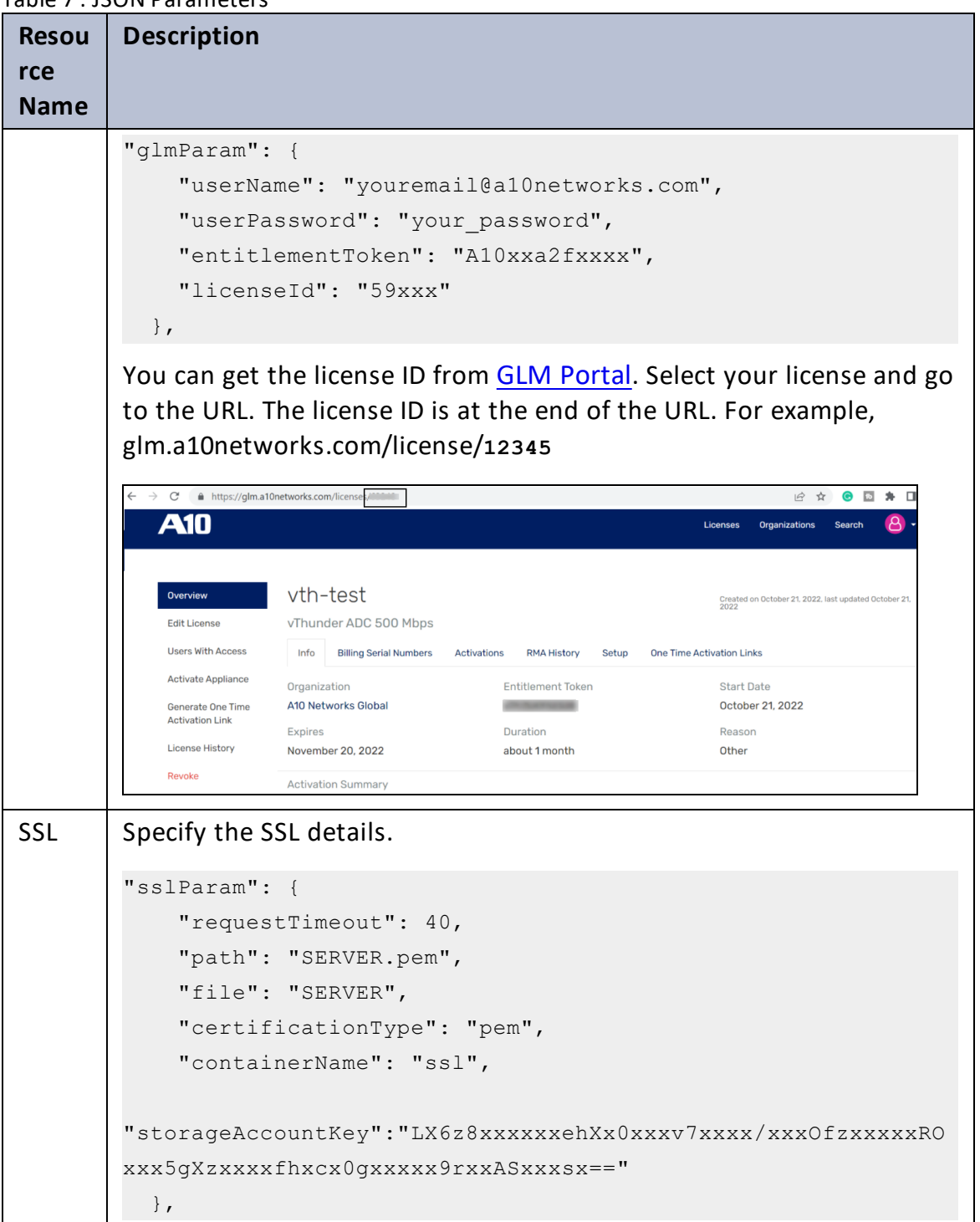

 $\mathbf{a}$  , and  $\mathbf{a}$  , and

..::An:::::://w

#### Deployment Templates

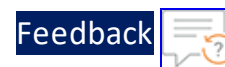

. . . <mark>.</mark> . . . . . .

..::An:::::://w

 $\mathbf{a}$  , and  $\mathbf{a}$  , and

#### Table 7 : JSON Parameters

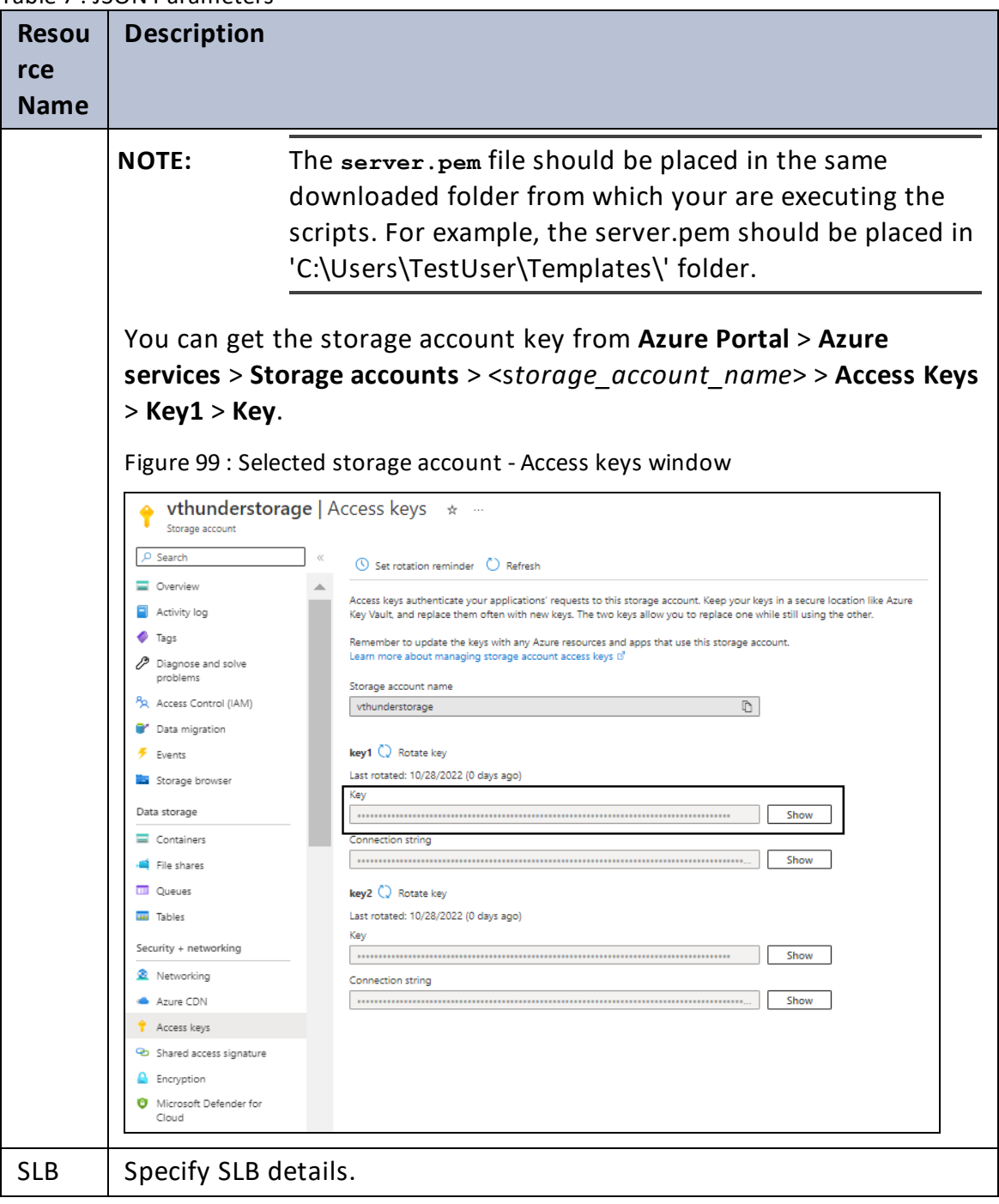

[Feedback](mailto:techpubs-dl@a10networks.com)

```
Table 7 : JSON Parameters
```
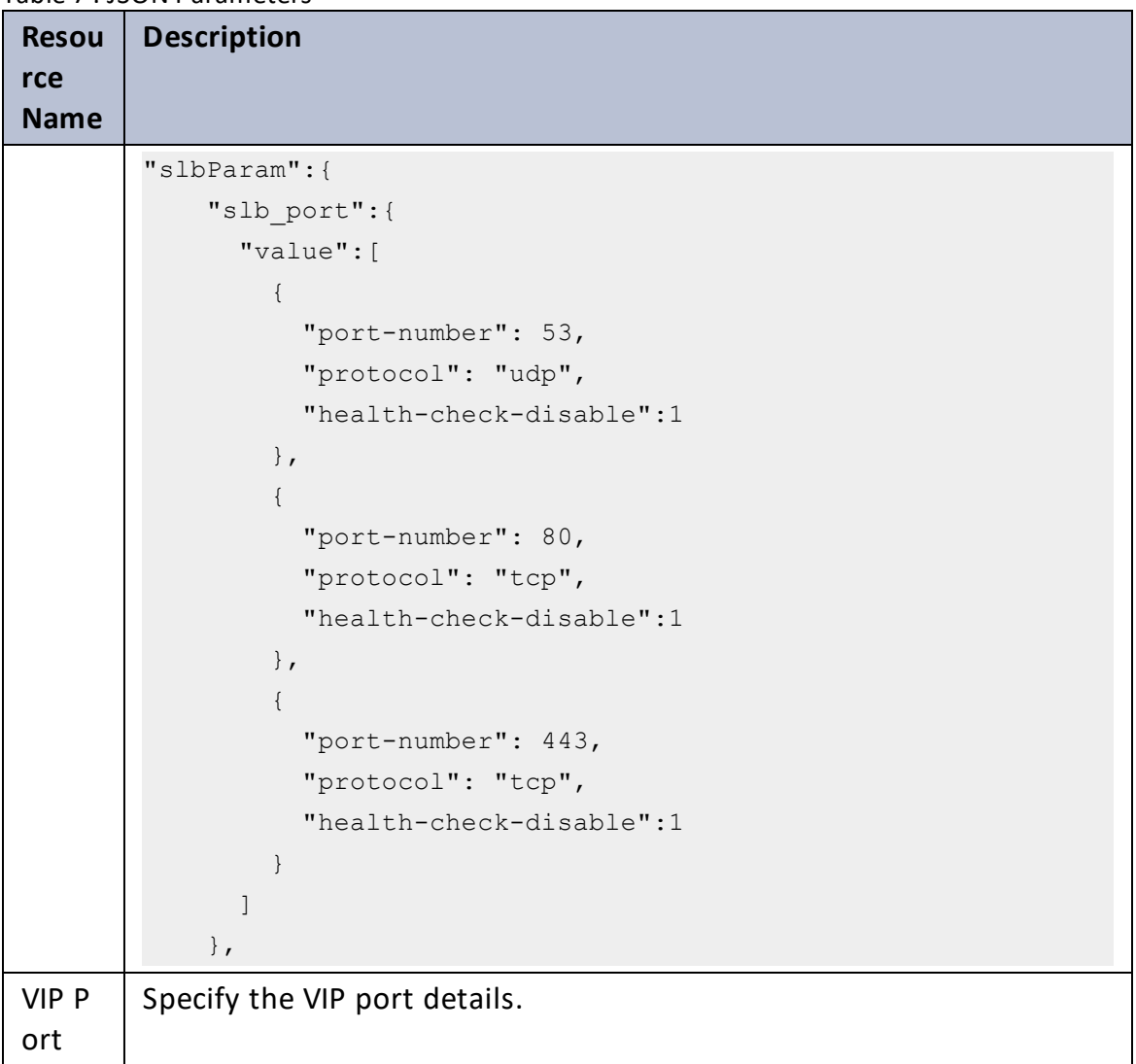

 $\alpha$  ,  $\alpha$  ,  $\alpha$  ,  $\alpha$ 

Deployment Templates

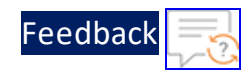

#### Table 7 : JSON Parameters

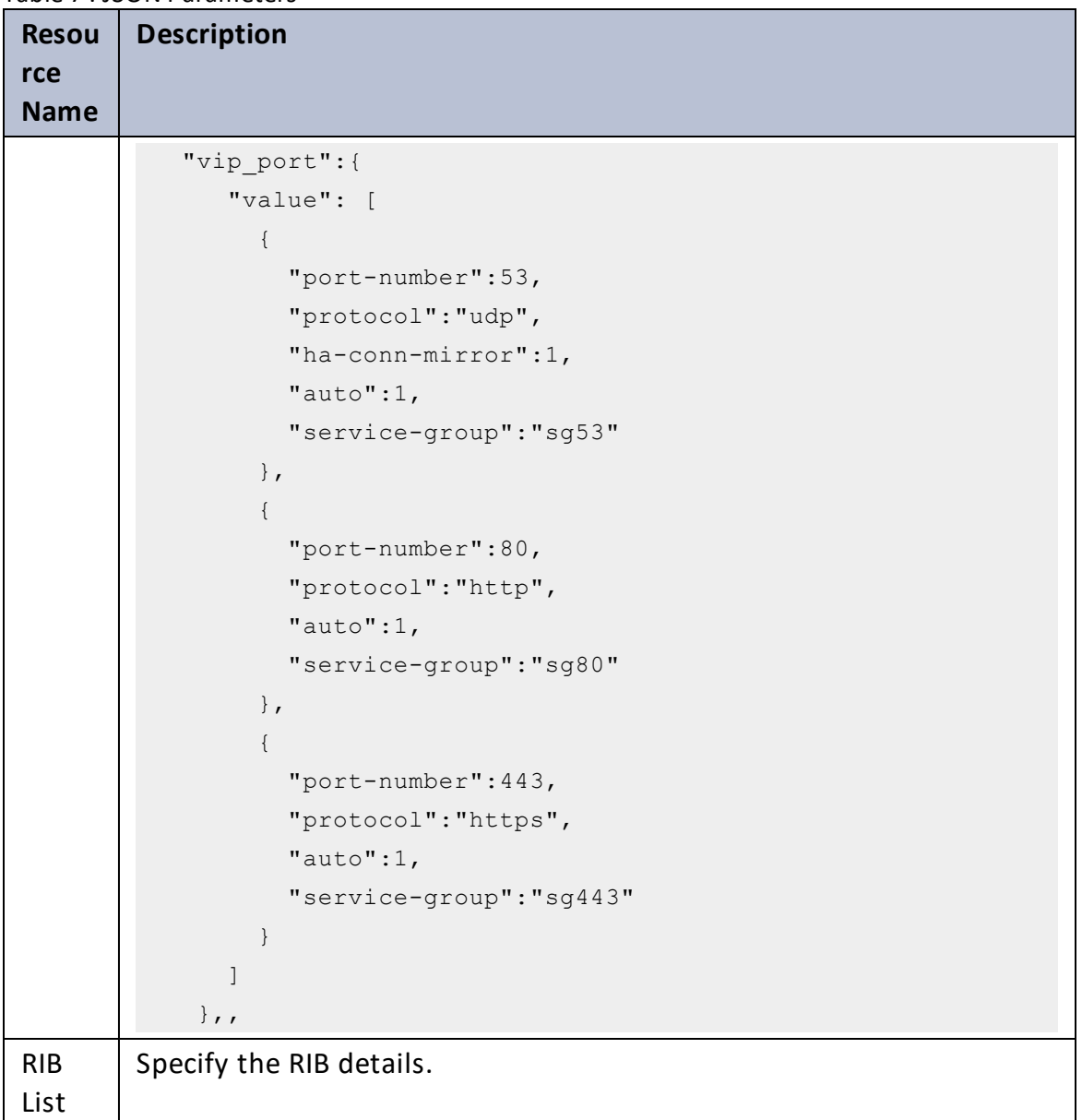

 $\cdot/\cdot$  . .

Deployment Templates

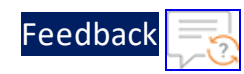

 $\sqrt{2}$ 

 $\sqrt{2\cdot 1}$ 

 $\ddotsc$ 

Table 7 : JSON Parameters

| <b>Resou</b> | <b>Description</b>                                                                  |  |  |
|--------------|-------------------------------------------------------------------------------------|--|--|
| rce          |                                                                                     |  |  |
| <b>Name</b>  |                                                                                     |  |  |
|              | "rib list": [                                                                       |  |  |
|              | $\{$                                                                                |  |  |
|              | "ip-dest-addr":"0.0.0.0",                                                           |  |  |
|              | "ip-mask":"/0",<br>"ip-nexthop-ipv4": [                                             |  |  |
|              |                                                                                     |  |  |
|              | $\{$                                                                                |  |  |
|              | "ip-next-hop":"10.0.2.1"                                                            |  |  |
|              | $\}$ ,                                                                              |  |  |
|              | €                                                                                   |  |  |
|              | $"ip-next-hop" : "10.0.1.1"$                                                        |  |  |
|              | $\mathcal{F}$                                                                       |  |  |
|              | $\overline{1}$                                                                      |  |  |
|              | $\}$ ,                                                                              |  |  |
|              | $\left\{ \right.$                                                                   |  |  |
|              | "ip-dest-addr": "8.8.8.8",                                                          |  |  |
|              | "ip-mask": "/32",                                                                   |  |  |
|              | "ip-nexthop-ipv4": [                                                                |  |  |
|              | $\{$                                                                                |  |  |
|              | $"ip-next-hop" : "10.0.1.1"$                                                        |  |  |
|              | $\}$                                                                                |  |  |
|              |                                                                                     |  |  |
|              |                                                                                     |  |  |
|              |                                                                                     |  |  |
|              | $\}$ ,                                                                              |  |  |
| vThu         | "vThunderIP": "",                                                                   |  |  |
| nder         |                                                                                     |  |  |
| IP           | NOTE: Do NOT provide any IP address. Master runbook updates the                     |  |  |
|              | vThunder IP automatically.                                                          |  |  |
| Client       | Specify the client secret. To get this value, go to Azure Portal > Azure            |  |  |
| Secre        | services > Azure Active Directory > App Registration > Owned                        |  |  |
| t            | applications > <application name=""> &gt; Certificates &amp; secrets.</application> |  |  |

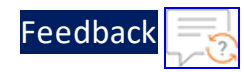

```
Table 7 : JSON Parameters
```
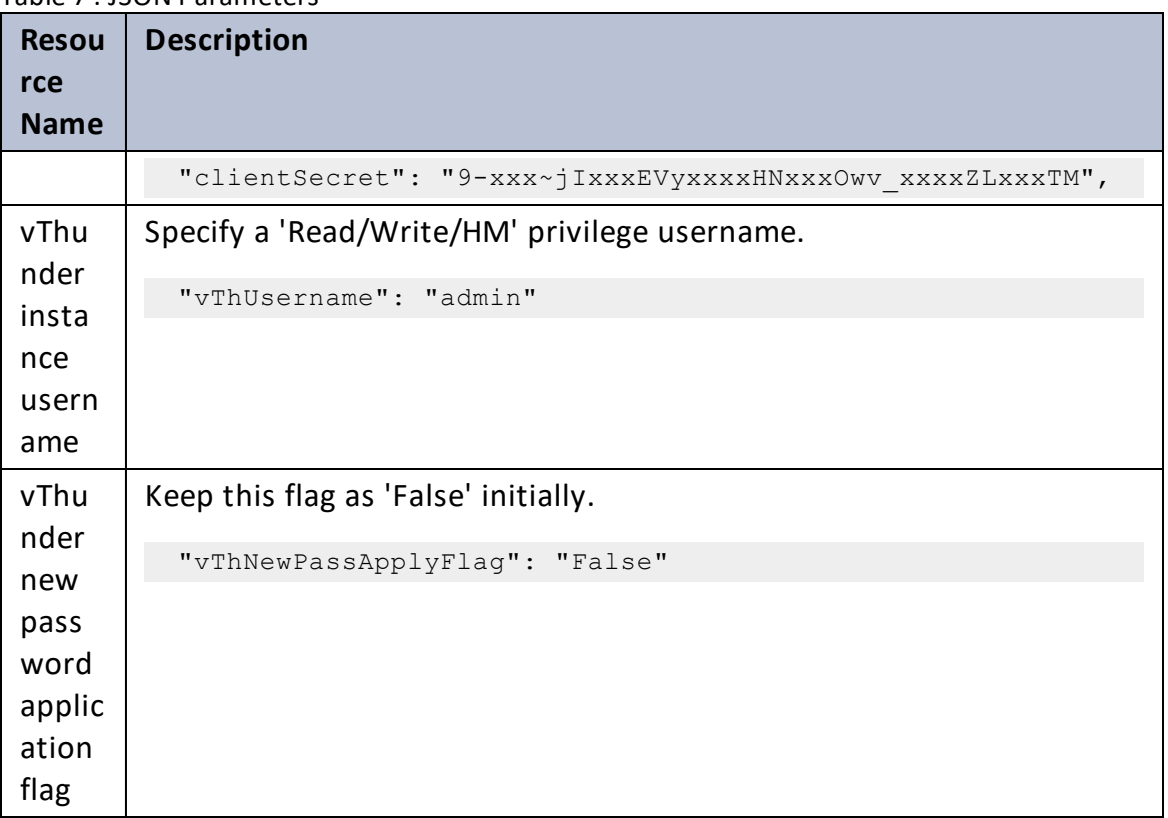

4. Verify if all the configurations in the PS\_TMPL\_3NIC\_NVM\_VMSS\_RUNBOOK\_ VARIABLES.json file are correct and then save the changes.

# <span id="page-170-0"></span>Create an Automation Account

To create an automation account, perform the following steps:

1. Run the following command:

```
PS C:\Users\TestUser\Templates> .\PS_TMPL_3NIC_NVM_VMSS_AUTOMATION
ACCOUNT_2.ps1
```
2. Provide the default and new password when prompted:

```
Enter Default Password:***
Enter New Password: *********
Confirm New Password: **********
```
The default password is provided by the A10 Networks Support. The new password should follow the Default password policy. For more information, see Default [Password](#page-278-0) Policy.

171

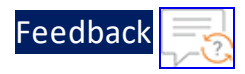

# <span id="page-171-0"></span>Verify the Automation Account Creation

To verify the creation of an automation account, perform the following steps:

1. From the **Home**, navigate to **Azure services** > **Resource Group** > <*resource\_group\_ name*>.

The selected resource group - Overview window is displayed.

- 2. Under **Resources** tab, group the resources based on the resource type.
- 3. Verify if the recently created automation account is listed under **Automation Accounts** type.
- 4. Select the required automation account.

The selected automation account - Overview window is displayed.

Figure 100 : Selected automation account - Overview window

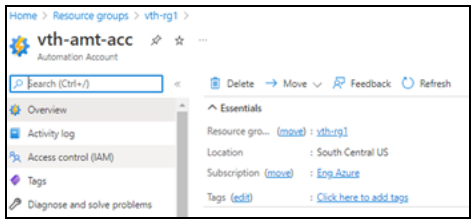

5. Click **Variables** from the left **Shared Resources** panel. The selected automation account - Variables window is displayed

Figure 101 : Selected automation account - Variables window

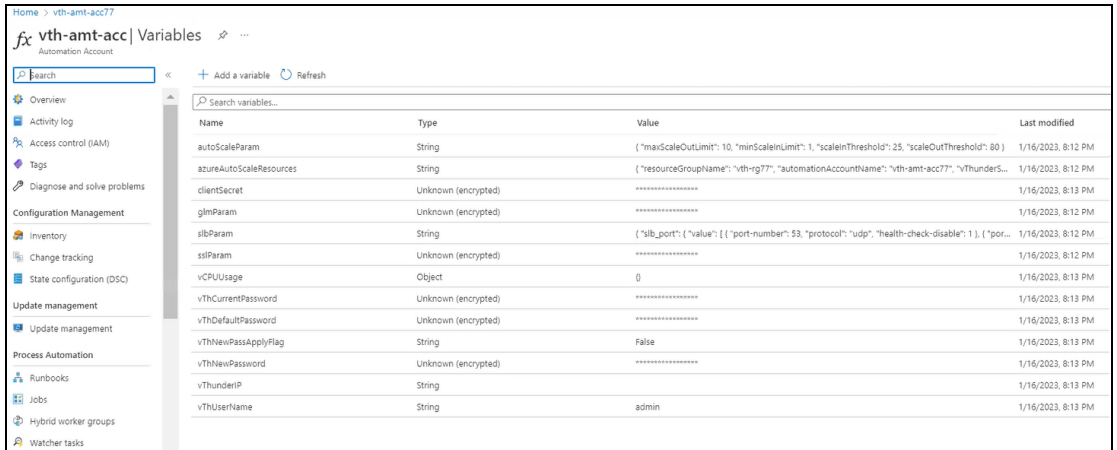

6. Verify if all the variables associated with the automation account are listed.

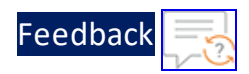

# Create Automation Account Webhook

The following topics are covered:

- Initial [Setup](#page-172-0)
- Create a [Webhook](#page-172-1)
- Verify the [AutoScale](#page-173-0) Resource Variable creation
- Verify the SSL File [availability](#page-175-0)
- Verify the [Runbook](#page-177-0) Jobs creation

# <span id="page-172-0"></span>Initial Setup

To verify that the virtual machine scale set resources are running, perform the following steps:

1. From **Home**, navigate to **Azure services** > **Resource Group** ><*resource\_group\_ name*>.

The selected resource group - Overview window is displayed.

Figure 102 : VMSS window

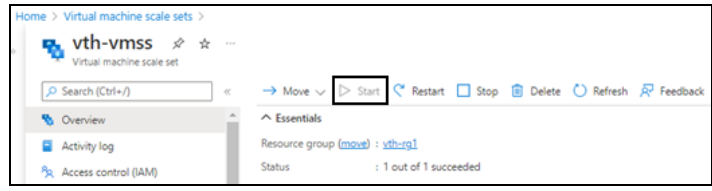

- 2. Under **Resources** tab, group the resources based on the resource type.
- 3. Select the virtual machine scale set instance under **Virtual machine scale set** type and verify that the instance is in **Start** mode.

# <span id="page-172-1"></span>Create a Webhook

To create a webhook, perform the following steps:

- 1. From Start menu, open PowerShell and navigate to the folder where you have downloaded the PowerShell template.
- 2. Run the following command to create the webhook: PS C:\Users\TestUser\Templates> .\PS\_TMPL\_3NIC\_NVM\_VMSS\_WEBHOOK\_3.ps1

173

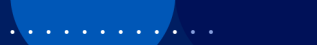

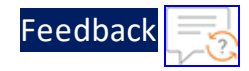

3. After the webhook installation is complete, the webhook url is displayed.

```
Save this URL :
https://fa72c8e5-xxxx-xxxx-9dc5-b4a71eec0a95.webhook.scus.azure-
automation.net/webhooks?token=Q*****pG4UEOScfqdEGEAkqJPgdK%2bOpusoUAWk
*****%3d
```
- 4. Save this webhook url for future purpose.
- 5. From **Home**, navigate to **Azure services** > **Virtual machine scale set** > <vmss\_ name>.

The selected VMSS - Overview window is displayed. Here, the VMSS name is **vthserver-vmss**.

6. Click **Scaling** from the left **Settings** panel. The selected VMSS - Scaling window is displayed.

Figure 103 : VMSS-Scaling - Notify tab

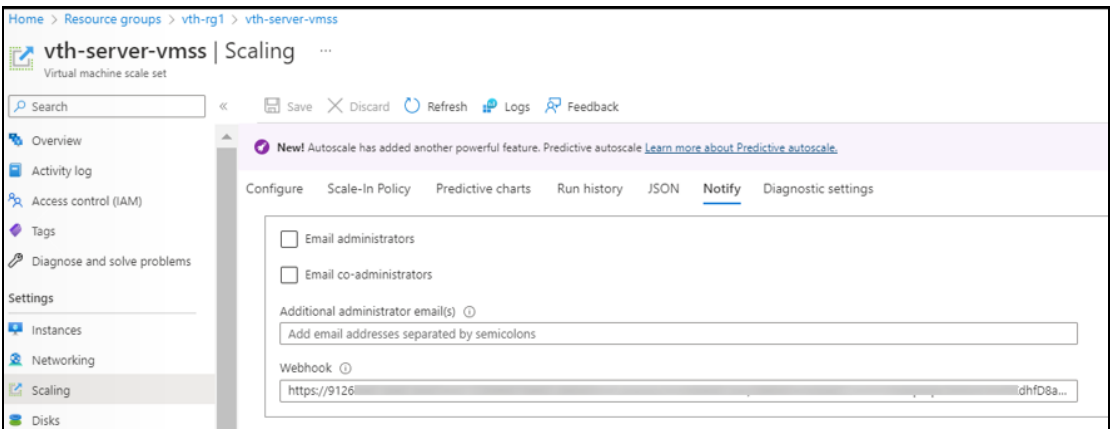

- 7. Select **Notify** tab.
- 8. Copy the saved webhook url and paste it in the **Webhook** field.
- 9. Click **Save** to save the changes.

# <span id="page-173-0"></span>Verify the AutoScale Resource Variable creation

To verify the creation of an autoscale resource variable, perform the following steps:

1. From **Home**, navigate to **Azure services** > **Automation Accounts** > <*automation\_ account\_name*>.

The selected automation account - Overview window is displayed.

174

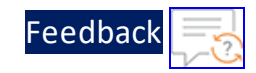

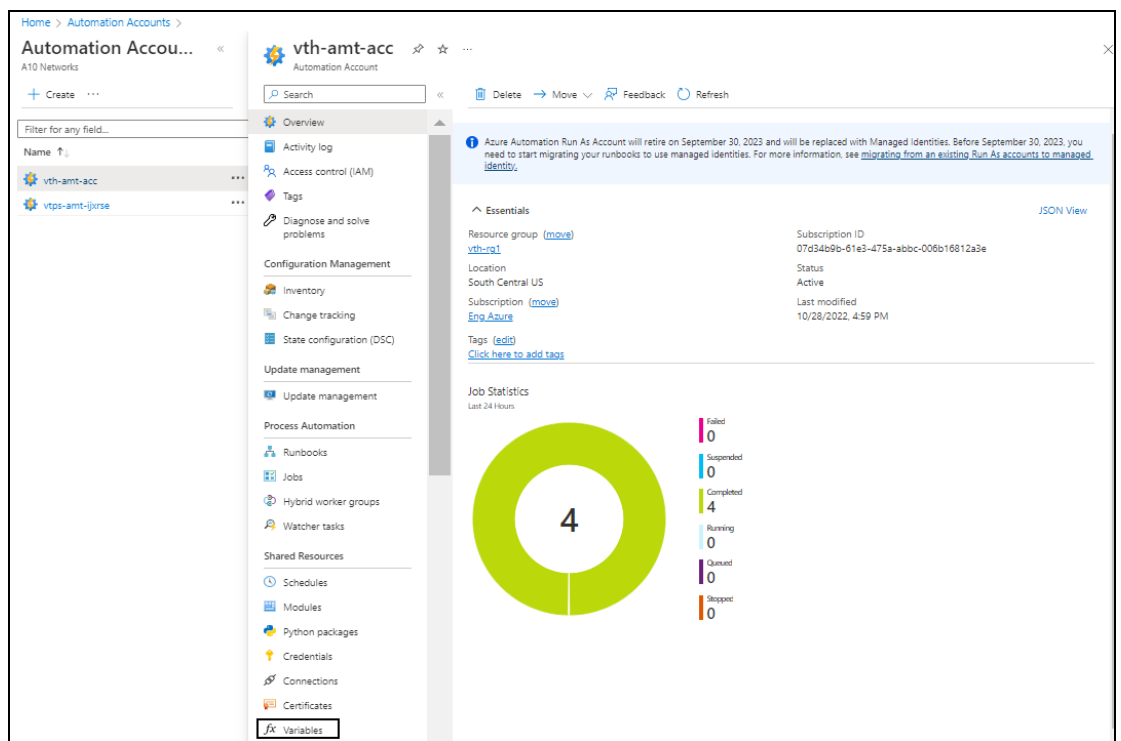

Figure 104 : Selected automation account - Overview window

2. Click **Variables** from the left **Shared Resources** panel. The selected automation account - Variables window is displayed.

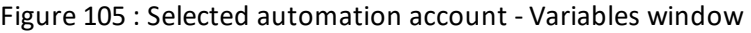

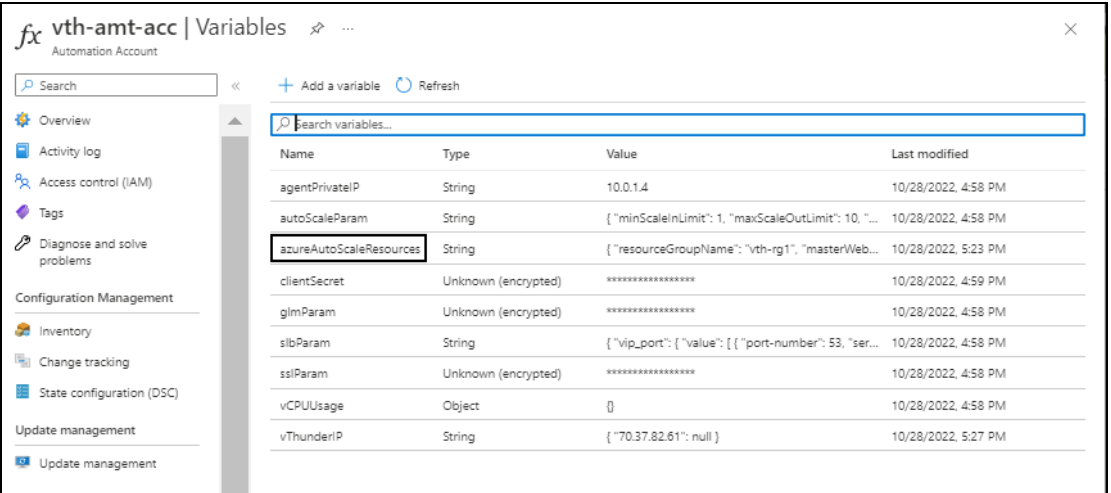

3. Select the **azureAutoScaleResources** variable.

The azureAutoScaleResources variable window is displayed.

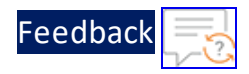

Figure 106 : AzureAutoScaleResources variable window

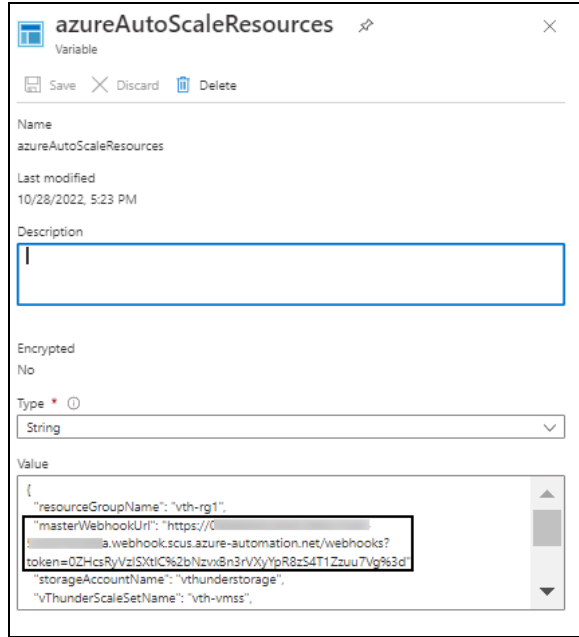

4. Verify the master webhook URL in the **Value** field.

# <span id="page-175-0"></span>Verify the SSL File availability

To verify the availability of SSL file, perform the following steps:

1. From **Home**, navigate to **Azure services** > **Storage Accounts** ><*storage\_account\_ name*>.

The selected storage account - Overview window is displayed.

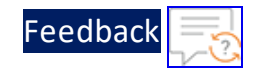

Figure 107 : Selected storage account - Overview window

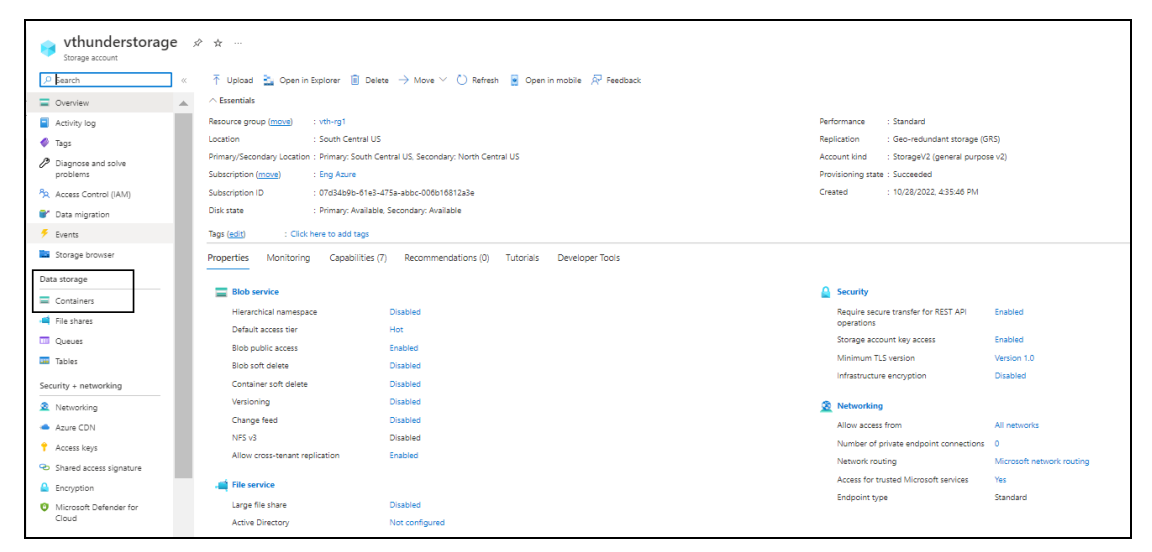

2. Click **Containers** from the left **Data Storage** panel. The selected storage account - Containers window is displayed.

Figure 108 : Selected storage account - Containers window

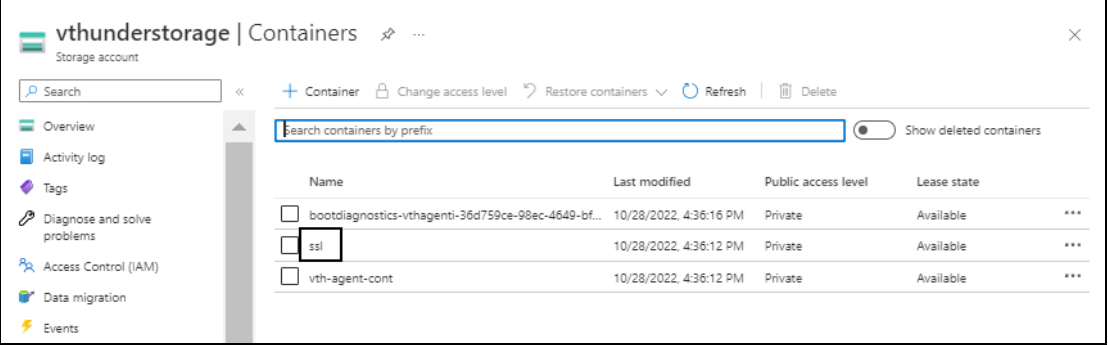

3. Select the SSL container. The SSL container window is displayed.

> . . . *. . . . .* . <u>. . . . . . . . . . . . . . . . . .</u> . . . .

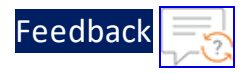

#### Figure 109 : SSL Container window

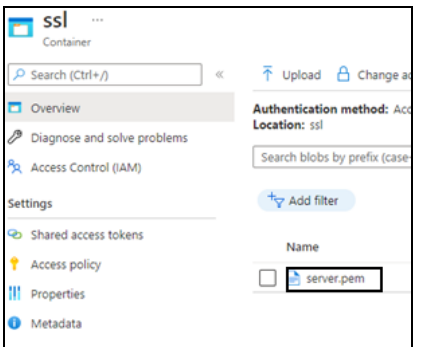

4. Verify if the SSL config file is listed. Here, the SSL config file is **SERVER.pem**.

# <span id="page-177-0"></span>Verify the Runbook Jobs creation

To verify the creation of runbook jobs, perform the following steps:

1. From **Home**, navigate to **Azure services** > **Automation Accounts** ><*automation\_ account\_name*>.

The selected automation account - Overview window is displayed.

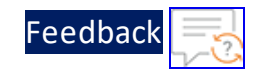

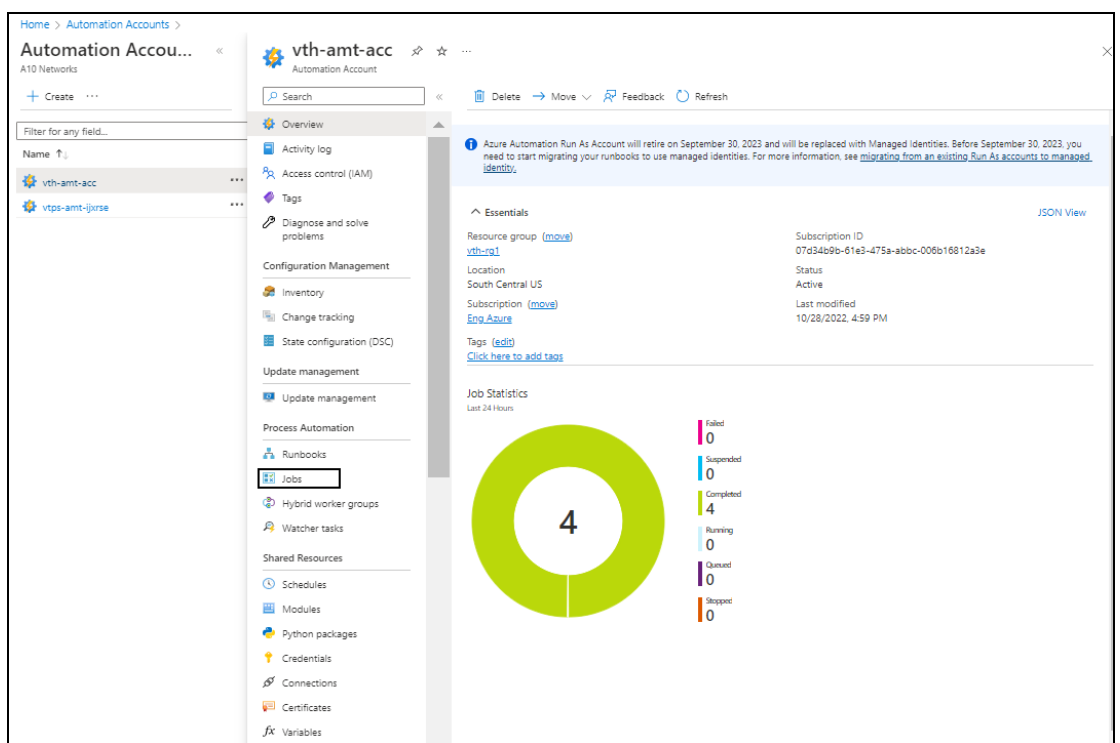

Figure 110 : Selected automation account - Overview window

2. Click **Jobs** from the left **Process Automation** panel. The selected automation account - Jobs window is displayed.

Figure 111 : Selected automation account - Jobs window

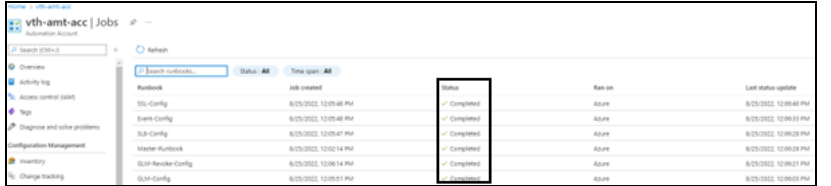

3. Verify if all the runbook jobs have completed status.

The master runbook automatically triggers all the jobs one-by-one.

**NOTE:** It may take the system a few minutes to display the completed status.

If any job has failed or if it is not working, refer [Common](#page-250-0) Errors.

4. Select each runbook job > **All Logs** tab to verify the logs. The selected automation account - selected job - Jobs window is displayed.

179

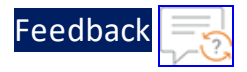

Figure 112 : Selected runbook job window

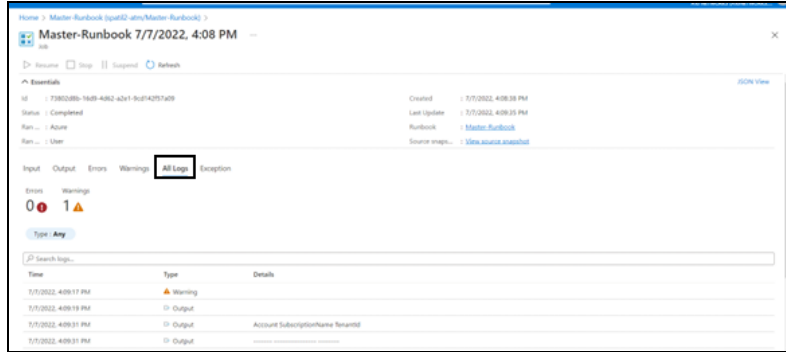

# Install Thunder Observability Agent

The A10 Thunder Observability Agent is introduced to monitor A10 Thunder® Application Delivery Agent (ADC) performance metrics and syslogs.

There are two types of A10 Thunder Observability Agent available:

#### **Internal Thunder Observability Agent (iTOA)**

This is an in-built Python plugin within ACOS which is configured using ACOS Command Line Interface (CLI) or aXAPI.

You can use iTOA:

- For ACOS v6.0.1 or later.
- For configuring vThunder using aXAPI or CLI to publish the 14 performance metrics directly on the same AWS, Azure, or VMware platform where the vThunder instance is deployed with outbound internet connectivity.
- For configuring vThunder using aXAPI or CLI to publish the syslogs on:
	- <sup>o</sup> AWS CloudWatch directly from vThunder with outbound internet connectivity.
	- <sup>o</sup> Azure Log Analytics Workspace directly from vThunder with outbound internet connectivity to access '*\*.microsoftonline.com*' and '*\*.azure.com*'.
	- <sup>o</sup> VMware vRealize Log Insight (vRLI) which is accessible from vThunder.
- For managing the data collection, processing, aggregation, and publishing internally for configured L3V partitions.
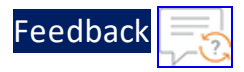

- For supporting maximum 20 partitions per vThunder instance.
- For publishing metrics or logs every one minute.

To configure the Internal Thunder Observability Agent, see Internal [Thunder](https://documentation.a10networks.com/Install/Software/A10_ACOS_Install/html/TOA/TOA_Responsive_HTML5/Default.htm#TOATOC/Cloud_Services_Agent.htm%3FTocPath%3DInternal%2520TOA|_____0) [Observability](https://documentation.a10networks.com/Install/Software/A10_ACOS_Install/html/TOA/TOA_Responsive_HTML5/Default.htm#TOATOC/Cloud_Services_Agent.htm%3FTocPath%3DInternal%2520TOA|_____0) Agent.

### **External Thunder Observability Agent (TOA)**

This external plugin can be installed on Linux, CentOS, and Ubuntu platforms as a Python Plugin installation package and Docker containerization.

You can use TOA:

- For any ACOS deployment platform.
- For any ACOS software version.
- For a Thunder with outbound internet connectivity restrictions.

In this case, TOA can have outbound internet connectivity. It can collect data from Thunder and then publish the metrics and syslogs on the cloud monitoring tool through internet.

To install the external Thunder Observability Agent, see External [Thunder](https://documentation.a10networks.com/Install/Software/A10_ACOS_Install/html/TOA/TOA_Responsive_HTML5/Default.htm#TOATOC/Introduction.htm%3FTocPath%3DExternal%2520TOA|_____0) [Observability](https://documentation.a10networks.com/Install/Software/A10_ACOS_Install/html/TOA/TOA_Responsive_HTML5/Default.htm#TOATOC/Introduction.htm%3FTocPath%3DExternal%2520TOA|_____0) Agent.

**NOTE:** It is recommended to configure any one TOA at a time.

## Configure Autoscaling

An Azure virtual machine scale set can automatically increase or decrease the number of vThunder VM instances to meet the changing demand. The Azure metrics and logs can be monitored using an internal Thunder Observability Agent (iTOA) or external Thunder Observability Agent (TOA).

Using iTOA or TOA:

- Custom metrics of vThunder can be collected and published into Azure Application Insights service and same metrics can be used along with VMSS rule for autoscaling. See Create [Autoscale](#page-181-0) Rule.
- Alerts can be scheduled using VMSS alert rule. See Create [Autoscale](#page-185-0) Alert.

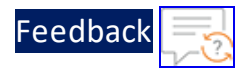

- vThunder metrics can be viewed in the Azure Application Insights console.
- vThunder logs can be viewed in the Azure Log Analytics Workspace.

[Figure](#page-181-1) 113 shows the process flow when different Azure resources and system components are connected to each other in the 3NIC-NVM-VMSS Autoscaling and Log Monitoring using iTOA or TOA.

<span id="page-181-1"></span>Figure 113 : Process Flow

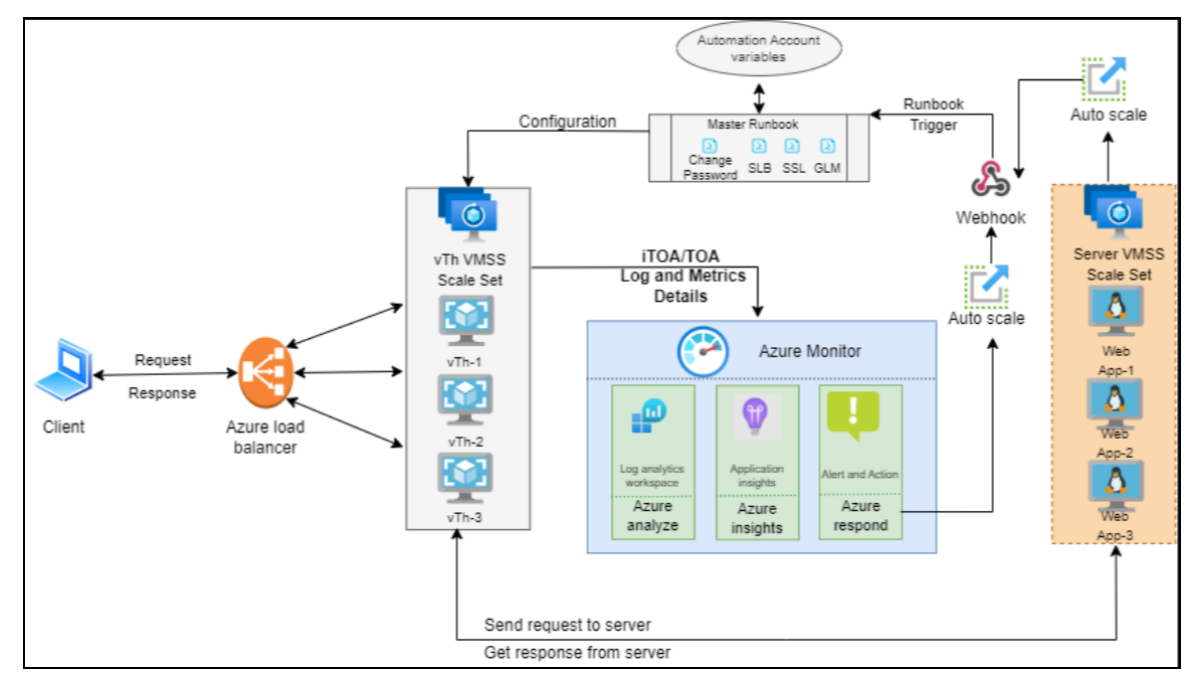

The following topics are covered:

- 1. Create [Autoscale](#page-181-0) Rule
- <span id="page-181-0"></span>2. Create [Autoscale](#page-185-0) Alert

### **Create Autoscale Rule**

To create autoscale rule, perform the following steps:

1. From **Home**, navigate to **Azure services** > **Virtual machine scale set** ><*vmss\_ name*>.

The selected vmss - Overview window is displayed.

. . . . . . <u>.</u> . . . . . .

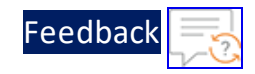

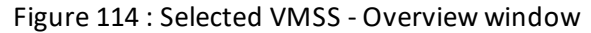

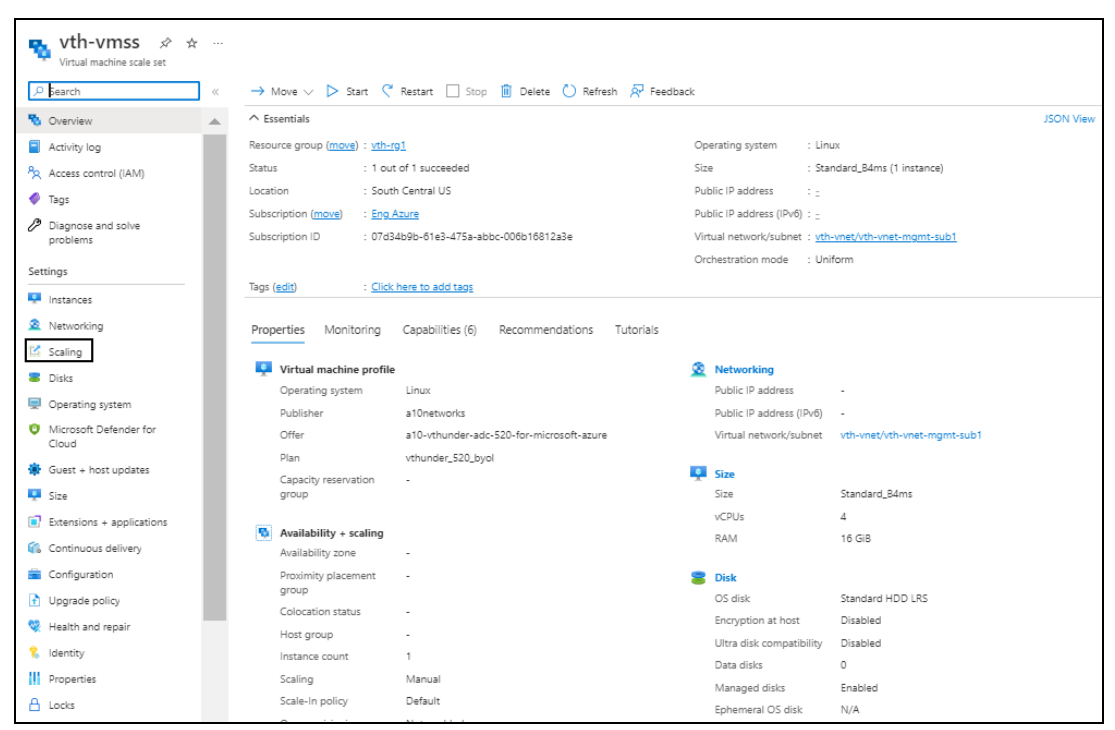

2. Click **Scaling** from the left **Settings** panel. The selected vmss - Scaling window is displayed.

<u>. . . . . . . . . . . . . . . . .</u> . . . .

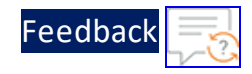

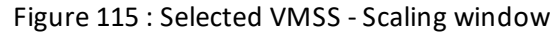

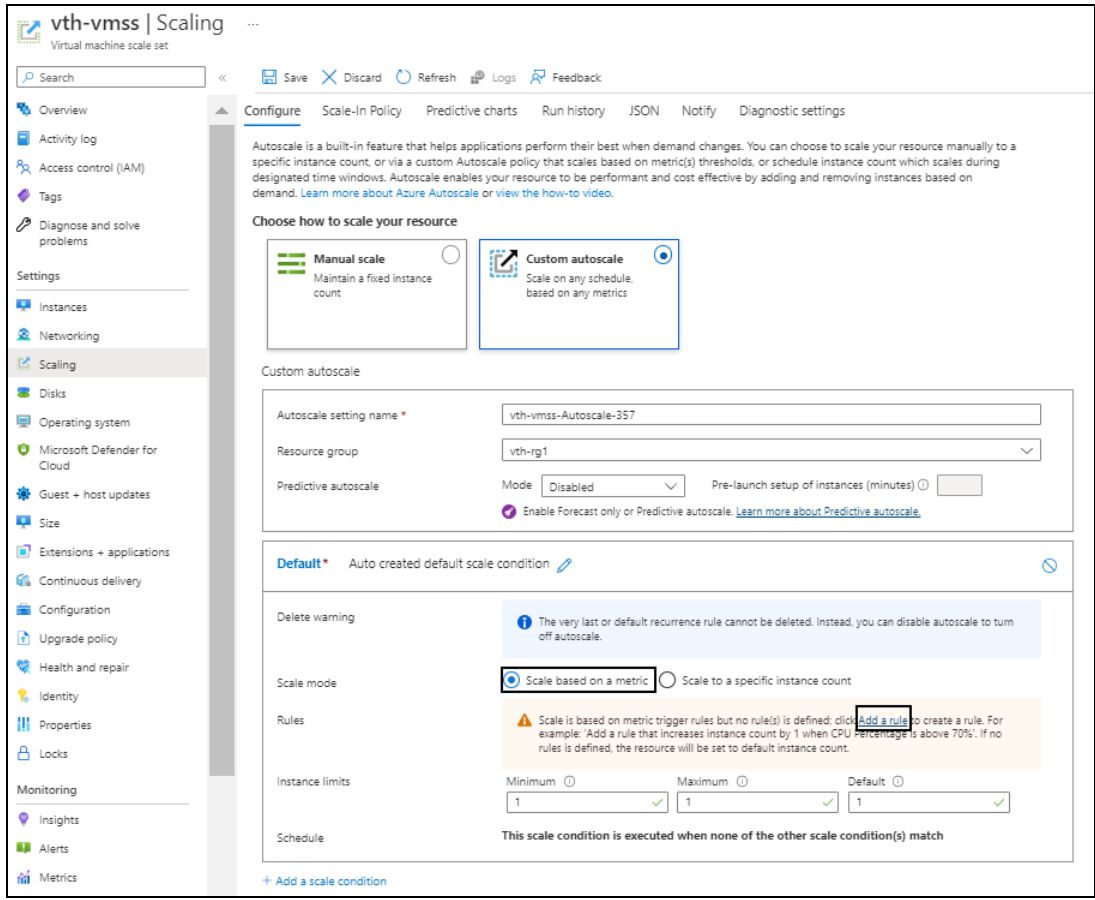

- 3. Under **Configure** tab, select **Custom autoscale** option. The fields relevant to this option are displayed.
- 4. Select the **Scale mode** as **Scale based on a metric**.
- 5. Click **Add a rule**.

The **Scale rule** window is displayed.

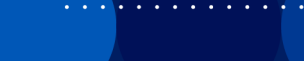

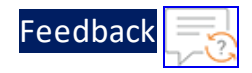

#### Figure 116 : Scale rule window

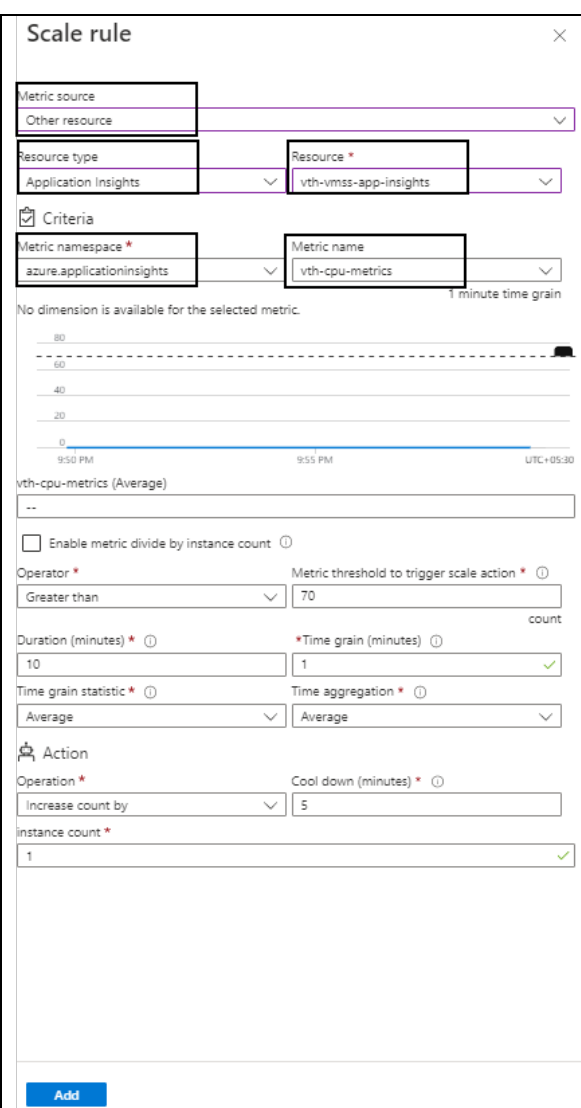

- 6. Select or enter the information in the following fields:
	- Metric source: Other resource
	- Resource type: Application Insights
	- Resource
	- Time aggregation

 $\frac{1}{2}$ 

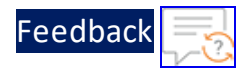

- $\bullet$  Metric namespace
- Metric name: <*custom\_metrics\_name>*
- 7. Click **Add** to add the scale rule. The selected vmss - Scaling window is displayed.
- 8. Click **Save** in the **Configure** tab to save the changes.
- 9. Select **Notify** tab, enter the webhook url saved in the Create Automation Account Webhook step or you can get the url from **Home** > **Azure services** > **Automation Accounts** > <*automation\_account\_name*> > **Shared Resources** > **Variables** > **azureAutoScaleResources** > **Value** > **masterWebhook\_url**.

Figure 117 : Selected VMSS - Scaling window - Notify tab

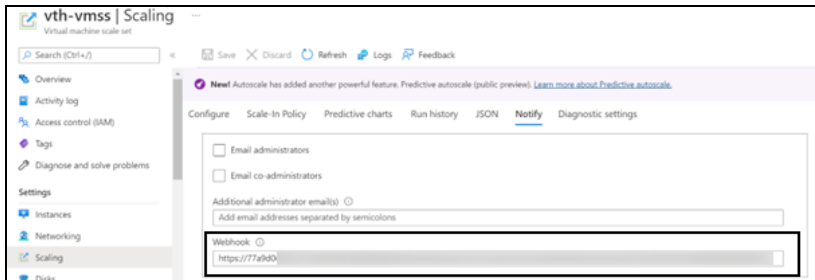

### <span id="page-185-0"></span>**Create Autoscale Alert**

1. From **Home**, navigate to **Azure services** > **Virtual machine scale set** ><*vmss\_ name*>.

The selected vmss - Overview window is displayed.

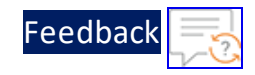

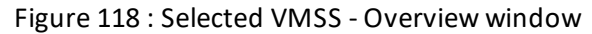

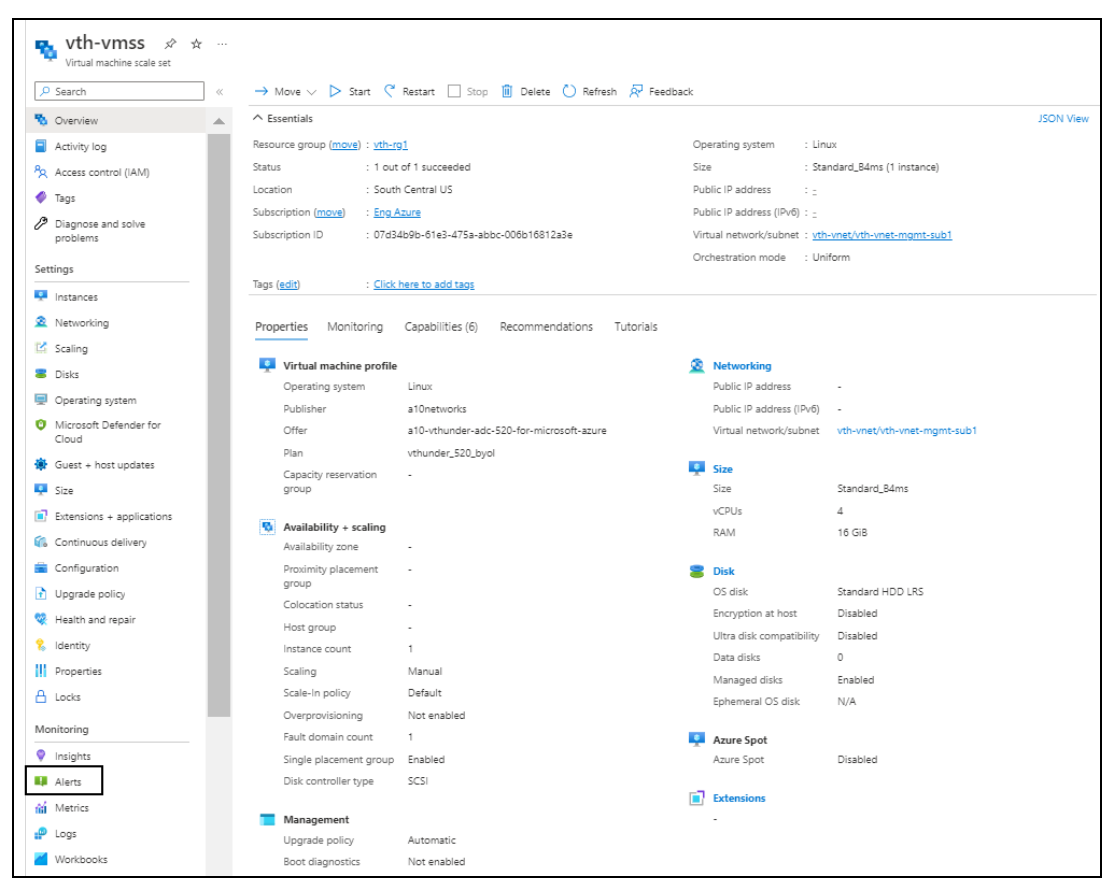

2. Click **Alerts** from the left **Monitoring** panel. The selected vmss - Alerts window is displayed.

Figure 119 : Selected VMSS - Alerts window

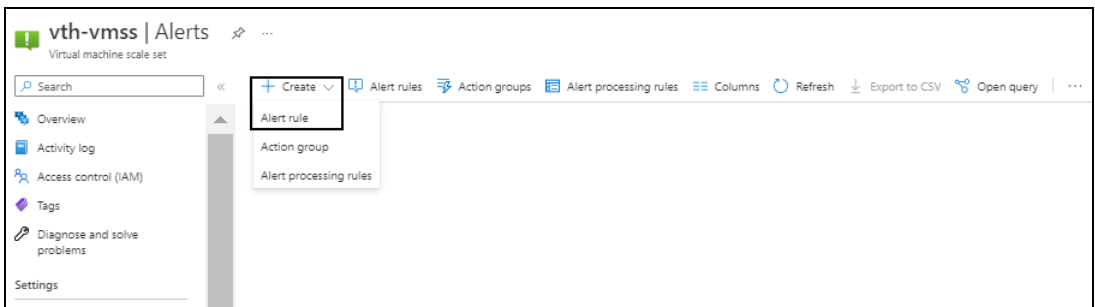

3. Click **Create** > **Alert rule**.

The Create an alert rule - Scope window is displayed.

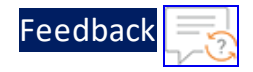

Figure 120 : Create an alert rule window - Scope tab

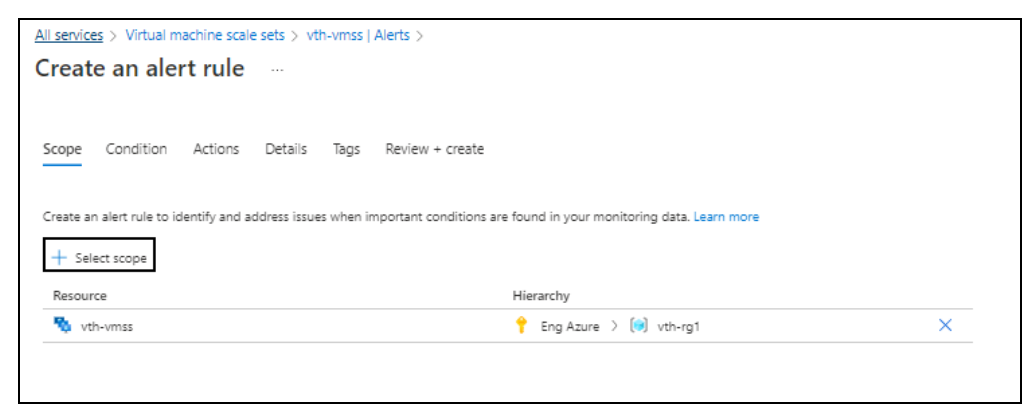

4. Click **Select scope** in the **Scope** tab. The **Select a resource** window is displayed.

<u>. . . . . . . . . . . . . . . . .</u> . . . .

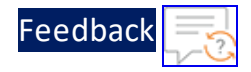

#### Figure 121 : Select a resource window

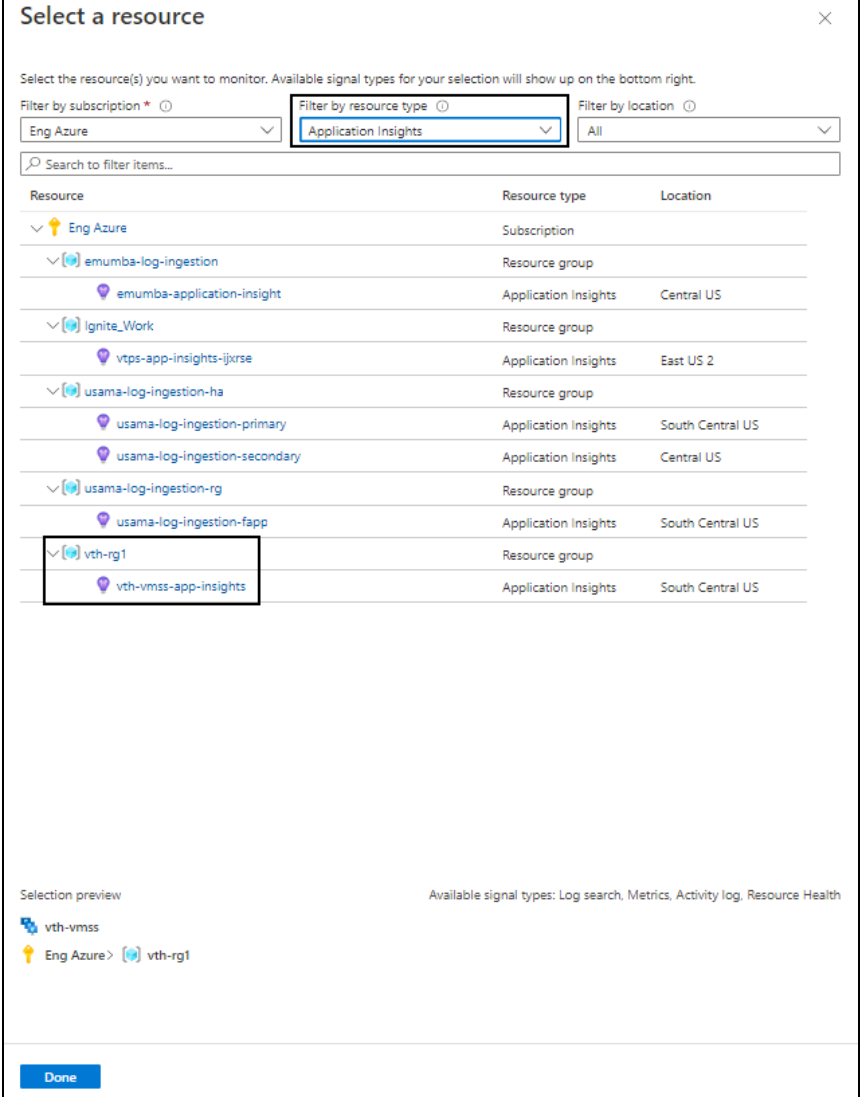

- 5. From **Filter by resource type**, select **Application Insights**. The resource group having application insight resources are displayed.
- 6. Select the required application insight resource and click **Done**. The selected application insight resource is listed under the alert rule scope.
- 7. Click **Next : Condition** at the bottom of the window. The **Create an alert rule** - **Condition** tab window is displayed.

189

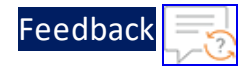

Figure 122 : Create an alert rule window - Condition tab

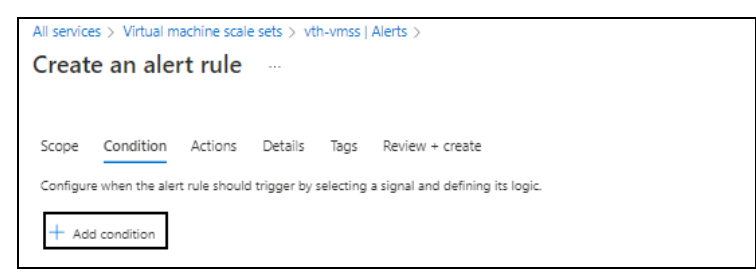

8. Click **Add condition** in the **Condition** tab. The **Select a signal** window is displayed.

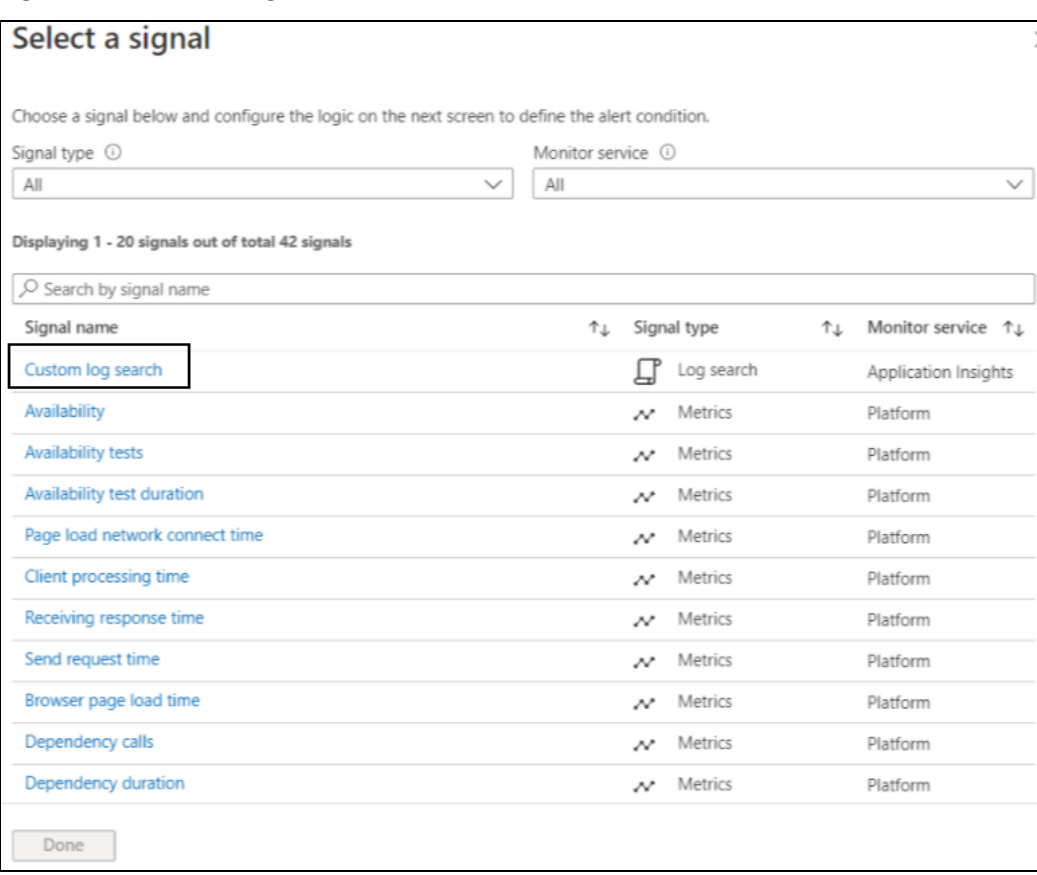

Figure 123 : Select a signal window

## 9. Select **Custom log search** as the signal.

The window to define the signal's logic is displayed in the alert rule condition.

10. Enter any of the following query to fetch the data in the **Search query** field:

190

Deployment Templates

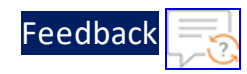

```
THUNDER SYSLOGS CL | where value > 85 | where timestamp > ago(30m)
THUNDER SYSLOGS CL | where value > 85 | where timestamp > ago(24h)
THUNDER SYSLOGS CL | where value > 85 | where timestamp > ago(7d)
```
The above query specifies the frequency for alert data.

Figure 124 : Create an alert rule window - Condition tab

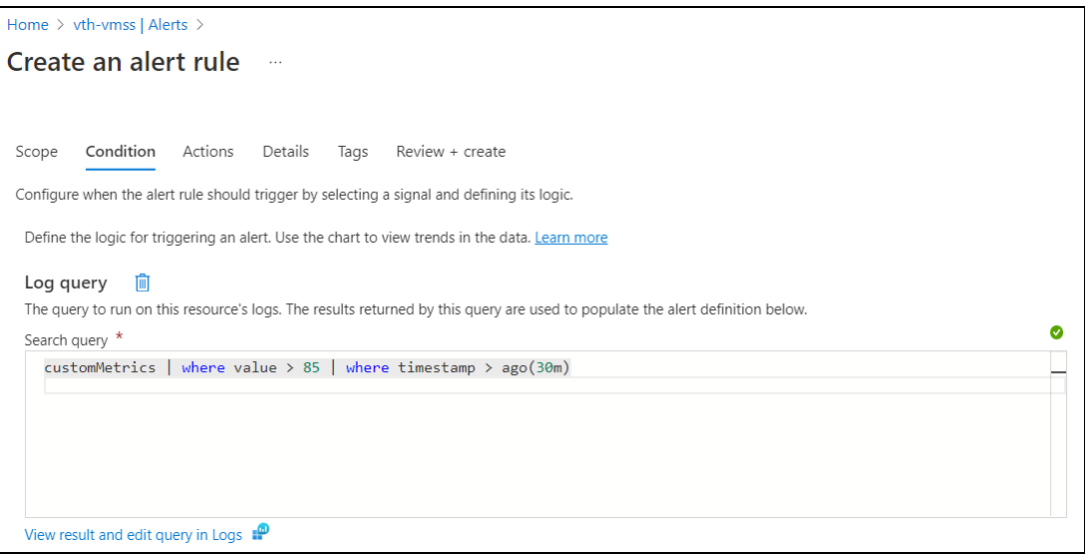

11. Configure alert logic in the **Alert logic** section.

#### Figure 125 : Alert logic section

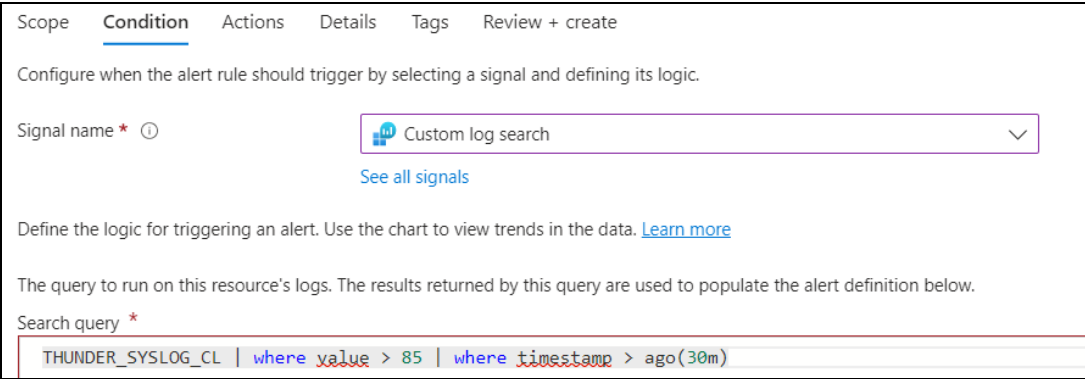

Depending on the signal logic configuration, the monthly cost for the alert is displayed.

12. Click **Next : Actions** at the bottom of the window. The **Create an alert rule** - **Actions** window is displayed.

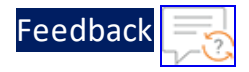

Figure 126 : Create an alert rule window - Actions tab

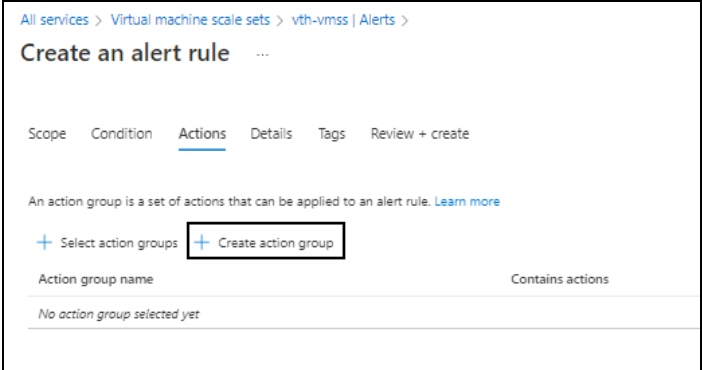

## 13. Click **Create action group**.

The **Create an action group** - **Basics** window is displayed.

Figure 127 : Create an action group window - Basics tab

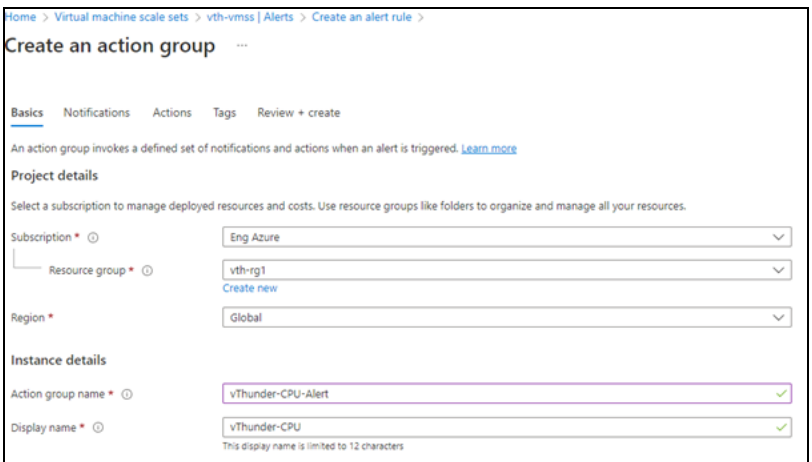

- a. Select or enter the following mandatory information in the **Basics** tab: Project details
	- Subscription
	- Resource group
	- Region

Instance details

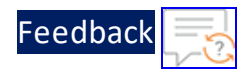

- Action group name
- Display name
- b. Click **Next : Notifications** at the bottom of the window. The **Create an action group** - **Notifications** window is displayed.
- c. Select the **Notification type**.

The corresponding window to configure the notification type is displayed.

Figure 128 : Create an action group window - Notifications tab - Type

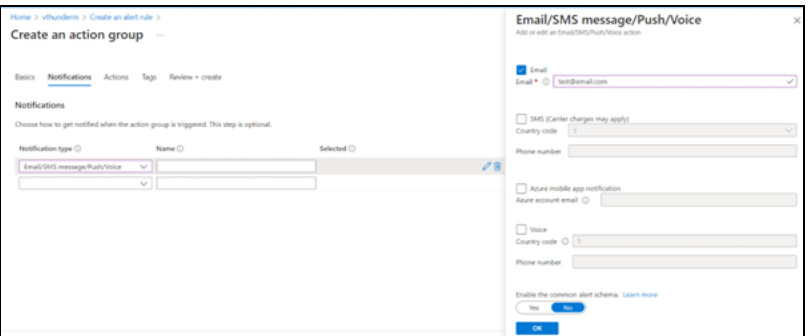

- d. Select the **Email** option and provide the correct email ID in the **Email** field and then click **OK**.
- e. Enter a unique name for the notification in the **Name** field.

Figure 129 : Create an action group window - Notifications tab

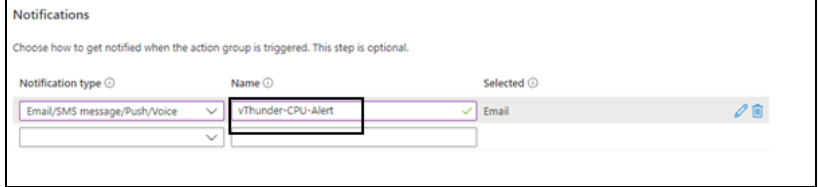

f. Skip the other tabs and click **Review + create** at the bottom of the window. The **Create an action group** - **Review + create** window is displayed.

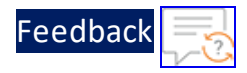

Figure 130 : Create an action group window - Review + create tab

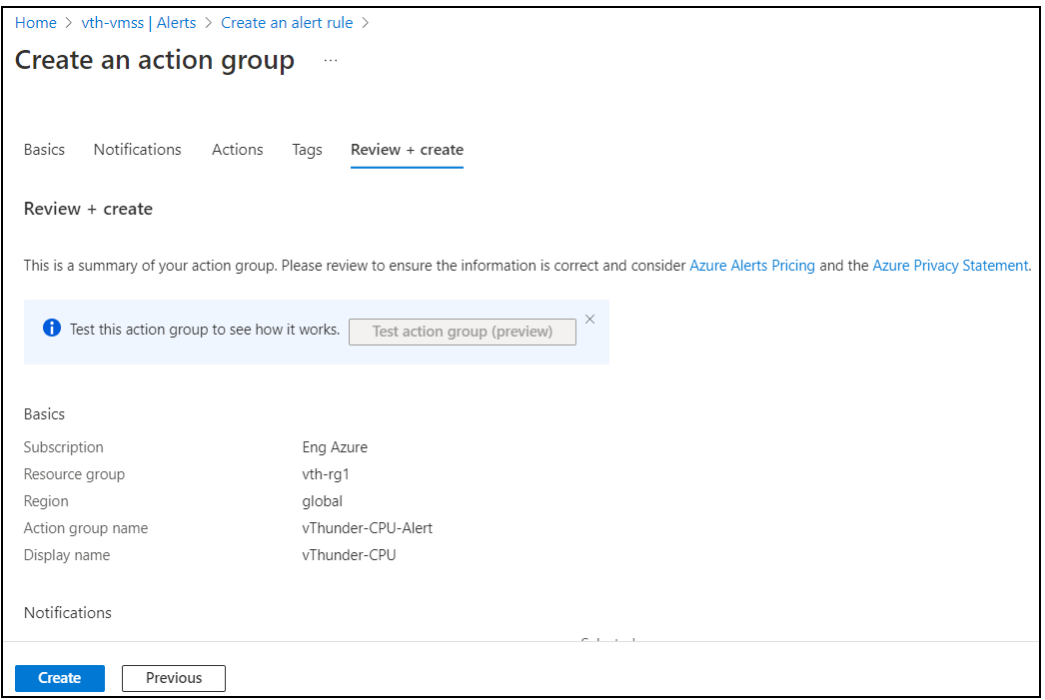

g. Click **Create**.

The action group is listed under **Actions** tab.

 $\ldots$  . The set of  $\mathcal{L}$ 

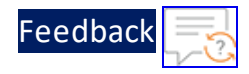

Figure 131 : Create an alert rule window - Actions tab

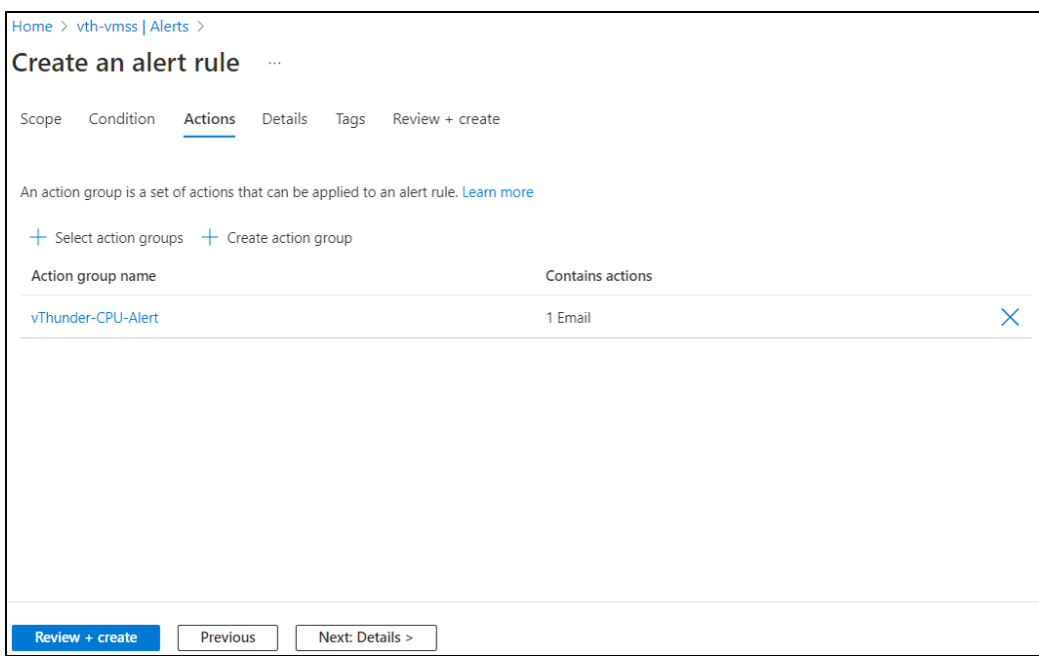

14. Select the recently created action group. The selected action group is displayed.

Figure 132 : Selected action group

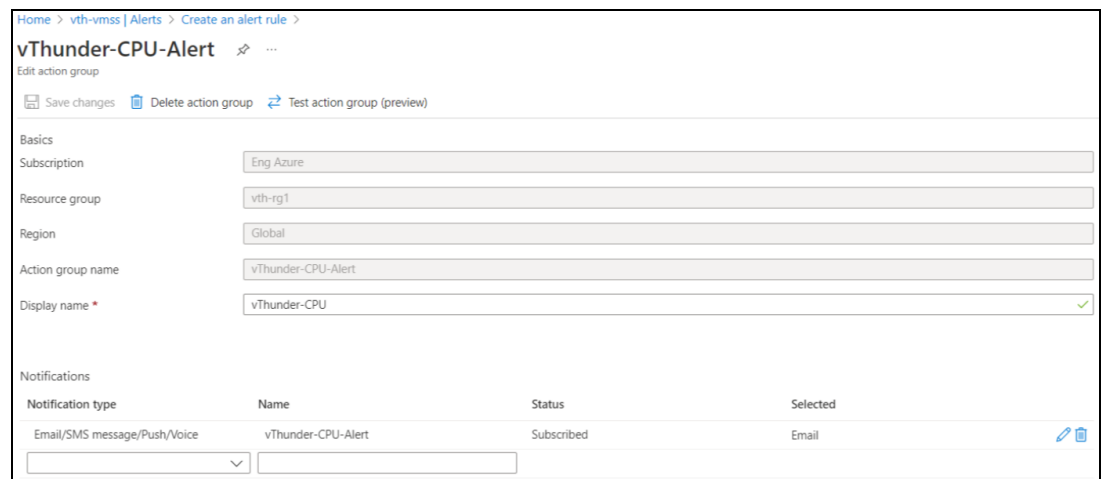

## 15. Click **Test action group (preview)**.

The Test <*action\_group\_name*>-alert window is displayed.

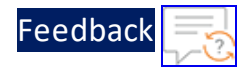

Figure 133 : Test <action\_group\_name>-alert window

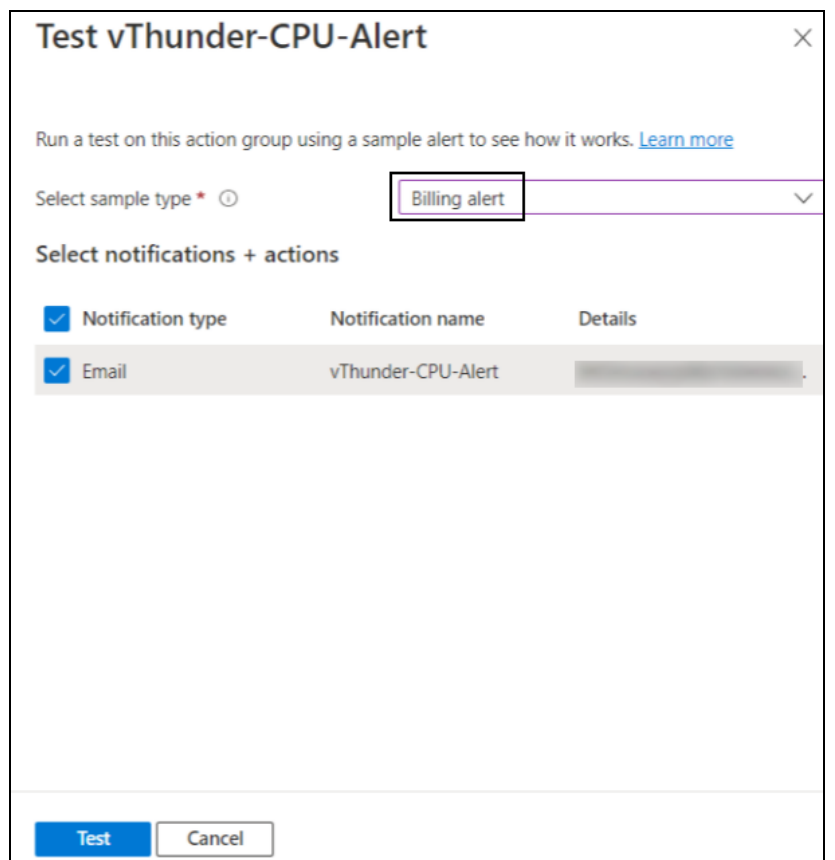

16. Select **Billing alert** as the Sample type and click **Test**. The running status for the test rule is displayed.

Figure 134 : Test <action\_group\_name>-alert window - Running status

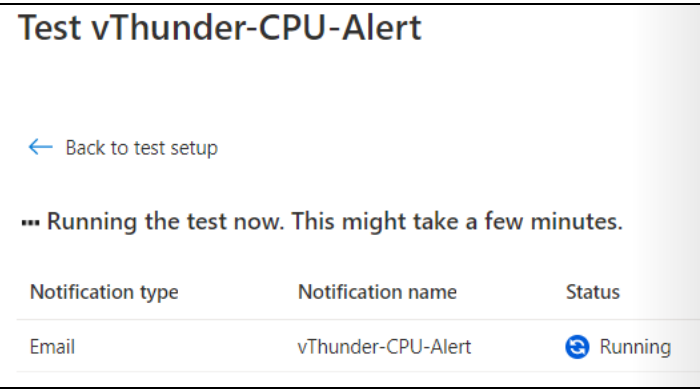

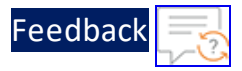

When the success status is displayed, an email notification is triggered to the email ID provided in the **Email [Notification](#page-196-0)** step.

### <span id="page-196-0"></span>Figure 135 : Email Notification

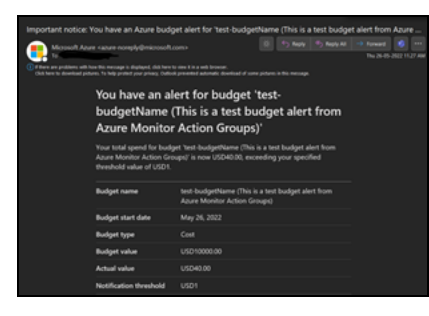

- 17. Click **Done** on Test <*action\_group\_name*>-alert window. The selected action group is displayed.
- 18. Close the selected action group window. The Create an alert rule - Actions window is displayed.
- 19. Click **Next : Details** at the bottom of the window. The **Create an alert rule** - **Details** window is displayed.

Figure 136 : Create an alert rule window - Details tab

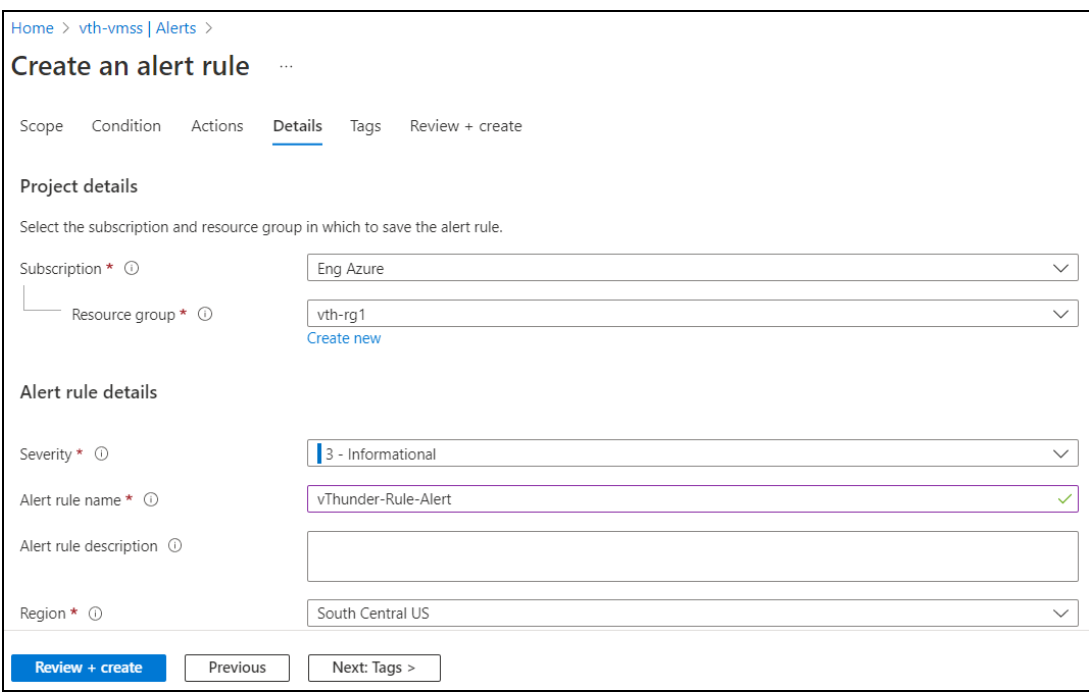

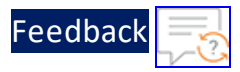

- 20. Enter the Alert rule name and provide the other mandatory details.
- 21. Skip the other tabs and click **Review + create** at the bottom of the window. The **Create an alert rule** - **Review + create** window is displayed.

Home > vth-vmss | Alerts > Create an alert rule  $...$ Condition Actions Details Tags Review + create Scope **Product Details** Log alerts Total pricing \$1.50 1 Condition Terms of use | Privacy statement Pricing Scope Resource  $\bullet$  Eng Azure  $\geq$   $\bullet$  vth-rg1  $\geq$   $\bullet$  vth-vmss-app-insights Condition  $\vee$  Search query Measure Table rows Create Previous

Figure 137 : Create an alert rule window - Review + create tab

22. Click **Create**.

The alert rule is created.

23. From **Home**, navigate to **Azure services** > **Resource groups** > <*resource\_group\_ name*>.

The selected resource group - Overview window is displayed.

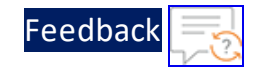

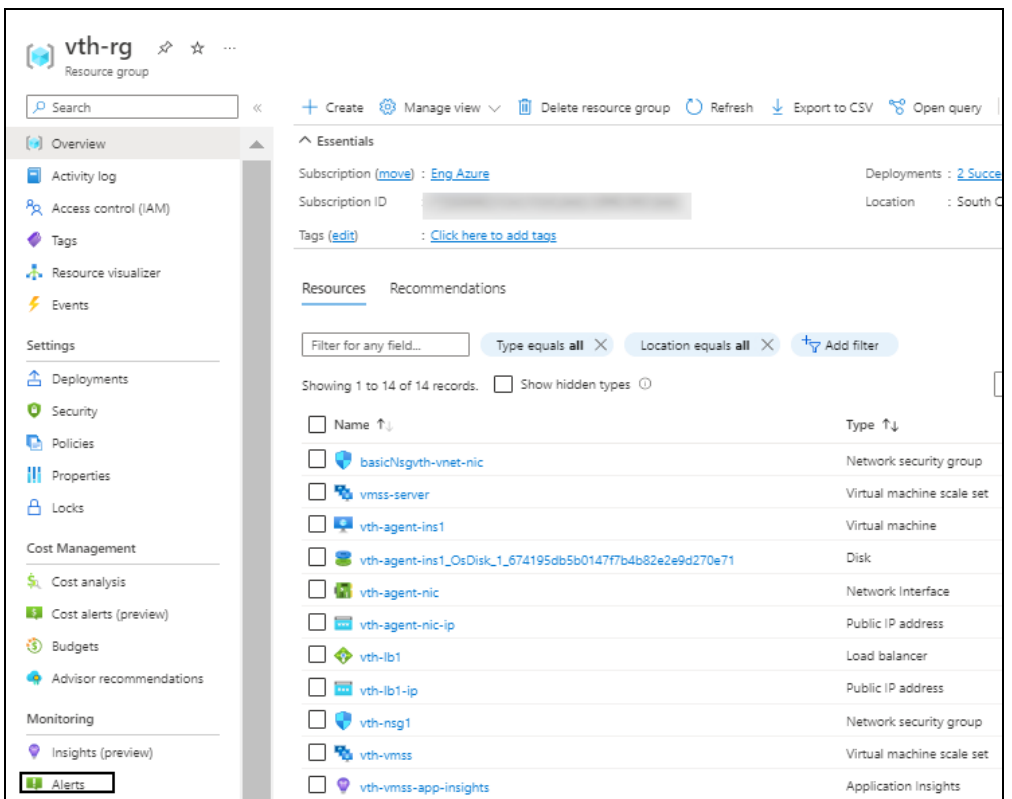

Figure 138 : Selected resource group - Overview window

- 24. Click **Alerts** from the left **Monitoring** panel. The selected alert window is displayed.
- 25. Click **Alert rules**.

The alert rules for the selected resource group is displayed.

Figure 139 : Selected resource group - Alert rules window

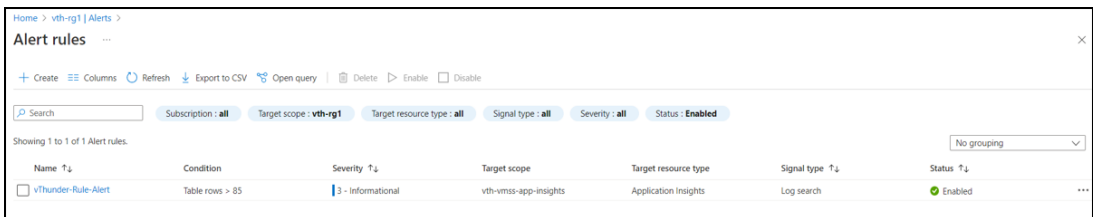

# Verify Deployment

To verify deployment using the PowerShell template, perform the following steps:

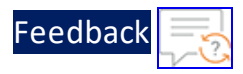

1. Run the following command on vThunder:

vThunder(config)#**show running-config**

If the deployment is successful, the following configuration is displayed:

```
!Section configuration: 711 bytes
!
slb server vth-server-vmss 0 10.0.3.5
 port 53 udp
      health-check-disable
 port 80 tcp
      health-check-disable
 port 443 tcp
      health-check-disable
!
```
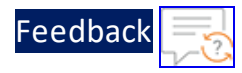

```
slb service-group sg443 tcp
 health-check-disable
 member vth-server-vmss_0 443
!
slb service-group sg53 udp
 health-check-disable
 member vth-server-vmss_0 53
!
slb service-group sg80 tcp
 health-check-disable
 member vth-server-vmss_0 80
!
slb virtual-server vip use-if-ip ethernet 1
 port 53 udp
   ha-conn-mirror
   source-nat auto
   service-group sg53
 port 80 http
   source-nat auto
   service-group sg80
 port 443 https
   source-nat auto
   service-group sg443
!
slb virtual-server vip2 10.0.2.10
!
```
2. Run the following command on vThunder to verify the GLM License Provision configuration:

```
vThunder(config)#show license-info
```
If the master webhook is executed successfully, the following GLM configuration is displayed:

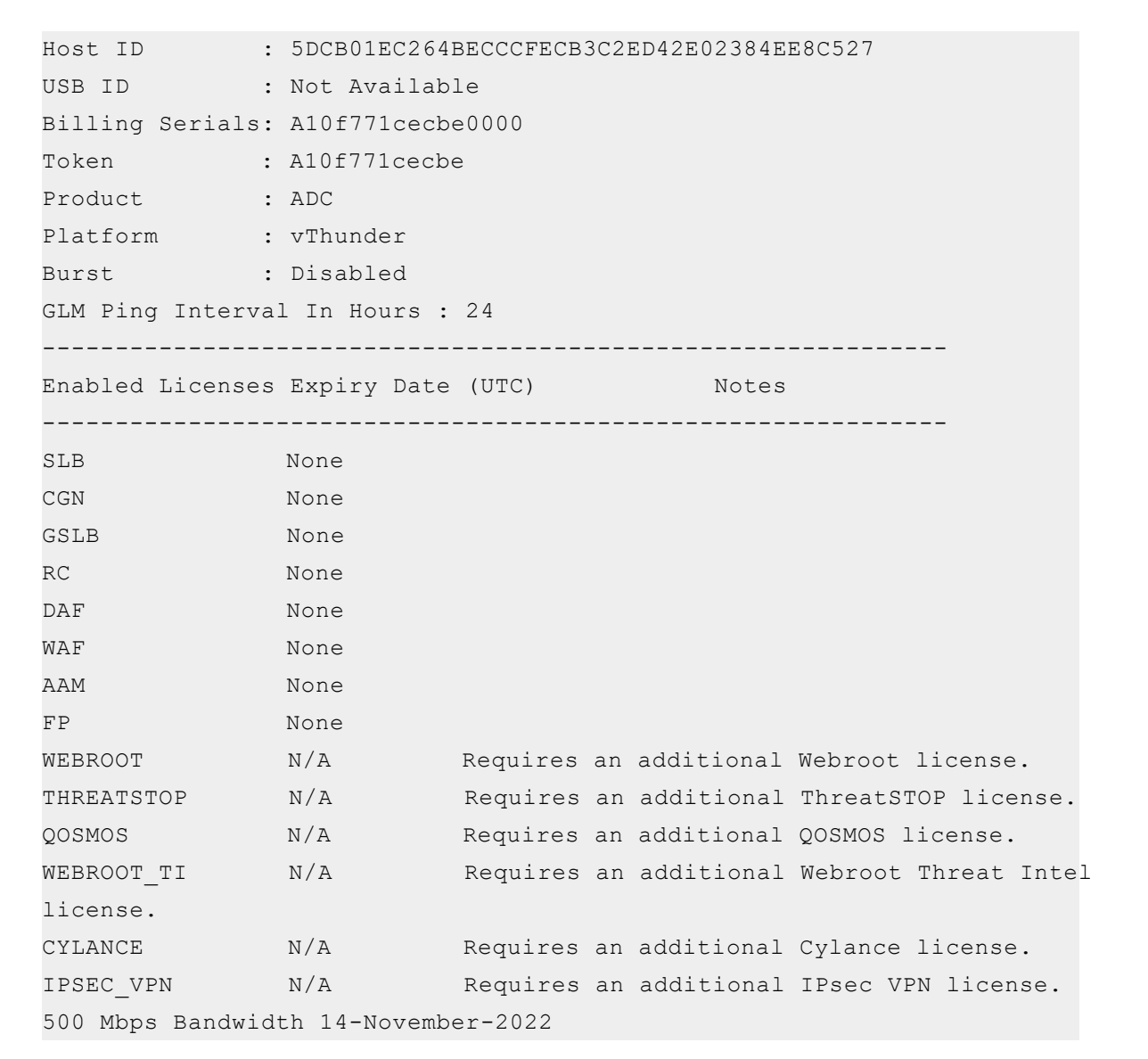

3. From vThunder Console, navigate to **Home** > **License History** to verify your license:

#### Figure 140 : License History

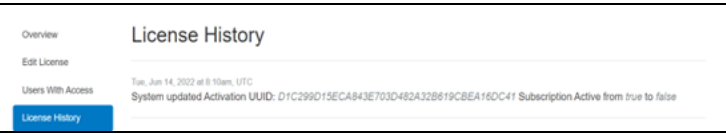

4. Run the following command on vThunder to verify the SSL Certificate configuration:

vThunder(config)#**show pki cert**

202

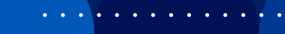

[Feedback](mailto:techpubs-dl@a10networks.com)

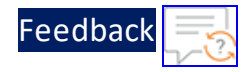

If the SSL Certificate configuration is correct and applied successfully, the following SSL configuration is displayed:

```
Name Type Expiration Status
--------------------------------------------------------------
server certificate Jan 28 12:00:00 2028 GMT [Unexpired, Bound]
```
## Verify Traffic Flow

To verify the traffic flow from client machine to server machine via vThunder, perform the following:

- 1. From **Azure Portal** > **Azure services** > **Resource Group** ><*resource\_group\_name*> > <*load\_balancer*> > **Settings** > **Frontend IP configuration**. Here, **vth-lb** is the load balancer.
- 2. Copy the Load balancer frontend IP address.

Figure 141 : Load balancer frontend IP address

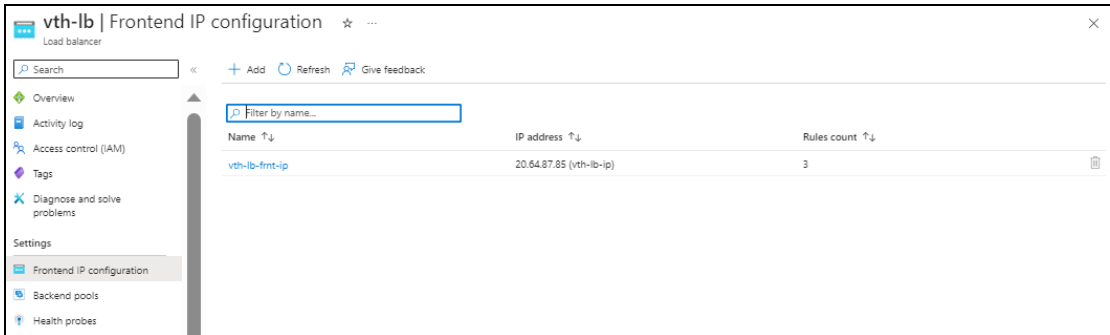

- 3. Select your client instance from the **Virtual machine** list. Here, **vth-client** is the client instance name.
- 4. SSH your client machine and run the following command to verify the traffic flow: curl *<vth-lb-frontend-ip>*

### **Example**

curl 20.64.87.85

Verify if a response is received.

or

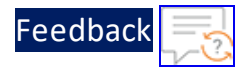

Copy the load balancer frontend IP address in the browser.

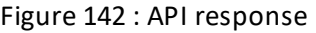

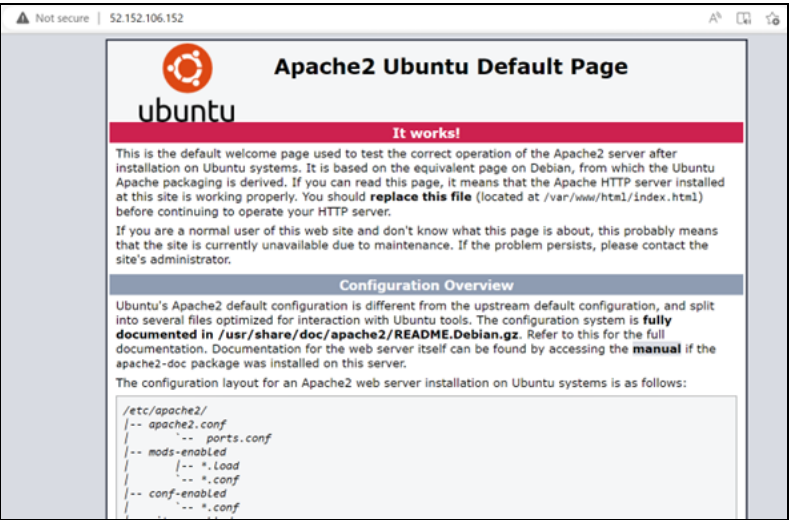

Verify if the API response is received.

This section guides you in applying new Application Delivery Controller (ADC) configurations on Thunder using PowerShell scripts. These PowerShell scripts make Thunder aXAPI calls over the HTTPS protocol.

PowerShell is required to execute the PowerShell script. For more information, see [Prerequisites.](#page-8-0)

[Table](#page-204-0) 8 provides an overview of the different supported Thunder configurations. These configurations are optional. You can choose to apply them based on your specific use cases. For more information, see [Deployment](#page-10-0) Templates.

| Configuration                             | <b>Description</b>                                                                                                    |
|-------------------------------------------|----------------------------------------------------------------------------------------------------|
| <b>Change Password</b>                    | Applies a new vThunder<br>instance password.                                                                                                    |
|                                           | <b>NOTE: After the</b><br>deployment of<br>vThunder instance,<br>it is highly<br>recommended to<br>change the default<br>password for admin<br>user.      |
| <b>Basic Server Load Balancer</b>         | Applies an SLB<br>configuration for inbound<br>traffic, outbound traffic,<br>policies, server grouping,<br>and routing to destination<br>virtual servers. |
| Server Load Balancer on Backend Autoscale | Applies an SLB<br>configuration<br>automatically whenever<br>backend app/web servers                                                                      |

<span id="page-204-0"></span>Table 8 : Supported Thunder configurations

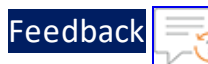

## Table 8 : Supported Thunder configurations

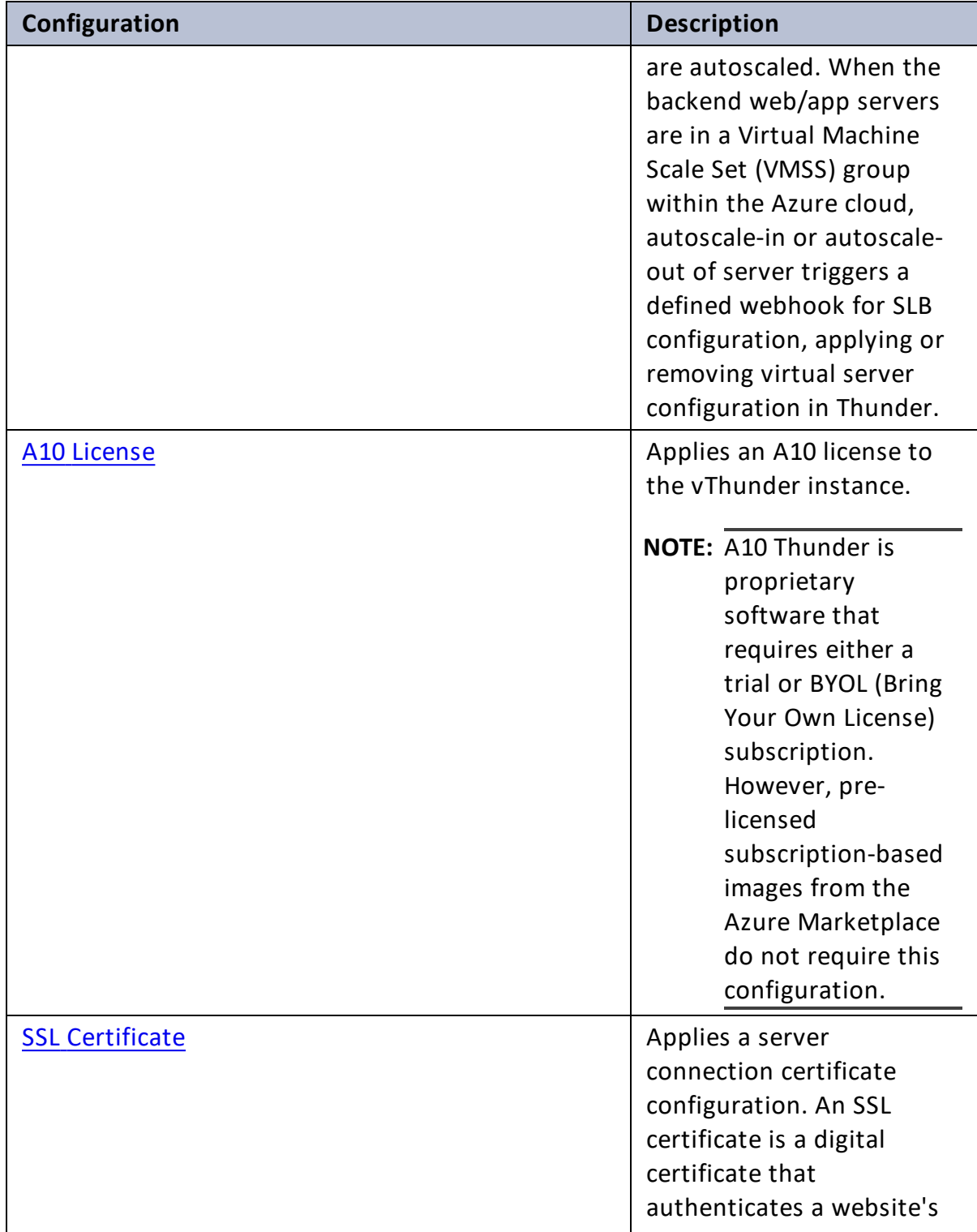

<u>. . . . . . . . . .</u>

÷.

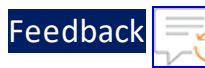

<u>. . . . . . . . . . .</u>

### Table 8 : Supported Thunder configurations

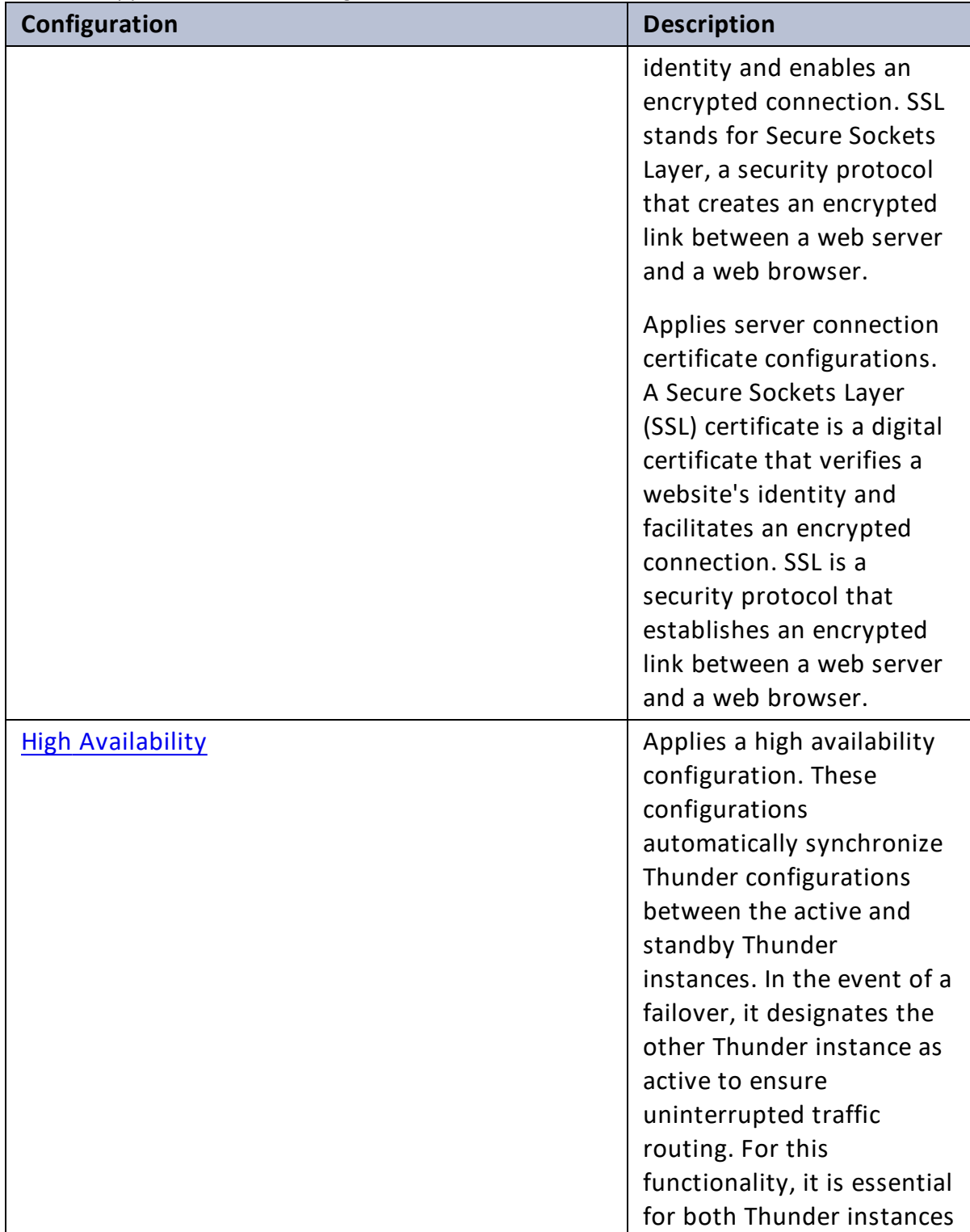

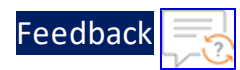

## Table 8 : Supported Thunder configurations

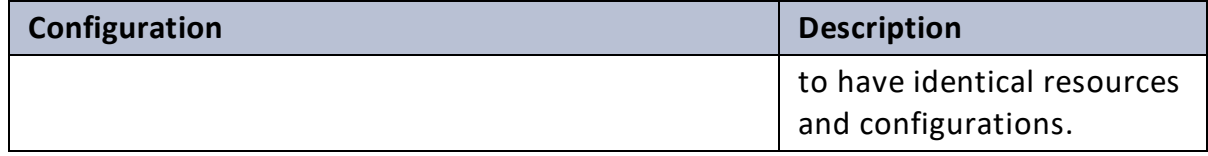

 $\ddotsc$ 

# <span id="page-208-0"></span>Change Password

After provisioning the vThunder instance, you can change the vThunder instance password at any given time.

**NOTE:** It is highly recommended to change the default password. For default password, see Support [Information](#page-295-0).

To change the password of the deployed vThunder instance, perform the following steps:

- 1. Download **A10-vThunder\_ADC-CONFIGURATION** > **CHANGE-PASSWORD** template from [GitHub](https://github.com/a10networks/A10-azure-arm-templates/tree/release/v1.2.0).
- 2. From Start menu, open PowerShell and navigate to this downloaded folder to run the following command:

PS C:\Users\TestUser\A10-vThunder\_ADC-CONFIGURATION\CHANGE-PASSWORD> .\CHANGE\_PASSWORD\_SETUP.ps1

A message is prompted displaying the primary conditions for password validation:

```
Primary conditions for password validation, user should provide the
new password according to the given combination:
Minimum length of 9 characters
Minimum lowercase character should be 1
Minimum uppercase character should be 1
Minimum number should be 1
Minimum special character should be 1
Should not include repeated characters
Should not include more than 3 keyboard consecutive characters.
```
3. Provide the vThunder instance's Host/IP, username, current and new password when prompted:

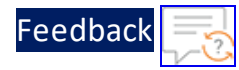

```
Enter thunder host/ip: x.x.x.x
Enter thunder username: admin
Enter thunder current password x.x.x.x: ***
Enter thunder new password: *********
Confirm new password: *********
```
- **NOTE:** The default password is provided by the A10 Networks Support. The new password should meet the default password policy criteria. For more information, see Default [Password](#page-278-0) Policy.
- 4. If the password is changed successfully, the following message is displayed:

Password successfully changed for x.x.x.x Password change configurations saved on partition: shared

5. Enter 'N' to exit the change password process.

Do you want to continue?, (Y/N) :N

# <span id="page-210-0"></span>Basic Server Load Balancer

This template configures vThunder instance as a Server Load Balancer (SLB) to evenly distribute the traffic across the a set of predefined servers and requires manual scaling.

To configure vThunder as an SLB, perform the following steps:

- 1. Download **A10-vThunder\_ADC-CONFIGURATION** > **BASIC-SLB** template from [GitHub](https://github.com/a10networks/A10-azure-arm-templates/tree/release/v1.2.0).
- 2. From Start menu, open PowerShell and navigate to this downloaded folder and open the SLB\_CONFIG\_PARAM.json with a text editor.

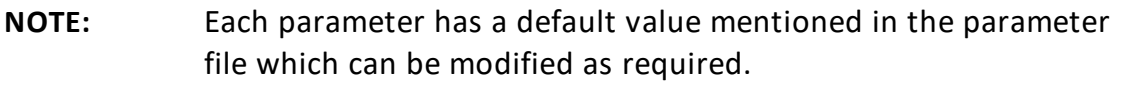

3. Configure the following parameters:

Table 9 : JSON Parameters

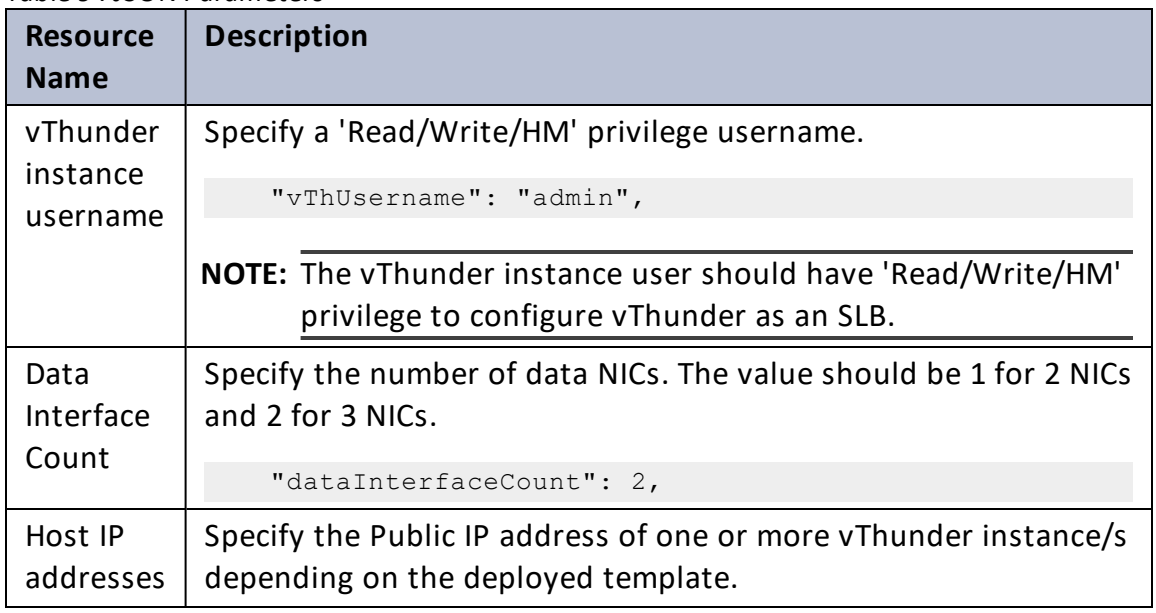

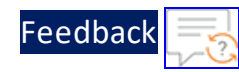

## Table 9 : JSON Parameters

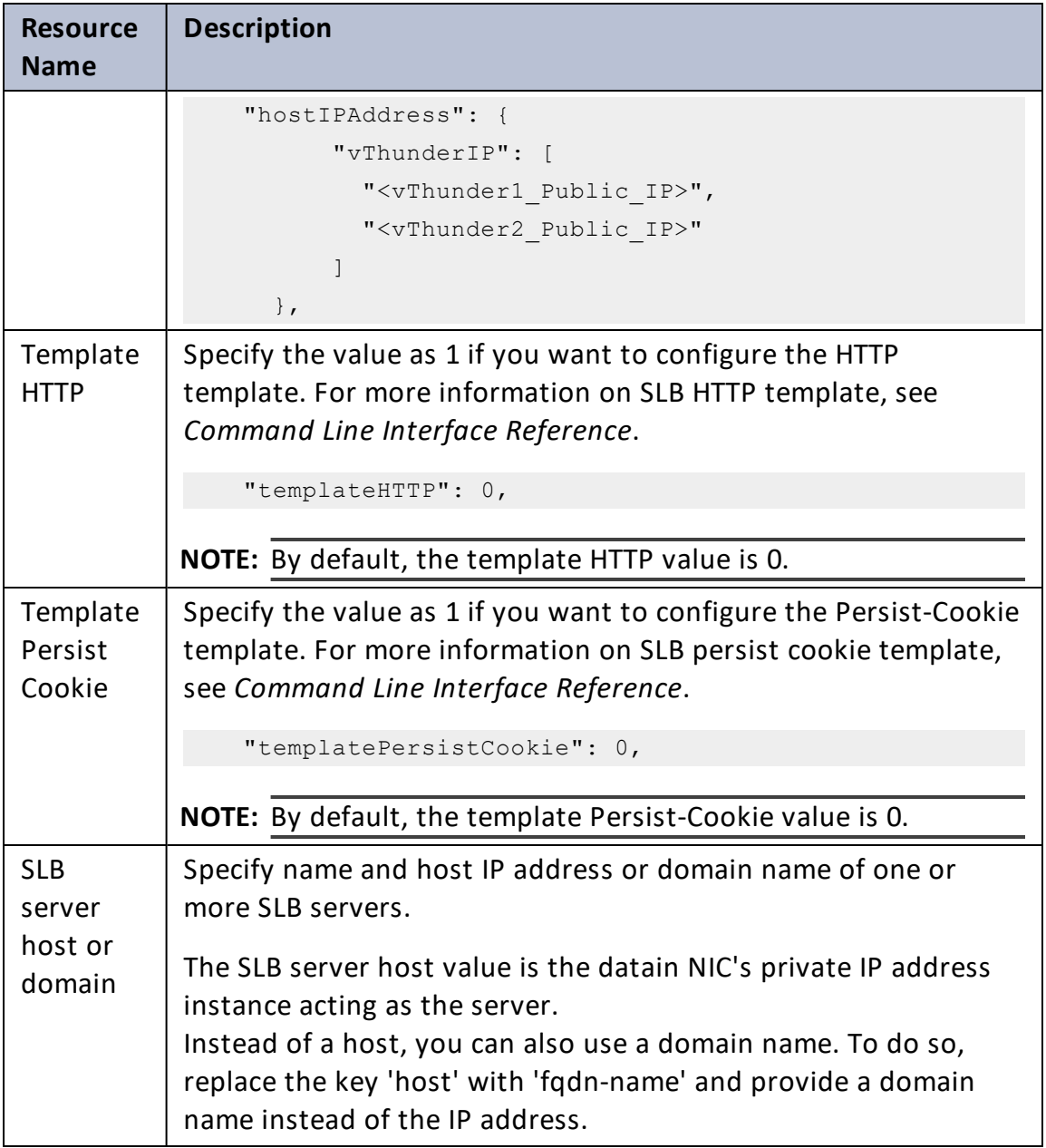

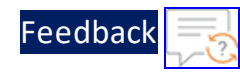

## Table 9 : JSON Parameters

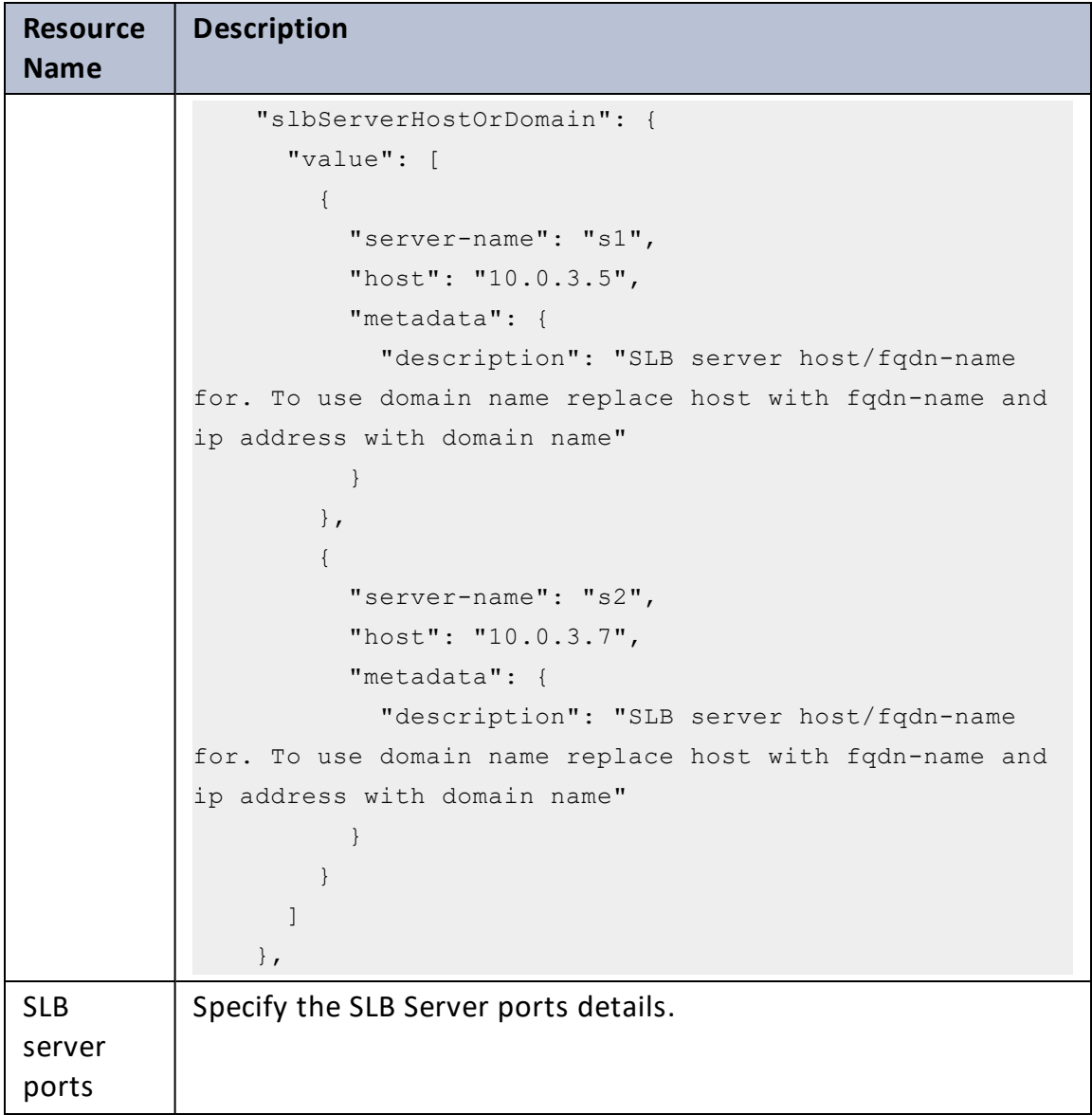

 $\frac{1}{2}$  ,  $\frac{1}{2}$ 

[Feedback](mailto:techpubs-dl@a10networks.com)

### Table 9 : JSON Parameters

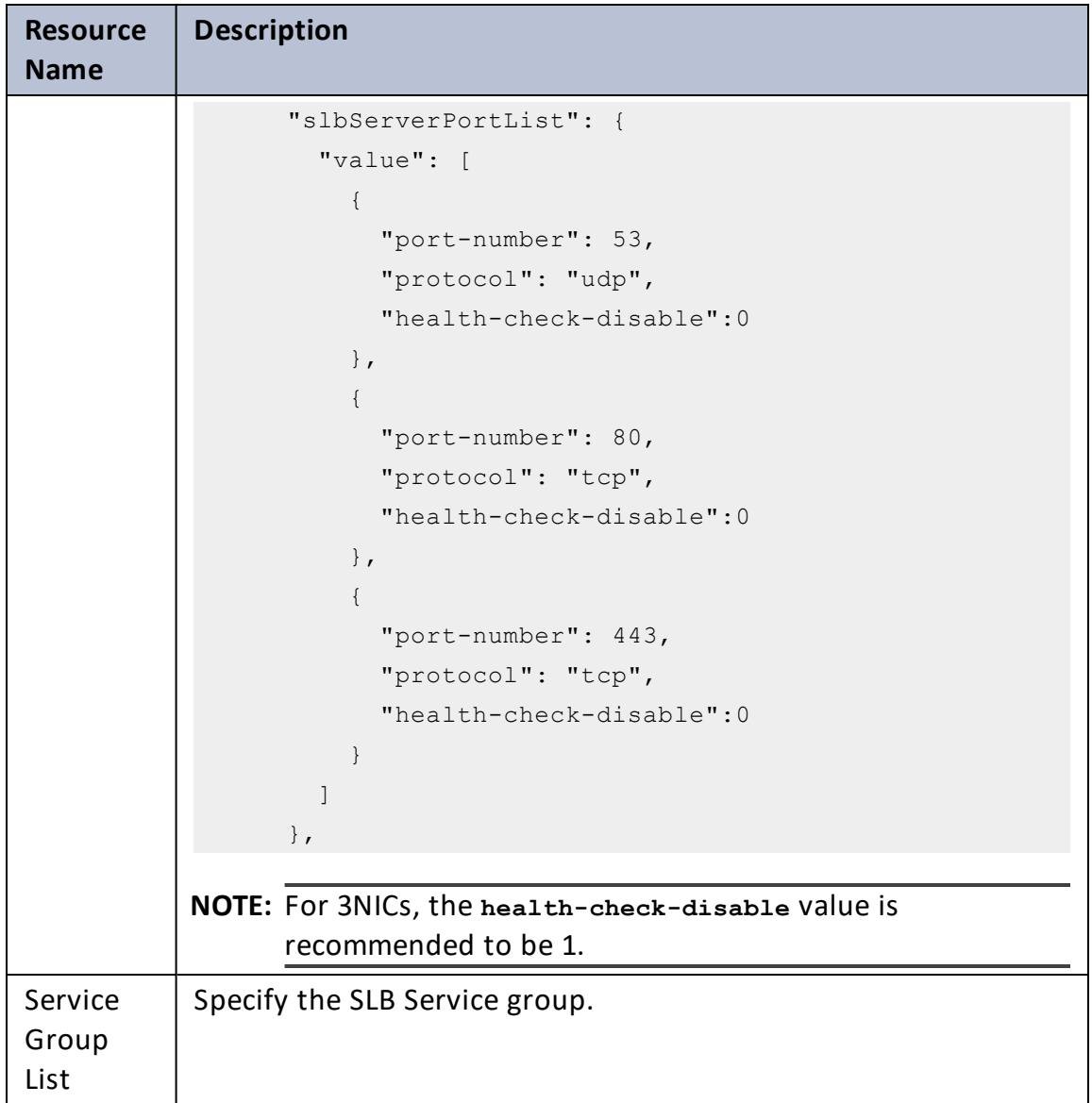

 $\mathbf{r}$  ,  $\mathbf{r}$  ,  $\mathbf{r}$  ,  $\mathbf{r}$  ,  $\mathbf{r}$ 

 $\ddotsc$ 

[Feedback](mailto:techpubs-dl@a10networks.com)

. . . . . . . . .

## Table 9 : JSON Parameters

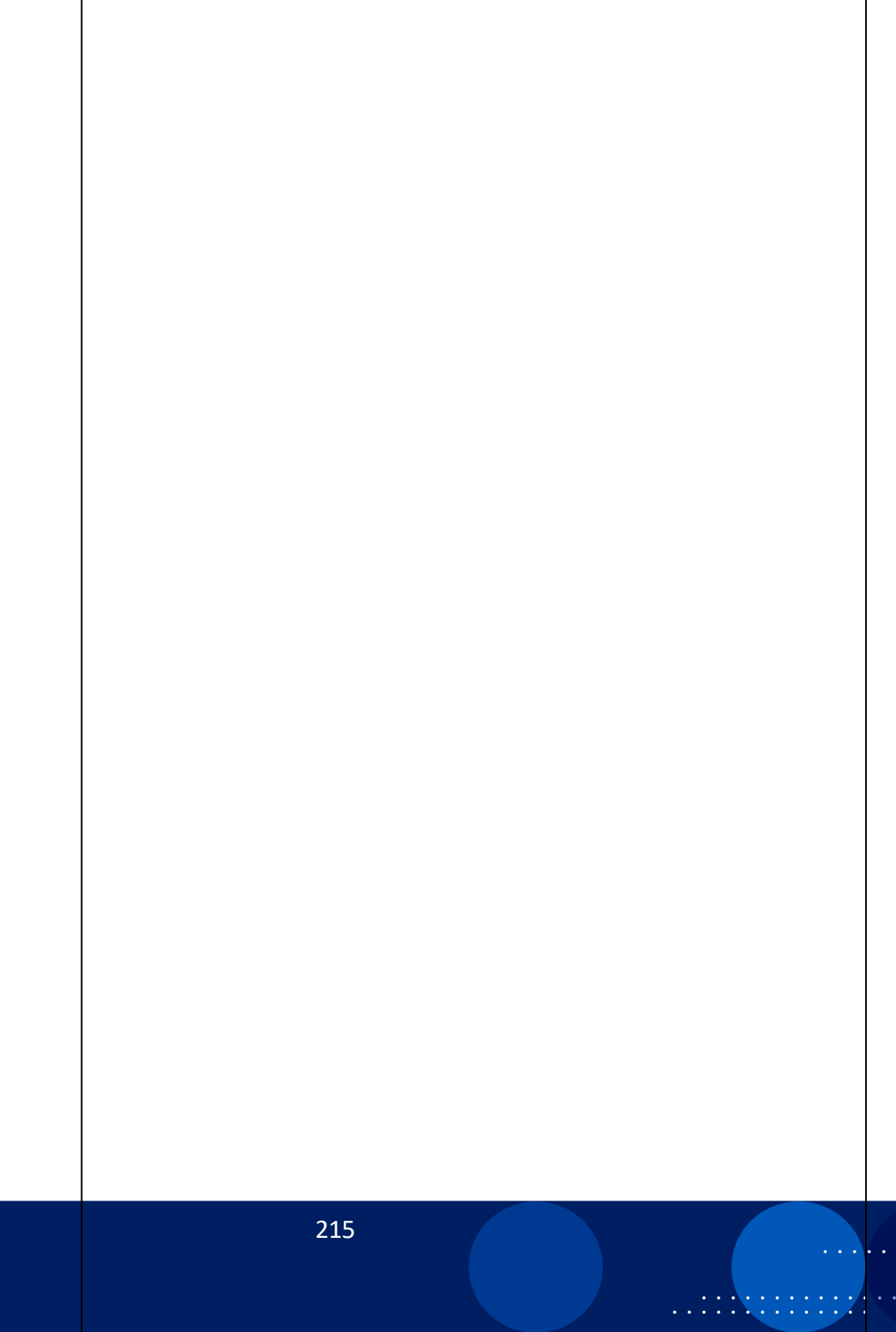

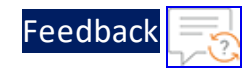

## Table 9 : JSON Parameters

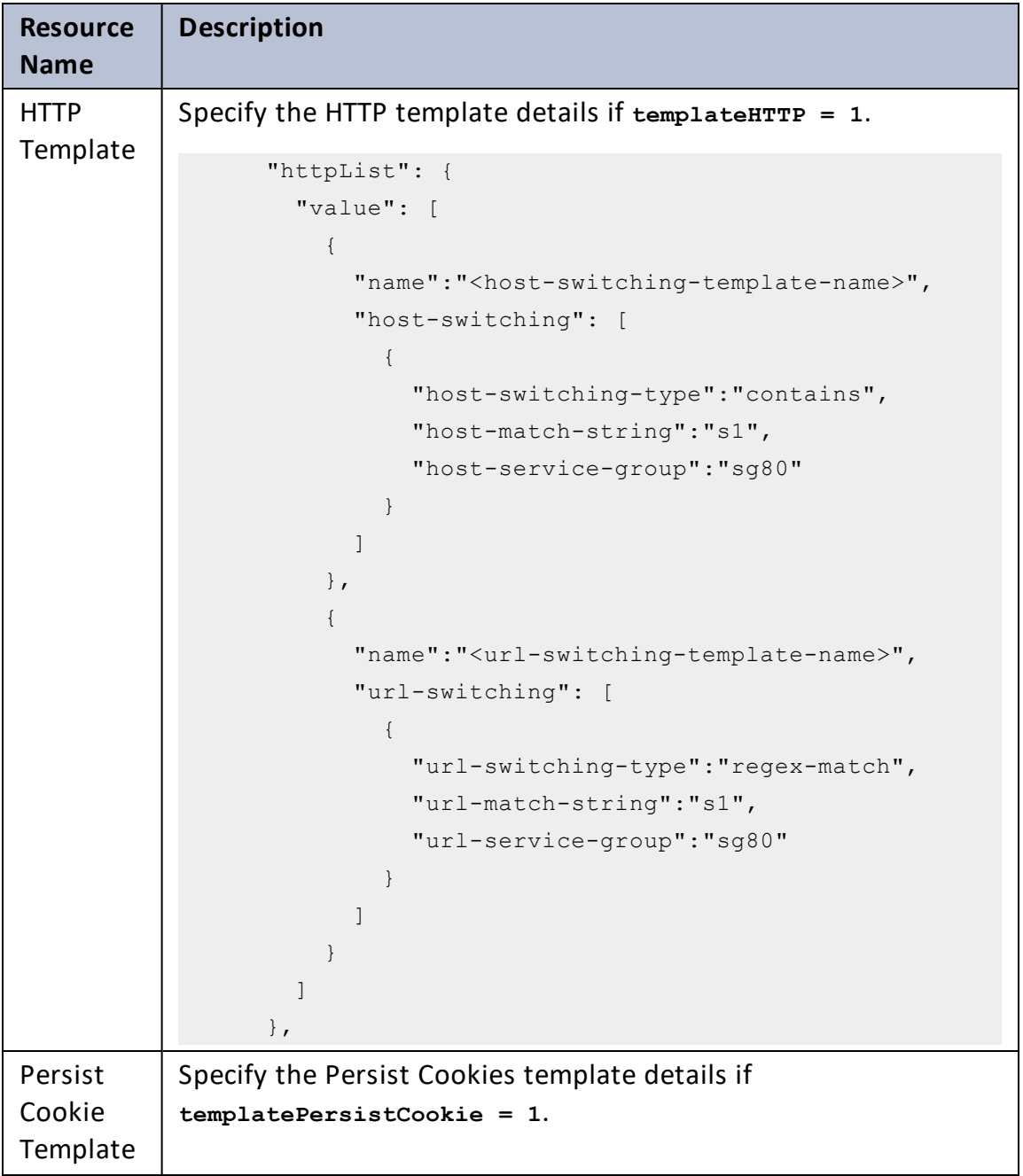
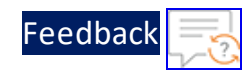

#### Table 9 : JSON Parameters

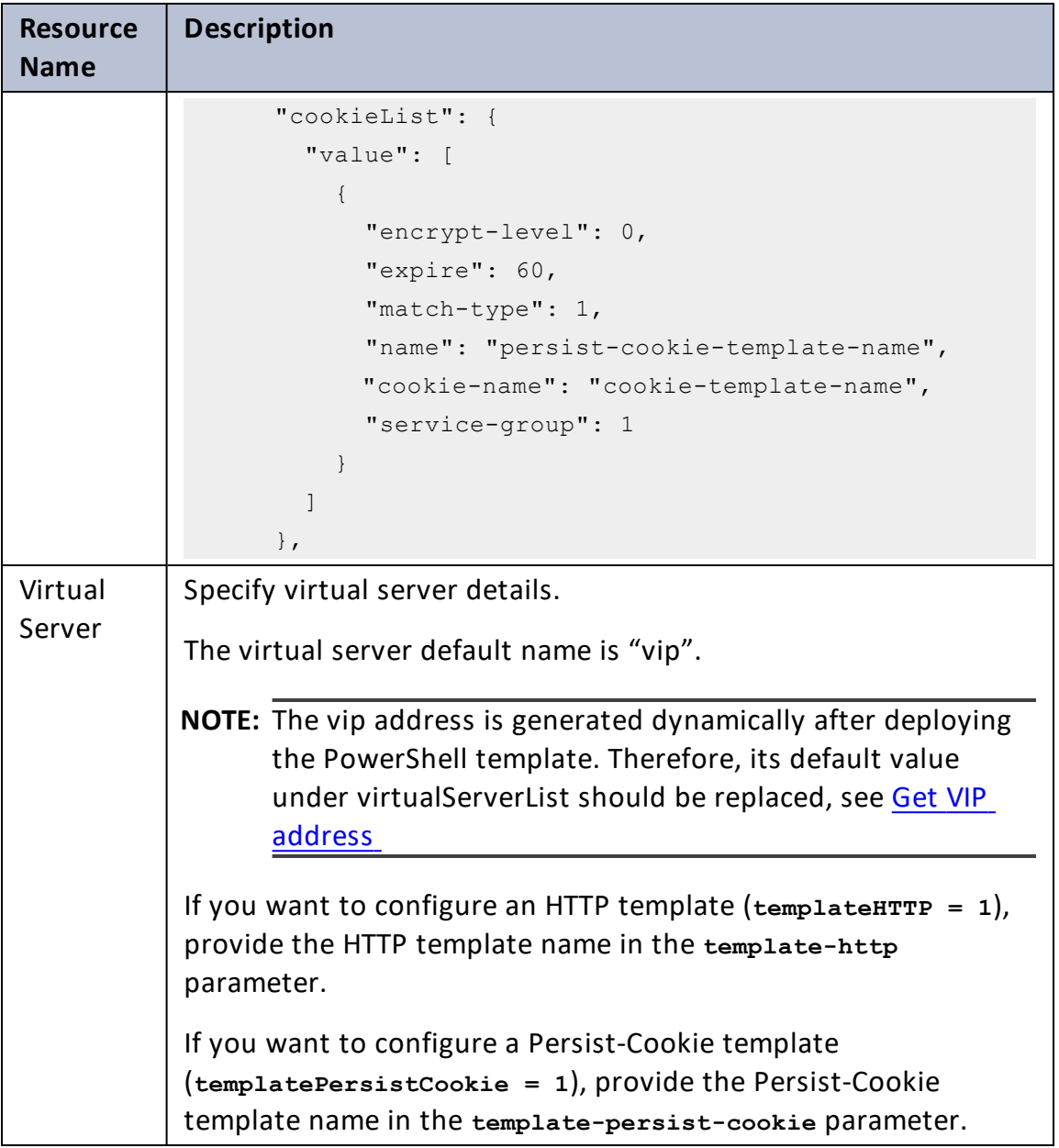

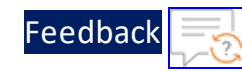

 $\cdot \cdot \cdot$ 

 $\sqrt{2\pi}$ 

#### Table 9 : JSON Parameters

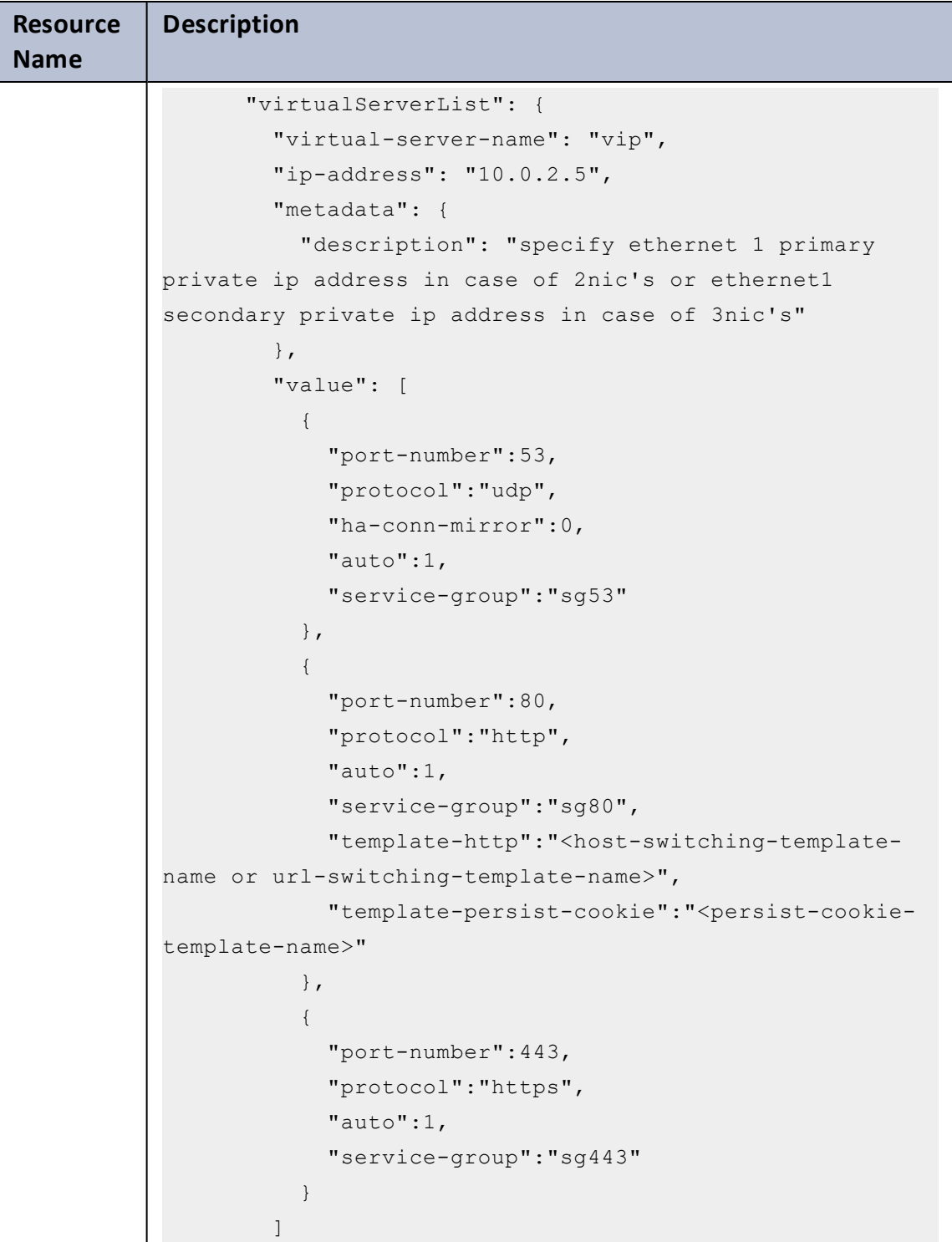

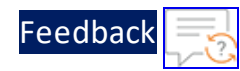

#### Table 9 : JSON Parameters

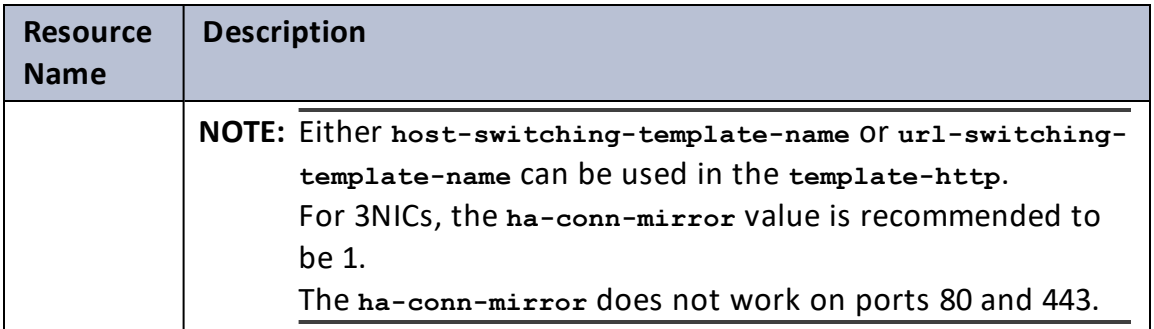

#### <span id="page-218-0"></span>**Get VIP address**

To get the vip address after deploying the vThunder instances, perform the following steps:

- a. From **Home**, navigate to **Azure services** > **Resource Group** > <*resource\_ group\_name*>.
- b. Go to the first vThunder instance. Here, the first vThunder instance is **vthinst1**.
- c. Select **Networking** from the left **Settings** panel.
- d. Select the Datain NIC tab > **IP configuration** > **vip**. Here, Datain NIC is **vthinst1-datain-nic**.

Figure 143 : Virtual machine - Networking window - Datain NIC tab

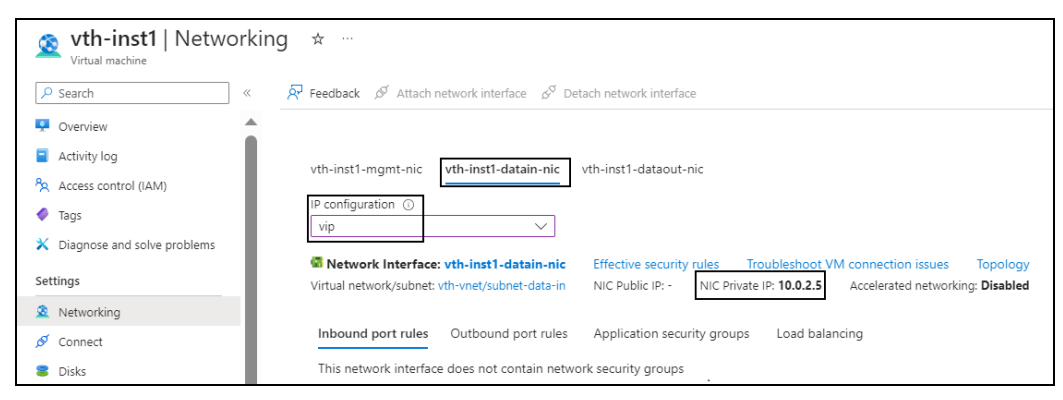

e. Select the **NIC Private IP**.

 $\cdots$  . . .

f. Replace the **ip-address** value under **virtualServerList** with this **vip**.

```
"virtualServerList": {
          "virtual-server-name": "vip",
          "ip-address": "10.0.2.5",
          "metadata": {
            "description": "virtual server is using VIP from
ethernet 1 subnet"
          },
```
**NOTE: ha-conn-mirror** does not work on ports 80 and 443.

- 4. Verify if all the configurations in the SLB\_CONFIG\_PARAM.json file are correct and save the changes.
- 5. Run the following command to configure the vThunder instance/s as an SLB:

```
PS C:\Users\TestUser\A10-vThunder ADC-CONFIGURATION\BASIC-SLB> .\SLB
CONFIG.ps1
```
6. Provide password for the vThunder instances/s whose IP address is mentioned in the SLB\_CONFIG\_PARAM.json file.

If SLB is configured successfully for 2NIC-1VM, the following message is displayed:

```
Enter Password for x.x.x.x : *********
Configuring vthunder
configured ethernet- 1 ip
Configured server s1
Configured service group
Slb Http Template Created.
Slb Persist Cookie Template Created.
\OmegaConfigured virtual server
Configurations are saved on partition: shared
Configured vThunder Instance 1
Session ID closed for x.x.x.x.
       ------------------------------------------------------------------
```
The above configuration has one server, an HTTP template, and a Persist-Cookie template configured for 2NIC-1VM.

If SLB is configured successfully for 3NIC-2VM, the following message is displayed:

220

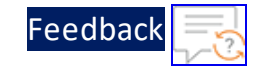

```
Enter Password for x.x.x.x : *********
Configuring vthunder
configured ethernet- 1 ip
configured ethernet- 2 ip
Configured server s1
Configured server s2
Configured service group
Slb Http Template Created.
Slb Persist Cookie Template Created.
\capConfigured virtual server
Configurations are saved on partition: shared
Configured vThunder Instance 1
Session ID closed for x.x.x.x.
------------------------------------------------------------------
Enter Password for x.x.x.x : *********
Configuring vthunder
configured ethernet- 1 ip
configured ethernet- 2 ip
Configured server s1
Configured server s2
Configured service group
Slb Http Template Created.
Slb Persist Cookie Template Created.
\OmegaConfigured virtual server
Configurations are saved on partition: shared
Configured vThunder Instance 2
Session ID closed for x.x.x.x.
------------------------------------------------------------------
```
The above configuration has two servers, an HTTP template, and a Persist-Cookie template configured for 3NIC-2VM.

7. In case of only basic SLB configuration without High availability, run the following commands on both the Thunder instances:

221

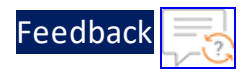

```
vth-inst1#config
vth-inst1(config)# ip route 0.0.0.0 /0 10.0.2.1
vth-inst1(config)# write memory
Building configuration...
Write configuration to default primary startup-config
[OK]
vth-inst1(config)#
```
# Server Load Balancer on Backend Autoscale

This template configures vThunder instance as a Server Load Balancer (SLB) to automate the scaling process allowing dynamic adjustment of servers based on the workload.

To configure vThunder as an SLB on Backend Autoscale, perform the following steps:

### **1. Create Automation Account**

To create the automation account, perform the following steps:

## a. Create an [Automation](#page-222-0) Account

## <span id="page-222-0"></span>b. Verify the [Automation](#page-226-0) Account creation

### **a. Create an Automation Account**

Before creating an automation account, configure the corresponding parameters in the PowerShell template.

To configure the parameters, perform the following steps:

- 1. Download **A10-vThunder\_ADC-CONFIGURATION** > **CONFIG-SLB\_ON\_BACKEND-AUTOSCALE** template from [GitHub](https://github.com/a10networks/A10-azure-arm-templates/tree/release/v1.2.0).
- 2. From Start menu, open PowerShell and navigate to this downloaded folder and open the CREATE\_AUTOMATION\_ACCOUNT\_PARAM.json with a text editor.

**NOTE:** Each parameter has a default value mentioned in the parameter file which can be modified as required.

3. Configure the following parameters:

#### Table 10 : JSON Parameters

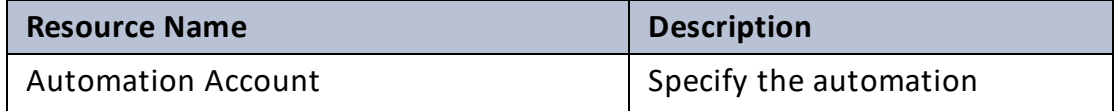

[Feedback](mailto:techpubs-dl@a10networks.com)

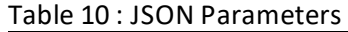

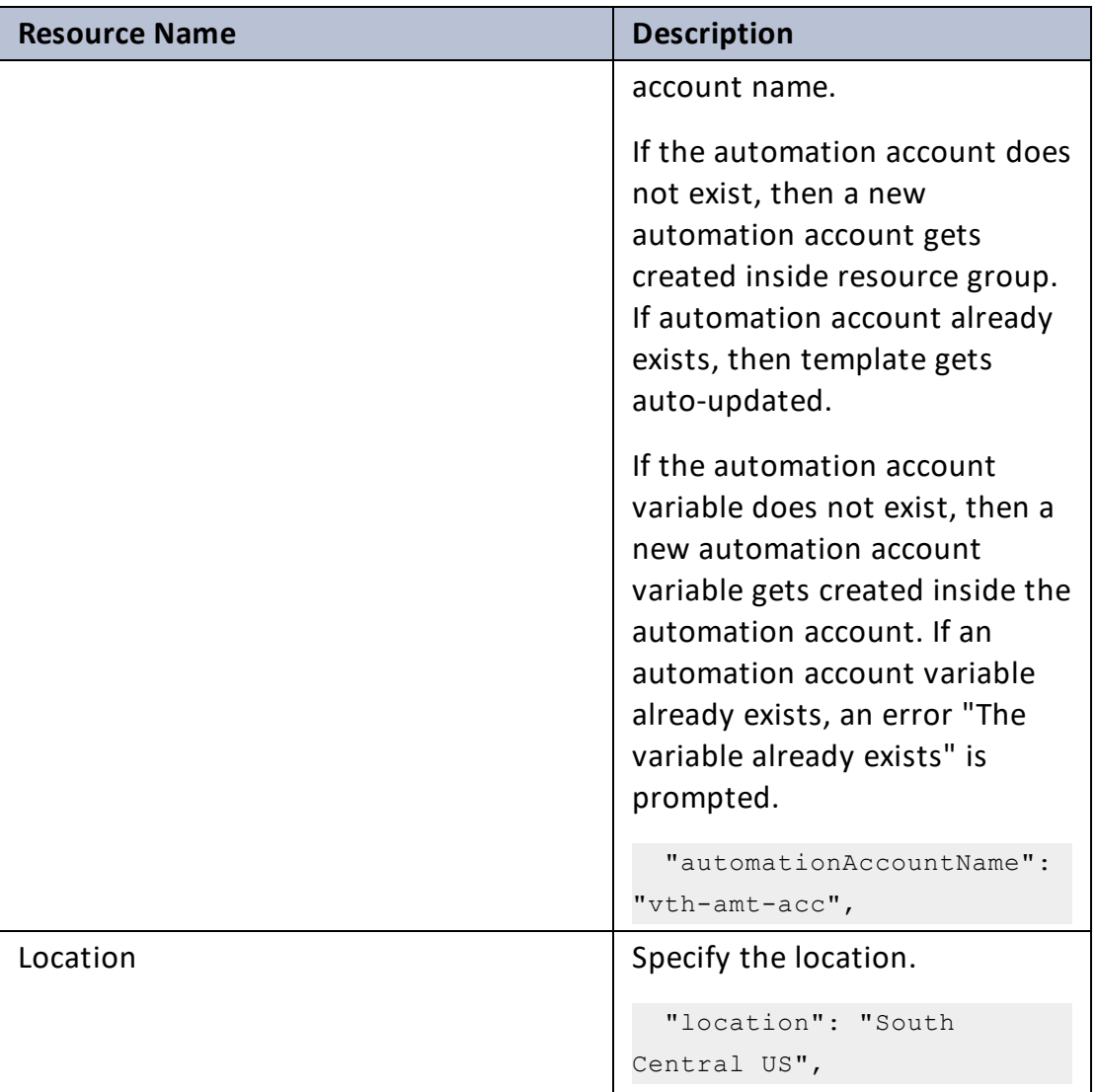

ADC Configuration Templates

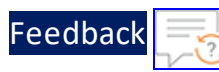

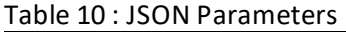

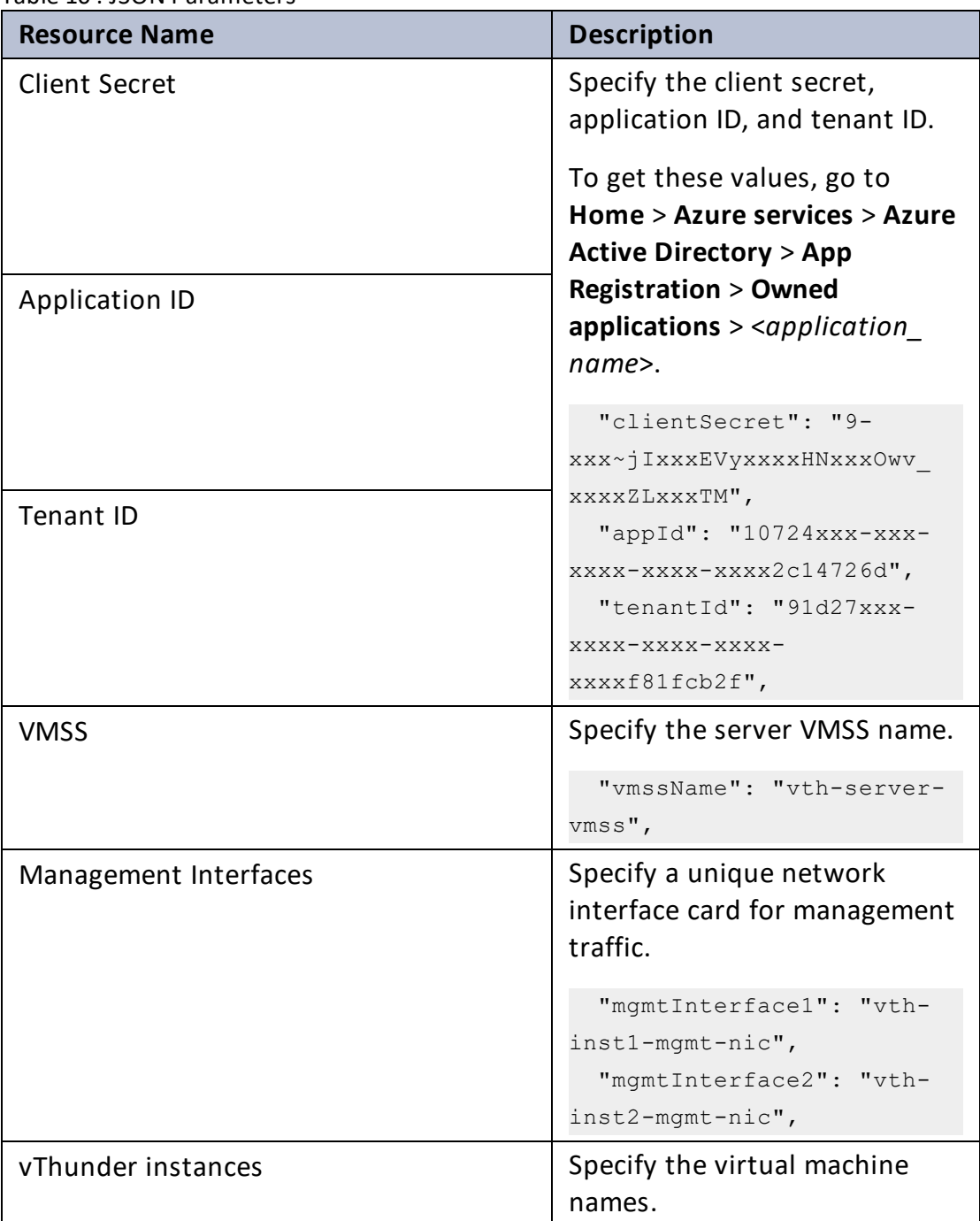

 $\cdot$  , . .

ADC Configuration Templates

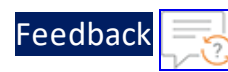

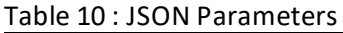

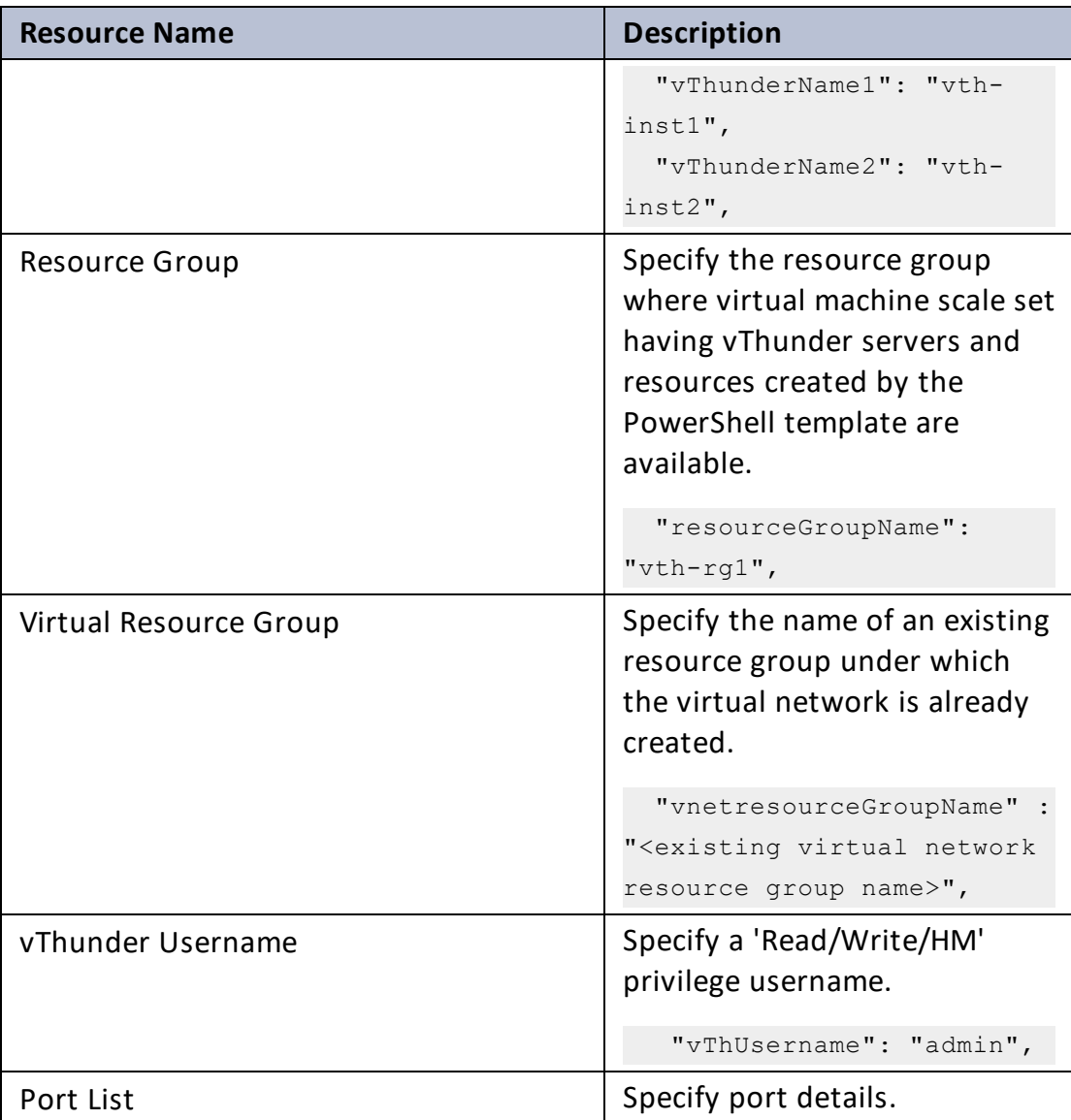

 $\cdot$  . .

÷.

ADC Configuration Templates

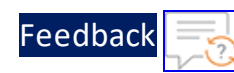

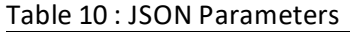

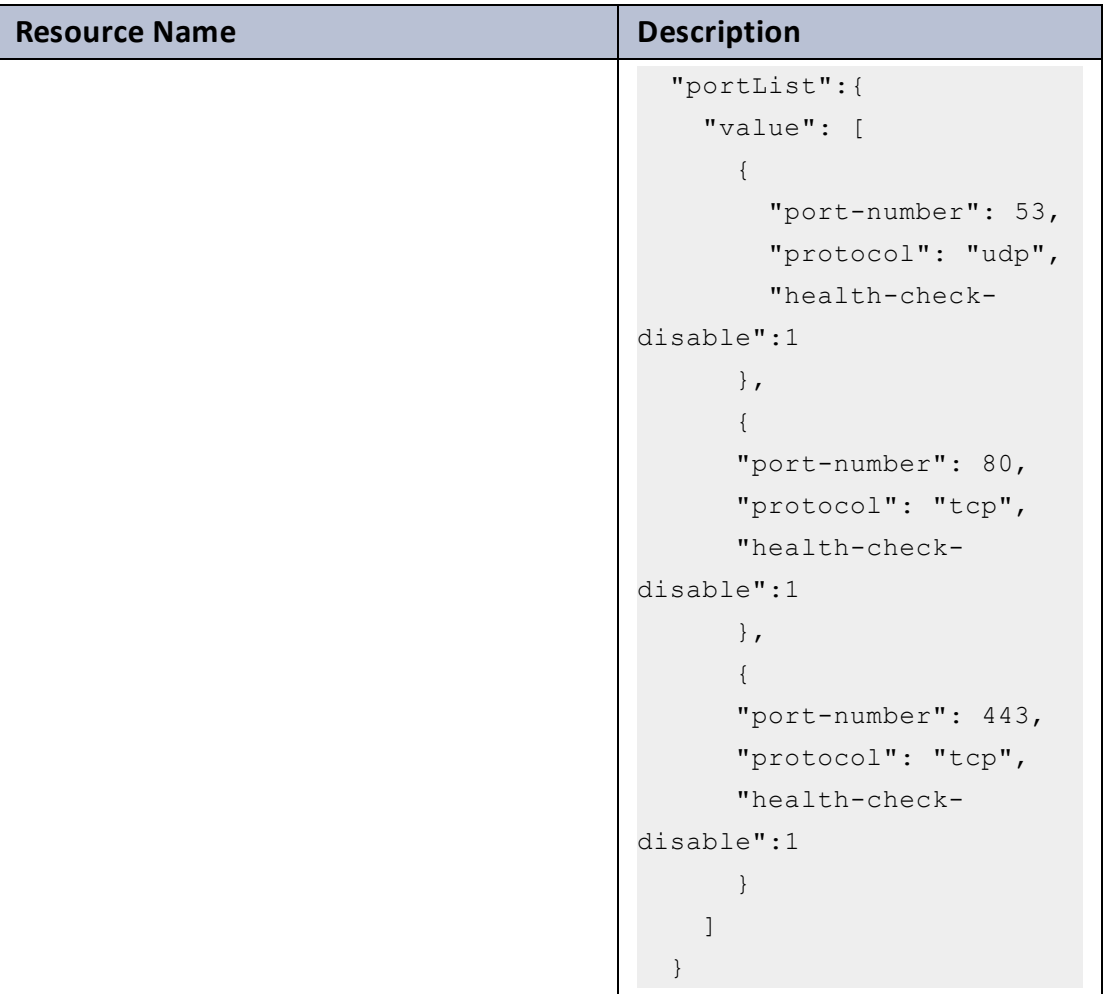

- 4. Verify if all the configurations in the CREATE\_AUTOMATION\_ACCOUNT PARAM.json file are correct and then save the changes.
- 5. Run the following command to create an automation account:

PS C:\Users\TestUser\Templates> .\CREATE AUTOMATION ACCOUNT 1.ps1

## <span id="page-226-0"></span>**b. Verify the Automation Account creation**

To verify the creation of an automation account, perform the following steps:

1. From **Home**, navigate to **Azure services** > **Resource Group** ><*resource\_group\_ name*>.

The selected resource group - Overview window is displayed.

227

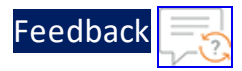

- 2. Under **Resources** tab, group the resources based on the resource type.
- 3. Verify if the recently created automation account is listed under **Automation Accounts** type.
- 4. Select the recently created automation account. The selected automation account - Overview window is displayed.

Figure 144 : Selected automation account - Overview window

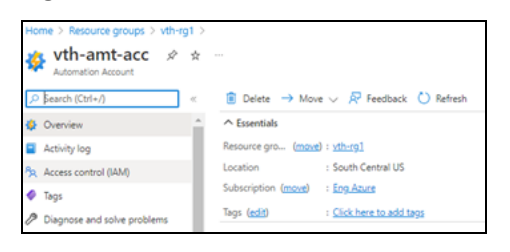

5. Click **Variables** from the left **Shared Resources** panel. The selected automation account - Variables window is displayed.

Figure 145 : Selected automation account - Variables window

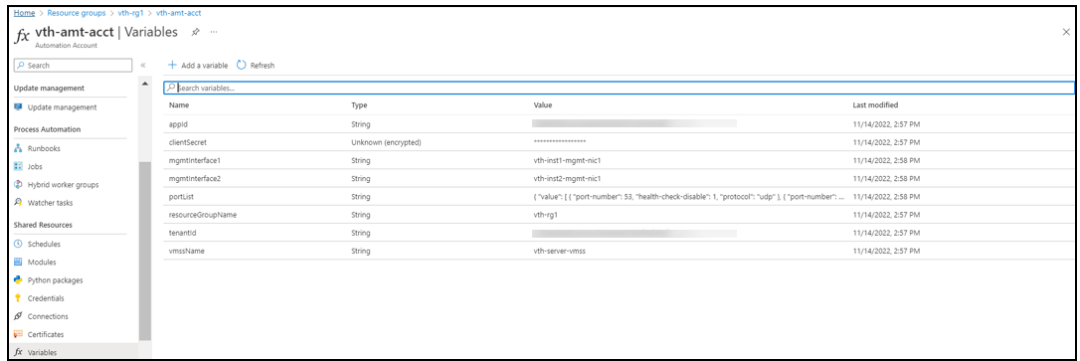

6. Verify if all the variables associated with the automation account are listed.

### **2. Change Password**

### **First-time Password Change**

To change the Backend Autoscale vThunder instance password for the first-time, perform the following steps:

- 1. From Start menu, open PowerShell and navigate to **A10-vThunder\_ADC-CONFIGURATION** > **CONFIG-SLB\_ON\_BACKEND-AUTOSCALE** template.
- 2. Run the following command to change the password:

228

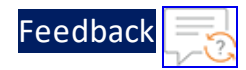

```
PS C:\Users\TestUser\Templates> .\CHANGE PASSWORD 2.ps1
```
- **NOTE:** It is highly recommended to change the default password provided by the A10 Networks Support when you log in the vThunder instance for the first time.
- 3. Provide the default and new password when prompted:

```
Enter New Password:*********
Confirm New Password: *********
```
The default password is provided by the A10 Networks Support. The new password should follow the Default password policy. For more information, see Default [Password](#page-278-0) Policy.

- 4. Go to **Azure services** > **Resource Group** ><*vmss\_resource\_group\_name*> > <*automation\_account*> > **Variables**.
- 5. Verify if the timestamp in the **Last modified** column of the **vThPassword** variable is updated.

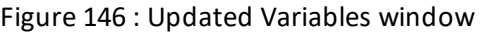

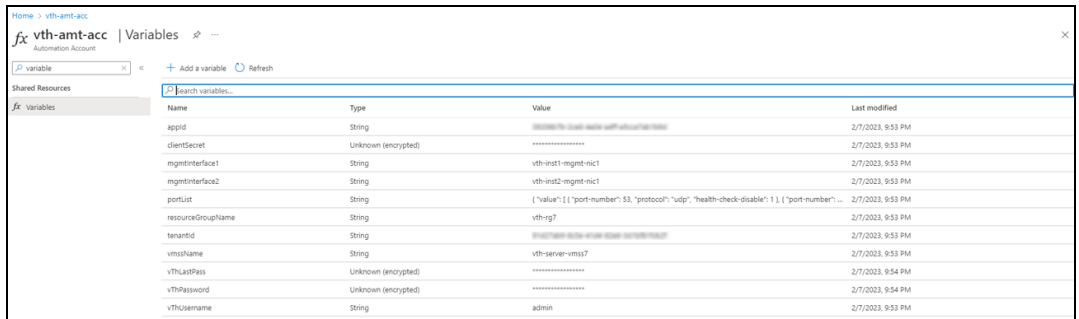

#### **Subsequent Password Change**

To change the Backend Autoscale vThunder password subsequently, perform the following steps:

- 1. Go to **Azure services** > **Resource Group** ><*vmss\_resource\_group\_name*> > <*automation\_account*> > **Variables**.
- 2. Update the password in the **vThPassword** variable manually and save the changes.

The password gets encrypted.

229

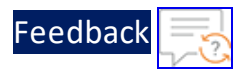

## **3. Configure SLB**

To configure vThunder as an SLB on-demand, perform the following steps:

- 1. From Start menu, open PowerShell and navigate to **A10-vThunder\_ADC-CONFIGURATION** > **CONFIG-SLB\_ON\_BACKEND-AUTOSCALE** template.
- 2. Open the SLB\_CONFIG\_ONDEMAND\_PARAM.json with a text editor.

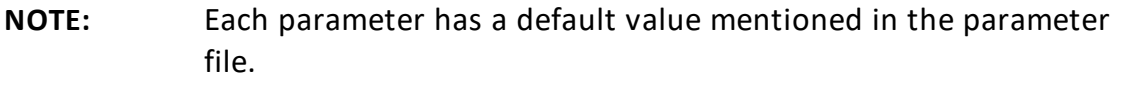

3. Configure the following parameters:

Table 11 : JSON Parameters

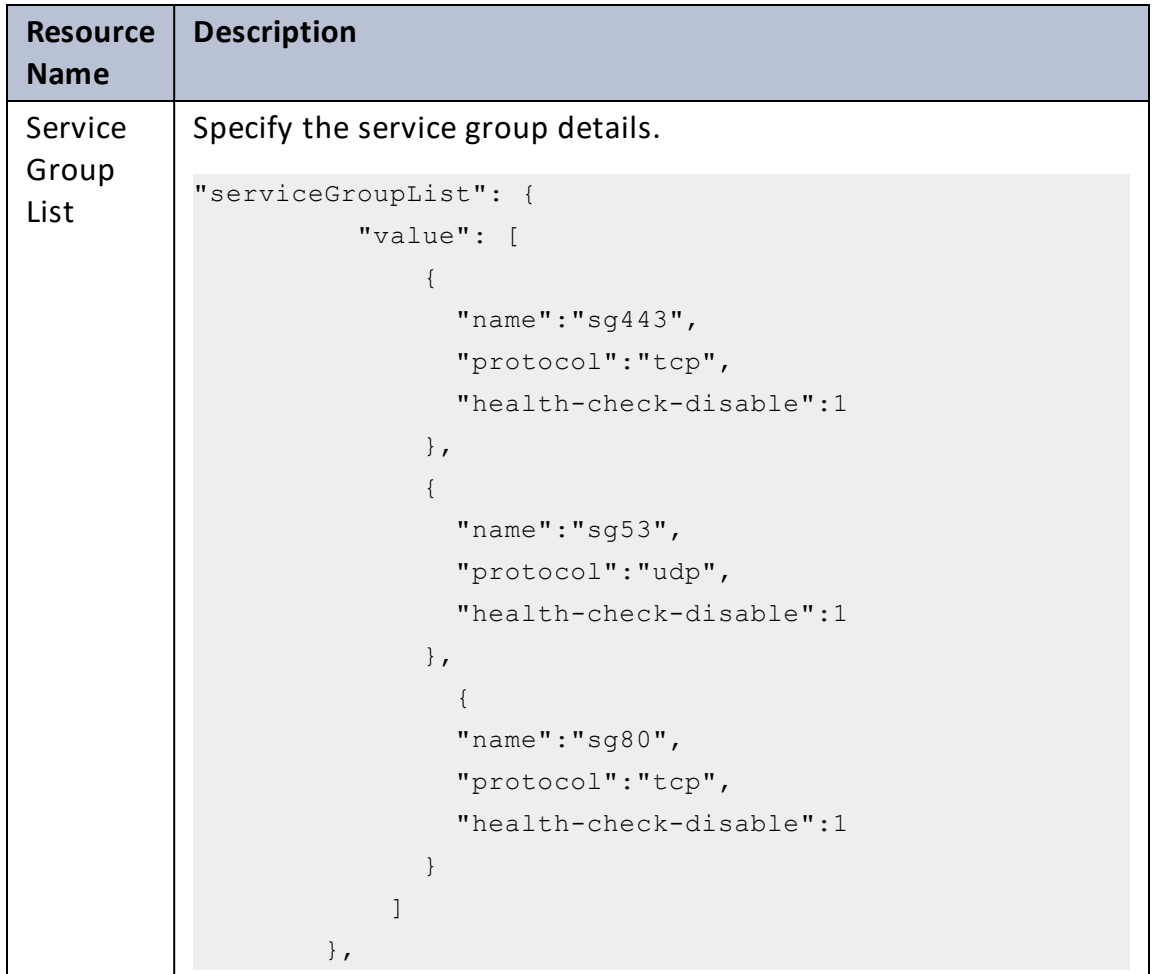

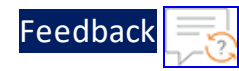

#### Table 11 : JSON Parameters

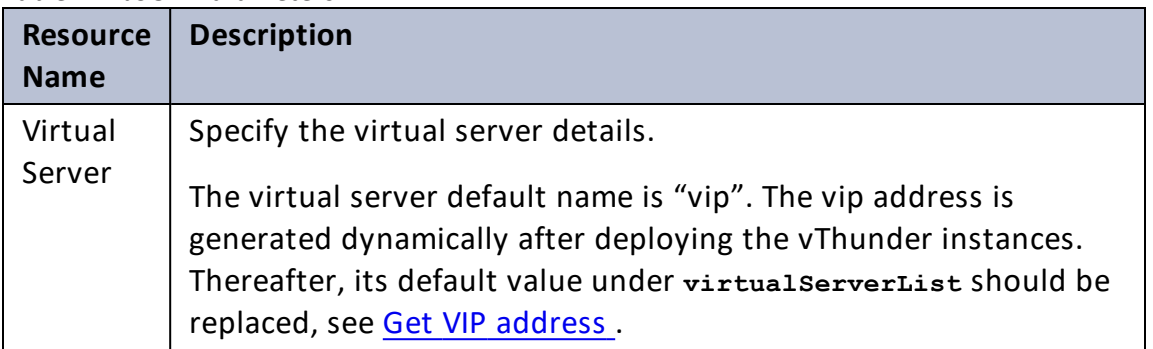

..::An:::::://w

[Feedback](mailto:techpubs-dl@a10networks.com)

#### Table 11 : JSON Parameters

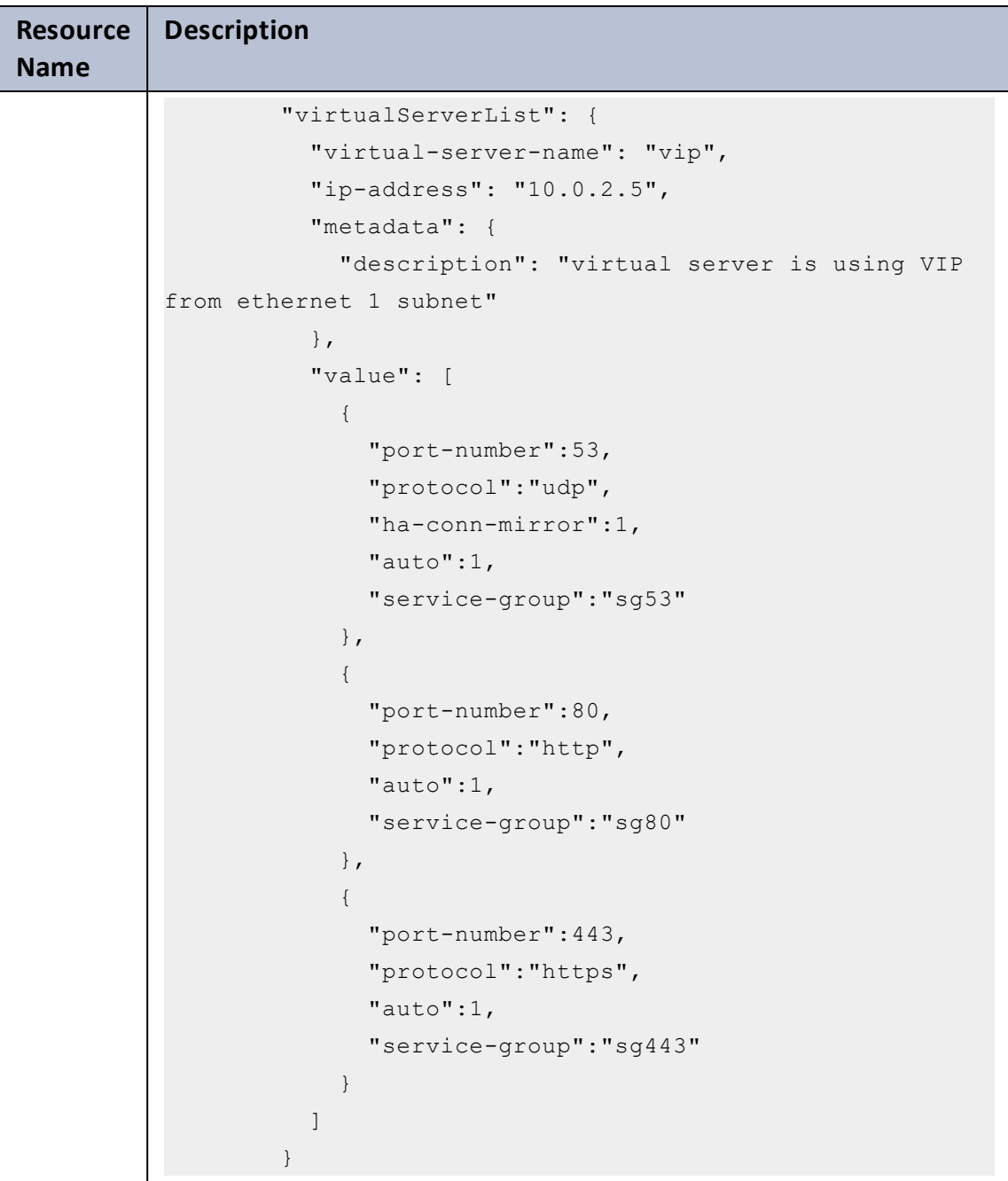

## <span id="page-231-0"></span>**Get VIP address**

To get the vip address after deploying the vThunder instances, perform the

232

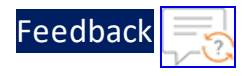

following steps:

- a. From **Home**, navigate to **Azure services** > **Resource Group** > <*resource\_ group\_name*>.
- b. Go to the first vThunder instance. Here, the first vThunder instance is **vthinst1**.
- c. Select **Networking** from the left **Settings** panel.
- d. Select the Datain NIC tab > **IP configuration** > **vip**. Here, Datain NIC is **vth-inst1-datain-nic**.

Figure 147 : Virtual machine - Networking window - Datain NIC tab

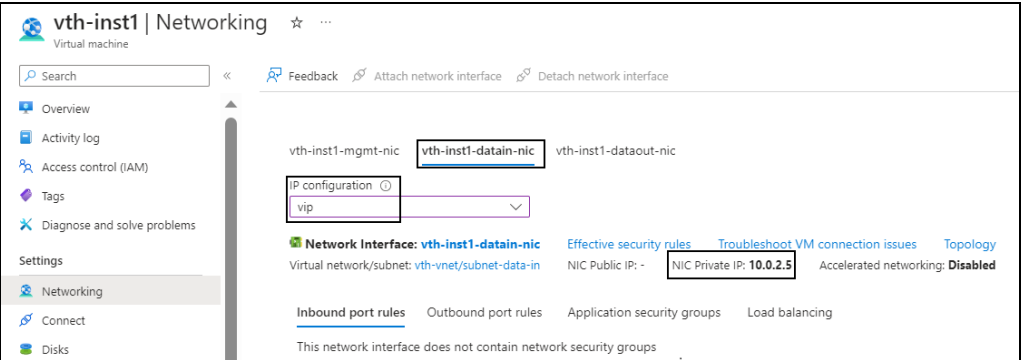

- e. Select the **NIC Private IP**.
- f. Replace the **ip-address** value under **virtualServerList** with this **vip**.

```
"virtualServerList": {
          "virtual-server-name": "vip",
          "ip-address": "10.0.2.5",
          "metadata": {
            "description": "virtual server is using VIP from
ethernet 1 subnet"
          },
```
**NOTE: ha-conn-mirror** does not work on ports 80 and 443.

- 4. Verify if the vip address and all other configurations in the SLB\_CONFIG\_ ONDEMAND\_PARAM.json file are correct and then save the changes.
- 5. Run the following command to configure vThunder instance as an SLB:

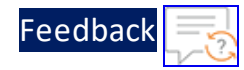

PS C:\Users\TestUser\A10-vThunder ADC-CONFIGURATION\BASIC-SLB> .\SLB CONFIG\_ONDEMAND\_3.ps1

6. Provide the correct vThunder instance password when prompted:

Enter New Password:\*\*\*\*\*\*\*\*\*

7. If the SLB is configured successfully, the following message is displayed:

```
SLB Server Host IP: 10.0.3.7
Virtual Server Name: vip
Resource Group Name: vth-rg1
vThunder1 Public IP: 13.85.81.137
vThunder2 Public IP: 13.85.81.113
Configuring vm: vth-inst1
configured ethernet- 1 ip
configured ethernet- 2 ip
Configured server
Configured service group
\OmegaConfigured virtual server
SSL Configured.
Configurations are saved on partition: shared
Configured vThunder Instance 1
Configuring vm: vth-inst2
configured ethernet- 1 ip
configured ethernet- 2 ip
Configured server
Configured service group
\OmegaConfigured virtual server
SSL Configured.
Configurations are saved on partition: shared
Configured vThunder Instance 2
```
8. In case of only basic SLB configuration without High availability, run the following commands on both the Thunder instances:

234

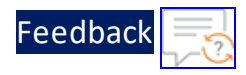

and a state of

```
vth-inst1#config
vth-inst1(config)# ip route 0.0.0.0 /0 10.0.2.1
vth-inst1(config)# write memory
Building configuration...
Write configuration to default primary startup-config
[OK]vth-inst1(config)#
```
## **4. Create Runbook**

To create the SLB-Config runbook, perform the following steps:

1. From **Home**, navigate to **Azure services** > **Automation Accounts** > <*automation\_ account\_name*>.

The selected automation account window is displayed.

ome > Automation Accounts Automation Accou...  $\sim$  state vth-amt-acc  $\gg$   $\sim$  - $+$  Create  $\cdots$  $\rho$  search ■ « III Delete → Move  $\vee$  R<sup>7</sup> Feedback © Refresh **Overview** Filter for any field... 1. Azure Automation Run As Account will retire on September 30, 2023 and will be replaced with Managed Identities. Before September 30, 2023, your runbooks to use managed identifies. For more information, see migrating fr Activity log Name 1  $P_{\text{R}}$  Access control (IAM)  $\frac{1}{2}$  vth-amt-acc  $\ldots$  $\bullet$  Tags to vtps-amt-ijxrse  $\wedge$  Essentials **JSON View**  $\mathscr{P}$  Diagnose and solve Resource group (move)<br>vth-rg1 Subscription ID<br>07d34b9b-61e3-475a-abbc-006b16812a3e Configuration Management Status<br>Active South Central US **C** Inventory Subscription (move) Last modifie Change tracking 10/28/2022, 4:59 PM Eng Azure State configuration (DSC) Tags (edit)<br>Click here to add tags Update management Update management **Job Statistics** Process Automation  $\overline{0}^{\text{Faled}}$  $\frac{1}{\sqrt{2}}$  Runbooks  $\overline{\overset{\text{Supes}}{0}}$ **K** Jobs  $\int_{0}^{\infty}$ (2) Hybrid worker groups  $\Omega$  $\mathcal{L}$  Watcher tasks  $\overline{0}^{\text{Runing}}$ **Shared Resources**  $\overline{\hspace{.2cm}0\hspace{.2cm}}^{\rm Qscord}$ Schedules  $\int_{0}^{\frac{9}{2}}$ **EL** Modules Python packages

Figure 148 : Selected automation account window

2. Select **Runbooks** from left **Process Automation** panel. The <*automation\_account\_name*> - Runbooks window is displayed.

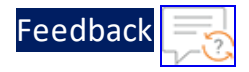

Figure 149 : Selected automation account - Runbooks window

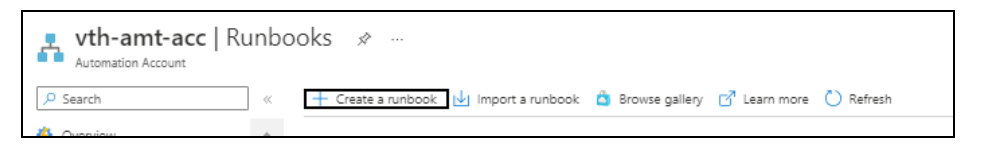

#### 3. Click **Create a runbook**.

The **Create a runbook** window is displayed.

Figure 150 : Create a runbook window

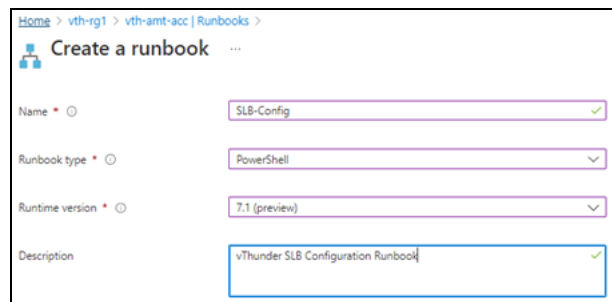

- 4. Select or enter the following information:
	- Name: SLB-Config
	- Runbook type: PowerShell
	- $\bullet$  Runtime version: 7.1
	- Description
- 5. Click **Create**.

The **Edit PowerShell Runbook** is displayed.

Figure 151 : Edit PowerShell Runbook window

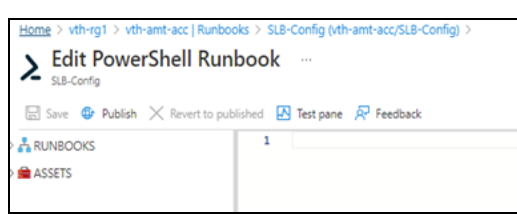

**NOTE:** It may take the system a few minutes to display the edit window.

6. From Start menu, open PowerShell and navigate to **A10-vThunder\_ADC-CONFIGURATION** > **CONFIG-SLB\_ON\_BACKEND-AUTOSCALE** template.

 $\cdots$ 

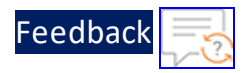

- 7. Open **SLB\_SERVER\_RUNBOOK.ps1** with a text editor and copy the entire content of the runbook.
- 8. Paste this content in the right panel of the **Edit PowerShell Runbook** window.
- 9. Click **Save** and then click **Publish**. The runbook gets created for the selected automation account.

### **5. Create Automation Account Webhook**

The following topics are covered:

#### a. Initial [Setup](#page-236-0)

b. Create a [Webhook](#page-236-1)

<span id="page-236-0"></span>c. Verify the [Runbook](#page-238-0) Job creation

#### **a. Initial Setup**

To verify that the virtual machine instances are running, perform the following steps:

1. From **Home**, navigate to **Azure services** > **Resource Group** > <*resource\_group\_ name*>.

The selected resource group - Overview window is displayed.

- 2. Under **Resources** tab, group the resources based on the resource type.
- 3. Select the virtual machine scale set instance under **Virtual machine scale set** type and verify that the instance is in **Start** mode.

Figure 152 : VMSS window

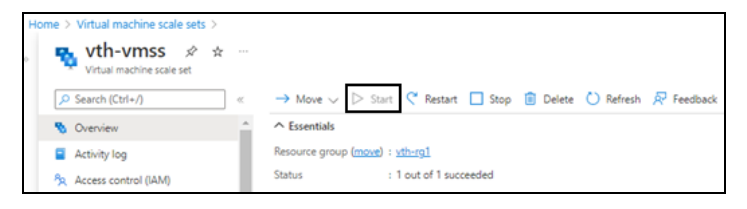

### <span id="page-236-1"></span>**b. Create a Webhook**

To create a webhook, perform the following steps:

1. From Start menu, open PowerShell and navigate to the folder where you have downloaded the PowerShell template.

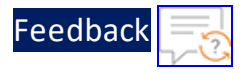

#### 2. Run the following command to create the webhook:

PS C:\Users\TestUser\Templates> .\CREATE WEBHOOK 4.ps1 -runBookName "<runbook name>"

#### **Example**:

```
PS C:\Users\TestUser\Templates> .\CREATE_WEBHOOK_4.ps1 -runBookName
"SLB-Config"
```
After the webhook installation is complete, the webhook url is displayed.

```
Save this URL :
https://fa72c8e5-xxxx-xxxx-9dc5-b4a71eec0a95.webhook.scus.azure-
automation.net/webhooks?token=Q*****pG4UEOScfqdEGEAkqJPgdK%2bOpusoUA
Wk*****%3d
```
- 3. Save this webhook url for future purpose.
- 4. From **Home**, navigate to **Azure services** > **Virtual machine scale set** > <vmss\_ name>.

The selected VMSS - Overview window is displayed. Here, the VMSS name is **vth-server-vmss**.

5. Click **Scaling** from the left **Settings** panel.

The selected VMSS - Scaling window is displayed.

Figure 153 : VMSS-Scaling - Notify tab

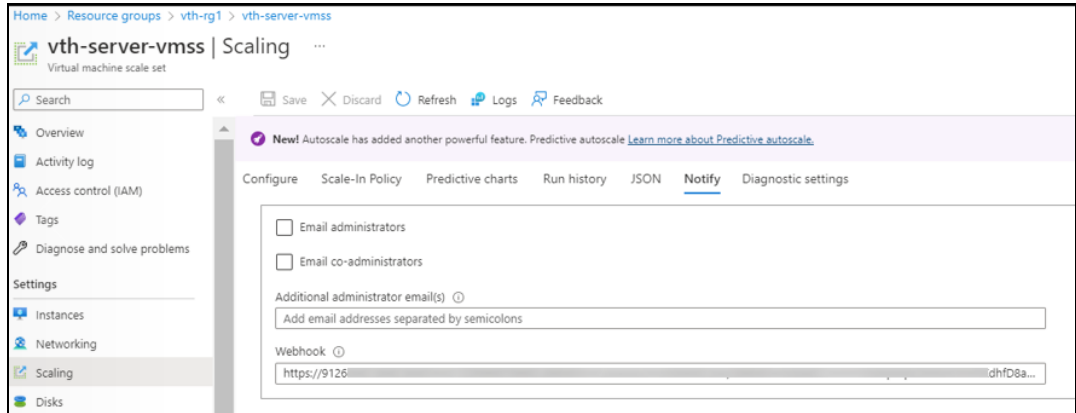

- 6. Select **Notify** tab.
- 7. Copy the saved webhook url and paste it in the **Webhook** field.

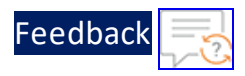

<span id="page-238-0"></span>8. Click **Save** to save the changes.

#### **c. Verify the Runbook Job creation**

To verify the creation of runbook job, perform the following steps:

- 1. From **Home**, navigate to **Azure services** > **Automation Accounts** > <automation\_account\_name>. The selected automation account - Overview window is displayed.
- 2. Click **Jobs** from the left **Process Automation** panel. The selected automation account - Jobs window is displayed. Here, the job is **SLB-Config**.

Figure 154 : Selected automation account - Jobs window

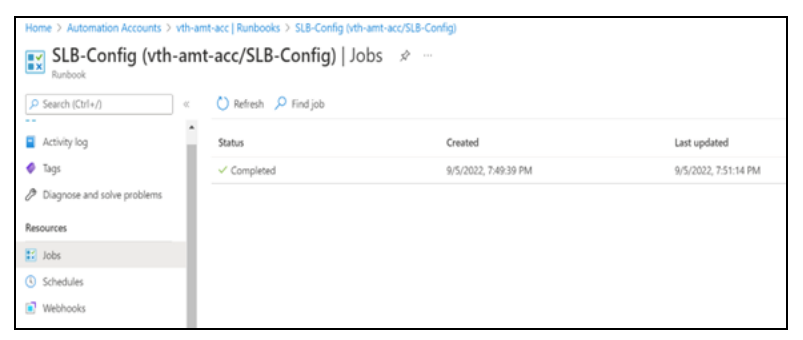

- 3. Verify if the runbook job has completed status.
- 4. Select the runbook job > **All Logs** tab to verify the logs. The selected automation account - selected job - Jobs window is displayed.

Figure 155 : Selected runbook job window

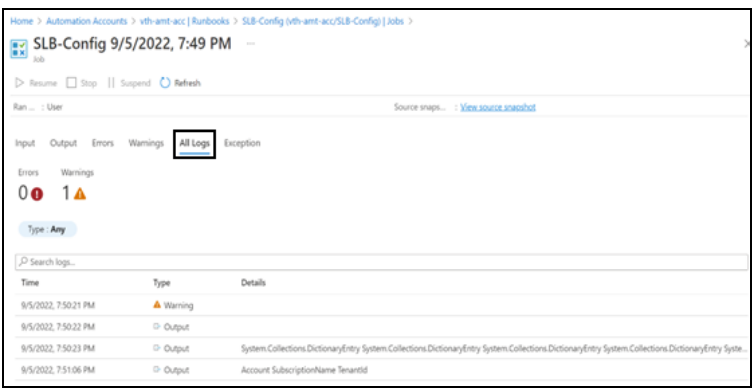

 $\alpha$  , and  $\alpha$  , and  $\alpha$ <u>a sa sala sa kacamatan sa</u>

# SSL Certificate

This template applies Certificate Authority SSL Certificate to the vThunder instance. This certificate establishes an encrypted link between a server and your browser, ensuring that all data transferred between them remains private and secure.

To configure SSL certificate for a vThunder instance, perform the following steps:

- 1. Download **A10-vThunder\_ADC-CONFIGURATION** > **SSL-CERTIFICATE** from [GitHub](https://github.com/a10networks/A10-azure-arm-templates/tree/release/v1.2.0).
- 2. From Start menu, open PowerShell and navigate to this downloaded folder and open the SSL\_CONFIG\_PARAM.json with a text editor.

**NOTE:** Each parameter has a default value mentioned in the parameter file which can be modified as required.

3. Configure the following parameters:

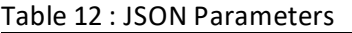

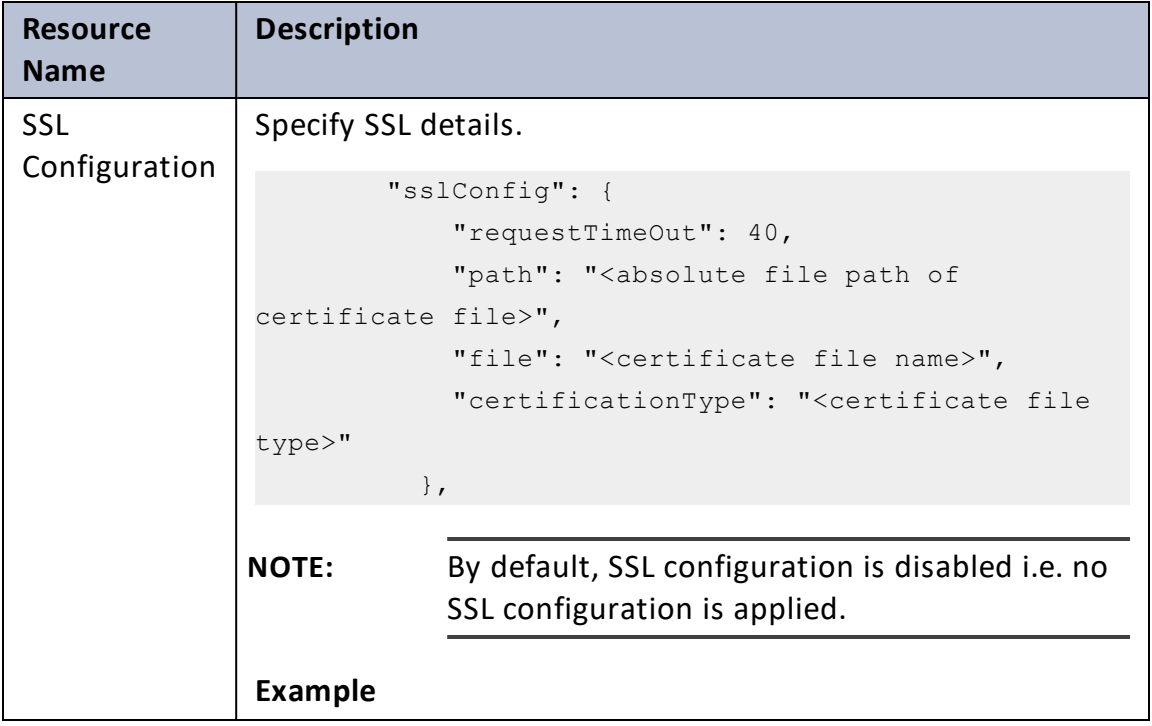

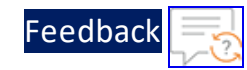

```
Table 12 : JSON Parameters
```
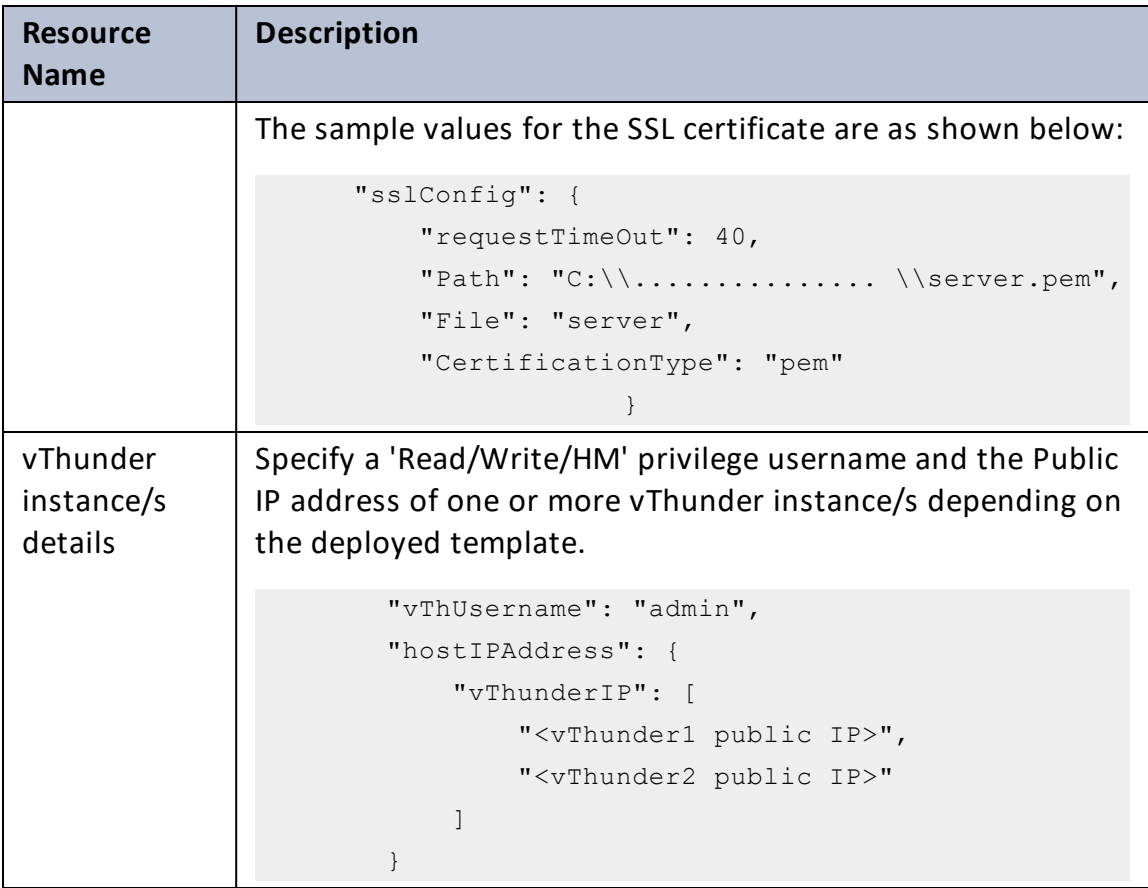

- 4. Verify if the configurations in the SSL CONFIG PARAM.json file are correct and then save the changes.
- 5. Run the following command to apply SSL configuration on the vThunder instance/s:

```
PS C:\Users\TestUser\A10-vThunder ADC-CONFIGURATION\SSL-CERTIFICATE>
.\SSL_CONFIG.ps1
```
6. Enter 'Y' to upload the SSL certificate when prompted:

```
Executing SSL-Configuration
SSL Certificate
Do you want to upload ssl certificate ?
[Y] Yes [No] No [?] Help (default is "N"): Y
```
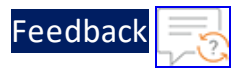

The certificate available at the 'sslConfig path' is uploaded.

7. Provide password for the vThunder instances/s whose IP address is mentioned in the SSL\_CONFIG\_PARAM.json file:

Enter Password for x.x.x.x : \*\*\*\*\*\*\*\*\*

8. If the SSL certificate is uploaded successfully, the following message is displayed:

```
SSL Configured.
Configurations are saved on partition: shared
Session ID closed for x.x.x.x.
```
## A10 License

This template applies GLM license to the vThunder instance for legal compliance, security, all feature access, and support.

To configure GLM license for vThunder instance, perform the following steps:

- 1. Download **A10-vThunder\_ADC-CONFIGURATION** > **GLM-LICENSE** from [GitHub](https://github.com/a10networks/A10-azure-arm-templates/tree/release/v1.2.0).
- 2. From Start menu, open PowerShell and navigate to this downloaded folder and open the GLM\_CONFIG\_PARAM.json with a text editor.
	- **NOTE:** Each parameter has a default value mentioned in the parameter file which can be modified as required.
- 3. Configure the following parameters:

#### Table 13 : JSON Parameters

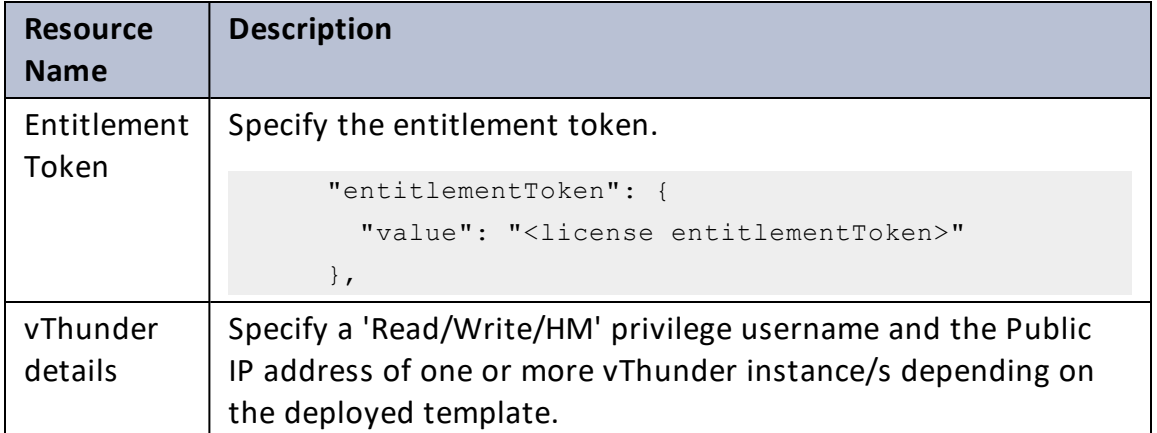

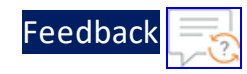

Table 13 : JSON Parameters

| <b>Resource</b><br><b>Name</b> | <b>Description</b>                            |
|--------------------------------|-----------------------------------------------|
|                                | " $v$ ThUsername": {                          |
|                                | "value": "admin"                              |
|                                | $\}$ ,                                        |
|                                | "dnsPrimary": {                               |
|                                | "value": " <dns address="" primary="">"</dns> |
|                                | $\}$ ,                                        |
|                                | "hostIPAddress": {                            |
|                                | "vThunderIP": [                               |
|                                | " <vthunder1-publicip>",</vthunder1-publicip> |
|                                | " <vthunder2-publicip>"]</vthunder2-publicip> |
|                                |                                               |
|                                |                                               |

- 4. Verify if the configurations in the GLM\_CONFIG\_PARAM.json file are correct and then save the changes.
- 5. Run the following command to apply GLM license on the vThunder instance/s:

```
PS C:\Users\TestUser\A10-vThunder ADC-CONFIGURATION\GLM-LICENSE> .\GLM
CONFIG.ps1
```
6. Provide password for the vThunder instances/s whose IP address is mentioned in the GLM\_CONFIG\_PARAM.json file.

applying GLM license on : x.x.x.x Enter Password for x.x.x.x : \*\*\*\*\*\*\*\*\*

If the GLM license is applied successfully, a message 'BASE License successfully updated' is displayed.

# High Availability

This template applies high availability configuration to the Thunder instances. It automatically synchronizes Thunder configurations between the active and standby Thunder instances. In the event of a failover, it designates the other Thunder instance as active to ensure uninterrupted traffic routing. For this functionality, it is essential for both Thunder instances to have identical resources and configurations.

High availability can be configured within same or different availability zone (crosszone) within a same region. The cross-zone functionality is supported with ACOS 6.x.x.

Thunder instances should have the same versions; otherwise, traffic flow will be disrupted.

To configure HA for Thunder instances, perform the following steps:

- 1. Download **A10-vThunder\_ADC-CONFIGURATION** > **HIGH-AVAILABILITY** template from [GitHub](https://github.com/a10networks/A10-azure-arm-templates/tree/release/v1.2.0).
- 2. From Start menu, open PowerShell and navigate to this downloaded folder and open the HA\_CONFIG\_PARAM.json with a text editor.

**NOTE:** Each parameter has a default value mentioned in the parameter file which can be modified as required.

3. Configure the following parameters:

Table 14 : JSON Parameters

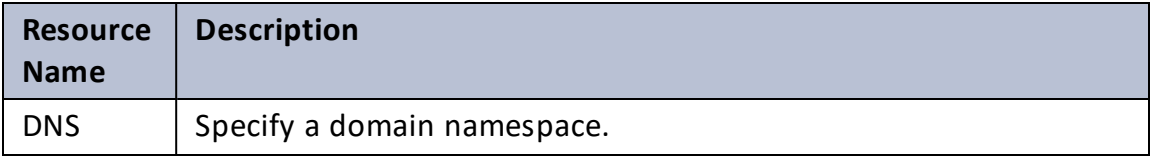

245

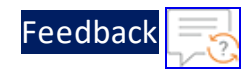

 $\mathbf{r}_i$  ,  $\mathbf{r}_i$  ,  $\mathbf{r}_i$  ,  $\mathbf{r}_i$  ,

 $\cdot/\cdot$  . .

#### Table 14 : JSON Parameters

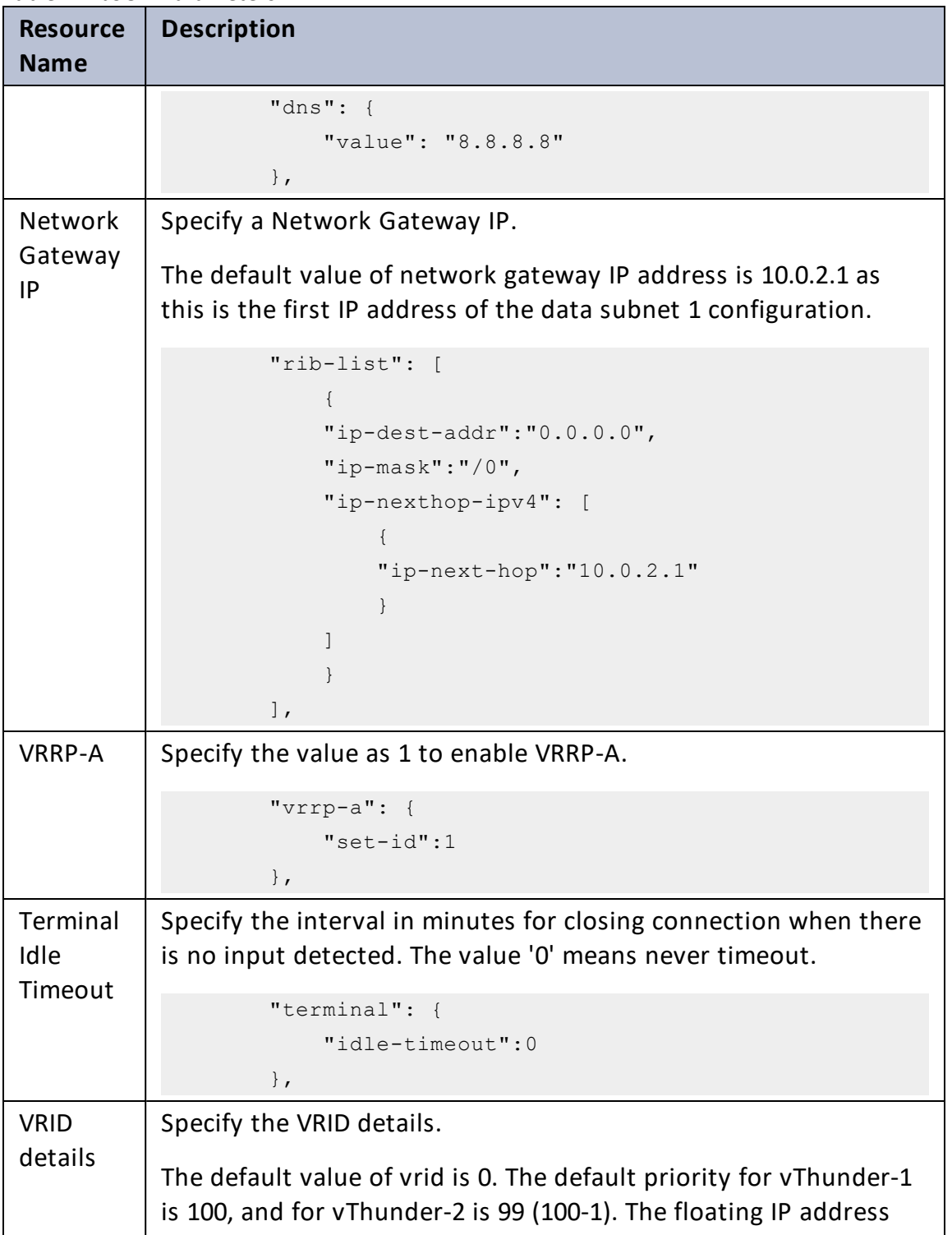

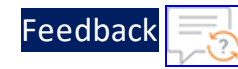

. . . <mark>.</mark> . . . . . .

..::An:::::://w

 $\mathbf{a}$  , and  $\mathbf{a}$  , and

#### Table 14 : JSON Parameters

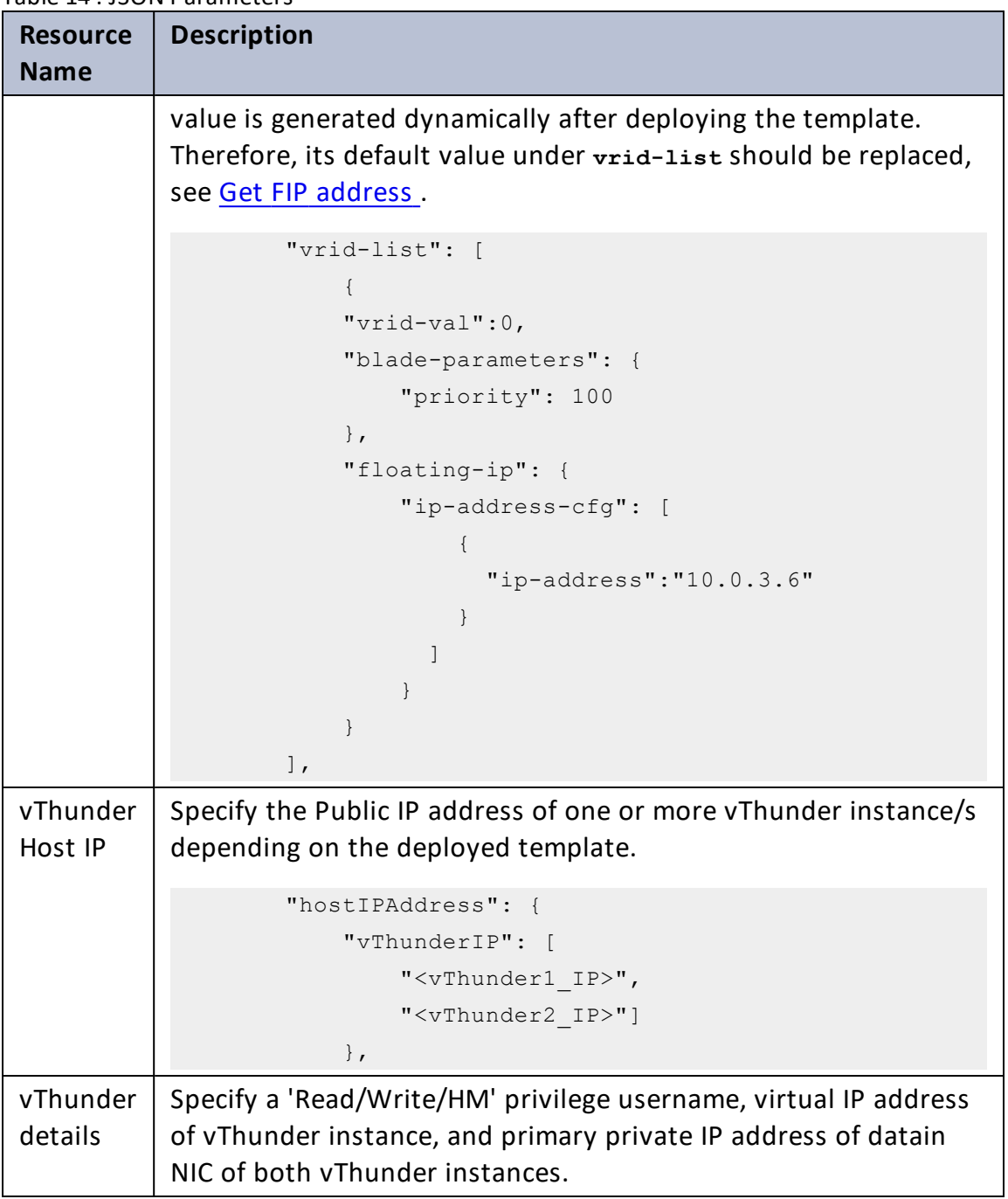

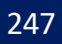

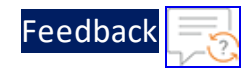

#### Table 14 : JSON Parameters

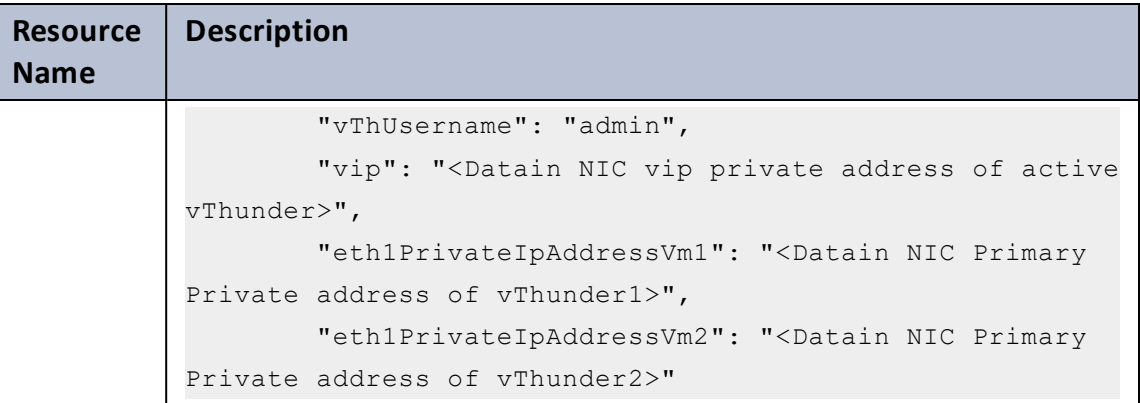

#### <span id="page-247-0"></span>**Get FIP address**

To get the FIP address deploying the vThunder instances, perform the following steps:

- a. From the **Home**, navigate to **Azure services** > **Resource Group** > <*resource\_ group\_name*>.
- b. Go to the first virtual machine instance. Here, first virtual machine instance is **vth-inst1**.
- c. Select **Networking** from the left **Settings** panel.
- d. Select the Dataout NIC tab > **IP configuration**. Here, **vth-inst1-dataout-nic**.

Figure 156 : Virtual machine - Networking window - Dataout NIC tab

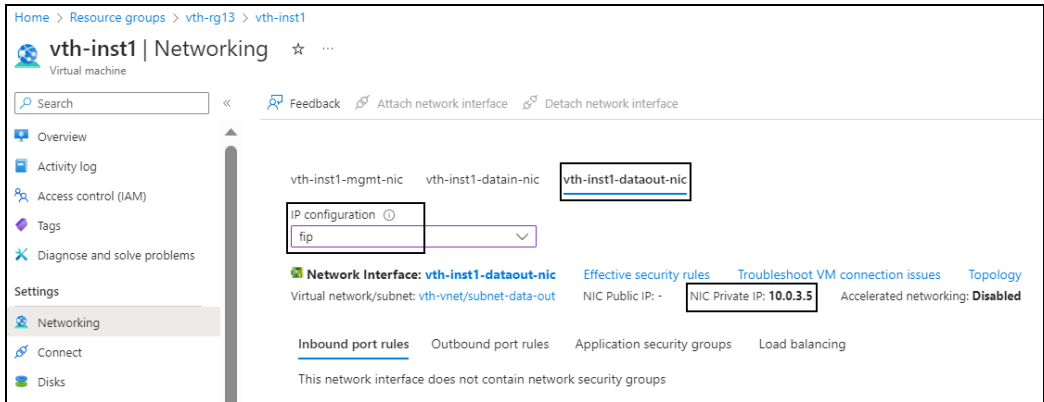

e. Select the **NIC Private IP**.

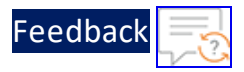

f. Replace the **ip-address** value under **vrid-list** with this **fip**.

```
"vrid-list": [
            {
            "vrid-val":0,
            "blade-parameters": {
                "priority": 100
            },
            "floating-ip": {
                "ip-address-cfg": [
                     {
                      "ip-address":"10.0.3.5"
                     }
                  ]
                }
            }
       ]
```
**NOTE: ha-conn-mirror** does not work on ports 80 and 443.

- 4. Verify if all the configurations in the HA\_CONFIG\_PARAM.json file are correct and save the changes.
- 5. Import Azure access key on both the vThunder instances. For more information, refer [Import](#page-257-0) Azure Access Key File.
- 6. Run the following command to configure HA:

```
PS C:\Users\TestUser\A10-vThunder ADC-CONFIGURATION\HIGH-AVAILABILITY>
.\HA_CONFIG.ps1
```
7. Provide password for the vThunder instances/s whose IP address is mentioned in the HA\_CONFIG\_PARAM.json file.

If HA is configured successfully, the following message is displayed:

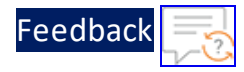

```
Enter Password for x.x.x.x : *********
Configured primary dns
Configured ip route
configured vrrp-a common
configured terminal timeout
1
Configured vrid
\overline{O}1
Configured peer-group
Configurations are saved on partition: shared
Configured HA on vThunder Instance 1
Session ID closed for x.x.x.x.
--------------------------------------------------------
Enter Password for x.x.x.x : ************
Configured primary dns
Configured ip route
Configured vrrp-a common
Configured terminal timeout
2
Configured vrid
0
1
Configured peer-group
Configurations are saved on partition: shared
Configured HA on vThunder Instance 2
Session ID closed for x.x.x.x.
------------------------------------------------------
```
250

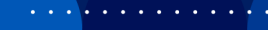

# **Troubleshooting**

## Common Errors

While deploying the templates, you might encounter some errors or issues. The common errors and issues are listed below:

## *Unauthorized*

This error is encountered when your credentials are incorrect or missing. Provide the correct credentials in the respective powershell script.

Given below is an example of the error:

```
Line |
149 | … $response = Invoke-RestMethod -SkipCertificateCheck -Uri $Url -
Method …
    |
   ~~~~~~~~~~~~~~~~~~~~~~~~~~~~~~~~~~~~~~~~~~~~~~~~~~~~~~~~~
    | { "response": { "status": "fail", "err": { 
"code": 1208008960, "from": "HTTP", "msg": "Unauthorized"
} } }
```
### *The storage account named vthunderstorage already exists under the subscription.*

This error is encountered if the storage account name is already in use. Provide a unique storage account name in the parameter json file.

Given below is an example of the error:

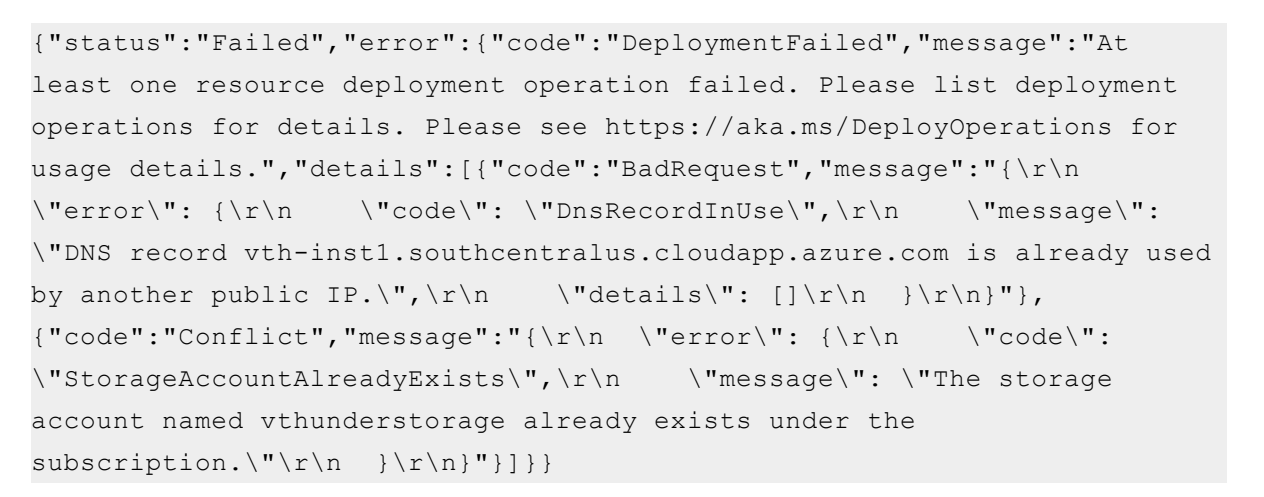

Feedbacl

## *Cannot bind argument to parameter 'Container' because it is null*

This error is encountered if the 'server.pem' is not available at the mentioned path or if the path format is incorrect. Provide a correct path of the 'server.pem' in the parameter json file.

Given below is an example of the error:

```
Set -AzStorageBlobContent @blobSSL
Cannot bind argument to parameter 'Container' because it is null.
```
### *Cannot validate argument on parameter 'Uri'*

This error is encountered if webhook URL is not configured or it already exists. Delete 'master-webhook' from **Azure Portal** > **Automation Account** > **Runbooks** and ensure it is empty before the running webhook script.

Figure 157 : Master Runbook

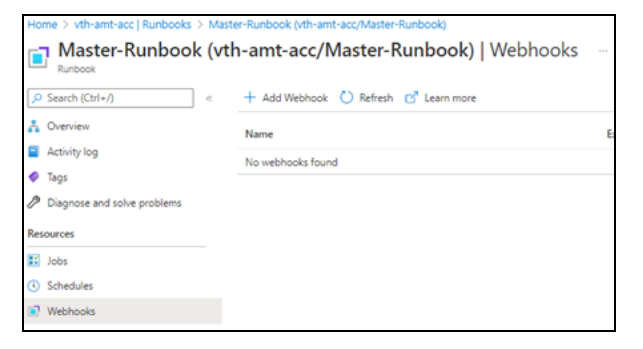

Given below is an example of the error:
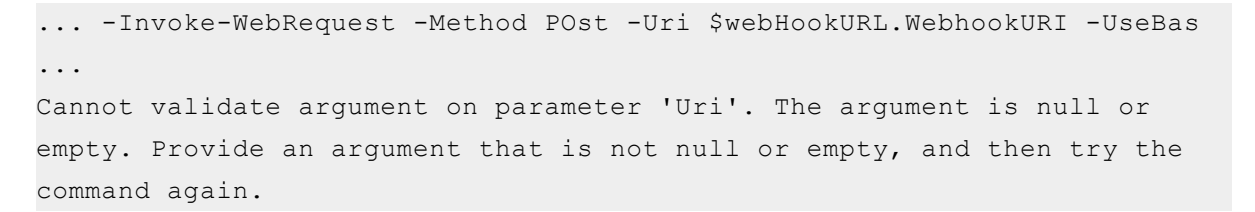

[Feedback](mailto:techpubs-dl@a10networks.com)

### *Runbook Job failed or not working*

If the Runbook job has failed or is not working, re-run the Master runbook.

To re-run the Master runbook, perform the following steps:

1. From **Azure Portal**, navigate to **Azure services** > **Virtual machine scale sets** > <vmss\_name>.

The selected vmss - Overview window is displayed.

**D** vth-vmss  $\mathcal{P}_{\mathbf{Q}}$  virtual machine scale set  $\rightarrow \mathsf{Move} \; \vee \; \triangleright \; \mathsf{Start} \; \; \stackrel{\triangle}{\subset} \; \mathsf{Restart} \; \; \bigsqcup \; \mathsf{Stop} \; \; \stackrel{\textsf{in}}{\textsf{in}} \; \; \mathsf{Delete} \; \; \stackrel{\textsf{in}}{\bigcirc} \; \mathsf{Retresh} \; \; \stackrel{\textsf{out}}{\textsf{NP}} \; \mathsf{Feedback}$  $\rho$  Search  $\mathcal{A}$ ↑ Overview A < Essentials **JSON View** Resource group (move) Operating system Activity log vth-rg1 Linux PR Access control (IAM) Status Size 1 out of 1 succeeded Standard B4ms (1 instance)  $\bullet$  Tags Location Public IP address P Diagnose and solve South Central US problems Subscription (move) Public IP address (IPv6) **Eng Azure** Settings Subscription ID Virtual network/subnet Instances 07d34b9b-61e3-475a-abbc-006b16812a3e vth-vnet/vth-vnet-mgmt-sub1 Networking Orchestration mode Uniform IS Scaling Tags (<u>edit)</u><br>Click here to add tag<u>s</u> **Disks** 

Figure 158 : Selected vmss - Overview window

2. Click **Instances** from the left **Settings** panel. The selected vmss - Instances window is displayed.

Figure 159 : Selected vmss - Instances window

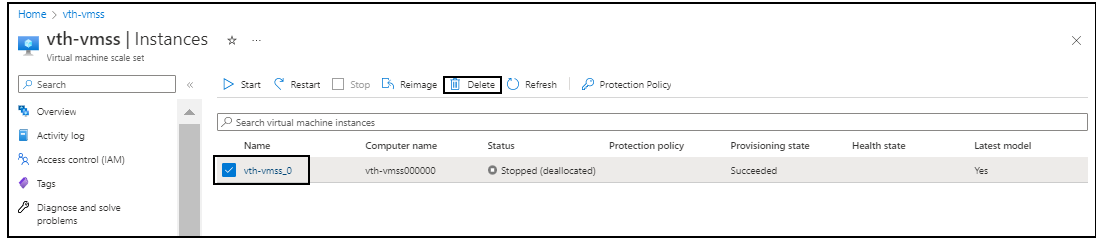

3. Click **Delete** to delete all the vmss instances.

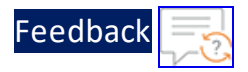

4. From the Master-Runbook Job window, click **Start** to re-run the master runbook.

Figure 160 : Master-Runbook Job window

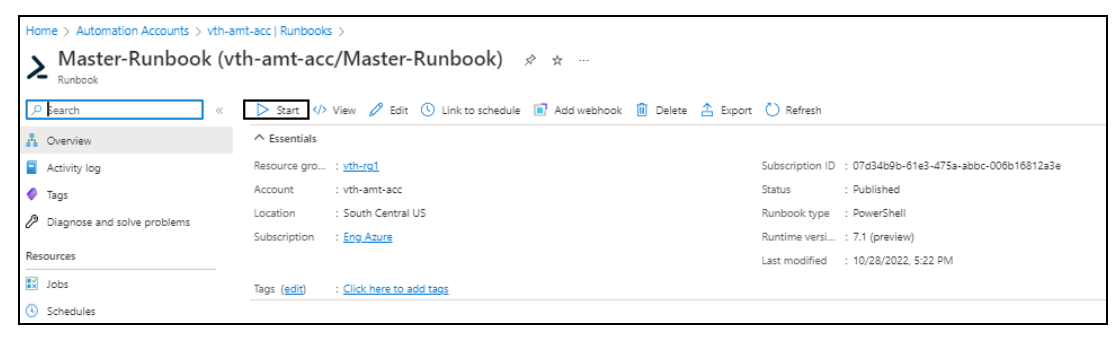

- **NOTE:** It may take the system a few minutes to display the completed status.
- 5. Verify if all the runbook jobs have completed status.

# Azure Service Application Access Key

The Azure service application access key is required to access the Azure resources. You can either use an existing Azure service application access key or create a new key. For more information, see Create a new Azure [Access](#page-258-0) Key.

To upload the Azure service application access key, perform the following:

- 1. [Collect](#page-254-0) Azure Access Key
- 2. [Upload](#page-256-0) the Azure Access Key
- 3. [Import](#page-257-0) Azure Access Key File

<span id="page-254-0"></span>If you want to delete any existing Azure Access Key, see Delete an Azure [Access](#page-269-0) Key.

#### **Collect Azure Access Key**

To collect the Azure access keys from Azure Portal, perform the following steps:

1. From **Azure Portal**, navigate to **Azure services** > **Azure Active Directory** > **App registrations**.

Figure 161 : Azure Active Directory - App registrations window

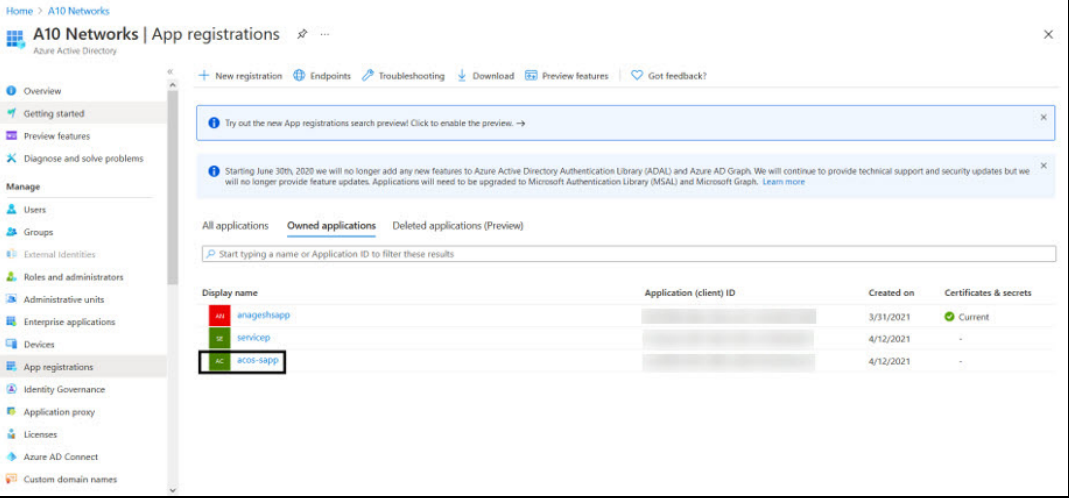

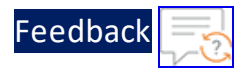

- 2. If you are the owner of the required service application, the required service application would be listed under the **Owned applications** tab. If not, perform the below steps with Administrator privileges:
	- a. Select **Owners** from the left **Manage** panel. The Owners window appears.
	- b. Select **Add** to get a list of user accounts.
	- c. Search and select your user account.

Figure 162 : Selected Service application window

- d. Click **Select** to add the user account to your owned application.
- 3. Select your service application from the list of applications. The selected service application window is displayed.

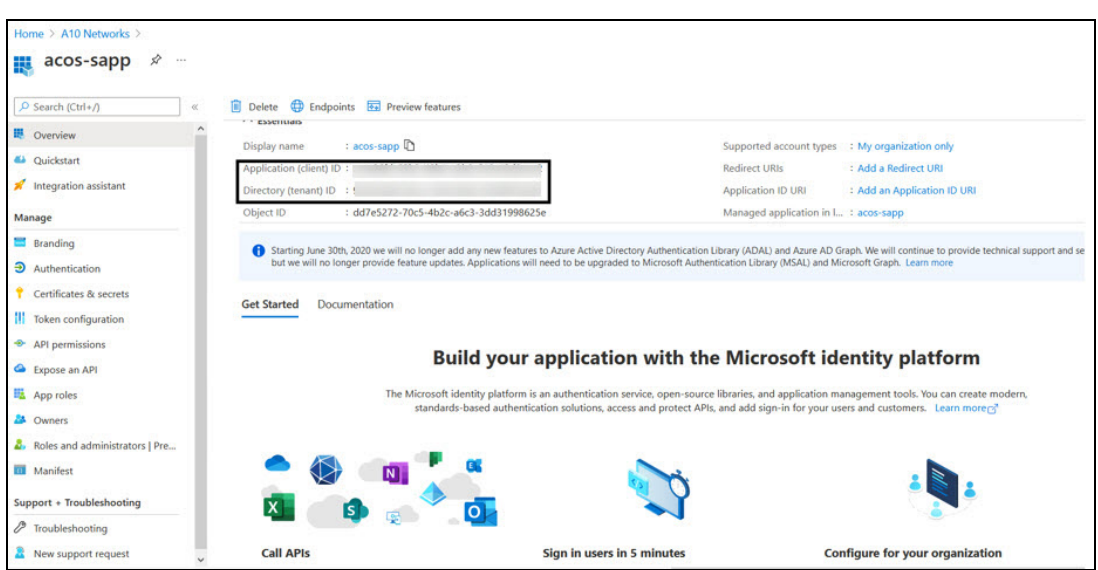

- 
- 4. Copy the Client ID, Tenant ID from the service application window.

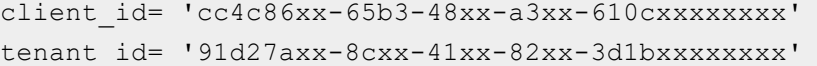

5. Navigate to the **Home** > **Subscriptions** > **Registered Subscription Name**, and copy subscription ID value.

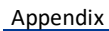

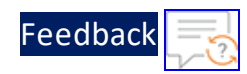

Figure 163 : Subscriptions window

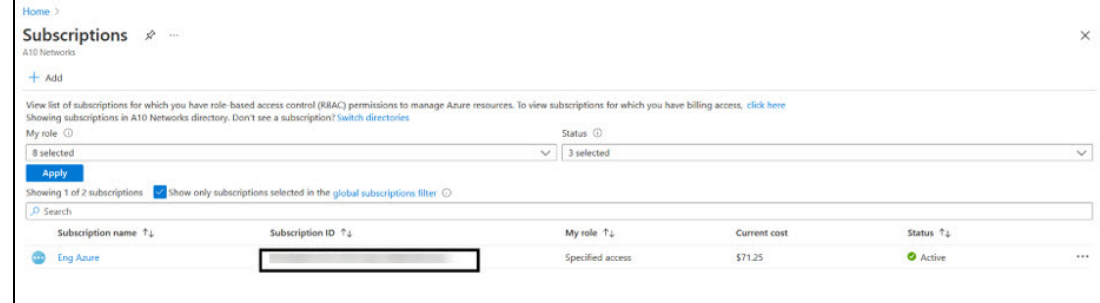

6. Create a text file having subscription, client\_id, client\_secret, and tenant\_id information as shown below:

```
subscription='07d34bxx-61xx-47xx-abxx-006bxxxxxxxx'
client_id='cc4c86xx-65xx-48xx-a3xx-610cxxxxxxxx'
client_secret='G0x_hVDzZxxxx-o1Vsw.xxxx.Zxxxx-xx'
tenant_id='91d2xxxx-8xxe-41xx-82xx-3d1bxxxxxxxx'
```
<span id="page-256-0"></span>7. Save this text file.

**Upload the Azure Access Key**

To upload the Azure access key text file to the appropriate server machine, login to the server using any FTP tool and upload them.

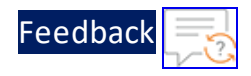

Figure 164 : Upload Azure access key file

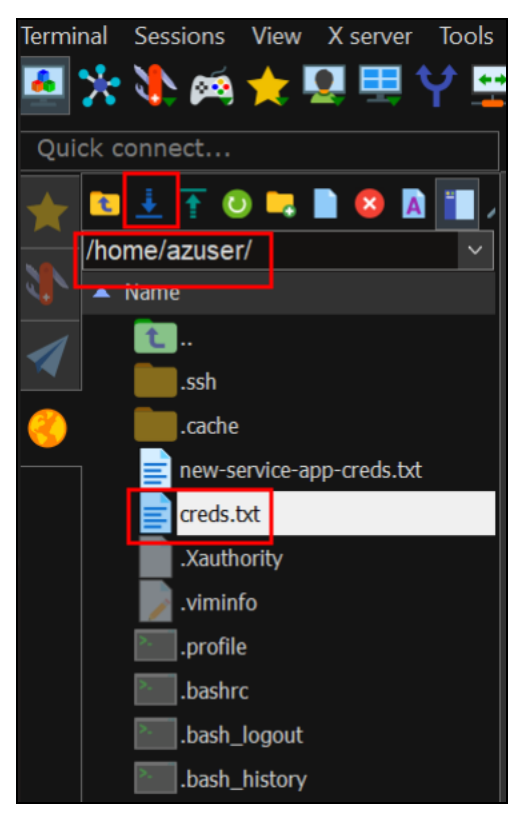

#### <span id="page-257-0"></span>**Import Azure Access Key File**

Each vThunder instance requires a copy of the Azure Access key and so it should be imported using the file transfer protocol methods.

To import the Azure access key, perform the following steps:

- 1. Log in to the vThunder instance.
- 2. Go to the config mode.

```
vThunder>enable
Password:
vThunder#config
```
3. Go to the admin mode.

```
vThunder(config)#admin ?
 admin
 NAME<length:1-31> System admin user name
vThunder(config)#admin admin
```
. . . . . . <u>.</u> . . . .

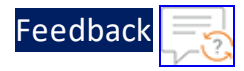

4. Import the Azure Access key by using any of the file transfer methods recommended.

```
vThunder(config-admin:admin)#azure-cred import use-mgmt-port ?
 tftp: Remote file path of tftp: file system(Format:
tftp://host/file)
 ftp: Remote file path of ftp: file system(Format:
               ftp://[user@]host[:port]/file)
 scp: Remote file path of scp: file system(Format:
               scp://[user@]host/file)
 sftp: Remote file path of sftp: file system(Format:
               sftp://[user@]host/file)
```
#### For example

```
vThunder-Active(config)(NOLICENSE)#admin admin
vThunder-Active(config-admin:admin)(NOLICENSE)#azure-cred import use-
mgmt-port scp://username@<ip-addr>:/<file-path>/cred.txt
```
Here, the **username** is the server username, **ip-addr** is the Public Management IP address of the server, and **file-path** is the path where the Azure access key file is uploaded on the server.

5. Verify the imported Azure Access key file content using the following command:

```
vThunder-Active(config-admin:admin)(NOLICENSE)#azure-cred show
subscription='07d34bxx-61xx-47xx-abxx-006bxxxxxxxx'
client_id='cc4c86xx-65xx-48xx-a3xx-610cxxxxxxxx'
client_secret='G0x_hVDzZxxxx-o1Vsw.xxxx.Zxxxx-xx'
tenant_id='91d2xxxx-8xxe-41xx-82xx-3d1bxxxxxxxx'
```
### <span id="page-258-0"></span>**Create a new Azure Access Key**

To create a new Azure service application access key, perform the following steps with Administrator privileges:

- 1. [Create](#page-259-0) a Role
- 2. Register a Service [Application](#page-263-0)
- 3. Associate Service [Application](#page-265-0) with a Role
- 4. Create [Certificate](#page-267-0) and Secrets

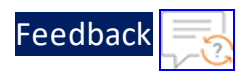

### <span id="page-259-0"></span>Create a Role

To create a custom role, perform the following steps:

1. From **Home**, navigate to **Azure services** > **Subscriptions** > <*subscription\_name*>. The selected Subscription - Overview window is displayed. Here, the subscription is *Eng Azure*.

Figure 165 : Subscriptions - Overview window

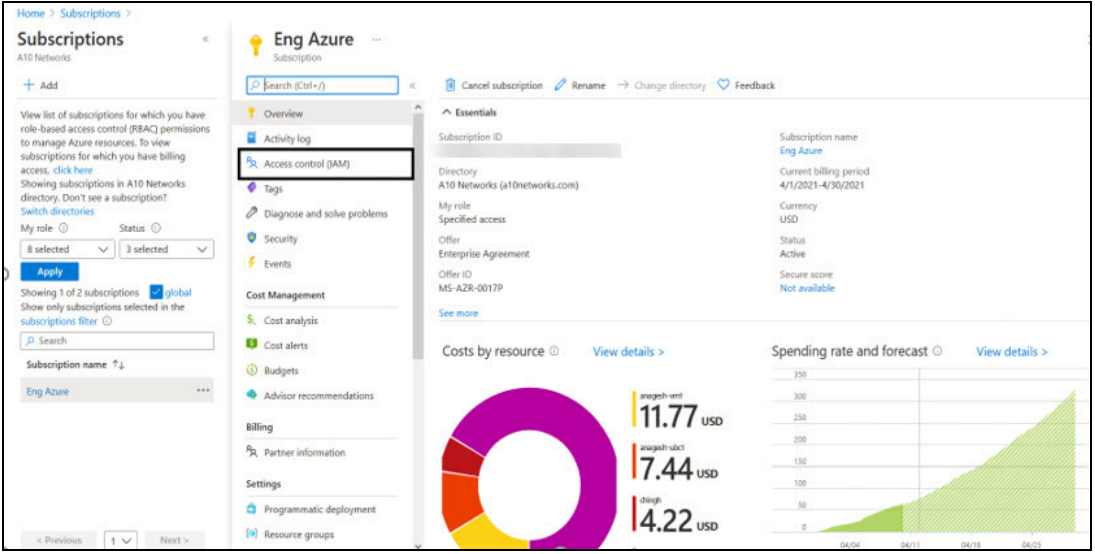

- 2. Click **Access control (IAM)** from left panel. The selected Subscription - Access control (IAM) window is displayed.
- 3. Select the **Roles** tab.

The Roles window is displayed.

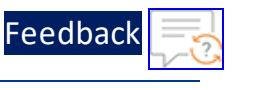

 $\mathbf{r}_i$  ,  $\mathbf{r}_i$  ,  $\mathbf{r}_i$  ,  $\mathbf{r}_i$  ,  $\mathbf{r}_i$  ,  $\mathbf{r}_i$ 

<u>. . . . . . . . . . . . . . . . .</u> . . . .

Figure 166 : Access Control - Role Window

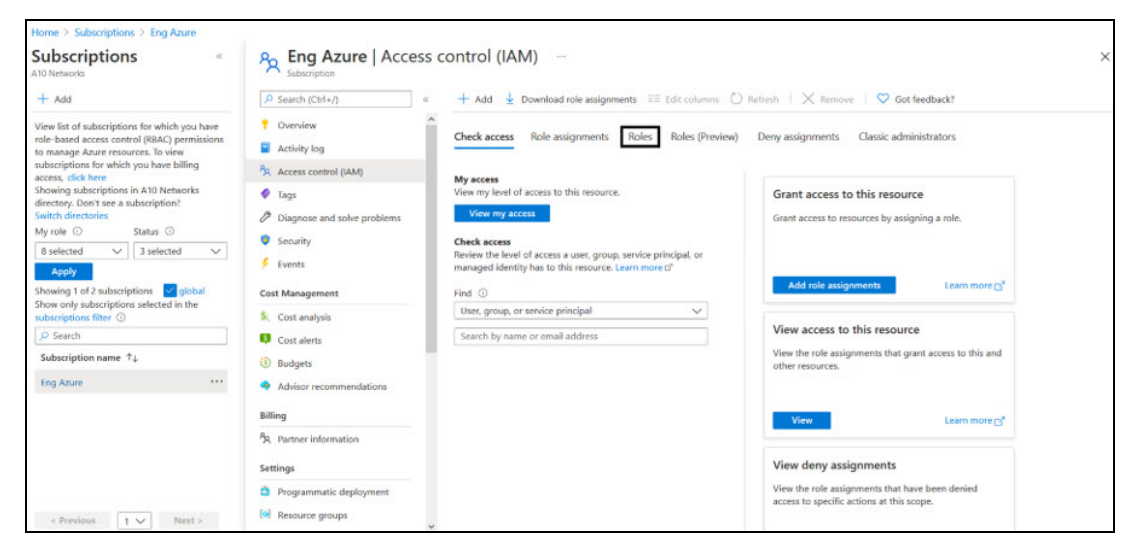

4. Click **Add** to select **Add custom role** option. The Create a custom role window is displayed.

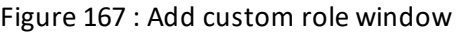

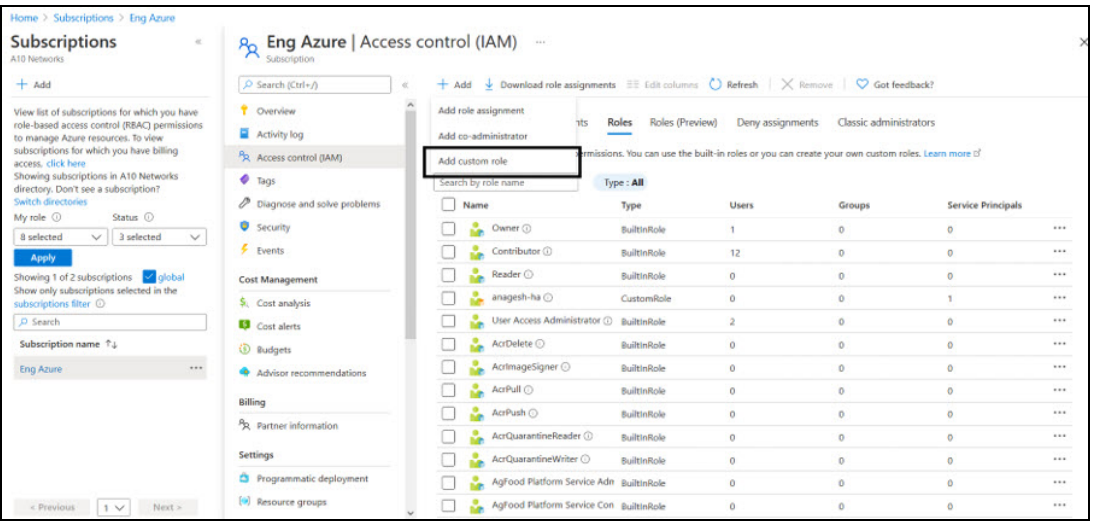

- 5. In the **Basics** tab, enter or select the following:
	- Customer role name
	- Description (optional)

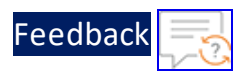

- Baseline permission
- Figure 168 : Create a custom role window

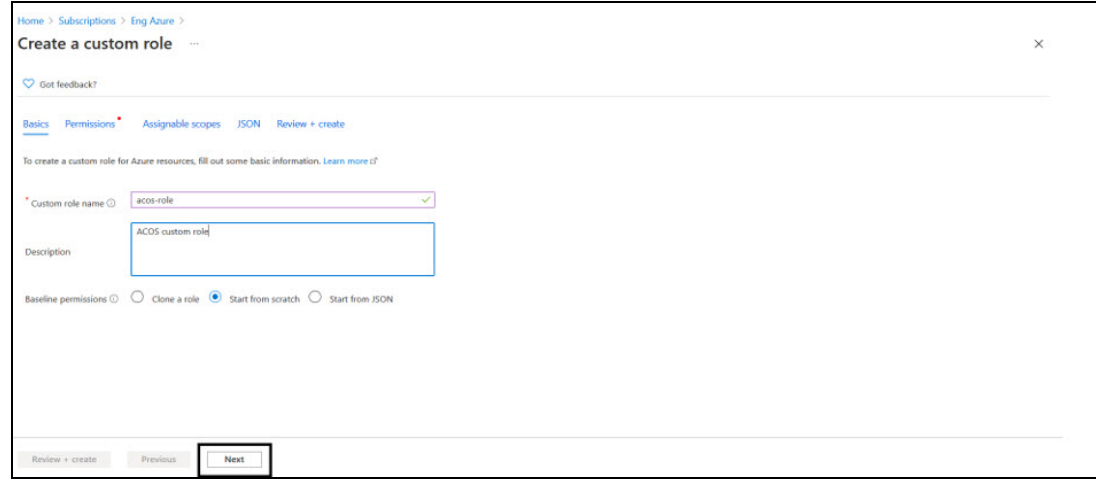

6. Click **Next** at the bottom of the window. The Permissions window is displayed.

#### Figure 169 : Permission window

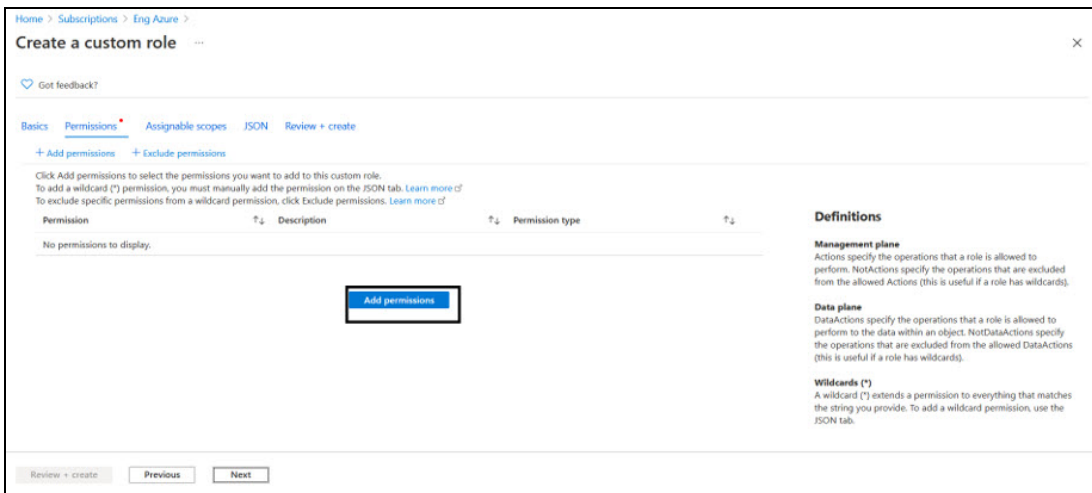

7. Click **Add Permissions** to add permissions to the custom role.

The Add Permissions window is displayed.

بالمنابذ والمنابذة

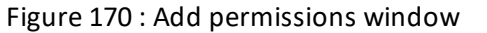

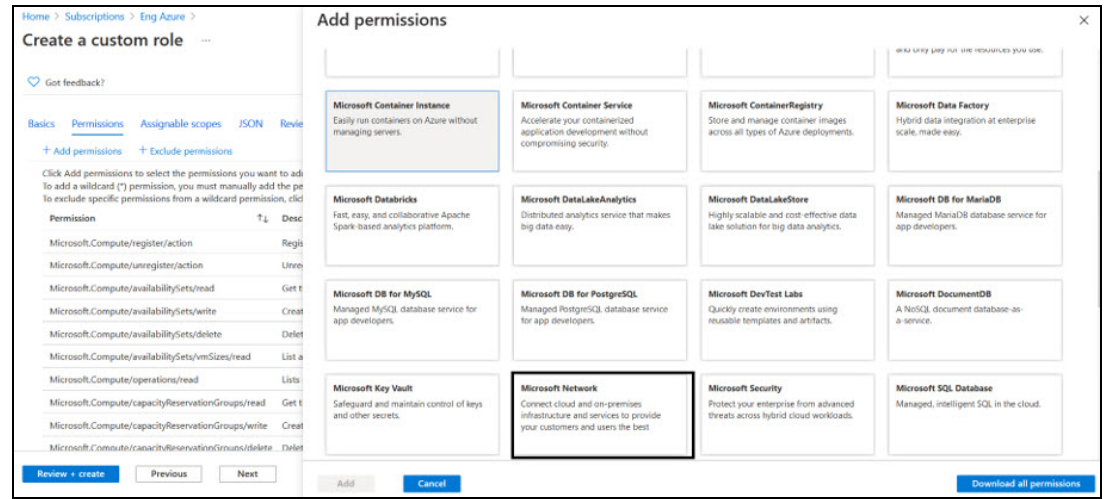

**[Feedback](mailto:techpubs-dl@a10networks.com)** 

- 6. Search the following permission groups in the **Add Permissions** window, select the corresponding permissions listed in the List of Custom Role [Permissions,](#page-286-0) and then click **Add**:
	- Microsoft Automation
	- Microsoft Operational Insights
	- Microsoft Compute
	- Microsoft Network

Figure 171 : Microsoft Network permissions window

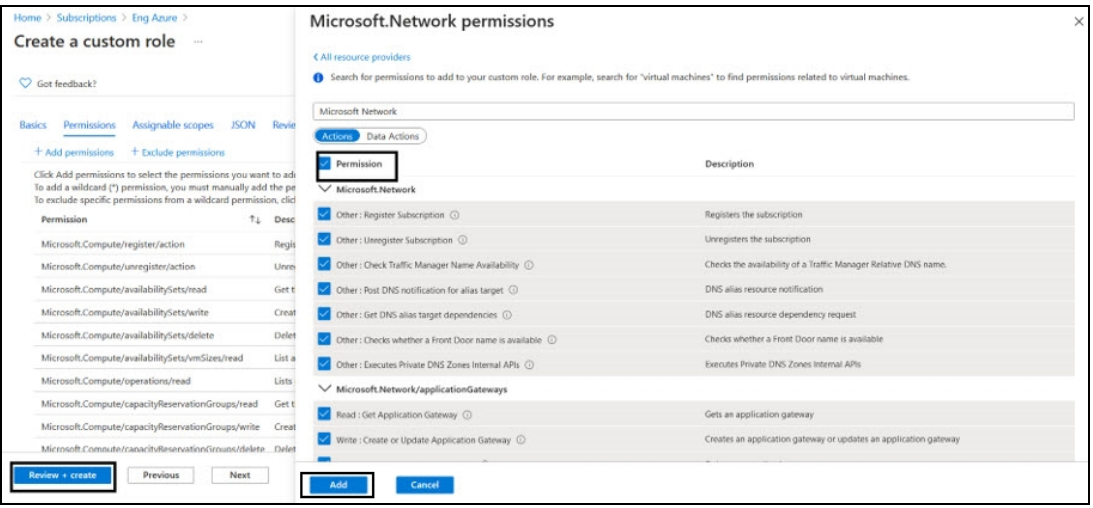

The selected permissions are listed under **Create a custom role** > **Permissions** tab.

8. Click **Review + create** at the bottom of the window to skip the other tabs. The **Create a custom role** confirmation window is displayed.

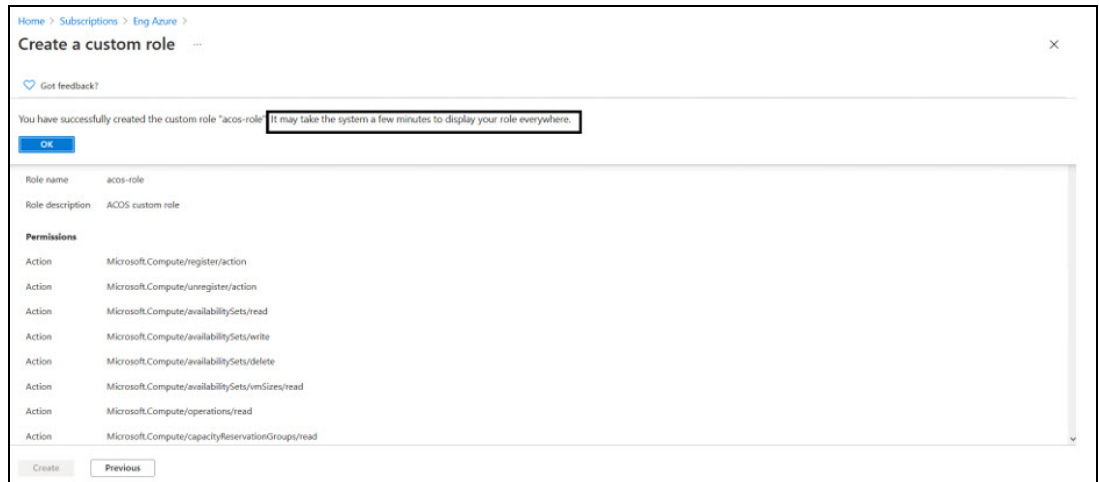

- 9. Click **OK** to successfully create the custom role with permissions.
	- **NOTE:** It may take the system a few minutes to display your role everywhere.

### <span id="page-263-0"></span>Register a Service Application

To register a service application, perform the following steps:

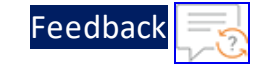

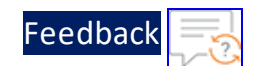

1. From **Home**, navigate to **Azure services** > **Azure Active Directory** option.

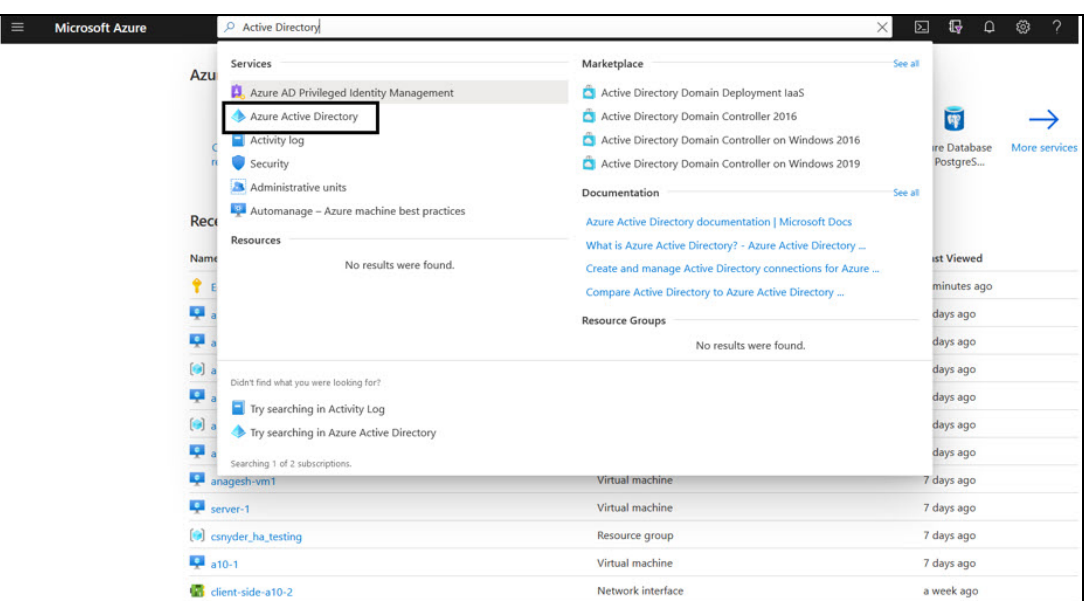

Figure 172 : Azure Active Directory window

2. On the Azure Active Directory window, click **App registrations** menu option from the left **Manage** panel.

The App registration window to register an application is displayed.

Figure 173 : App registrations window

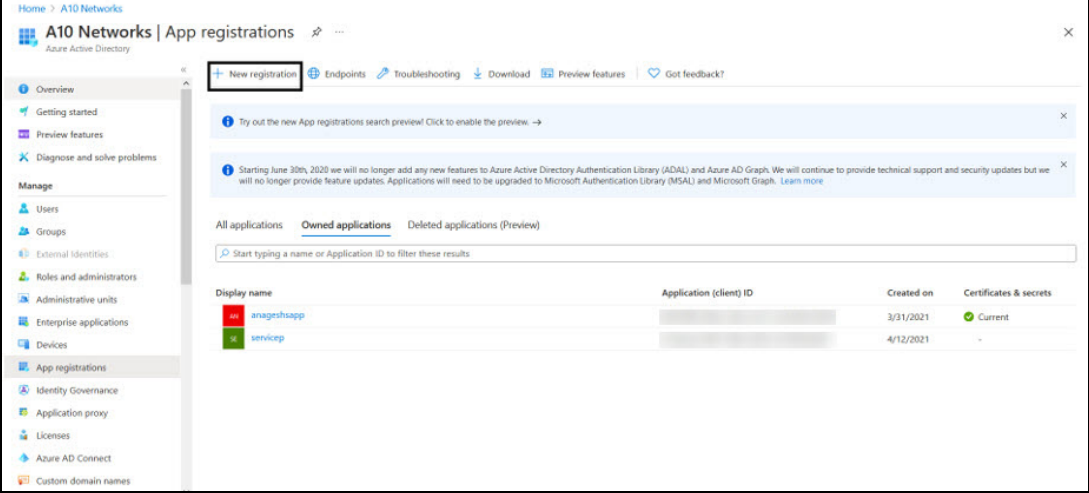

3. Click **New registration**.

The Register an application window is displayed.

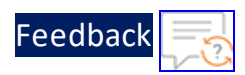

Figure 174 : Register an application window

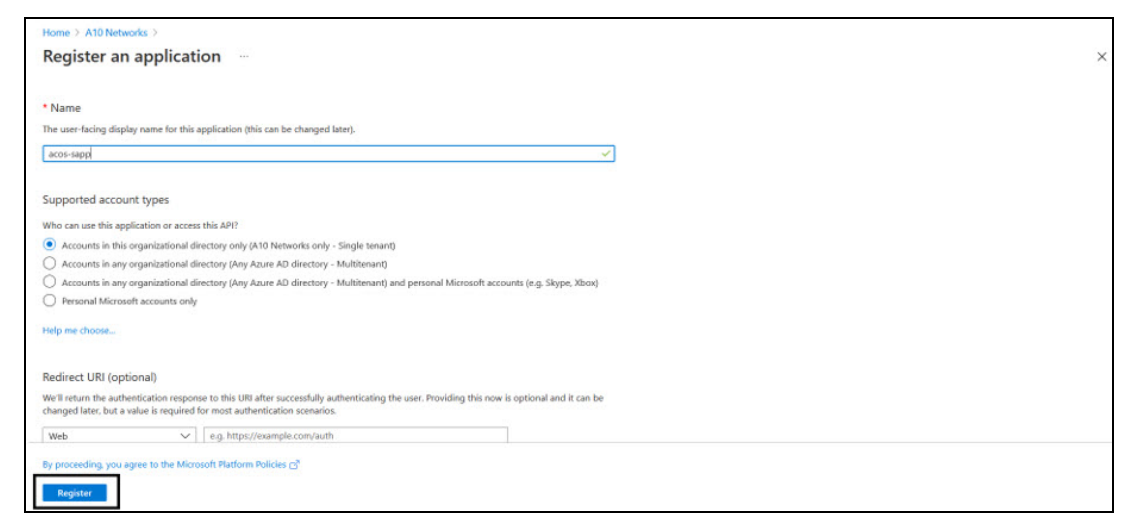

- 4. Enter the **Name** of the application. For example, *acos-sapp*.
- 5. Click **Register** to register the application. The application gets listed under Azure Active Directory - Apps registrations window.

### <span id="page-265-0"></span>Associate Service Application with a Role

To associate service application with a role, perform the following steps:

- 1. From **Home**, navigate to **Azure services** > **Subscriptions** > <*subscription\_name*>. The selected Subscription - Overview window is displayed. Here, the subscription is Eng Azure.
- 2. Click **Access control (IAM)** from left panel. The selected Subscription - Access control (IAM) window is displayed.

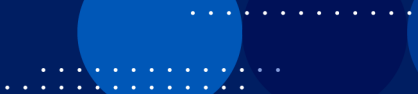

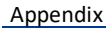

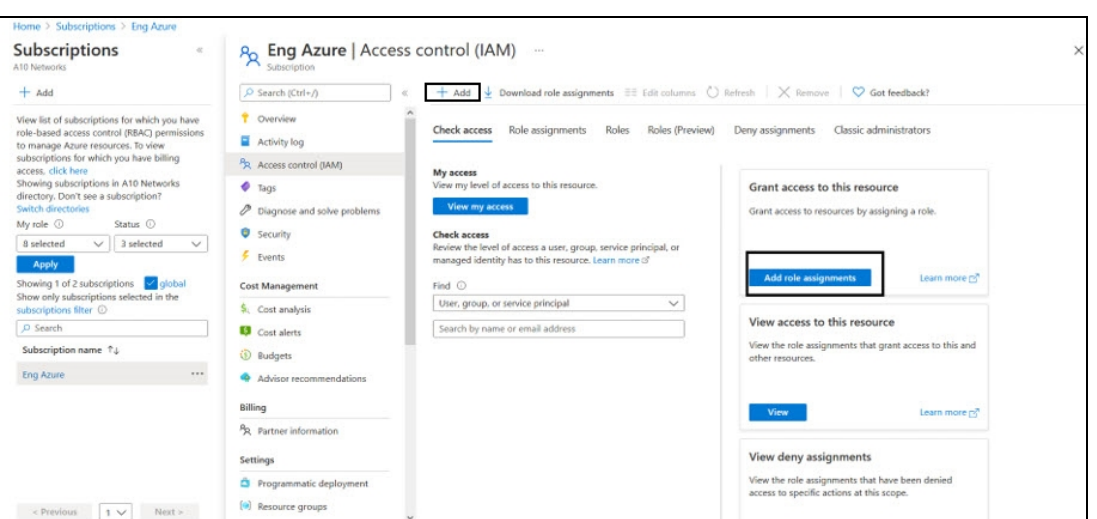

Figure 175 : Subscription - Access control (IAM) window

3. To assign a role to the above scope, click **Add** from the main menu options. The Add role assignment window is displayed.

Figure 176 : Add a role assignment -1

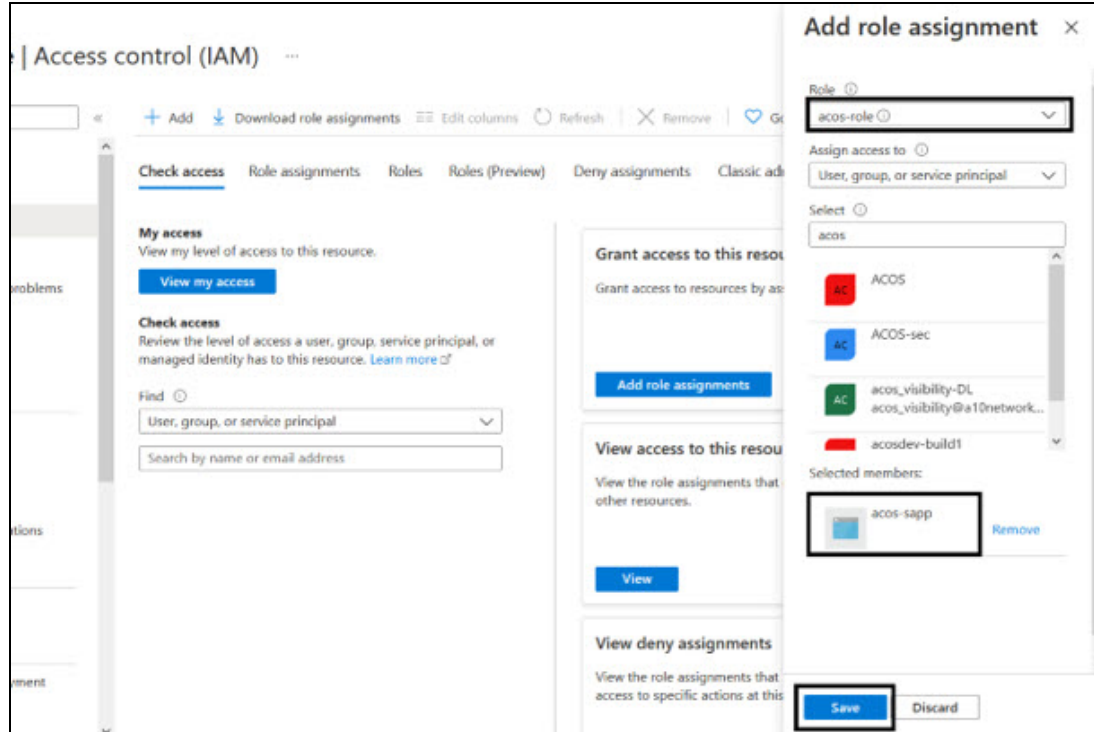

4. Select a **Role** from the drop-down list. For example, acos-role.

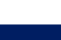

[Feedback](mailto:techpubs-dl@a10networks.com)

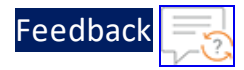

- 5. Select the required **Assign access to** option from the drop-down list.
- 6. Search and select your service application. For example, acos-sapp.
- 7. Click the **Save** button to save the configuration.

### <span id="page-267-0"></span>Create Certificate and Secrets

To create certificate and secrets for the assigned role, perform the following steps:

1. From **Home**, navigate to **Azure services** > **Azure Active Directory** option.

Figure 177 : Azure Active Directory - Overview window

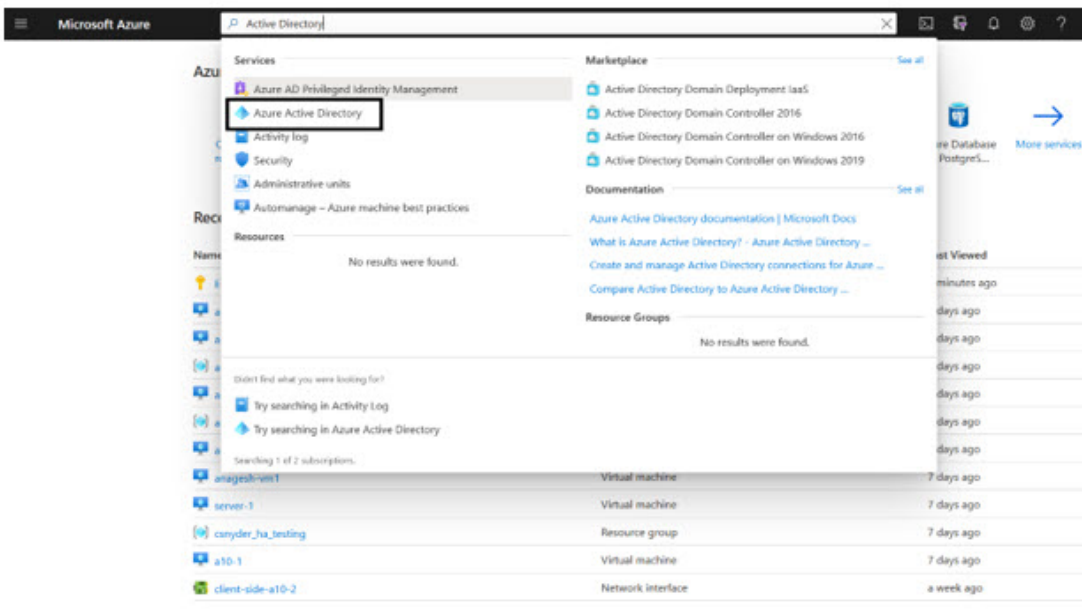

2. On the Azure Active Directory - Overview window, click **App registrations** menu option from the left panel.

The App registration window with a registered application(s) is displayed.

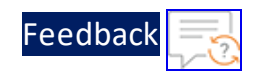

Figure 178 : App registrations - Overall applications window

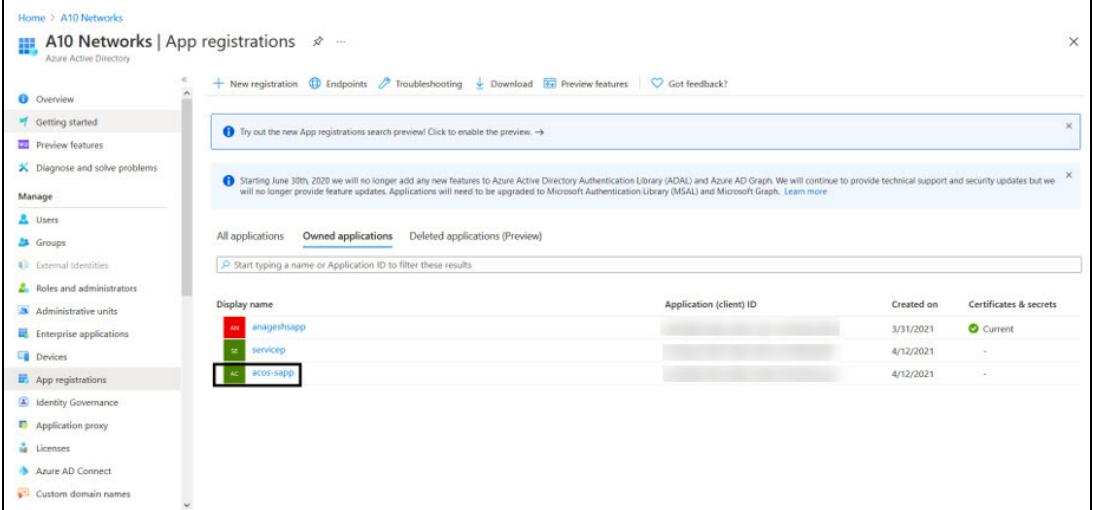

- 3. Select the service application from the list of applications. The selected service application window is displayed.
- 4. Select the **Certificates & secrets** option from the left Manage navigation pane. The <*service\_application*> - Certificates & secrets window is displayed.
- 5. Browse and upload certificates.
- 6. Select the **Start date** and **Expires** date from the date picker or click the **New client secret** button.

The Add a client secret window is displayed.

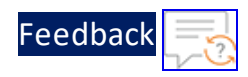

#### Figure 179 : Add a client secret window

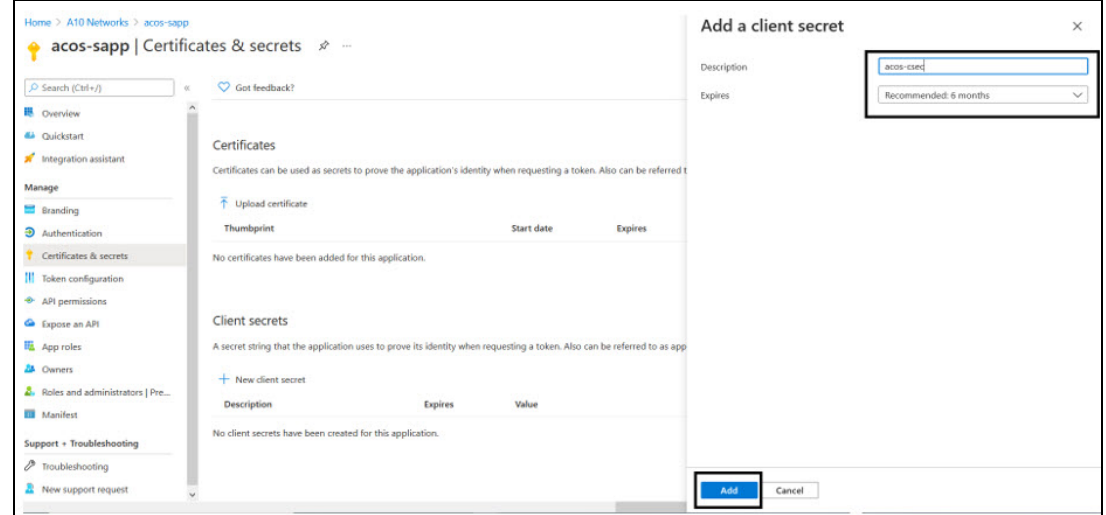

7. Enter the New client secret **Description** and **Expires** value. The entered value is displayed on the <*service\_application*> Certificates & secrets window.

Figure 180 : acos-sapp Certificates & secrets window

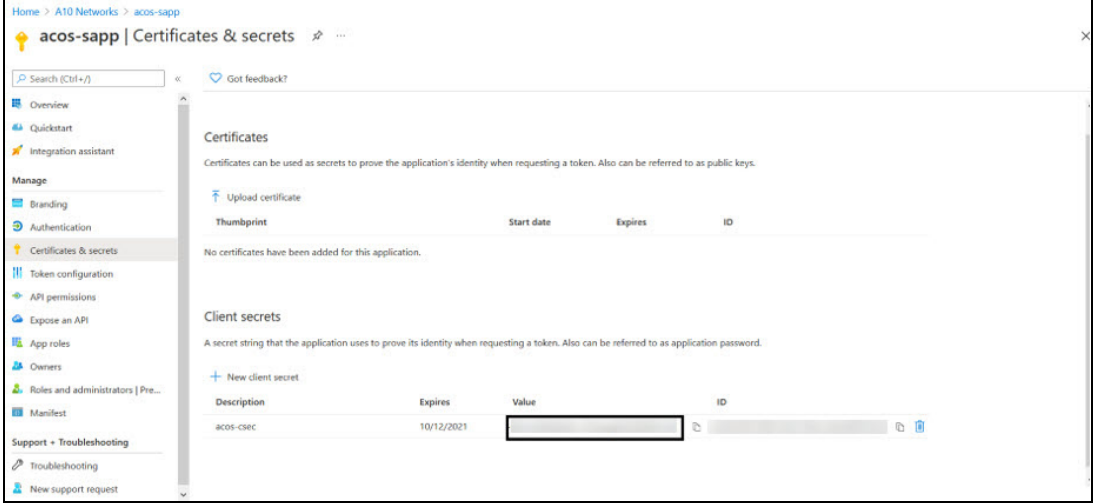

**NOTE:** Save the new client secret value in a text file, as it is not visible once the window is refreshed.

### <span id="page-269-0"></span>**Delete an Azure Access Key**

To delete the Azure access key, use the following command:

270

vThunder-Active(config-admin:admin)(NOLICENSE)#azure-cred delete

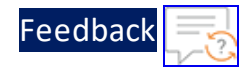

 $\cdot \cdot \cdot$ 

<u>. . . . . . . . . . . . . . . . .</u> . . . .

# Create VNet, Subnet, and NSG

The VNET-SUBNET-NSG template is used to create a new virtual network (VNET), three new subnets, and two new network security group (NSGs) in the specified resource group. This template is deployed using Azure CLI.

It is not mandatory to create new resources, the existing resources can be used in deployment and configuration.

Before deploying this template, it is recommended to review the [Prerequisites](#page-8-0).

To deploy the VNET-SUBNET-NSG template using Azure CLI commands, perform the following steps:

- 1. Download [VNET-SUBNET-NSG](https://github.com/a10networks/A10-azure-arm-templates/tree/release/v1.2.0) template.
	- **NOTE:** This template contains pre-populated default values that can be modified as required and it does not create new virtual network, network security group, subnets, and Public IP.
- 2. From Windows Explorer, navigate to the folder where you have downloaded the PowerShell template.
- 3. Open the PS\_TMPL\_VNET\_SUBNET\_NSG\_PARAM.json with a text editor.
- 4. Configure the following parameters depending upon your requirements:

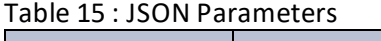

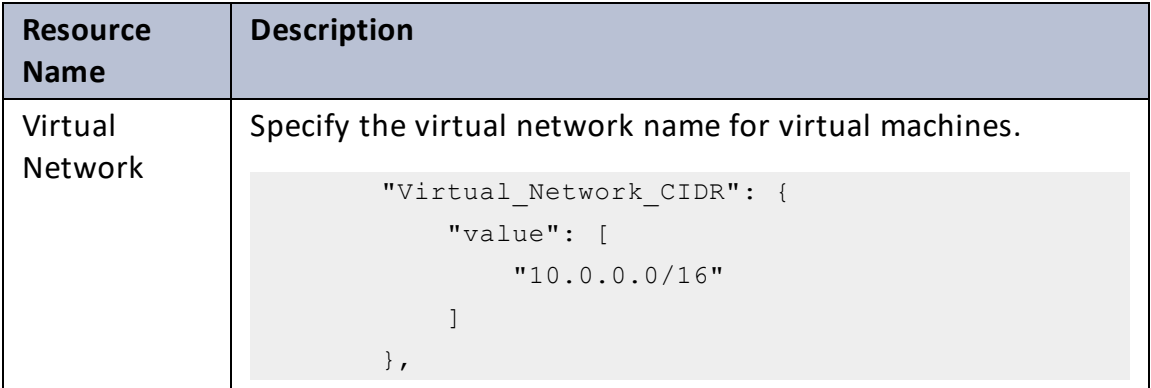

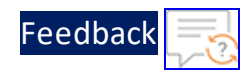

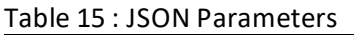

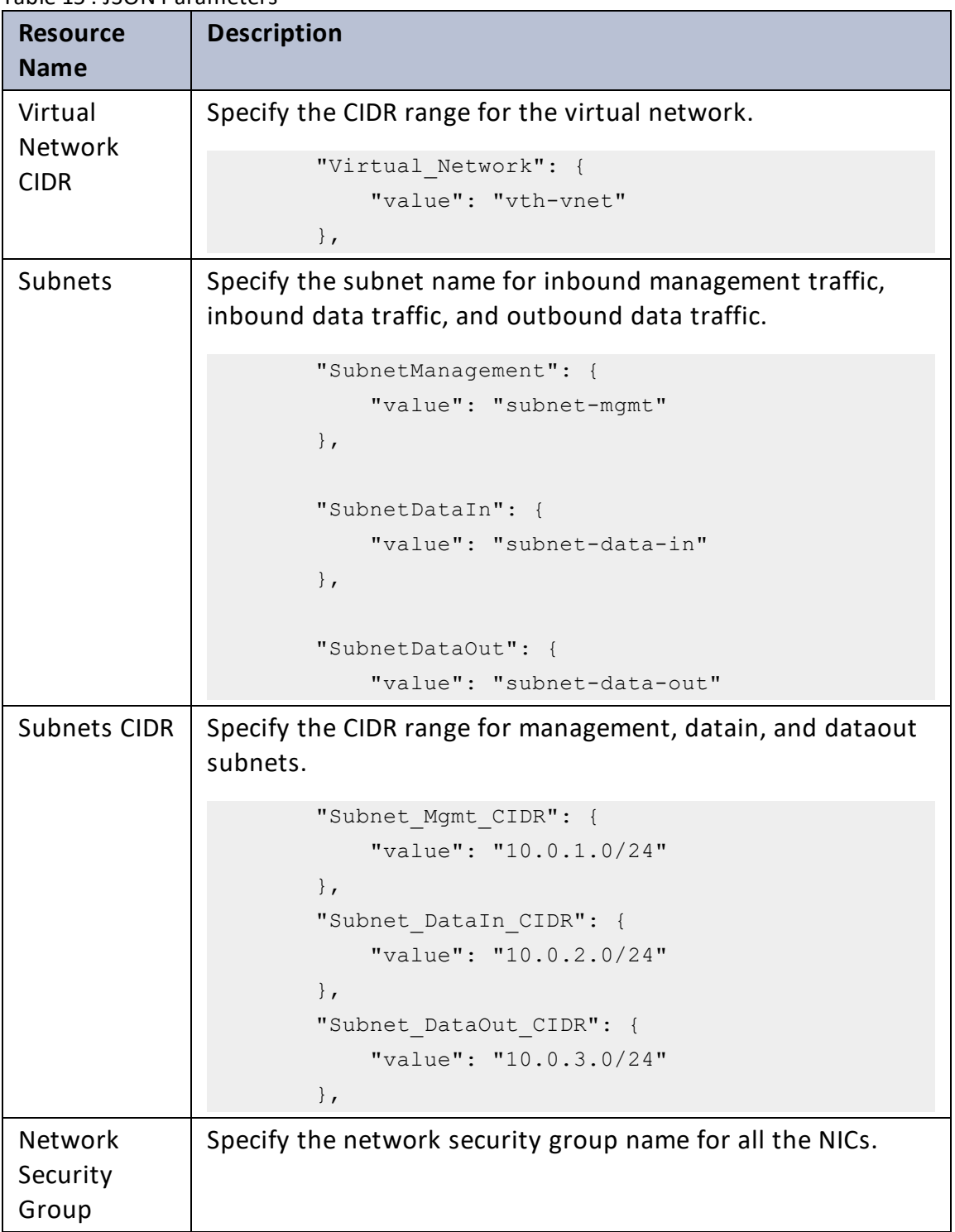

273

..::An:::::://w

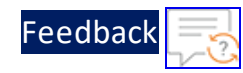

#### Table 15 : JSON Parameters

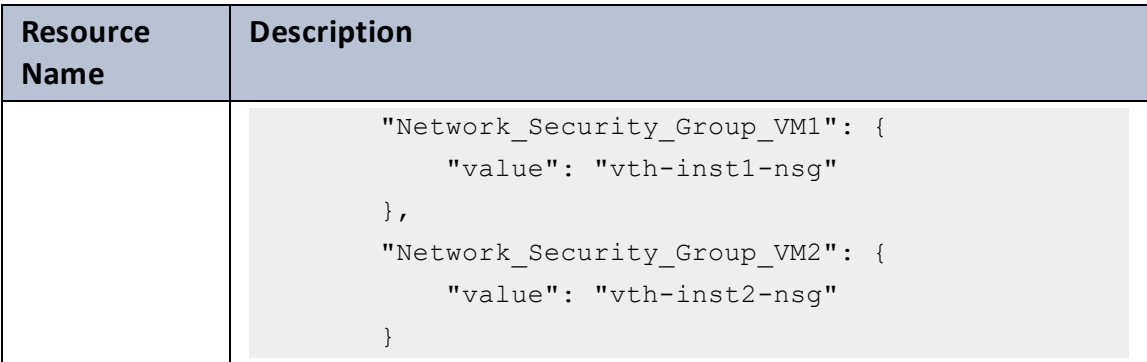

- **NOTE:** The Virtual Network (VN), Subnets, Network Security Group (NSG), and Public IP Address should be deployed in the same resource group.
- 5. Verify if all the configurations in the PS\_TMPL\_VNET\_SUBNET\_NSG\_PARAM.json file are correct and then save the changes.
- 6. From the Start menu, open PowerShell and navigate to the folder where you have downloaded the PowerShell template.
- 7. Run the following command to create an Azure resource group:

```
PS C:\Users\TestUser\Templates> az group create --name <resource group
name> --location "<location name>"
```
### **Example**:

```
PS C:\Users\TestUser\Templates> az group create --name vth-rg1 --
location "south central us"
```
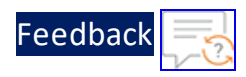

 $\{$ "id": "/subscriptions/xxxxxxxx-xxxx-xxxx-xxxxxxxxxxxxxxxx/resourceGroups/vth-rg1", "location": "southcentralus", "managedBy": null, "name": "vth-rg1", "properties": { "provisioningState": "Succeeded" }, "tags": null, "type": "Microsoft.Resources/resourceGroups" }

8. Run the following command to create an Azure deployment group.

```
PS C:\Users\TestUser\Templates> az deployment group create -g
<resource_group_name> --template-file <template_name> --parameters
<param_template_name>
```
#### **Example**:

```
PS C:\Users\TestUser\Templates> az deployment group create -g vth-rg1 -
-template-file PS_TMPL_VNET_SUBNET_NSG.json--parameters PS_TMPL_VNET
SUBNET_NSG_PARAM.json
```
Here, **vth-rg1** resource group is used.

9. Verify if the VNET and NSG resources are created under **Home** > **Azure services** > **Resource Groups** > *<resource\_group\_name*>.

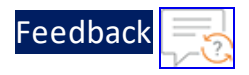

Figure 181 : Resource listing under Resource Group

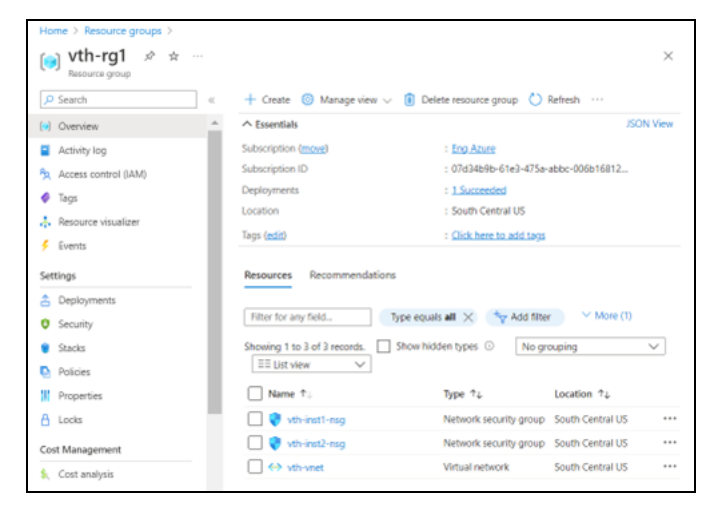

10. Verify if the Subnet resources are created under **Home** > **Azure services** > **Resource Groups** > <*resource\_group\_name*> > <*virtual\_network\_name*>.

Figure 182 : Resource listing under Virtual Network

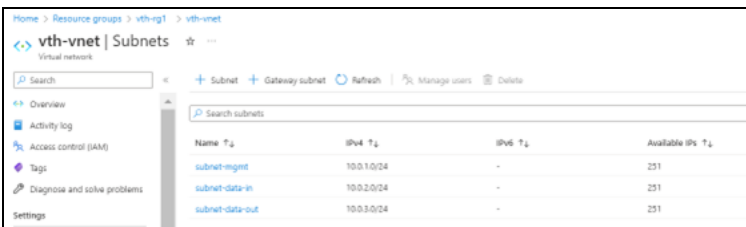

<u>. . . . . . . . . . . . . . . . .</u> . . . .

# Create Public IP address

The PUBLIC-IP template is used to create three new Public IP addresses in the specified resource group. This template is deployed using Azure CLI.

It is not mandatory to create new resources, the existing resources can be used in deployment and configuration.

Before deploying this template, it is recommended to review the [Prerequisites](#page-8-0).

To deploy the PUBLIC-IP template using Azure CLI commands, perform the following steps:

- 1. Download [PUBLIC-IP](https://github.com/a10networks/A10-azure-arm-templates/tree/release/v1.2.0) template.
	- **NOTE:** This template contains pre-populated default values that can be modified as required and it does not create new virtual network, network security group, subnets, and Public IP.
- 2. Navigate to the folder where you have downloaded the PowerShell template, and open the PS\_TMPL\_PUBLIC\_IP\_PARAM.json with a text editor.
- 3. Configure the following parameters depending upon your requirements:

Table 16 : JSON Parameters

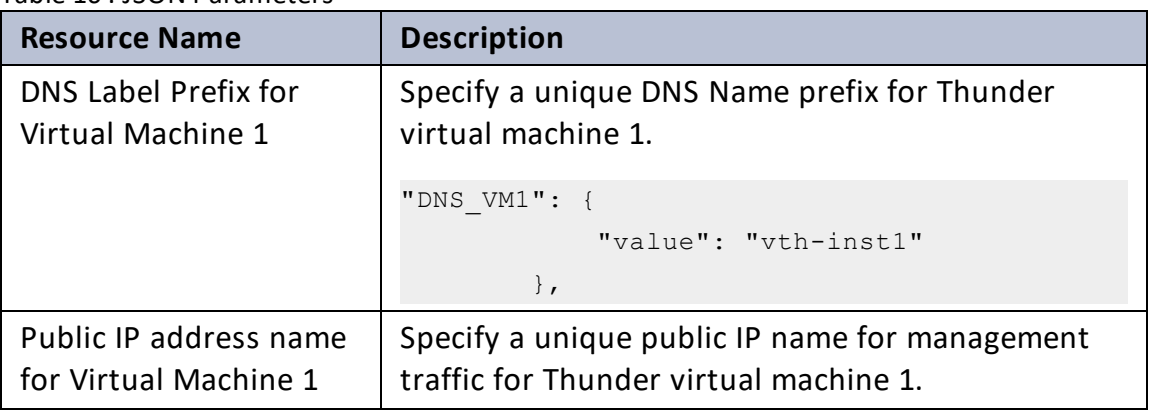

277

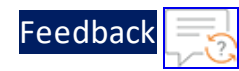

Table 16 : JSON Parameters

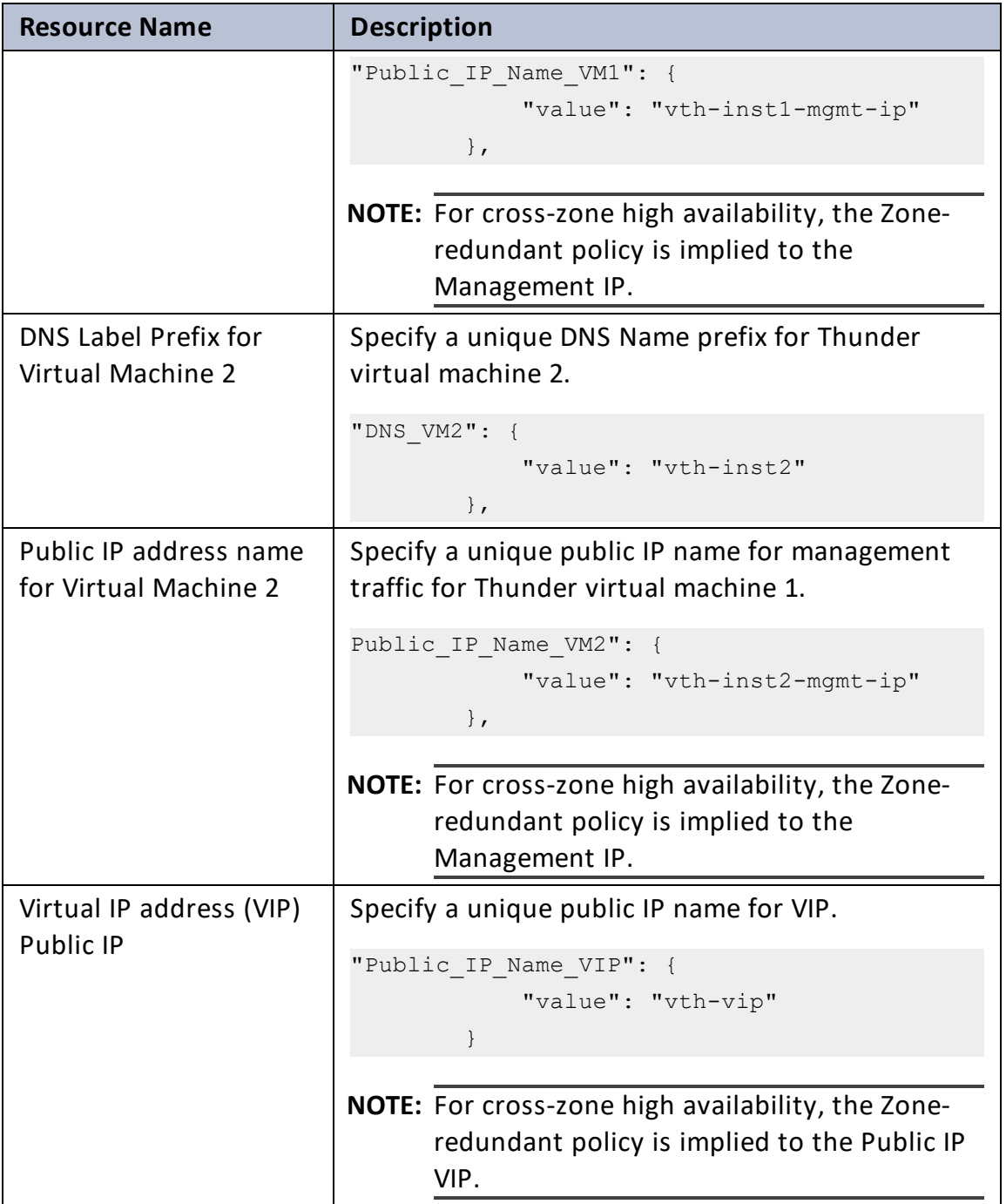

τ.

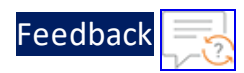

**NOTE:** The Virtual Network (VN), Subnets, Network Security Group (NSG), and Public IP Address should be deployed in the same resource group.

- 4. Verify if all the configurations in the PS\_TMPL\_PUBLIC\_IP\_PARAM.json file are correct and then save the changes.
- 5. From the Start menu, open PowerShell and navigate to the folder where you have downloaded the PowerShell template.
- 6. Run the following command to create an Azure deployment group.

```
PS C:\Users\TestUser\Templates> az deployment group create -g
<resource group name> --template-file <template name> --parameters
<param_template_name>
```
#### **Example**:

```
PS C:\Users\TestUser\Templates> az deployment group create -g vth-rg1 -
-template-file PS_TMPL_PUBLIC_IP.json --parameters PS_TMPL_PUBLIC_IP
PARAM.json
```
Here, **vth-rg1** resource group is used.

7. Verify if the above listed resources are created under **Home** > **Azure services** > **Resource Groups** > <*resource\_group\_name*>.

Figure 183 : Resource listing under resource group

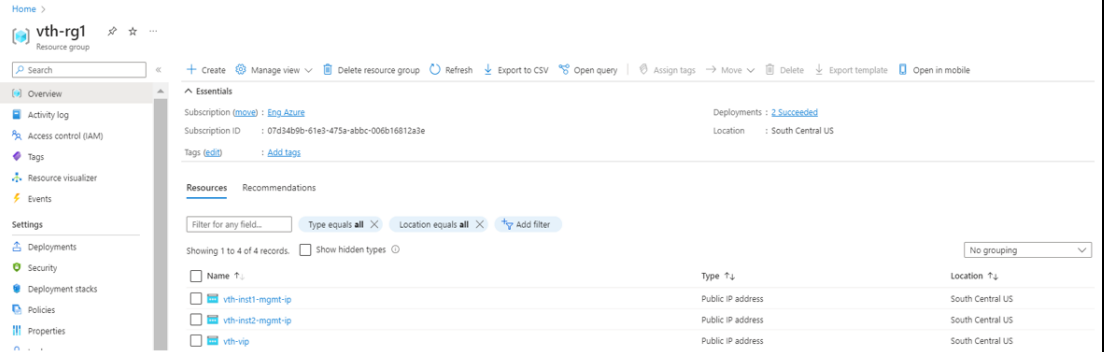

# Default Password Policy

The default password policy has the following criteria:

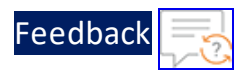

- The password should be at least nine characters in length.
- The password should contain at least one number, an uppercase letter (English), a lowercase letter (English), and a special character.
- The password should have at least one letter or number different from the previous password.
- The password should not contain its corresponding username with the same capitalization of letters.
- The password should not contain repeated characters of the same letter or number with the same capitalization of letters.
- The password should not contain the sequential row keyboard input of four letters or numbers with the same capitalization of letters.

## Delete the resources

To delete the resources, perform the following steps:

1. From **Azure Portal** > **Azure services** > **Resource Groups** ><*resource\_group\_ name*>, select the resource to be deleted.

The <selected\_resource\_name> - Overview tab is displayed.

2. Click **Stop** or **Delete**.

The resource is stopped or deleted.

# Get IP Address

The following topics are covered:

- vThunder [Management](#page-280-0) Interface Public IP address
- [vThunder](#page-280-1) Data Interface Primary Private IP address
- vThunder Data Interface [Secondary](#page-281-0) Private IP address
- **Server Private IP [address](#page-282-0)**

280

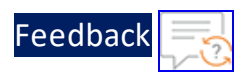

## <span id="page-280-0"></span>vThunder Management Interface Public IP address

To get the Public IP address of vThunder instance's management interface, perform the following steps:

- 1. From **Home**, navigate to **Azure services** > **Resource Group** > <*resource\_group\_ name*>.
- 2. Go to the required vThunder instance.

For example, **vth-inst1**

- 3. Select **Networking** from the left **Settings** panel.
- 4. Select the Management tab > **IP configuration** > *ipconfig*.

For example, under **vth-inst-mgmt-vm1** select **ipconfig1** as the IP configuration.

Figure 184 : vThunder Instance - Public IP of Management Interface

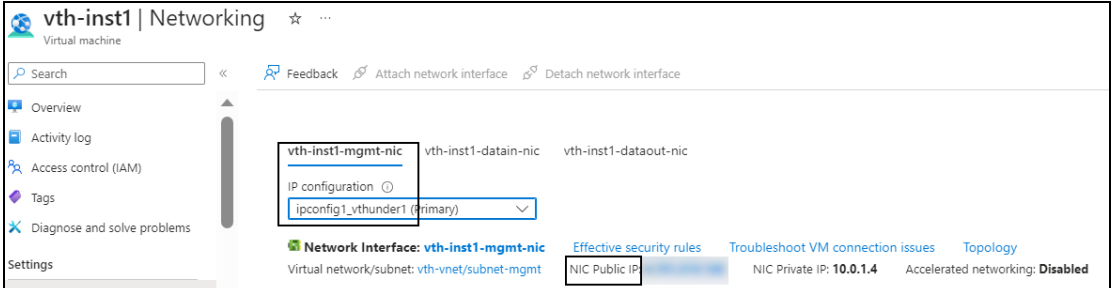

5. Select the **NIC Public IP**.

### <span id="page-280-1"></span>vThunder Data Interface Primary Private IP address

To get the Primary Private IP address of vThunder instance's Data1 or Data2 interface, perform the following steps:

- 1. From **Home**, navigate to **Azure services** > **Resource Group** > <*resource\_group\_ name*>.
- 2. Go to the required vThunder instance.

For example, **vth-inst1**

3. Select **Networking** from the left **Settings** panel.

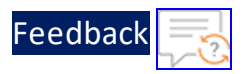

4. Select the Data interface tab > **IP configuration** > *primary ipconfig*.

For example, under **vth-inst-datain-nic** select **primary\_ipconfig2** as the IP configuration.

Figure 185 : vThunder Instance - Primary Private IP of Data1 Interface

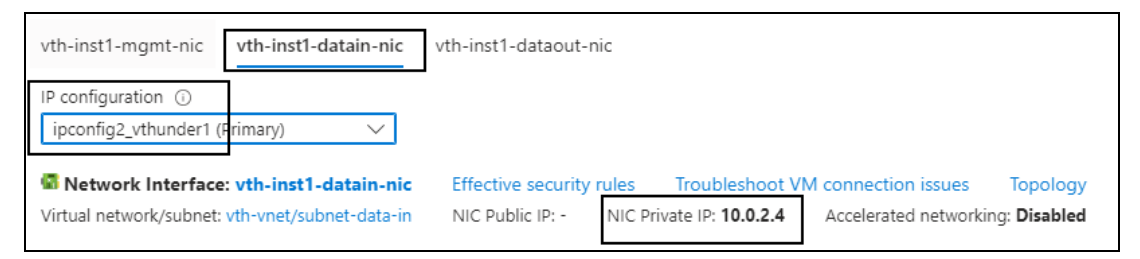

5. Select the **NIC Private IP**.

## <span id="page-281-0"></span>vThunder Data Interface Secondary Private IP address

To get the Secondary Private IP address of vThunder instance's Data1 or Data2 interface, perform the following steps:

- 1. From **Home**, navigate to **Azure services** > **Resource Group** > <*resource\_group\_ name*>.
- 2. Go to the required vThunder instance.

For example, **vth-inst1**

- 3. Select **Networking** from the left **Settings** panel.
- 4. Select the Data interface tab > **IP configuration** > *secondary ipconfig*.

For example, under **vth-inst-datain-nic** select **vip** as the IP configuration.

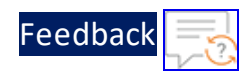

Figure 186 : vThunder Instance - Secondary Private IP of Datain Interface

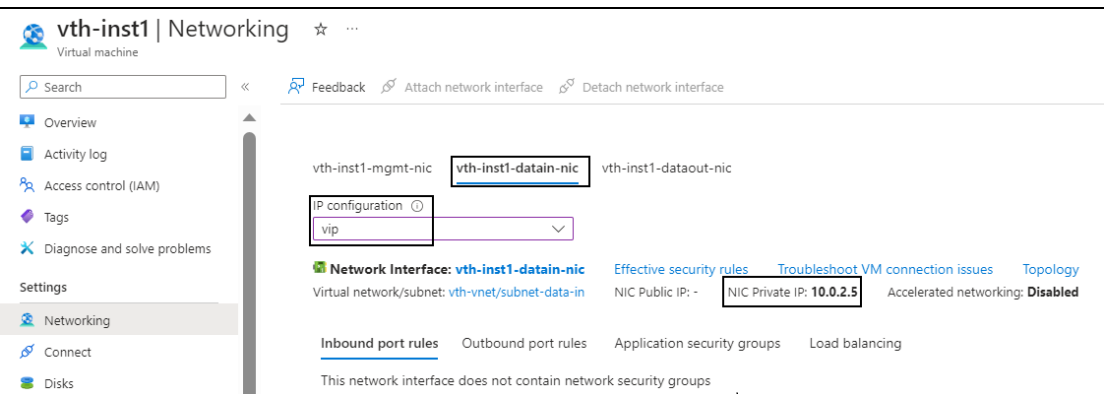

5. Select the **NIC Private IP**.

### <span id="page-282-0"></span>Server Private IP address

To get the Server Private IP address, perform the following steps:

- 1. From **Home**, navigate to **Azure services** > **Resource Group** > <*resource\_group\_ name*>.
- 2. Go to the required server instance.

For example, **vth-server1**

- 3. Select **Networking** from the left **Settings** panel.
- 4. Select *ipconfig (Primary)* under **IP configuration**.

For example, under **vth-server1998** select **ipconfig1(Primary)** as the IP configuration.

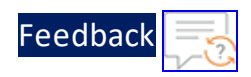

Figure 187 : Server Private IP address

| vth-server1   Networking<br>Virtual machine | ☆<br>$\sim$ $\sim$ $\sim$                                                                                                    |
|---------------------------------------------|----------------------------------------------------------------------------------------------------|
| $\rho$ Search<br>$\ll$                      | <b>A</b> Feedback <b>S</b> Attach network interface $s^{\heartsuit}$ Detach network interface                                                                                                    |
| LQ.<br>Overview                             |                                                                                                    |
| Activity log                                | vth-server1998                                                                                                    |
| PR Access control (IAM)                     | IP configuration (i)                                                                                                    |
| ◆<br>Tags                                   | ipconfig1 (Primary)<br>$\checkmark$                                                                                                    |
| ₽<br>Diagnose and solve problems            | Network Interface: vth-server1998<br><b>Effective security rules</b><br>Troubleshoot VM connection issues<br>Topology<br>NIC Private IP: 10.0.2.10<br>NIC Public IP: I<br>Accelerated networking: Disabled<br>Virtual network/subnet: vth-vnet/data1_subnet |
| Settings                                    |                                                                                                    |
| <b>R</b> Networking                         | Inbound port rules<br>Outbound port rules<br>Application security groups<br>Load balancing                                                                                                    |

5. Select the **NIC Private IP**.

# Install Azure CLI on PowerShell

To install Azure CLI on PowerShell, perform the following steps:

1. In your PowerShell command prompt, execute the following command to download Azure CLI executable file:

```
PS C:\Users\TestUser> $ProgressPreference = 'SilentlyContinue'; Invoke-
WebRequest -Uri https://azcliprod.blob.core.windows.net/msi/azure-cli-
2.51.0.msi -OutFile .\AzureCLI.msi; Start-Process msiexec.exe -Wait -
ArgumentList '/I AzureCLI.msi /quiet'; Remove-Item .\AzureCLI.msi
```
2. Install Az PowerShell module.

PS C:\Users\TestUser> Install-Module Az

The latest version of the Az PowerShell module from the PowerShell repository is downloaded and installed.

3. Log in using your Azure account to start a CLI session.

PS C:\Users\TestUser> az login

4. Authorize your session.

Once the authorization is complete, you can access the Azure Portal. The session details appear in the PowerShell prompt.

284

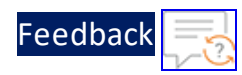

```
A web browser has been opened at
https://login.microsoftonline.com/organizations/oauth2/v2.0/authorize.
Please continue the login in the web browser. If no web browser is
available or if the web browser fails to open, use device code flow
with `az login --use-device-code`.
\sqrt{ }{
    "cloudName": "AzureCloud",
    "homeTenantId": "xxxxxxxx-xxx-xxxx-xxxx-xxxxxxxxxxxx",
    "id": "xxxxxxxx-xxxx-xxxx-xxxx-xxxxxxxxxxxx",
    "isDefault": true,
    "managedByTenants": [],
    "name": "Eng Azure",
    "state": "Enabled",
    "tenantId": "xxxxxxxx-xxx-xxxx-xxxx-xxxxxxxxxxxx",
    "user": {
      "name": "TUser@a10networks.com",
      "type": "user"
    }
  }
]
PS C:\Users\TestUser>
```
5. Navigate to the downloaded PowerShell template folder and set the execution policy for this folder.

```
PS C:\Users\TestUser\Templates> Set-ExecutionPolicy -Scope Process -
ExecutionPolicy Bypass
```
For more information, see [here](https://learn.microsoft.com/en-us/cli/azure/install-azure-cli-windows?tabs=powershell#install-or-update).

# Install PowerShell

To install PowerShell, perform the following steps:

### **On MacOS**

To install PowerShell on MacOS, perform the following steps:

285

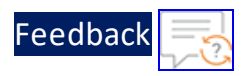

- 1. Download the executable file:
	- $\cdot$  [MacOS](https://github.com/PowerShell/PowerShell/releases/download/v7.2.13/powershell-7.2.13-osx-x64.pkg)  $x64$
	- MacOS [ARM64](https://github.com/PowerShell/PowerShell/releases/download/v7.2.13/powershell-7.2.13-osx-arm64.pkg)
- 2. Run the executable file.

```
sudo installer -pkg powershell-7.3.6-osx-x64.pkg -target /
```
For more information, see [here](https://learn.microsoft.com/en-us/powershell/scripting/install/installing-powershell-on-macos?view=powershell-7.2).

### **On Ubuntu**

To install PowerShell on Ubuntu, perform the following steps:

- 1. Download the Ubuntu executable package from [here](https://github.com/PowerShell/PowerShell/releases/download/v7.2.13/powershell-lts_7.2.13-1.deb_amd64.deb).
- 2. Run the following command to install the downloaded package.

sudo dpkg -i powershell-lts 7.2.13-1.deb amd64.deb

3. Run the following command to resolve the missing dependencies if needed.

sudo apt-get install -f

4. Run the following command to verify the installation:

terraform -version

For more information, see [here](https://learn.microsoft.com/en-us/powershell/scripting/install/install-ubuntu?view=powershell-7.2).

### **On Windows**

To install PowerShell on Windows, perform the following steps:

- 1. Download the PowerShell Windows executable file:
	- $\cdot$  [Windows](https://github.com/PowerShell/PowerShell/releases/download/v7.2.13/PowerShell-7.2.13-win-x64.msi) x64
	- [Windows](https://github.com/PowerShell/PowerShell/releases/download/v7.2.13/PowerShell-7.2.13-win-x86.msi) x86
- 2. Run the PowerShell Windows executable file.

For more information, see [here](https://learn.microsoft.com/en-us/powershell/scripting/install/installing-powershell-on-windows?view=powershell-7.2).

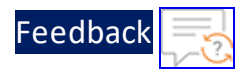

# Install Python3

Depending on your operation system, install Python (3.8.5 or higher):

#### **CentOS**

To install latest Python3 from OS repository, perform the following steps:

yum install -y python3

#### **Linux/Ubuntu**

To install Python3, perform the following steps:

```
apt update
apt-get install python3.10
apt install python3-pip
```
# <span id="page-286-0"></span>List of Custom Role Permissions

#### The following is the list of custom role permissions:

```
"Microsoft.Automation/automationAccounts/variables/read",
"Microsoft.Automation/automationAccounts/variables/write",
"Microsoft.Automation/automationAccounts/variables/delete",
"Microsoft.Automation/automationAccounts/runbooks/read",
"Microsoft.Automation/automationAccounts/runbooks/content/read",
"Microsoft.Automation/automationAccounts/jobs/write",
"Microsoft.Automation/automationAccounts/jobSchedules/write",
"Microsoft.Automation/automationAccounts/jobs/read",
"Microsoft.Automation/automationAccounts/jobs/output/read",
"Microsoft.Automation/automationAccounts/runbooks/operationResults/read",
"Microsoft.Automation/automationAccounts/jobs/streams/read",
"Microsoft.Automation/automationAccounts/jobSchedules/read",
"Microsoft.OperationalInsights/workspaces/sharedKeys/action",
"Microsoft.OperationalInsights/workspaces/read"
```

```
"Microsoft.Compute/virtualMachineScaleSets/read",
"Microsoft.Compute/virtualMachineScaleSets/write",
"Microsoft.Compute/virtualMachineScaleSets/delete",
```
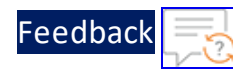

"Microsoft.Compute/virtualMachineScaleSets/delete/action", "Microsoft.Compute/virtualMachineScaleSets/start/action", "Microsoft.Compute/virtualMachineScaleSets/powerOff/action", "Microsoft.Compute/virtualMachineScaleSets/restart/action", "Microsoft.Compute/virtualMachineScaleSets/deallocate/action", "Microsoft.Compute/virtualMachineScaleSets/scale/action", "Microsoft.Compute/virtualMachineScaleSets/networkInterfaces/read", "Microsoft.Compute/virtualMachineScaleSets/publicIPAddresses/read",

"Microsoft.Compute/virtualMachineScaleSets/providers/Microsoft.Insights/lo gDefinitions/read",

"Microsoft.Compute/virtualMachineScaleSets/providers/Microsoft.Insights/di agnosticSettings/read",

"Microsoft.Compute/virtualMachineScaleSets/providers/Microsoft.Insights/di agnosticSettings/write", "Microsoft.Compute/virtualMachineScaleSets/instanceView/read", "Microsoft.Compute/virtualMachineScaleSets/skus/read",

"Microsoft.Compute/virtualMachineScaleSets/providers/Microsoft.Insights/me tricDefinitions/read",

"Microsoft.Compute/virtualMachineScaleSets/vmSizes/read", "Microsoft.Compute/virtualMachineScaleSets/virtualMachines/read", "Microsoft.Compute/virtualMachineScaleSets/virtualMachines/write", "Microsoft.Compute/virtualMachineScaleSets/virtualMachines/delete", "Microsoft.Compute/virtualMachineScaleSets/virtualMachines/start/action",

"Microsoft.Compute/virtualMachineScaleSets/virtualMachines/powerOff/actio n",

"Microsoft.Compute/virtualMachineScaleSets/virtualMachines/restart/actio n",

"Microsoft.Compute/virtualMachineScaleSets/virtualMachines/deallocate/acti on",

288
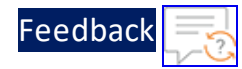

"Microsoft.Compute/virtualMachineScaleSets/virtualMachines/instanceView/re ad",

"Microsoft.Compute/virtualMachineScaleSets/virtualMachines/networkInterfac es/read",

"Microsoft.Compute/virtualMachineScaleSets/virtualMachines/networkInterfac es/ipConfigurations/read",

"Microsoft.Compute/virtualMachineScaleSets/virtualMachines/networkInterfac es/ipConfigurations/publicIPAddresses/read",

"Microsoft.Compute/virtualMachineScaleSets/virtualMachines/providers/Micro soft.Insights/metricDefinitions/read",

"Microsoft.Compute/locations/vmSizes/read", "Microsoft.Compute/virtualMachines/read", "Microsoft.Compute/virtualMachines/write", "Microsoft.Compute/virtualMachines/delete", "Microsoft.Compute/virtualMachines/start/action", "Microsoft.Compute/virtualMachines/powerOff/action", "Microsoft.Compute/virtualMachines/deallocate/action", "Microsoft.Compute/virtualMachines/restart/action",

"Microsoft.Compute/virtualMachines/providers/Microsoft.Insights/logDefinit ions/read",

"Microsoft.Compute/virtualMachines/providers/Microsoft.Insights/diagnostic Settings/read",

"Microsoft.Compute/virtualMachines/providers/Microsoft.Insights/diagnostic Settings/write", "Microsoft.Compute/virtualMachines/instanceView/read",

"Microsoft.Compute/virtualMachines/providers/Microsoft.Insights/metricDefi nitions/read", "Microsoft.Compute/virtualMachines/vmSizes/read",

289

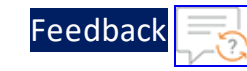

```
"Microsoft.Network/operations/read",
```

```
"Microsoft.Network/loadBalancers/read",
"Microsoft.Network/loadBalancers/write",
"Microsoft.Network/loadBalancers/delete",
"Microsoft.Network/loadBalancers/backendAddressPools/read",
"Microsoft.Network/loadBalancers/backendAddressPools/write",
"Microsoft.Network/loadBalancers/backendAddressPools/delete",
"Microsoft.Network/loadBalancers/backendAddressPools/join/action",
```
"Microsoft.Network/loadBalancers/backendAddressPools/backendPoolAddresses/ read",

"Microsoft.Network/loadBalancers/providers/Microsoft.Insights/diagnosticSe ttings/read",

```
"Microsoft.Network/loadBalancers/providers/Microsoft.Insights/diagnosticSe
ttings/write",
"Microsoft.Network/loadBalancers/frontendIPConfigurations/read",
"Microsoft.Network/loadBalancers/frontendIPConfigurations/join/action",
```
"Microsoft.Network/loadBalancers/frontendIPConfigurations/loadBalancerPool s/read",

"Microsoft.Network/loadBalancers/frontendIPConfigurations/loadBalancerPool s/write",

```
"Microsoft.Network/loadBalancers/frontendIPConfigurations/loadBalancerPool
s/delete",
```
"Microsoft.Network/loadBalancers/frontendIPConfigurations/loadBalancerPool s/join/action",

```
"Microsoft.Network/loadBalancers/inboundNatPools/read",
"Microsoft.Network/loadBalancers/inboundNatPools/join/action",
"Microsoft.Network/loadBalancers/inboundNatRules/read",
"Microsoft.Network/loadBalancers/inboundNatRules/write",
"Microsoft.Network/loadBalancers/inboundNatRules/delete",
"Microsoft.Network/loadBalancers/inboundNatRules/join/action",
```
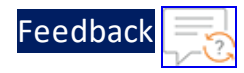

```
"Microsoft.Network/loadBalancers/loadBalancingRules/read",
```

```
"Microsoft.Network/loadBalancers/providers/Microsoft.Insights/logDefinitio
ns/read",
"Microsoft.Network/loadBalancers/networkInterfaces/read",
"Microsoft.Network/loadBalancers/outboundRules/read",
"Microsoft.Network/loadBalancers/probes/read",
"Microsoft.Network/loadBalancers/probes/join/action",
"Microsoft.Network/loadBalancers/virtualMachines/read",
```
"Microsoft.Network/loadBalancers/providers/Microsoft.Insights/metricDefini tions/read",

```
"Microsoft.Network/networkSecurityGroups/read",
"Microsoft.Network/networkSecurityGroups/write",
"Microsoft.Network/networkSecurityGroups/delete",
"Microsoft.Network/networkSecurityGroups/defaultSecurityRules/read",
"Microsoft.Network/networkSecurityGroups/securityRules/read",
"Microsoft.Network/networkSecurityGroups/securityRules/write",
"Microsoft.Network/networkSecurityGroups/securityRules/delete",
```

```
"Microsoft.Network/publicIPAddresses/read",
"Microsoft.Network/publicIPAddresses/write",
"Microsoft.Network/publicIPAddresses/delete",
```

```
"Microsoft.Network/virtualNetworks/read",
"Microsoft.Network/virtualNetworks/write",
"Microsoft.Network/virtualNetworks/delete",
```

```
"Microsoft.Network/virtualNetworks/subnets/read",
"Microsoft.Network/virtualNetworks/subnets/write",
"Microsoft.Network/virtualNetworks/subnets/delete",
```

```
"Microsoft.Network/virtualNetworks/subnets/virtualMachines/read",
"Microsoft.Network/virtualNetworks/virtualMachines/read",
```

```
"Microsoft.Network/virtualNetworkGateways/read",
"Microsoft.Network/virtualNetworkGateways/write",
```
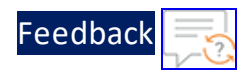

```
"Microsoft.Network/virtualNetworkGateways/delete",
"microsoft.network/virtualNetworkGateways/natRules/read",
"microsoft.network/virtualNetworkGateways/natRules/write",
"microsoft.network/virtualNetworkGateways/natRules/delete",
"Microsoft.Network/networkInterfaces/read",
"Microsoft.Network/networkInterfaces/write",
"Microsoft.Network/networkInterfaces/delete",
"Microsoft.Network/networkProfiles/read",
"Microsoft.Network/networkProfiles/write",
"Microsoft.Network/networkProfiles/delete",
"Microsoft.Network/networkInterfaces/ipconfigurations/read",
"Microsoft.Network/networkSecurityGroups/join/action",
"Microsoft.Network/virtualNetworks/subnets/join/action",
"Microsoft.Network/networkInterfaces/ipconfigurations/join/action",
"Microsoft.Network/publicIPAddresses/join/action",
"Microsoft.Network/virtualNetworks/join/action",
```
#### Supported VM Sizes

The following table lists the VM sizes compatible with the PowerShell template.

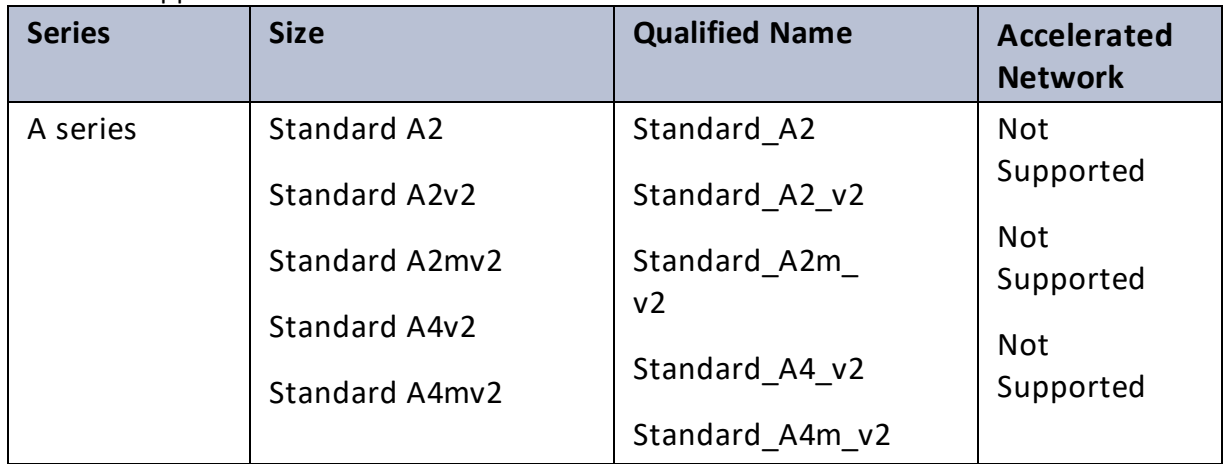

Table 17 : Supported VM sizes

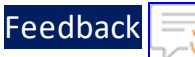

. . . *. . . . .* .

..::An:::::://w

 $\alpha$  ,  $\alpha$  ,  $\alpha$  ,  $\alpha$ 

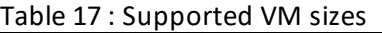

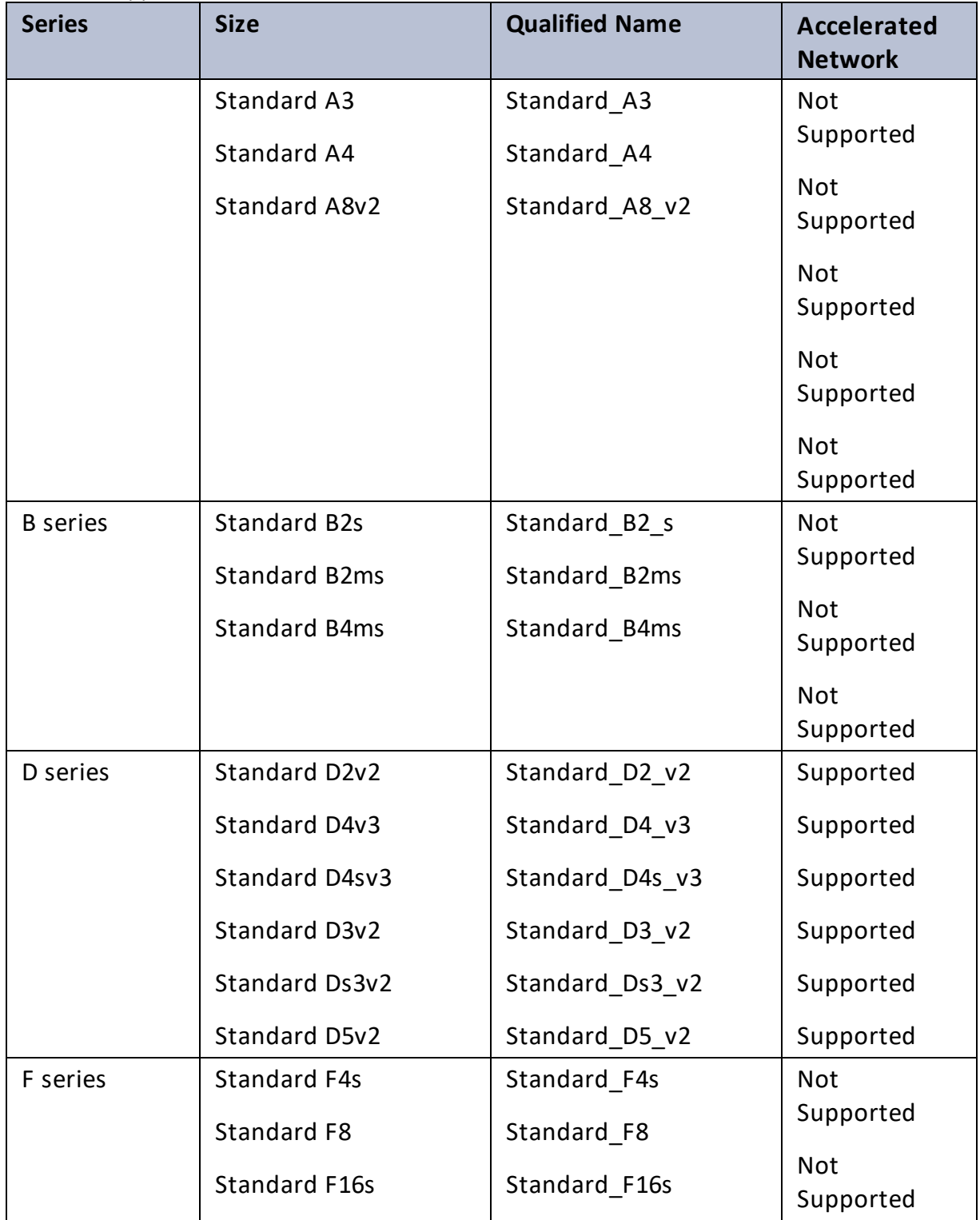

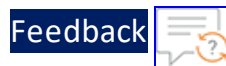

#### Table 17 : Supported VM sizes

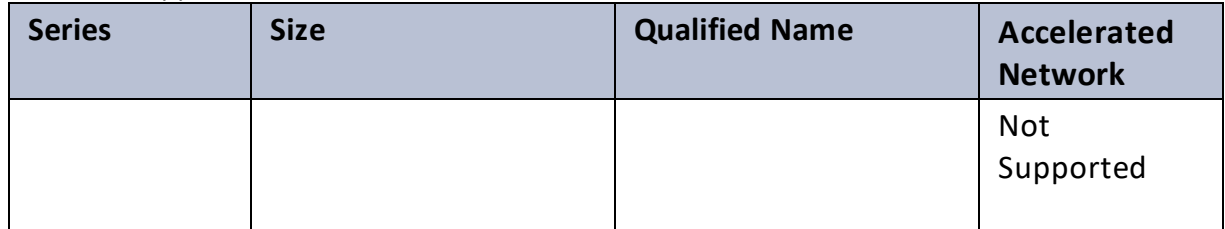

ACOS 6.0.0 and later versions support accelerated networking.

**NOTE:** Azure plans to retire a few of the above listed VM sizes soon. For the latest updates, see Virtual Machine series | [Microsoft](https://azure.microsoft.com/en-in/pricing/details/virtual-machines/series/) Azure.

For more information on available sizes in Azure, see Sizes for Cloud [Services](https://learn.microsoft.com/en-us/azure/cloud-services/cloud-services-sizes-specs) and Sizes for virtual [machines](https://docs.microsoft.com/en-us/azure/virtual-machines/linux/sizes).

e e divers

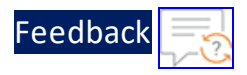

# **License Information**

This product includes software covered by the MIT License.

For more information, see **MIT [License](https://github.com/a10networks/A10-azure-arm-templates/blob/master/LICENSE.txt)**.

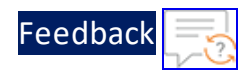

# **Support Information**

For any issues or queries related to PowerShell templates, open a case at [A10](https://support.a10networks.com/) [Networks](https://support.a10networks.com/) Support or reach out to [support@a10networks.com](mailto:support@a10networks.com) and mention "A10 azure-arm-templates" in the subject line.

. . . . . . . . . .

# **What's New**

# 1.2.0

This release has the following enhancements for Thunder® Application Delivery Controller (ADC):

- Added support for ACOS 6.0.2, ACOS 6.0.1, and ACOS 5.2.1-P8.
- Added a template for creating a new virtual network (VNET), subnets, and network security group (NSGs) in the specified resource group.
- Added a template for creating new Public IP address in the specified resource group.
- Separated the deployment and configuration parameters to ensure a clear distinction between the resources needed for initial deployment and those required for subsequent configuration and customization.
- Introduced two new SLB templates, SLB HTTP and Persist Cookie to enhance the functionality and performance of the Server Load Balancer (SLB) by optimizing HTTP traffic distribution and implementing efficient cookie persistence.
- Added support for Accelerated Networking and IP Forwarding to provide enhanced networking capabilities and improved performance.
- Added support for Thunder Observability Agent (TOA) to collect, process and publish Thunder metrics and syslogs.
- Added new hybrid cloud GSLB configuration to optimize performance, reliability, and ease of use in hybrid cloud environments.

### 1.1.0

This release has the following enhancement for Thunder® Application Delivery Controller (ADC):

297

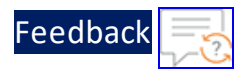

- Added support for ACOS 5.2.1-P7, ACOS 6.0.0-P1 and ACOS 6.0.0-P2.
- Added Thunder password change capability.

## 1.0.0

This release has the following enhancements for Thunder® Application Delivery Controller (ADC):

- Added support for ACOS 5.2.1-P6.
- Added GLM, HA, SLB, and SSL vThunder configuration.
- Added the following deployment templates:
	- <sup>o</sup> A10-vThunder\_ADC-2NIC-1VM-GLM
	- <sup>o</sup> A10-vThunder\_ADC-2NIC-1VM
	- <sup>o</sup> A10-vThunder\_ADC-3NIC-2VM-HA-GLM-PUBVIP-BACKAUTO
	- <sup>o</sup> A10-vThunder\_ADC-3NIC-2VM-HA-GLM-PVTVIP
	- <sup>o</sup> A10-vThunder\_ADC-3NIC-2VM-HA
	- <sup>o</sup> A10-vThunder\_ADC-3NIC-6VM-2RG-GSLB
	- <sup>o</sup> A10-vThunder\_ADC-3NIC-VMSS

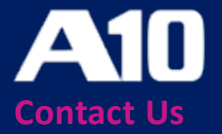

©2024 A10 Networks, Inc. All rights reserved. A10 Networks, the A10 Networks logo, ACOS, A10 Thunder, Thunder TPS, A10 Harmony, SSLi and SSL Insight are trademarks or registered trademarks of A10 Networks, Inc. in the United States and other countries. All other trademarks are property of their respective owners. A10 Networks assumes no responsibility for any inaccuracies in this document. A10 Networks reserves the right to change, modify, transfer, or otherwise revise this publication without notice. For the full list of trademarks, visit: www.a10networks.com/company/legal/trademarks/.